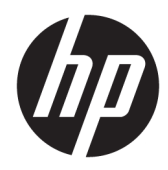

# Manuel de l'administrateur

HP ThinPro 6.2

© Copyright 2017 HP Development Company, L.P.

Citrix XenDesktop est une marque déposée de Citrix Systems, Inc. et/ou une de ses filiales et peut être enregistrée auprès de l'Office des Brevets et Marques des États-Unis et dans d'autres pays. Linux® est la marque déposée de Linus Torvalds aux États-Unis et dans d'autres pays. Microsoft, Windows, Windows Vista et Windows Server sont des marques de commerce ou des marques déposées de Microsoft Corporation aux États-Unis et/ou dans d'autres pays. UNIX est une marque déposée de The Open Group. VMware et Horizon View sont des marques commerciales déposées ou des marques commerciales de VMware, Inc. aux États-Unis et/ou dans d'autres juridictions.

Logiciel informatique confidentiel. Licence HP valide requise pour possession, utilisation ou copie. Conformément aux clauses FAR 12.211 et 12.212, une licence est accordée au Gouvernement des États-Unis sous les termes de la licence commerciale standard du fournisseur pour le Logiciel informatique commercial, la Documentation du logiciel informatique et les Données techniques concernant les éléments commerciaux.

Les informations contenues dans ce document peuvent être modifiées sans préavis. Les garanties relatives aux produits et aux services HP sont décrites dans les déclarations de garantie limitée expresse qui les accompagnent. Aucun élément du présent document ne peut être interprété comme constituant une garantie supplémentaire. HP ne saurait être tenu pour responsable des erreurs ou omissions de nature technique ou rédactionnelle qui pourraient subsister dans le présent document.

Première édition : Août 2017

Référence du document : 940268-051

#### **Logiciels Open Source**

Ce produit inclut des logiciels sous licence Open Source, notamment la Licence Publique Générale GNU et la Licence Publique Générale GNU Limitée ou d'autres licences Open Source. Si HP en a l'obligation ou, à sa seule discrétion, choisit de rendre le code source disponible dans le cadre de la licence logicielle Open Source applicable, le code source du logiciel peut être obtenu à partir l'emplacement suivant : [ftp://ftp.hp.com/pub/tcdebian/pool/](ftp://ftp.hp.com/pub/tcdebian/pool/thinpro620/) [thinpro620/.](ftp://ftp.hp.com/pub/tcdebian/pool/thinpro620/)

## **Clé de syntaxe du langage d'entrée utilisateur**

Le texte que vous devez entrer dans une interface utilisateur est indiqué par Police à espacement fixe.

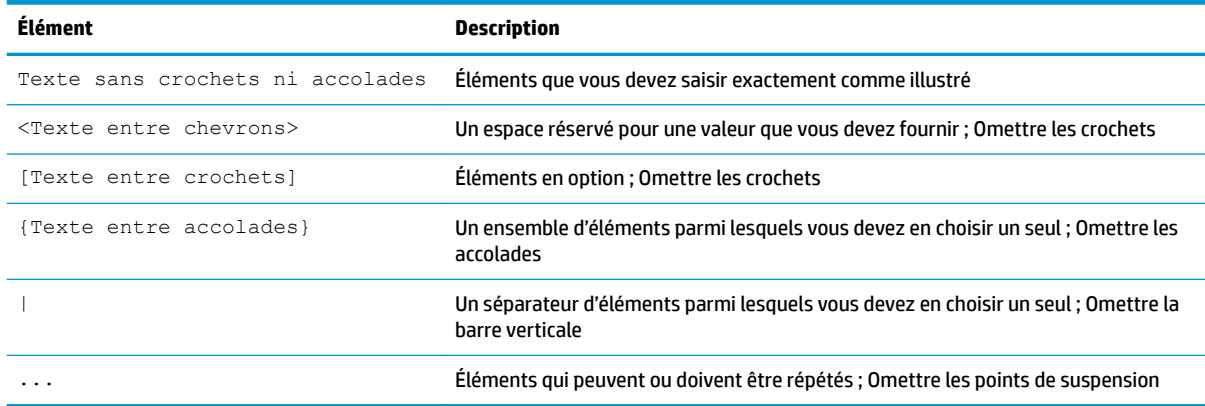

# **Sommaire**

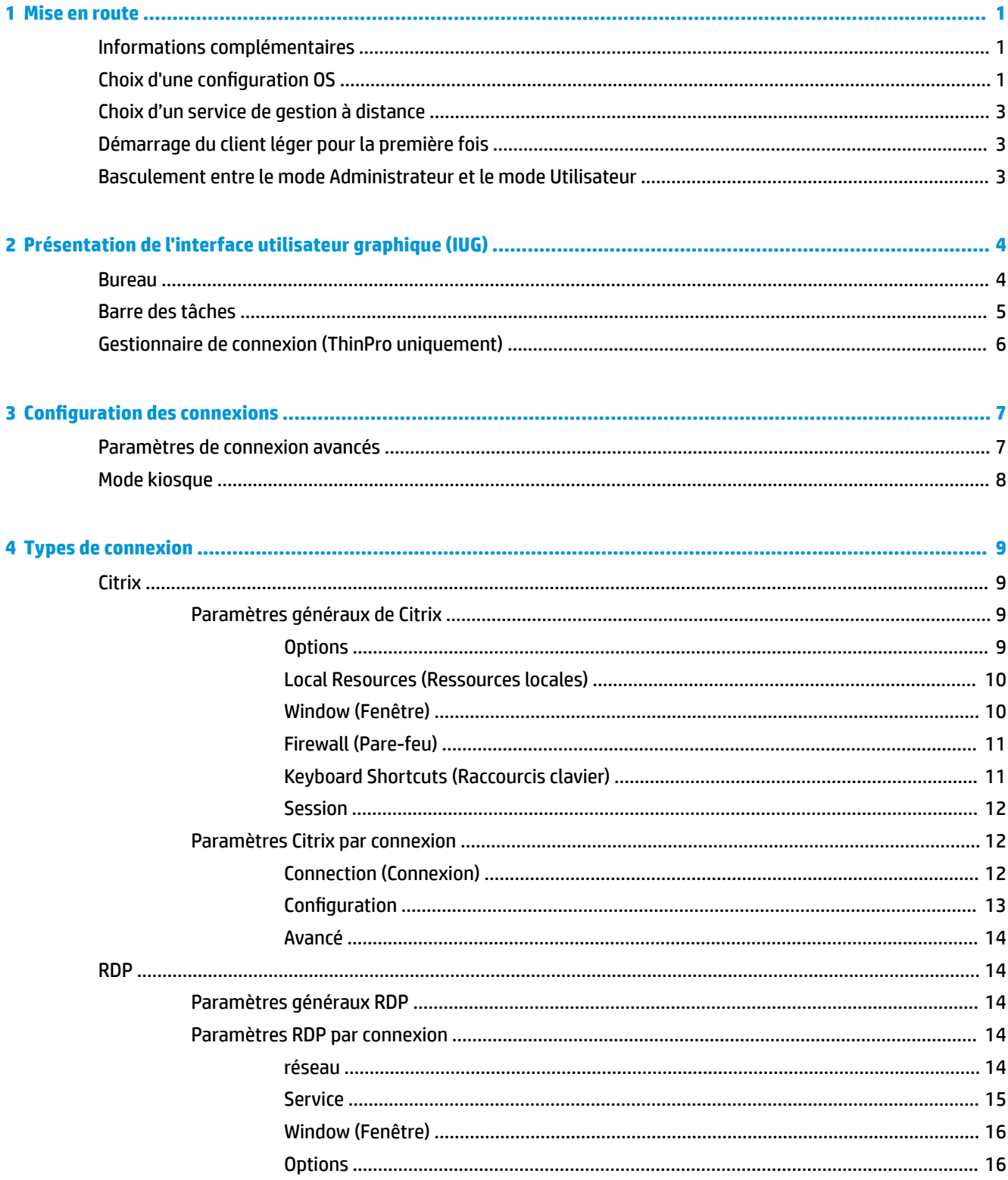

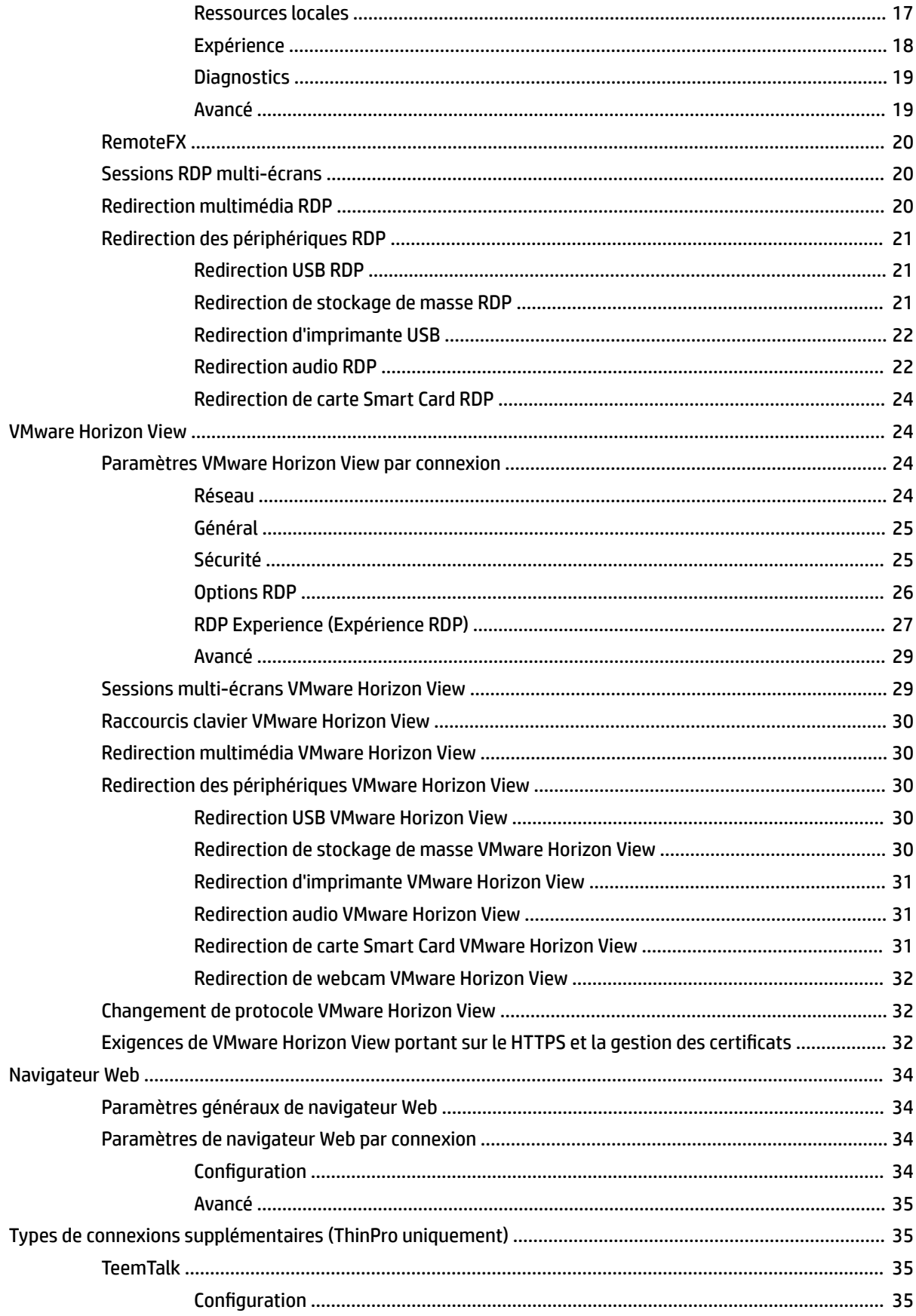

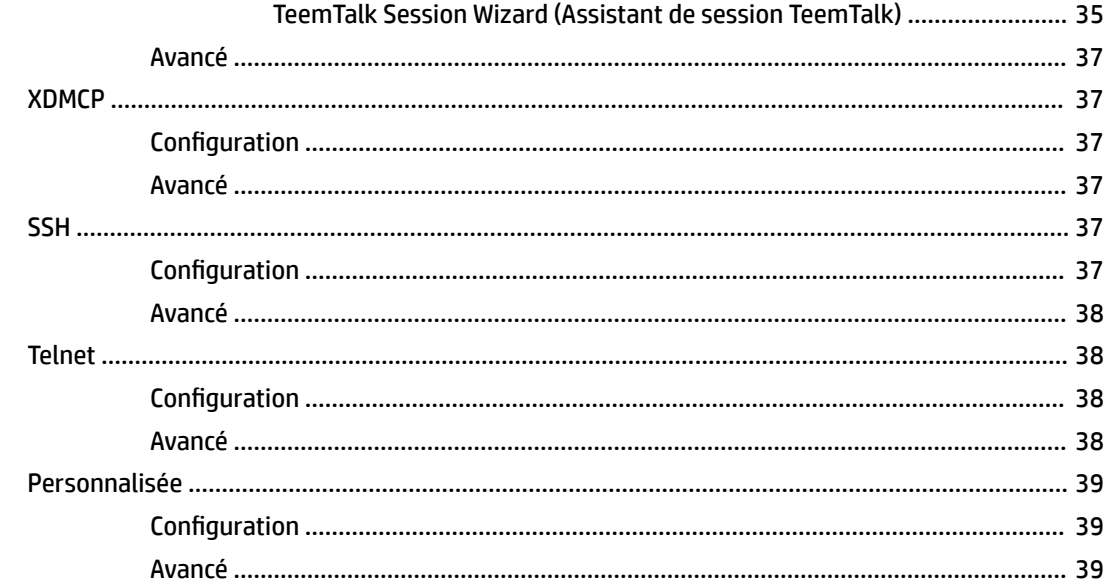

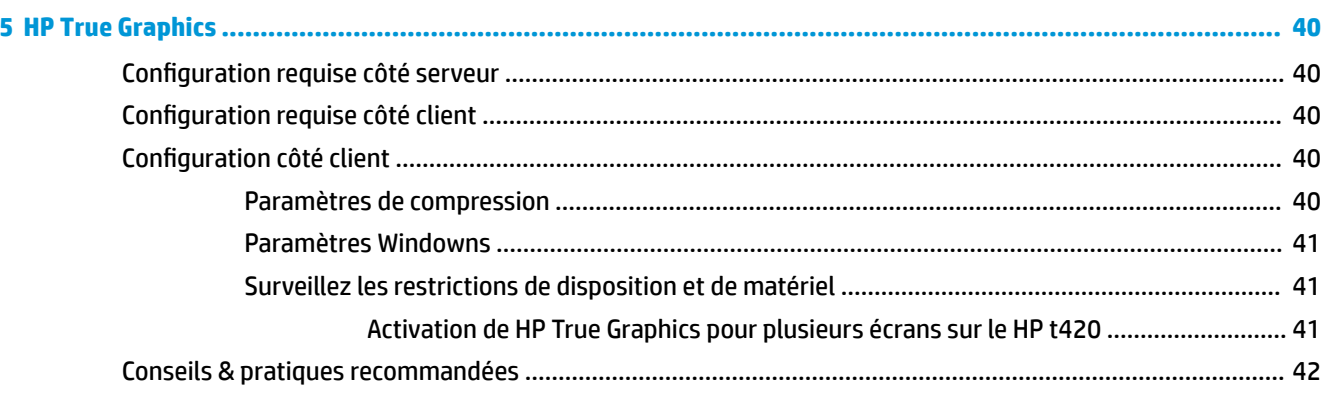

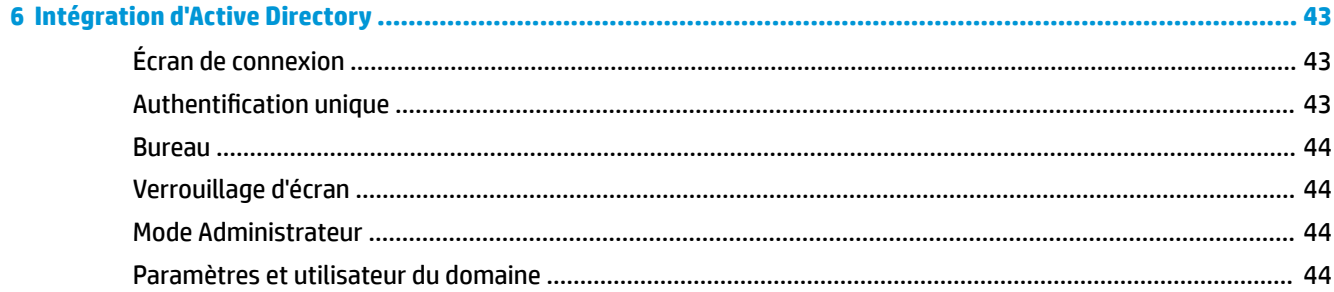

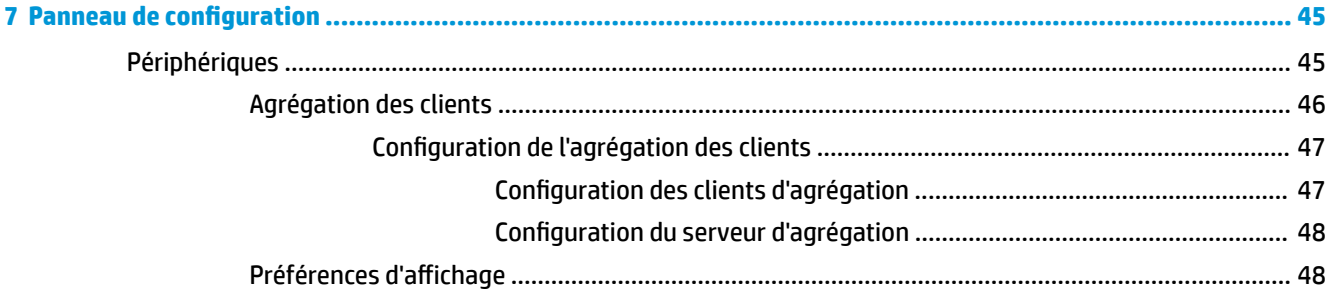

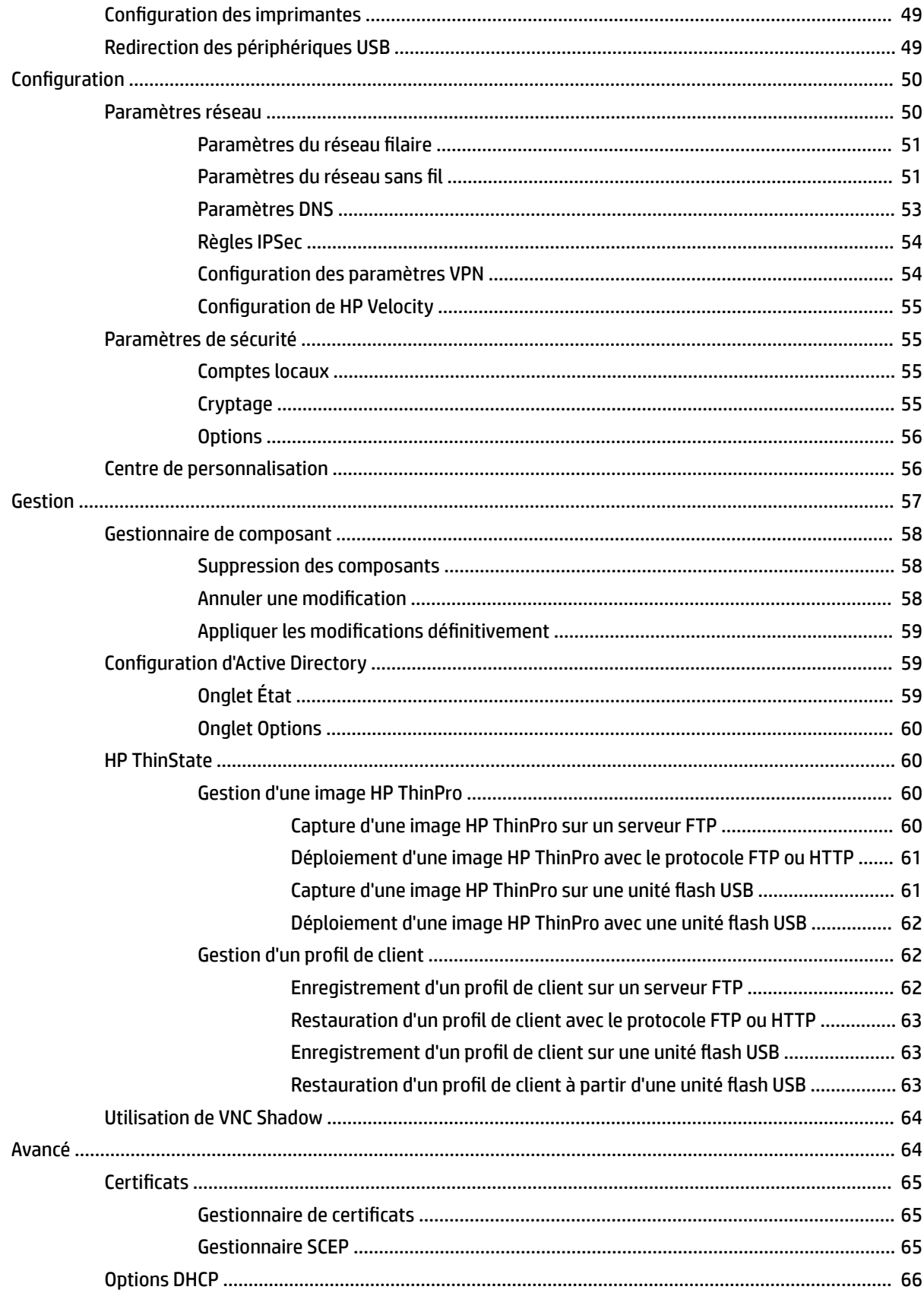

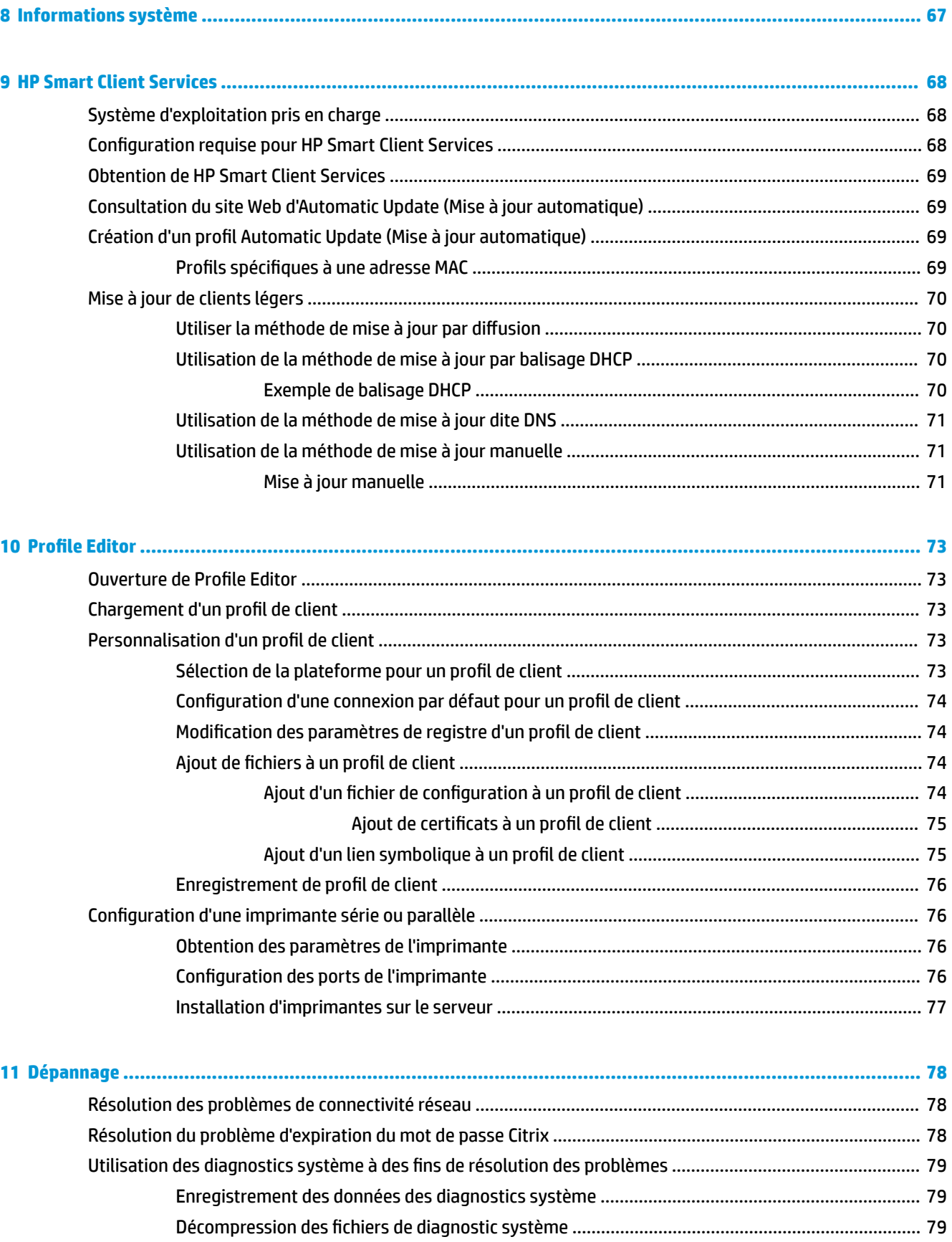

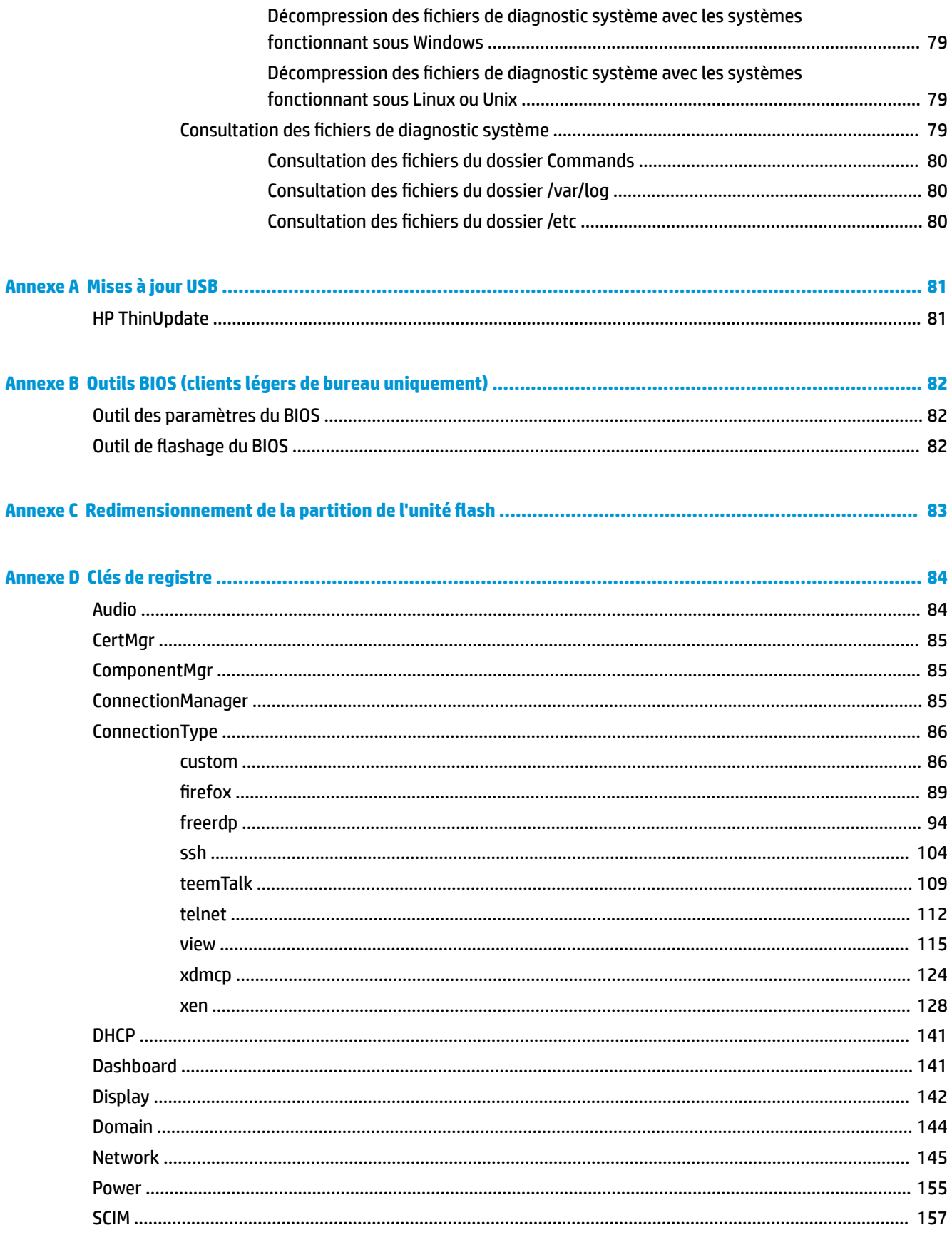

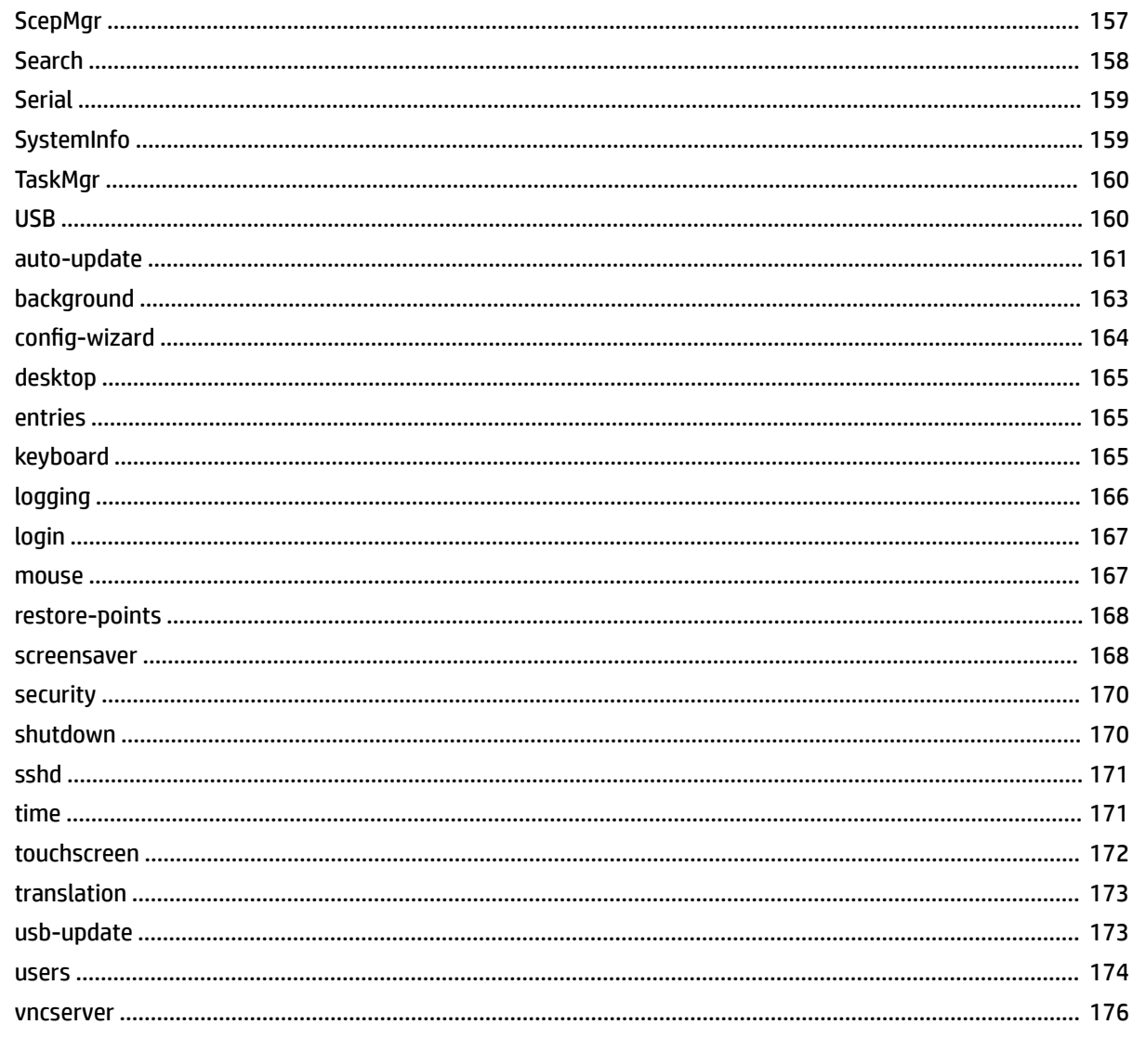

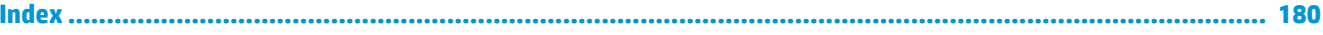

# <span id="page-12-0"></span>**1 Mise en route**

Le présent guide est destiné aux administrateurs de clients légers HP basés sur le système d'exploitation HP ThinPro et considère que vous serez connecté au système en tant qu'administrateur lors de la modification des configurations système ou de l'utilisation des outils d'administration, tel que décrit dans ce guide.

**<sup>2</sup> REMARQUE :** HP ThinPro peut utiliser deux configurations OS : ThinPro et Smart Zero. Les clients légers basés sur HP ThinPro peuvent être achetés avec l'une ou l'autre configuration OS définie comme configuration par défaut et vous pouvez basculer entre les configurations OS via le Panneau de configuration.

Pour en savoir plus sur chaque configuration OS, consultez la section Choix d'une configuration OS à la page 1. Pour plus d'informations sur le basculement entre les configurations OS, reportez-vous à la section [Centre de personnalisation à la page 56.](#page-67-0)

# **Informations complémentaires**

**REMARQUE :** Il est possible que le contenu des sites web indiqués dans ce tableau soit disponible uniquement en anglais.

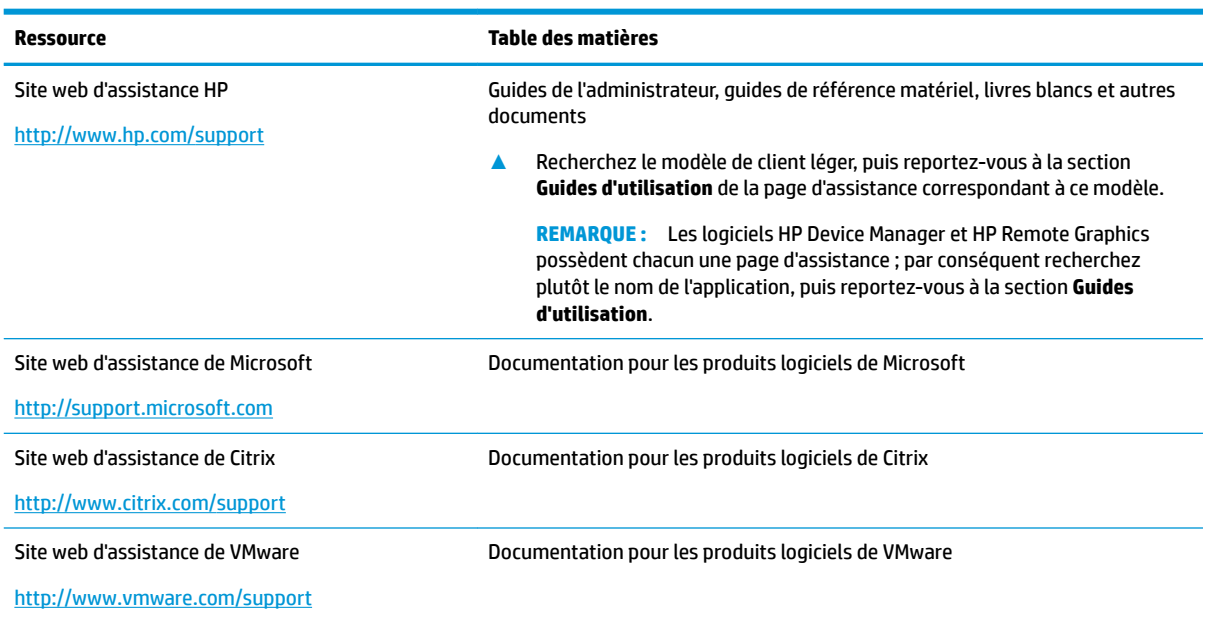

## **Choix d'une configuration OS**

HP ThinPro comprend deux configurations OS, chacune étant adaptée à un scénario de déploiement de client léger distinct :

● La configuration OS **ThinPro** correspond à la version complète du système d'exploitation et convient mieux aux environnements polyvalents qui nécessitent une administration avancée ou une personnalisation par l'utilisateur final. Les caractéristiques de cette configuration OS sont les suivantes :

- Démarre dans l'écran de connexion du bureau ThinPro ou d'Active Directory
- fournit plus de types de connexion que la configuration Smart Zero;
- autorise plusieurs connexions (de tous les types pris en charge) à configurer et exécuter simultanément.
- La configuration OS **ThinPro** est la version la plus simple et la plus sécurisée du système d'exploitation et convient mieux aux environnements à usage unique, tels que les environnements de type kiosque, qui nécessitent une administration minimale et une personnalisation réduite, voire inexistante, par l'utilisateur final. Les caractéristiques de cette configuration OS sont les suivantes :
	- démarre directement une session virtuelle et masque le bureau, caractéristique également appelée « mode kiosque » ;
	- fournit moins de types de connexion que la configuration ThinPro ;
	- Compatible avec une seule connexion à configurer et à exécuter à la fois.
	- Incompatible avec l'authentification d'Active Directory ou l'authentification unique

**REMARQUE :** Vous pouvez basculer entre les configurations OS via le Panneau de configuration (voir la section [Centre de personnalisation à la page 56\)](#page-67-0).

Vous pouvez également personnaliser certains des paramètres par défaut de chaque configuration OS. Par exemple, pour changer les types de connexion disponibles, activez le mode kiosque pour ThinPro ou démarrez sur le bureau pour Smart Zero.

Pour en savoir plus sur le mode kiosque, consultez la section [Mode kiosque à la page 8.](#page-19-0)

Le tableau suivant fournit la liste des types de connexion disponibles par défaut pour chaque configuration OS.

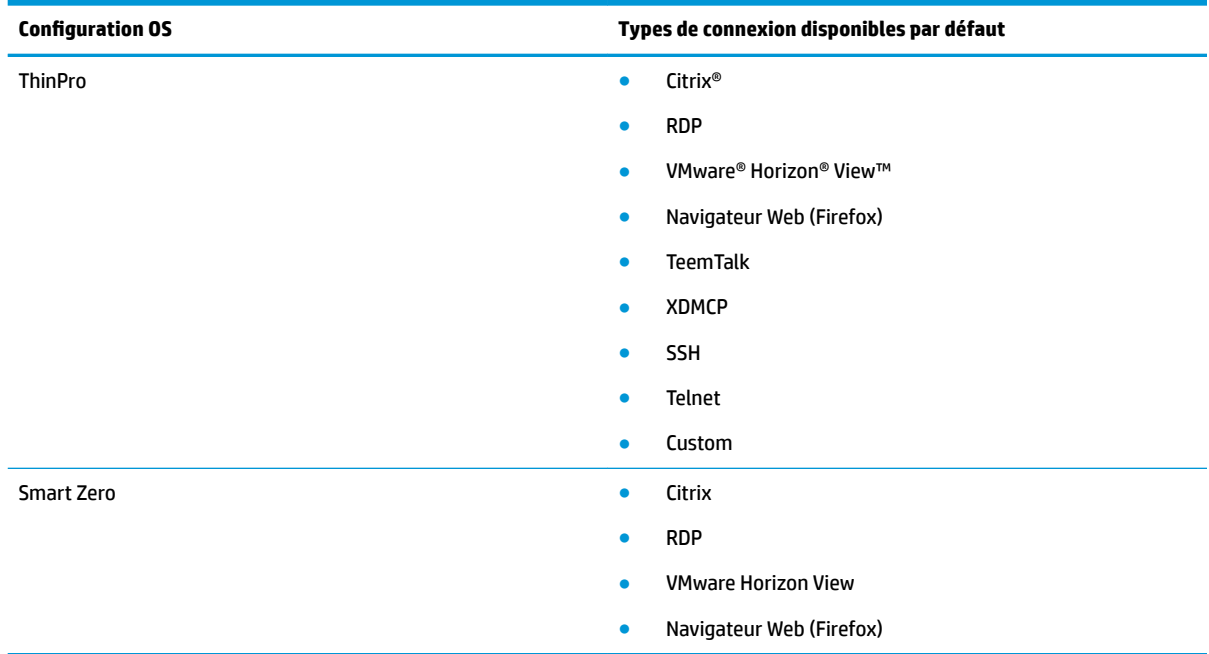

# <span id="page-14-0"></span>**Choix d'un service de gestion à distance**

Quelle que soit la configuration OS utilisée, vous pouvez utiliser deux services de gestion à distance différents pour gérer les clients légers basés sur ThinPro :

- **HP Device Manager (HPDM)** est la solution idéale pour les environnements de grande taille comprenant plusieurs systèmes d'exploitation, y compris un mélange de clients légers basés sur HP ThinPro et Windows®. HPDM fournit une plus grande variété d'options de gestion que HP Smart Client Services. Pour plus d'informations sur HPDM ou pour le télécharger, rendez-vous sur [http://www.hp.com/go/](http://www.hp.com/go/hpdm) [hpdm.](http://www.hp.com/go/hpdm)
- **HP Smart Client Services** permet de gérer uniquement les clients légers basés sur HP ThinPro et est optimisé pour être utilisé avec Smart Zero et dans un scénario « zéro gestion ». Pour plus d'informations, reportez-vous à la section [HP Smart Client Services à la page 68.](#page-79-0) Pour télécharger HP Smart Client Services, rendez-vous sur le site Web d'assistance HP (voir la section [Informations complémentaires](#page-12-0) [à la page 1](#page-12-0)).

HP recommande d'évaluer les deux services et de choisir celui qui est le mieux adapté à votre déploiement.

## **Démarrage du client léger pour la première fois**

Lorsque vous démarrez pour la première fois un nouveau client léger basé sur HP ThinPro, un programme de configuration s'exécute automatiquement. Une fois le programme de configuration terminé, un assistant s'ouvre pour vous aider à configurer une connexion si aucune n'est configurée.

**CONSEIL :** Si vous souhaitez modifier la configuration d'un seul client léger puis la copier et la déployer sur d'autres clients légers, utilisez en premier lieu le panneau de configuration pour effectuer la modification. Consultez [Présentation de l'interface utilisateur graphique \(IUG\) à la page 4](#page-15-0) ou [Panneau de configuration](#page-56-0) [à la page 45](#page-56-0) pour des informations plus détaillées puis déployez la configuration en utilisant HPDM ou HP ThinState. Pour plus d'informations sur HP ThinState, consultez [HP ThinState à la page 60](#page-71-0) .

## **Basculement entre le mode Administrateur et le mode Utilisateur**

**▲** Cliquez avec le bouton droit de la souris sur le bureau, puis sélectionnez **Changement entre mode administrateur/utilisateur** dans le menu.

Pour plus d'informations sur le bureau, consultez la section [Bureau à la page 4](#page-15-0).

–ou–

Sélectionnez **Changement entre mode administrateur/utilisateur** dans le Panneau de configuration.

Pour plus d'informations sur le Panneau de configuration, reportez-vous aux sections [Barre des tâches](#page-16-0) [à la page 5](#page-16-0) et [Panneau de configuration](#page-56-0) à la page 45.

**REMARQUE :** Lorsque vous passez en mode Administrateur pour la première fois, vous êtes invité à définir un mot de passe administrateur. Par la suite, le mot de passe Administrateur doit être saisi à chaque que vous basculez vers le mode Administrateur. Lorsque l'authentification Active Directory est activée, vous pouvez également passer en mode Administrateur en saisissant les informations d'authentification du domaine d'une personne dans le groupe d'administration de domaine.

En mode Administrateur, l'écran est encadré d'une bordure rouge.

# <span id="page-15-0"></span>**2 Présentation de l'interface utilisateur graphique (IUG)**

## **Bureau**

**<sup>27</sup> REMARQUE :** L'illustration suivante présente le bureau pour ThinPro avec des paramètres régionaux américains. Pour Smart Zero, la barre des tâches est verticale et alignée à droite par défaut et le thème du bureau varie selon le type de connexion. Le format d'affichage de certaines informations de la barre des tâches varie en fonction des paramètres régionaux.

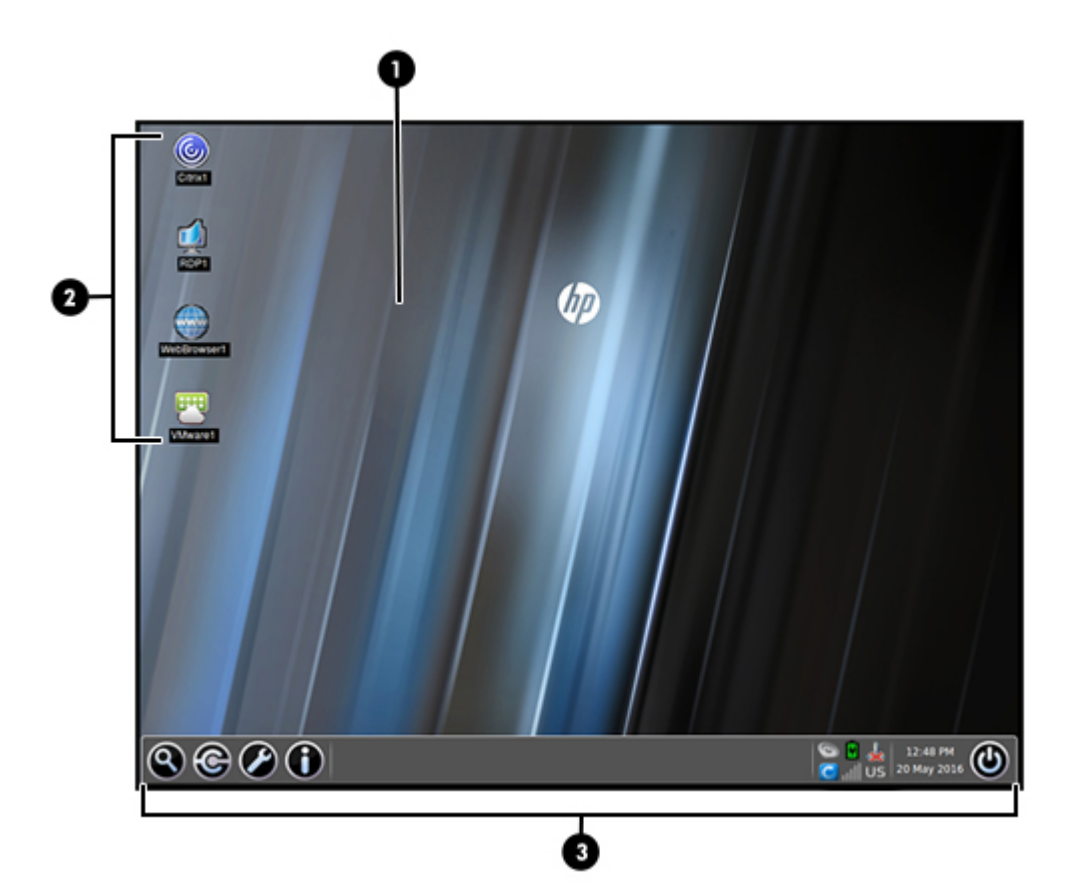

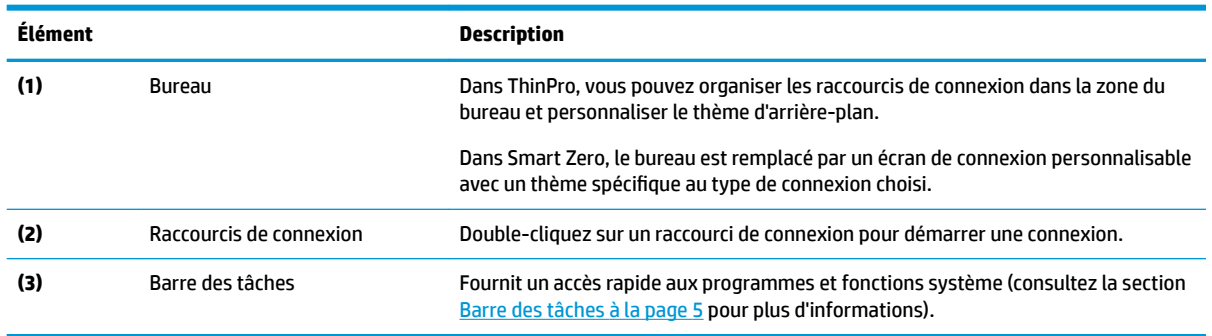

# <span id="page-16-0"></span>**Barre des tâches**

**REMARQUE :** L'illustration suivante présente la barre des tâches pour ThinPro avec des paramètres régionaux américains. Pour Smart Zero, la barre des tâches est verticale et alignée à droite par défaut. Le format d'affichage de certaines informations de la barre des tâches varie en fonction des paramètres régionaux.

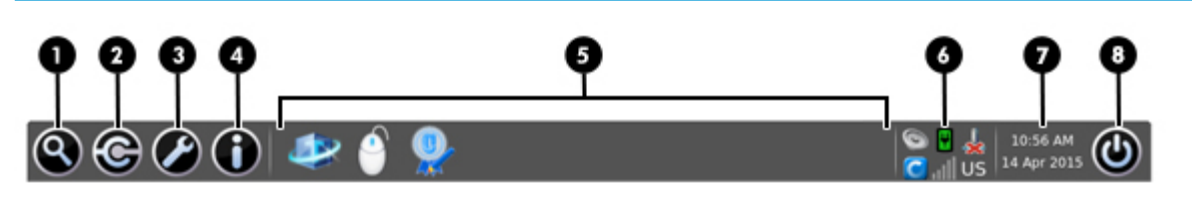

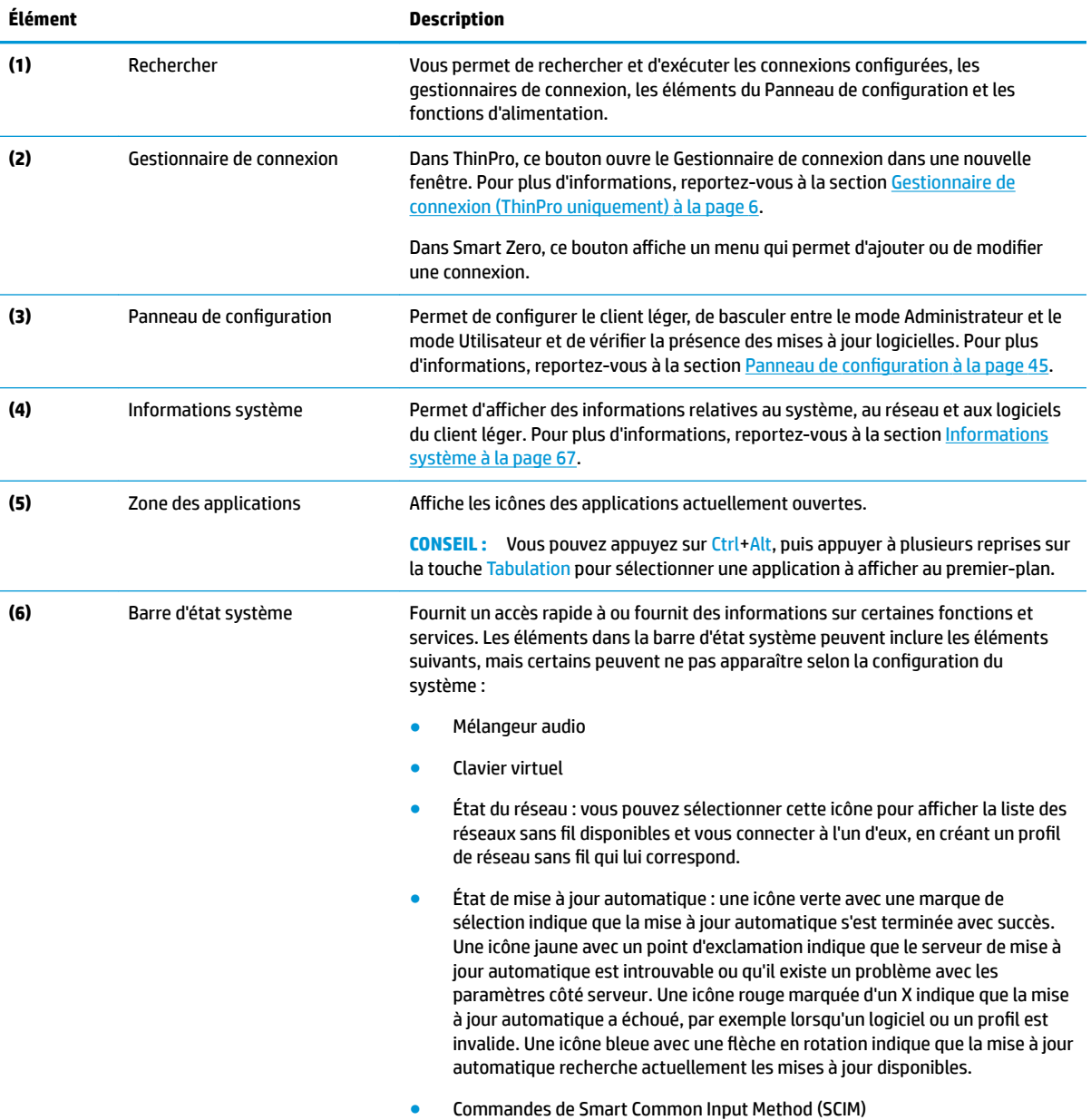

Icône de connexions Citrix

<span id="page-17-0"></span>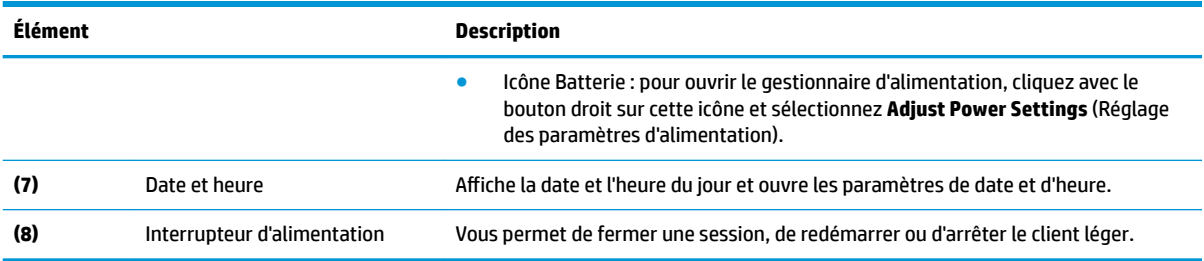

# **Gestionnaire de connexion (ThinPro uniquement)**

**<sup>27</sup> REMARQUE :** L'illustration suivante présente le Gestionnaire de connexion avec des paramètres régionaux américains.

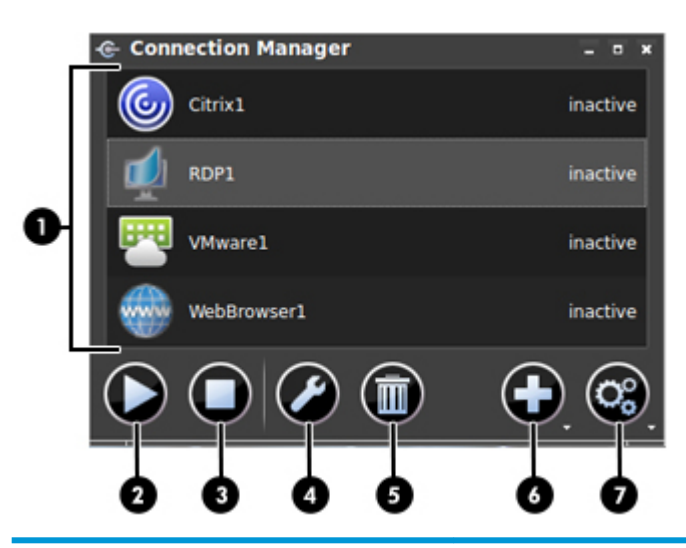

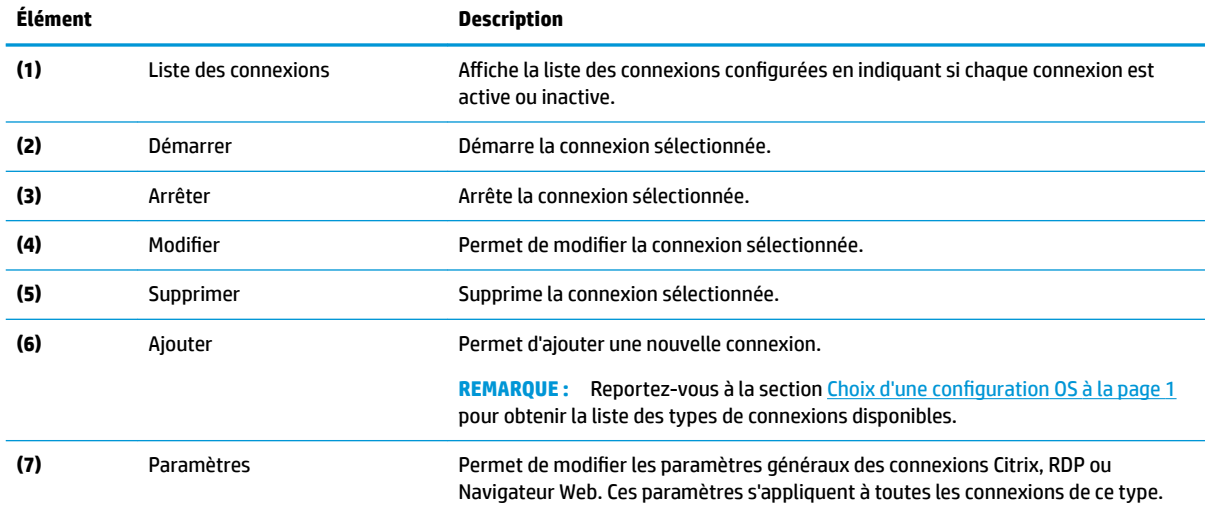

Pour plus d'informations sur la configuration des connexions, reportez-vous aux sections suivantes :

- [Configuration des connexions à la page 7](#page-18-0)
- [Types de connexion à la page 9](#page-20-0)

# <span id="page-18-0"></span>**3 Configuration des connexions**

# **Paramètres de connexion avancés**

Le tableau suivant décrit les paramètres disponibles sous la catégorie Avancé lors de la modification d'une connexion, quel qu'en soit le type.

## **REMARQUE :** Ces paramètres affectent uniquement la connexion que vous configurez.

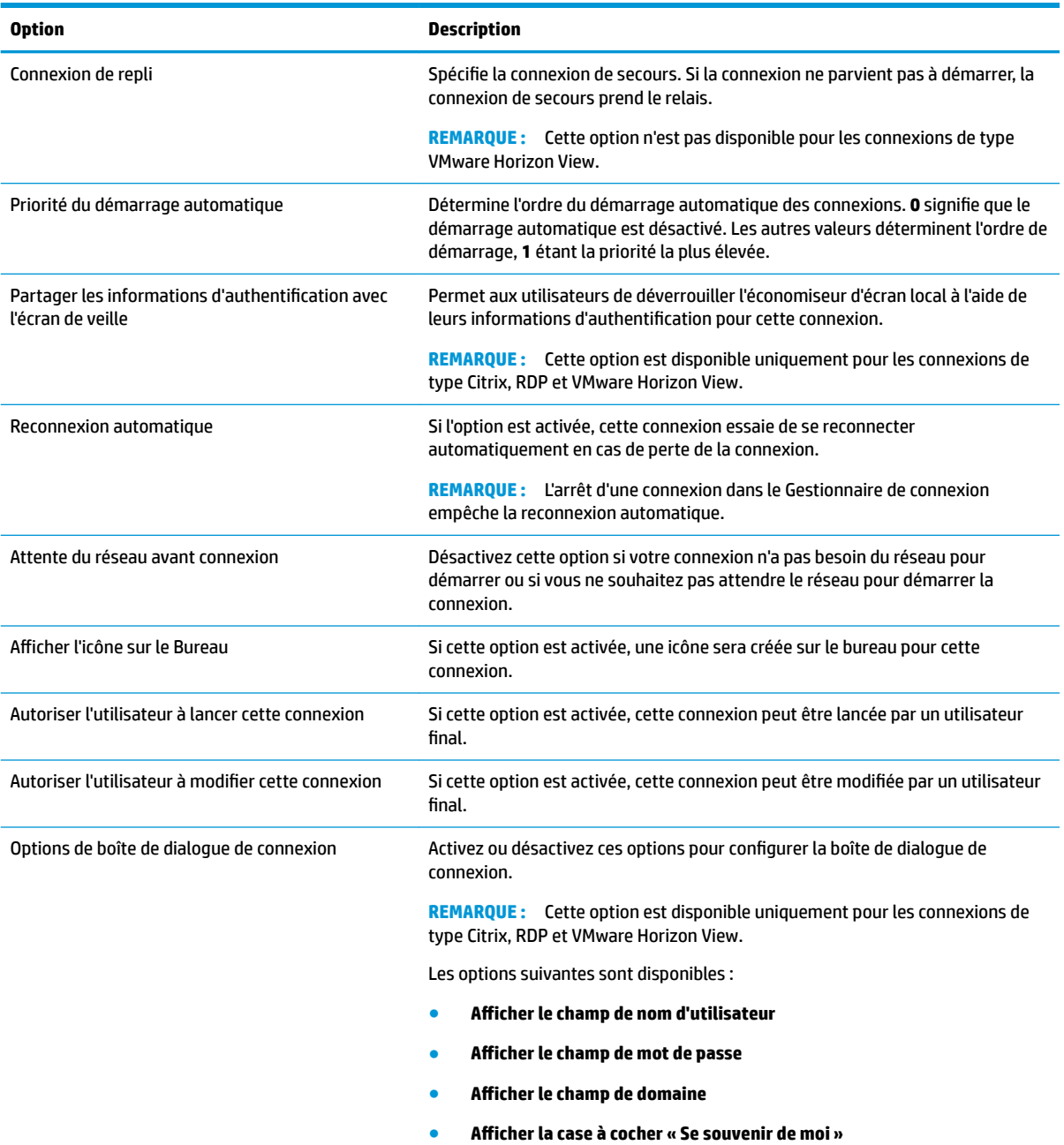

**REMARQUE :** Cette option permet d'enregistrer le nom d'utilisateur et le domaine, mais le mot de passe doit toujours être entré à chaque fois.

## <span id="page-19-0"></span>**Mode kiosque**

Lorsque le mode kiosque est configuré pour un client léger, il effectue une ouverture de session automatique sur la connexion par défaut au démarrage, à l'aide des informations d'authentification prédéfinies de l'utilisateur. Si la connexion est perdue suite à une fermeture de session, une déconnexion ou une défaillance du réseau, elle se reconnecte automatiquement dès que possible.

**CONSEIL :** L'hôte distant peut être configuré pour démarrer automatiquement les ressources lors de l'ouverture de session, pour que le mode kiosque soit plus simple d'utilisation.

La façon la plus simple de configurer le mode kiosque pour un client léger est de passer à Smart Zero (reportez-vous à la section [Centre de personnalisation à la page 56\)](#page-67-0) et de configurer une connexion. Lorsque vous avez terminé, les paramètres suivants sont configurés automatiquement :

- La barre des tâches est masquée automatiquement.
- La connexion démarre automatiquement.
- La connexion se reconnecte automatiquement.
- La connexion partage les informations d'authentification de l'utilisateur avec l'économiseur d'écran local.
- Le thème du bureau est configuré en fonction du thème par défaut de ce type de connexion.
- Le protocole de redirection USB du gestionnaire USB est configuré en fonction du protocole de ce type de connexion.

Si vous souhaitez configurer le mode kiosque pour un client léger dans ThinPro (par exemple, si vous souhaitez utiliser un type de connexion disponible uniquement avec ThinPro), vous devez configurer manuellement les paramètres suivants pour la connexion souhaitée :

- Dans le Customization Center (Centre de personnalisation), définissez le paramètre de barre des tâches sur **Masquer automatiquement**.
- Dans les paramètres de connexion, effectuez les opérations suivantes :
	- Définissez **Priorité du démarrage automatique** sur **1**.
	- Activez le paramètre Reconnexion automatique.
	- **S'il est disponible, activez le paramètre Partager les informations d'authentification avec l'écran de veille**.
	- Pour la connexion Navigateur Web uniquement, sélectionnez l'option **Activer le mode kiosque**.
- Dans le gestionnaire USB, définissez le protocole de la redirection USB approprié, si nécessaire.
- **CONSEIL :** En mode kiosque, pour minimiser la connexion et revenir au bureau local, appuyez sur Ctrl+alt +fin.

# <span id="page-20-0"></span>**4 Types de connexion**

# **Citrix**

Le tableau ci-dessous décrit les backends Citrix XenApp.

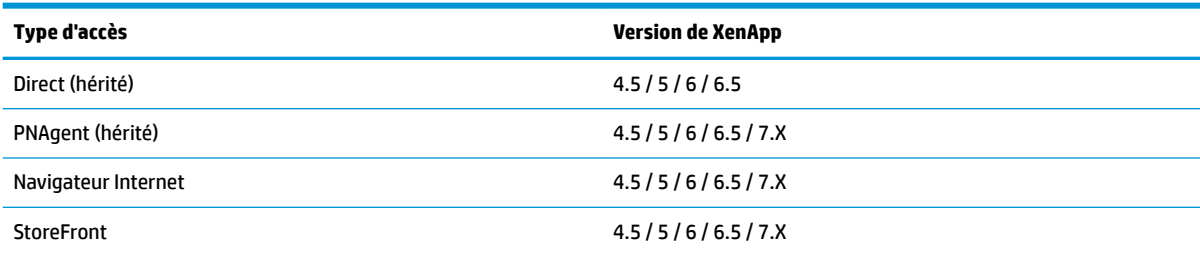

Le tableau ci-dessous décrit les backends Citrix XenApp®.

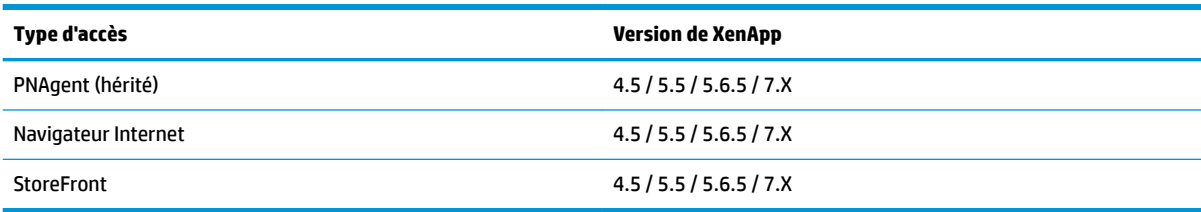

Le tableau ci-dessous décrit les backends Citrix VDI-in-a-box.

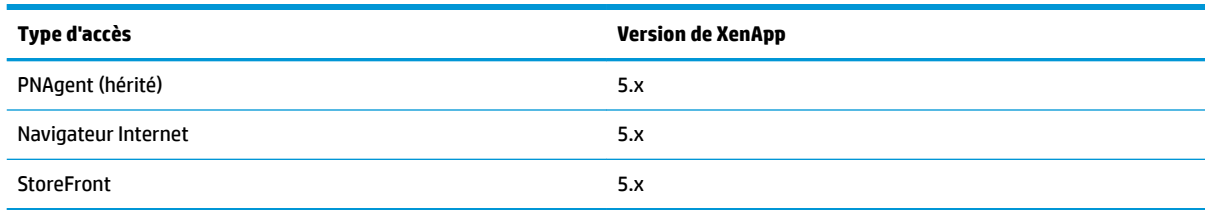

## **Paramètres généraux de Citrix**

**REMARQUE :** Ces paramètres affectent toutes les connexions Citrix.

## **Options**

Le tableau suivant décrit les paramètres disponibles sous la catégorie Options lors de la modification des paramètres généraux Citrix.

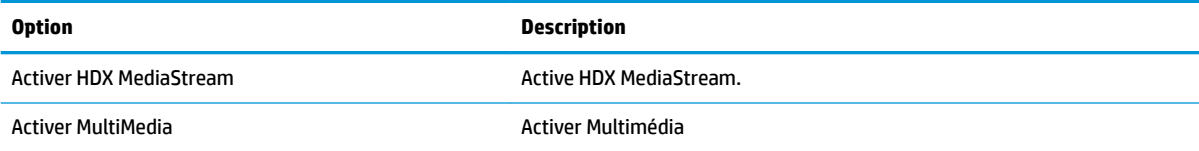

<span id="page-21-0"></span>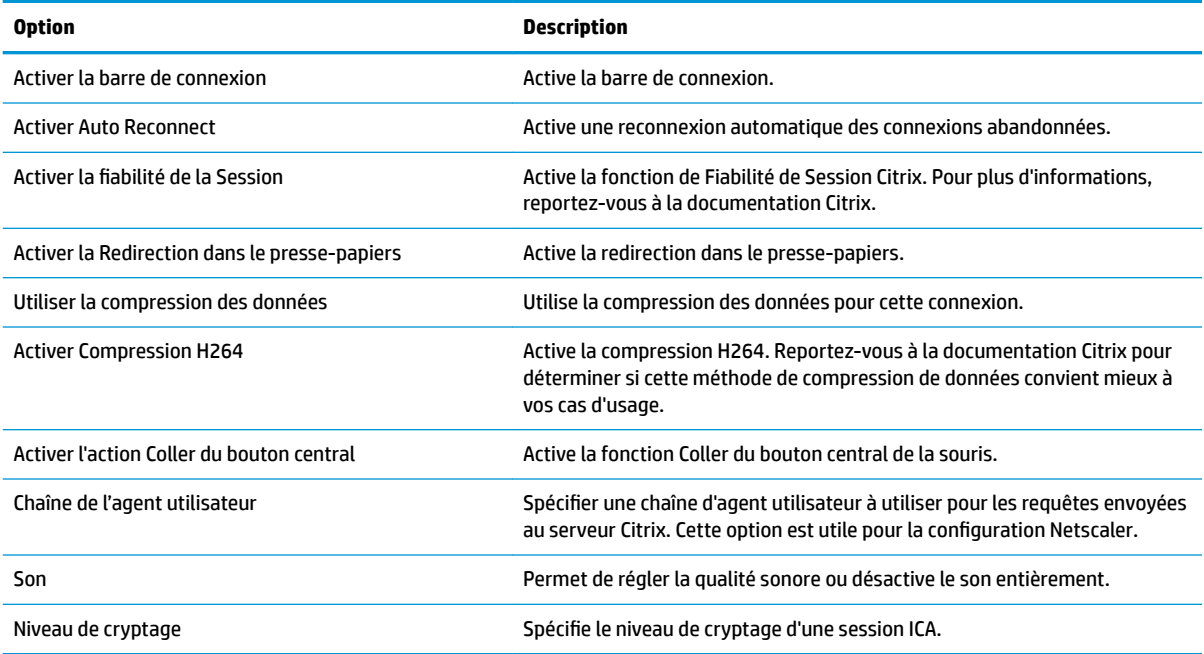

## **Local Resources (Ressources locales)**

Le tableau suivant décrit les paramètres disponibles sous la catégorie Local Resources (Ressources locales) lors de la modification des paramètres généraux Citrix.

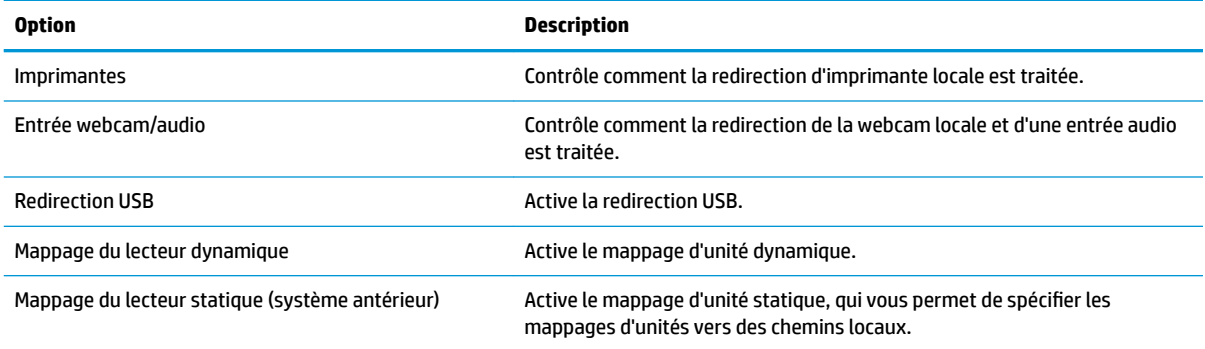

## **Window (Fenêtre)**

Le tableau suivant décrit les paramètres disponibles sous la catégorie Window (Fenêtre) lors de la modification des paramètres généraux Citrix.

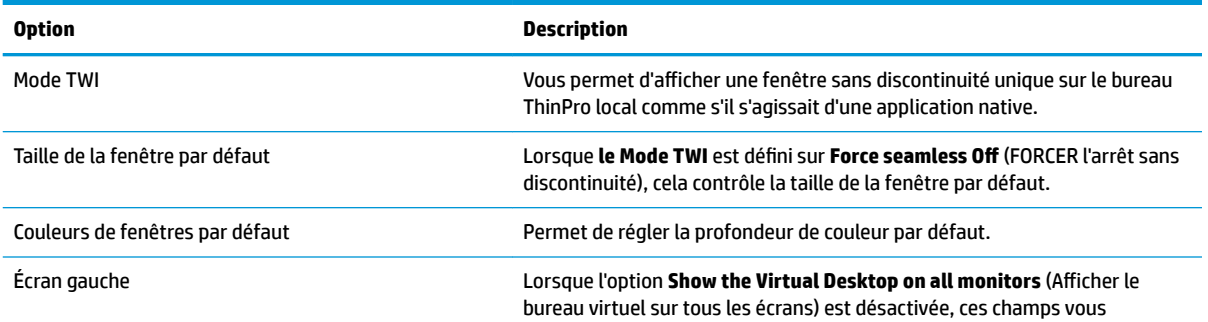

<span id="page-22-0"></span>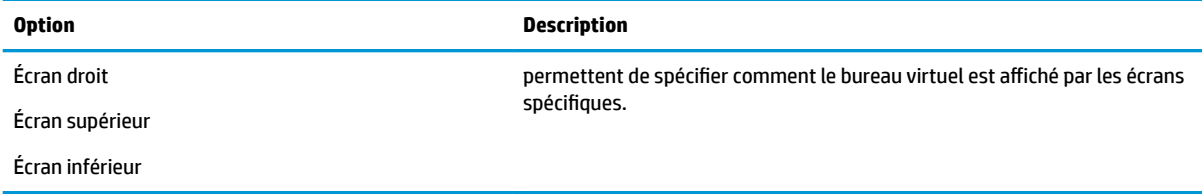

## **Firewall (Pare-feu)**

Le tableau suivant décrit les paramètres disponibles sous la catégorie Firewall (Pare-feu) lors de la modification des paramètres généraux Citrix.

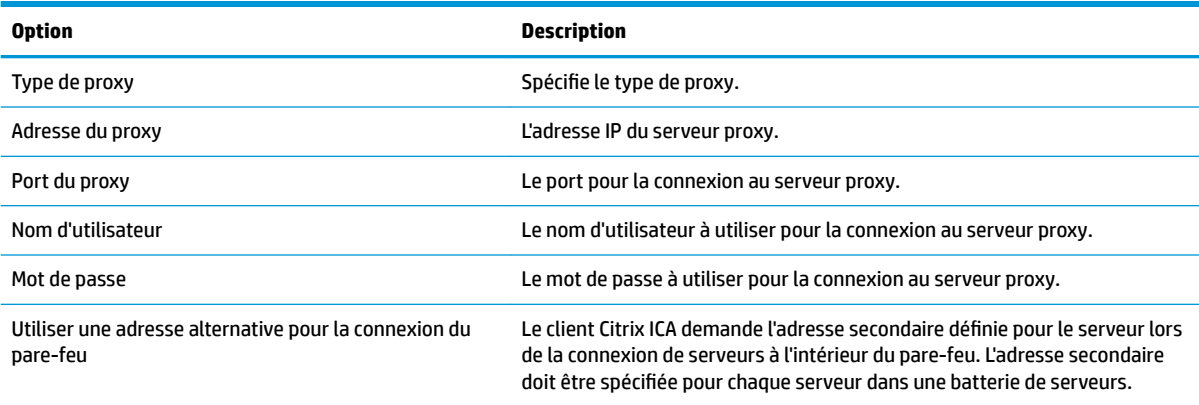

## **Keyboard Shortcuts (Raccourcis clavier)**

Le tableau suivant décrit les paramètres disponibles sous la catégorie Keyboard Shortcuts (Raccourcis clavier) lors de la modification des paramètres généraux Citrix.

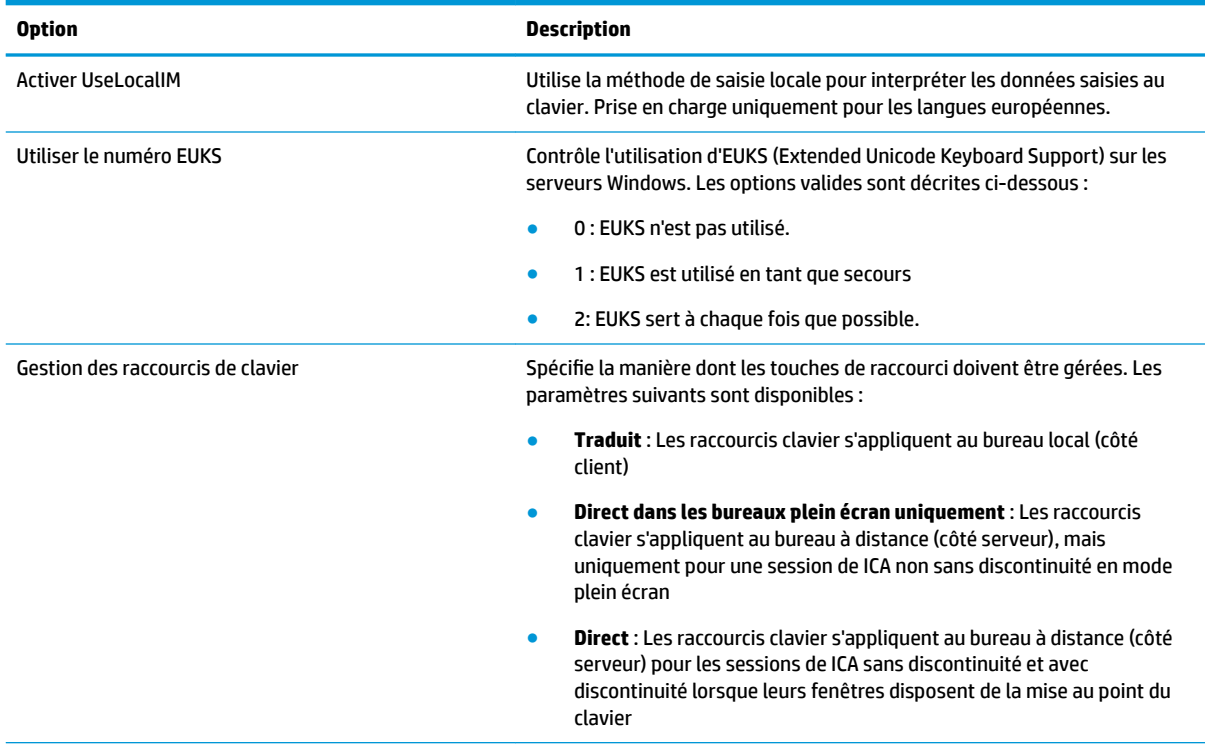

<span id="page-23-0"></span>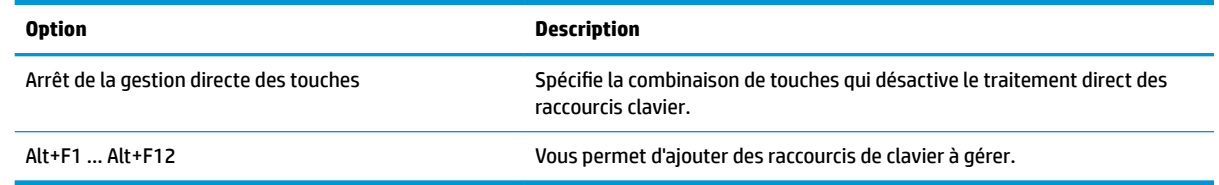

## **Session**

Le tableau suivant décrit les paramètres disponibles sous la catégorie Session lors de la modification des paramètres généraux Citrix.

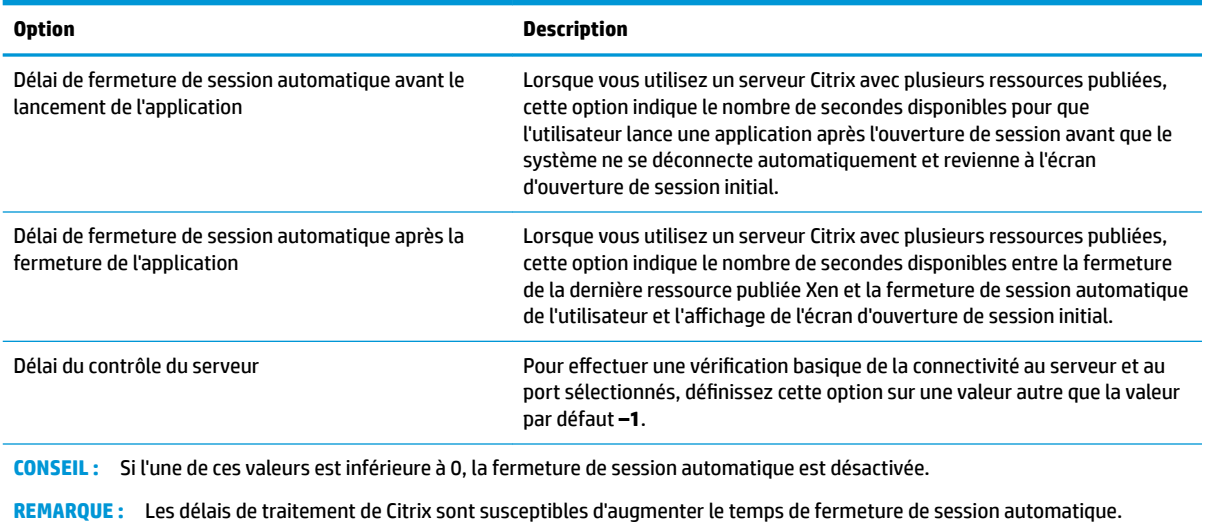

## **Paramètres Citrix par connexion**

**REMARQUE :** Ces paramètres affectent uniquement la connexion que vous configurez.

## **Connection (Connexion)**

Le tableau suivant décrit les paramètres disponibles sous la catégorie Connection (Connexion) lors de la modification d'une connexion Citrix.

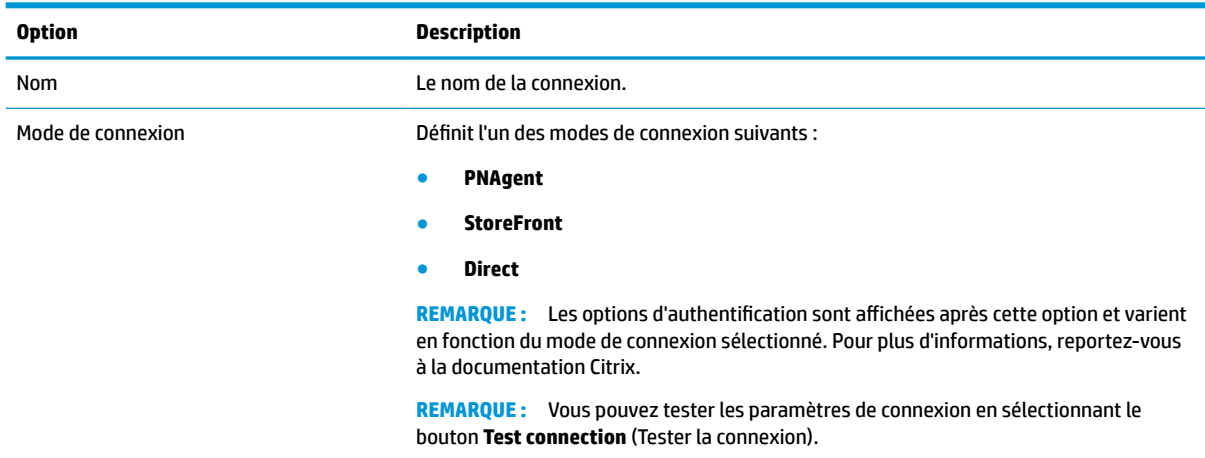

<span id="page-24-0"></span>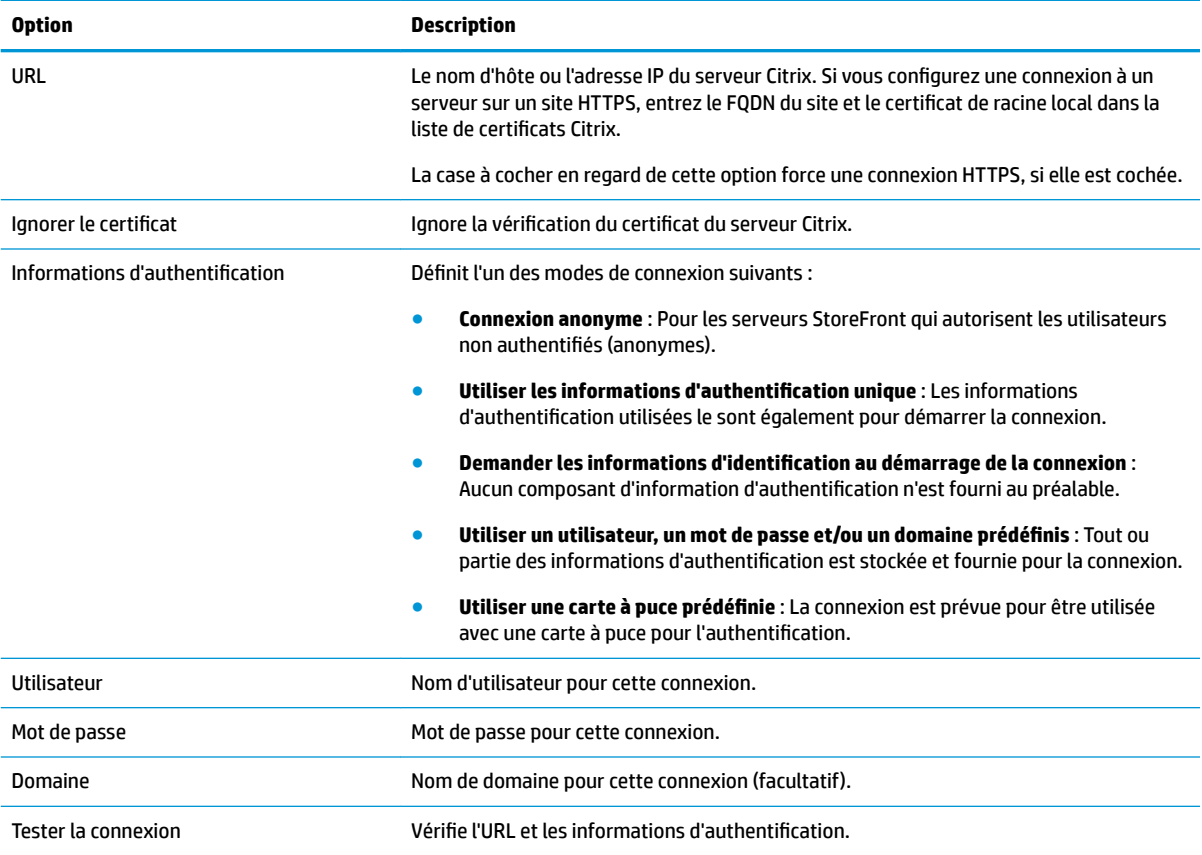

## **Configuration**

Le tableau suivant décrit les paramètres disponibles sous la catégorie Configuration lors de la modification d'une connexion Citrix.

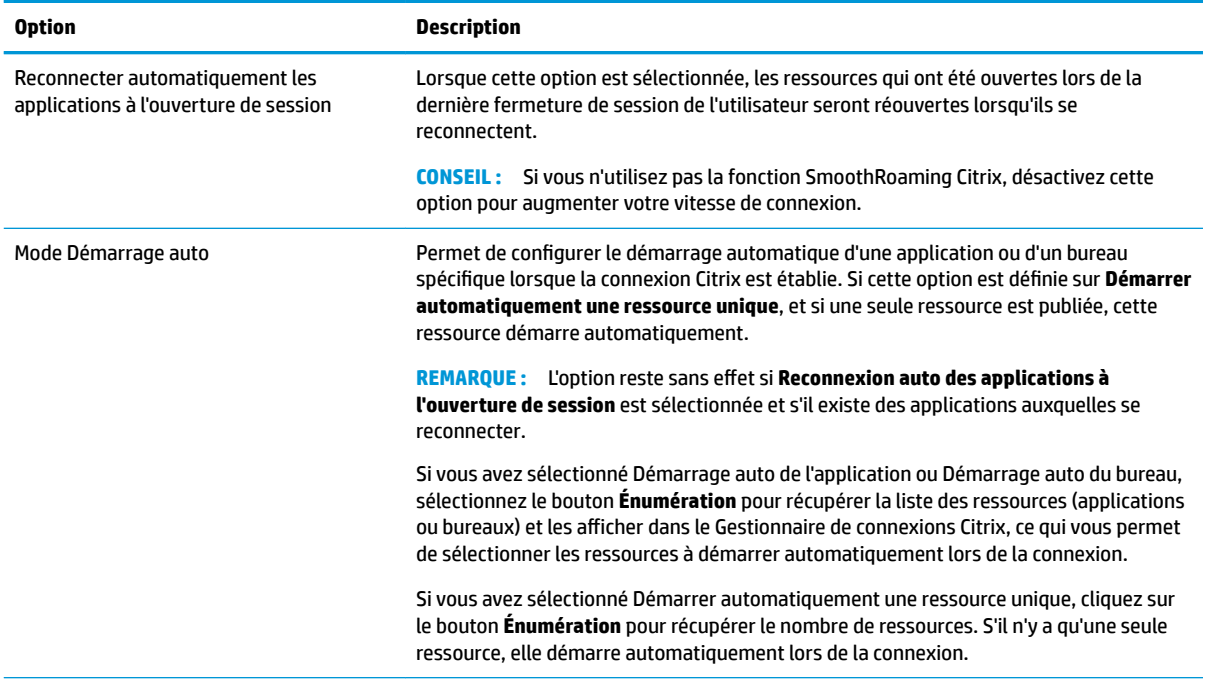

<span id="page-25-0"></span>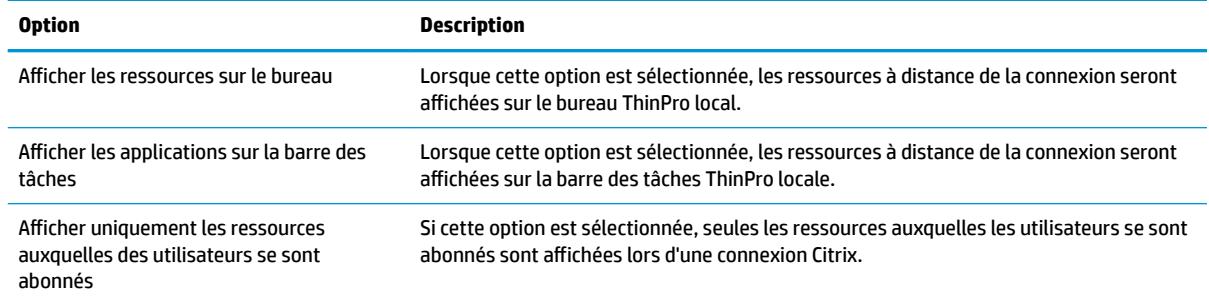

### **Avancé**

**<sup>2</sup> REMARQUE :** Reportez-vous à la section <u>Paramètres de connexion avancés à la page 7</u> pour plus d'informations sur les paramètres disponibles dans la catégorie Avancé lors de la modification d'une connexion.

## **RDP**

Le client RDP est basé sur FreeRDP 1.1 et répond aux exigences suivantes concernant le RDP :

- RemoteFX à accélération matérielle
- Prise en charge de MMR lors de la connexion à des hôtes si la fonction Desktop Experience (Expérience Bureau) est activée
- Prise en charge de USBR lors de la connexion à des serveurs RDP pour l'activer

## **Paramètres généraux RDP**

Le tableau suivant décrit les paramètres généraux RDP.

**EX REMARQUE :** Ces paramètres affectent toutes les connexions RDP.

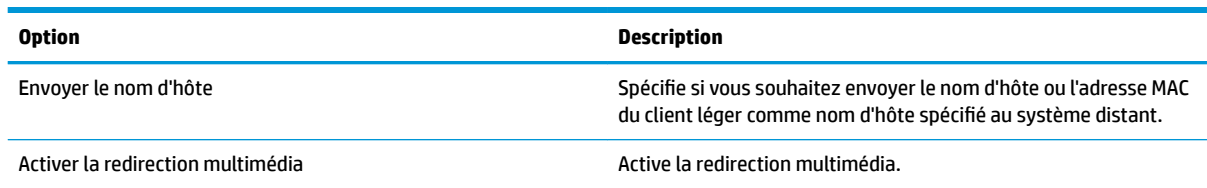

## **Paramètres RDP par connexion**

*P* **REMARQUE :** Ces paramètres affectent uniquement la connexion que vous configurez.

#### **réseau**

Le tableau suivant décrit les paramètres disponibles sous la catégorie Réseau lors de la modification d'une connexion RDP.

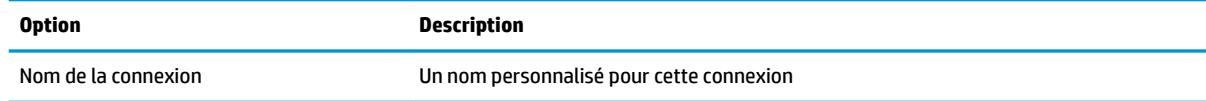

<span id="page-26-0"></span>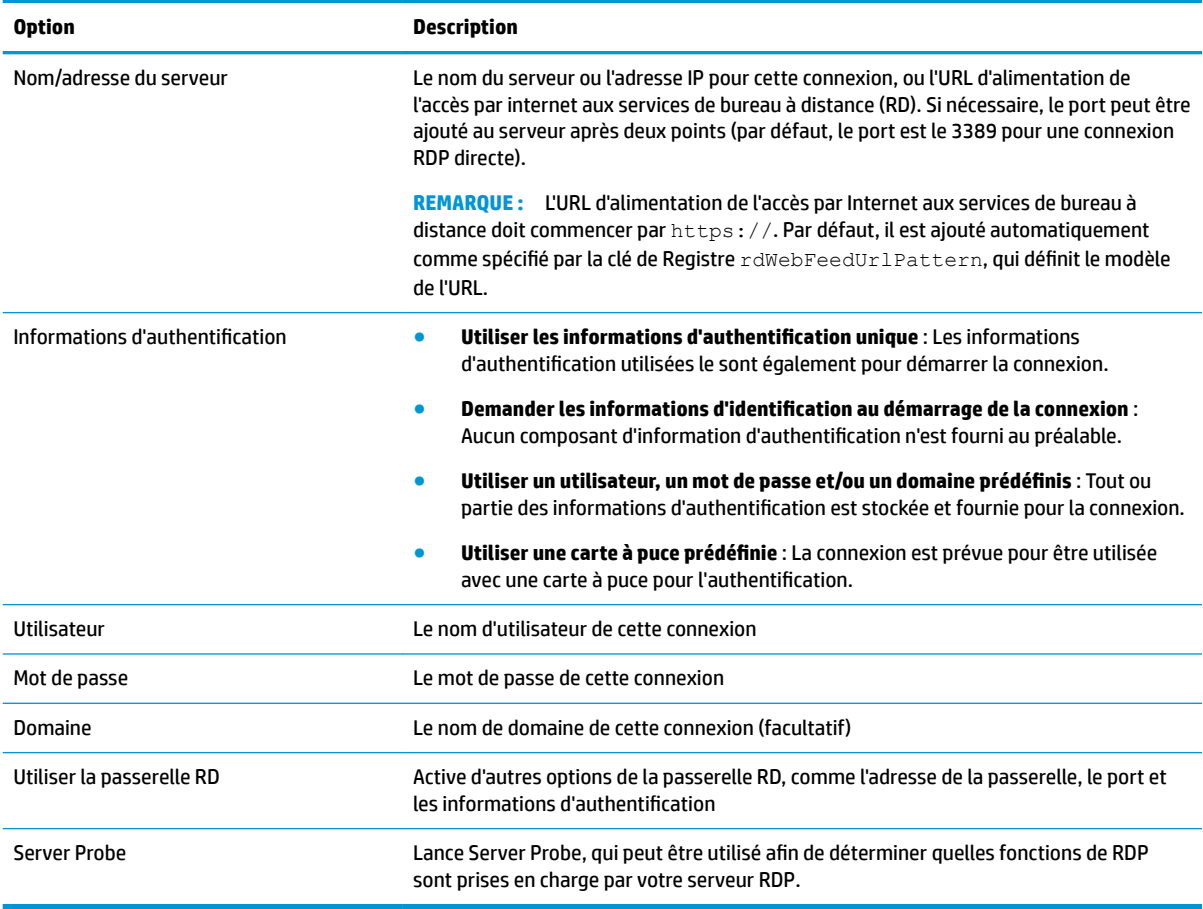

#### **Service**

Le tableau suivant décrit les paramètres disponibles sous la catégorie Service lors de la modification d'une connexion RDP.

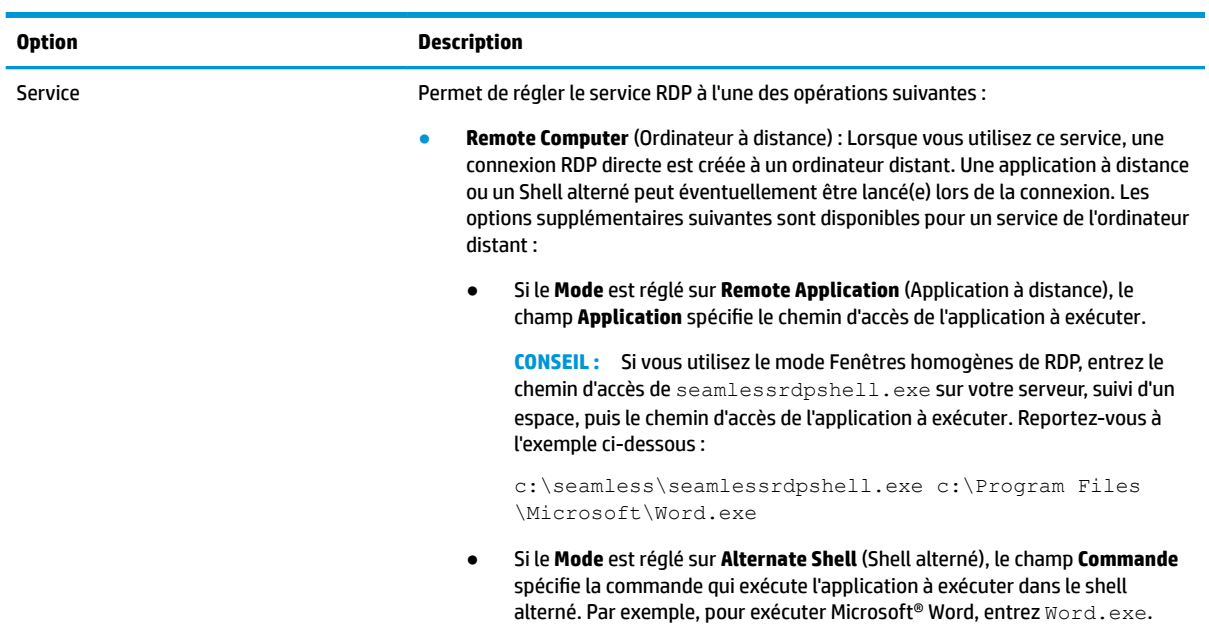

<span id="page-27-0"></span>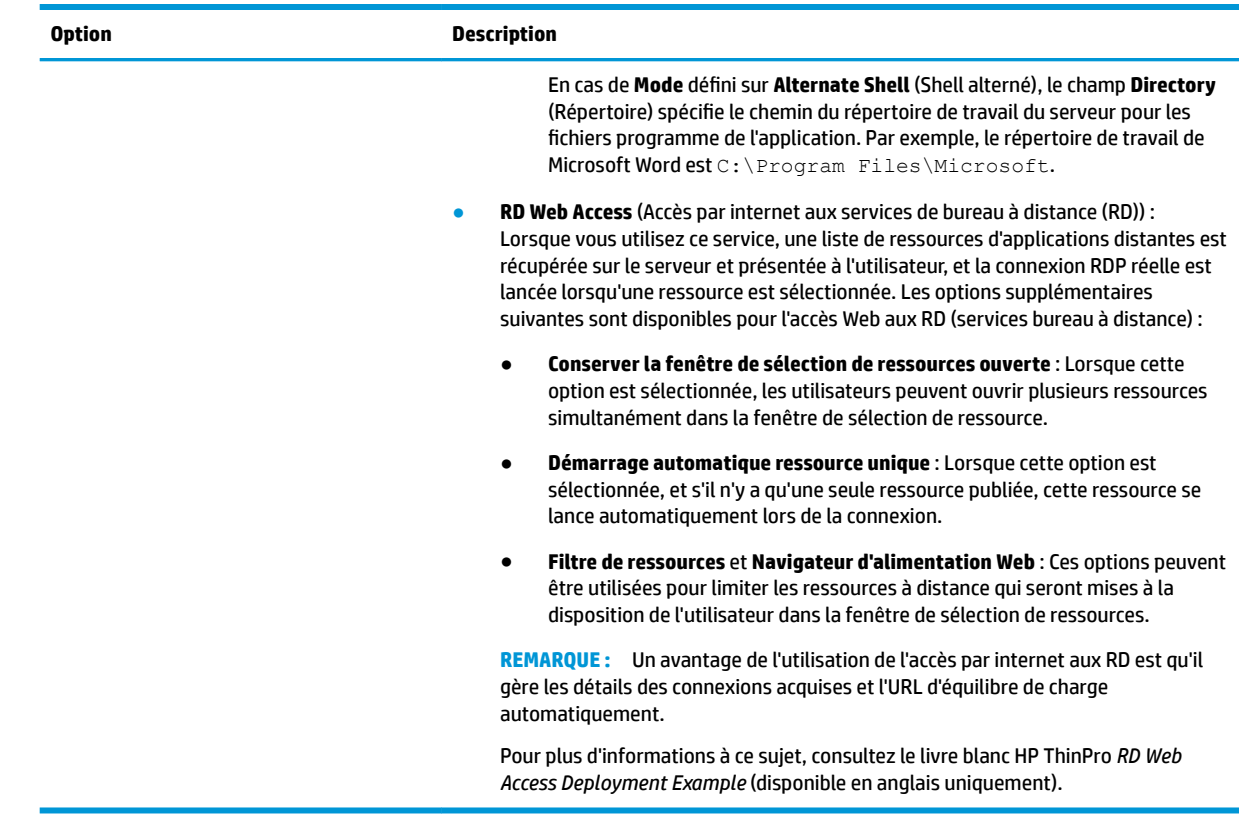

## **Window (Fenêtre)**

Le tableau suivant décrit les paramètres disponibles sous la catégorie Window (Fenêtre) lors de la modification d'une connexion RDP.

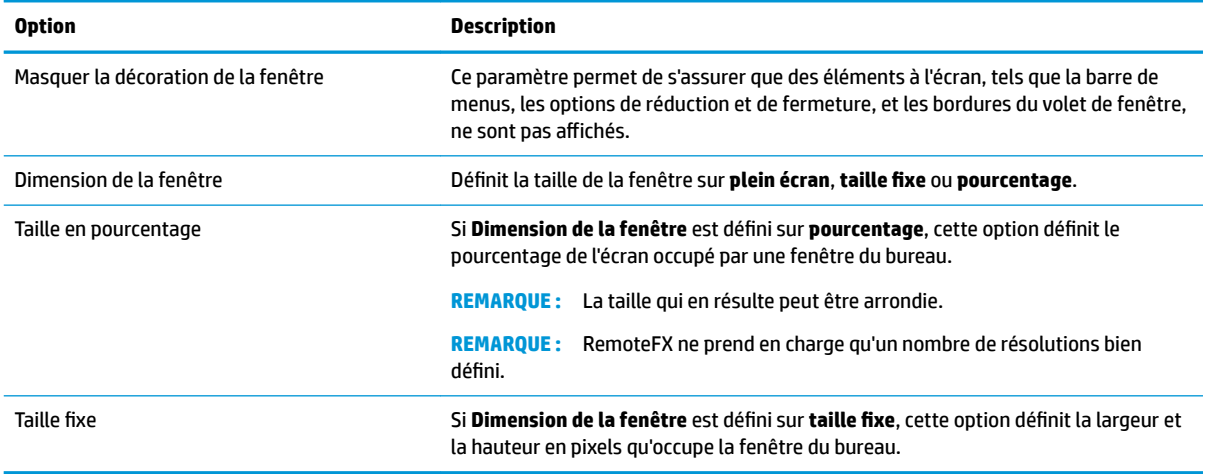

## **Options**

Le tableau suivant décrit les paramètres disponibles sous la catégorie Options lors de la modification d'une connexion RDP.

<span id="page-28-0"></span>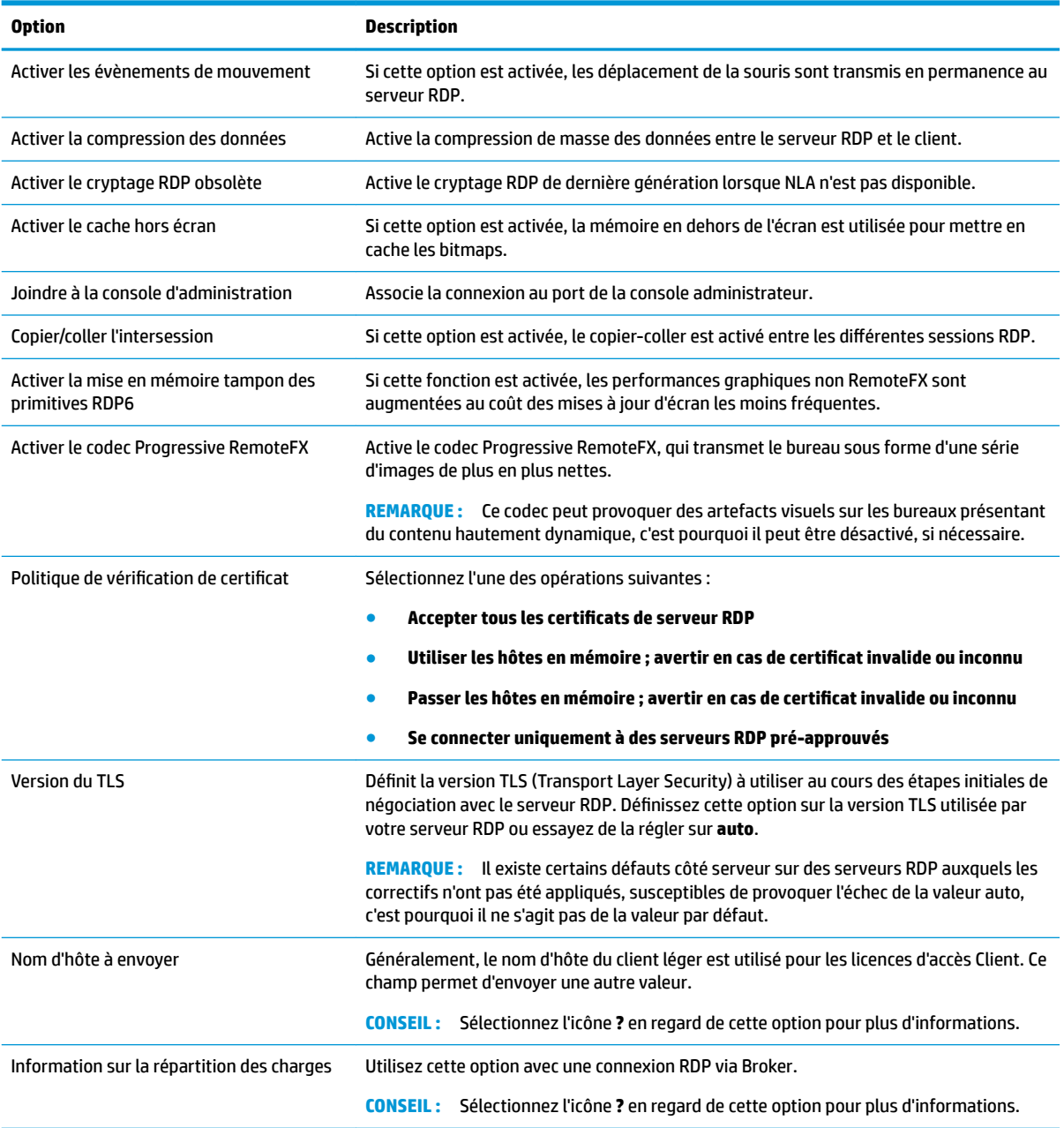

**REMARQUE :** Pour plus d'informations sur les options **Enable deprecated RDP encryption** (Activer le chiffrement RDP obsolète) et **TLS Version** (Version TLS), consultez le livre blanc HP ThinPro *Security Layers for RDP Connections* (disponible en anglais uniquement).

#### **Ressources locales**

Le tableau suivant décrit les paramètres disponibles sous la catégorie Ressources locales lors de la modification d'une connexion RDP.

<span id="page-29-0"></span>**REMARQUE :** HP recommande une redirection des périphériques de haut niveau pour tous les périphériques locaux, sauf si une raison spécifique justifie plutôt l'utilisation de la redirection USB (USBR). Pour plus d'informations à ce sujet, consultez le livre blanc HP ThinPro *USB Manager* (disponible en anglais uniquement).

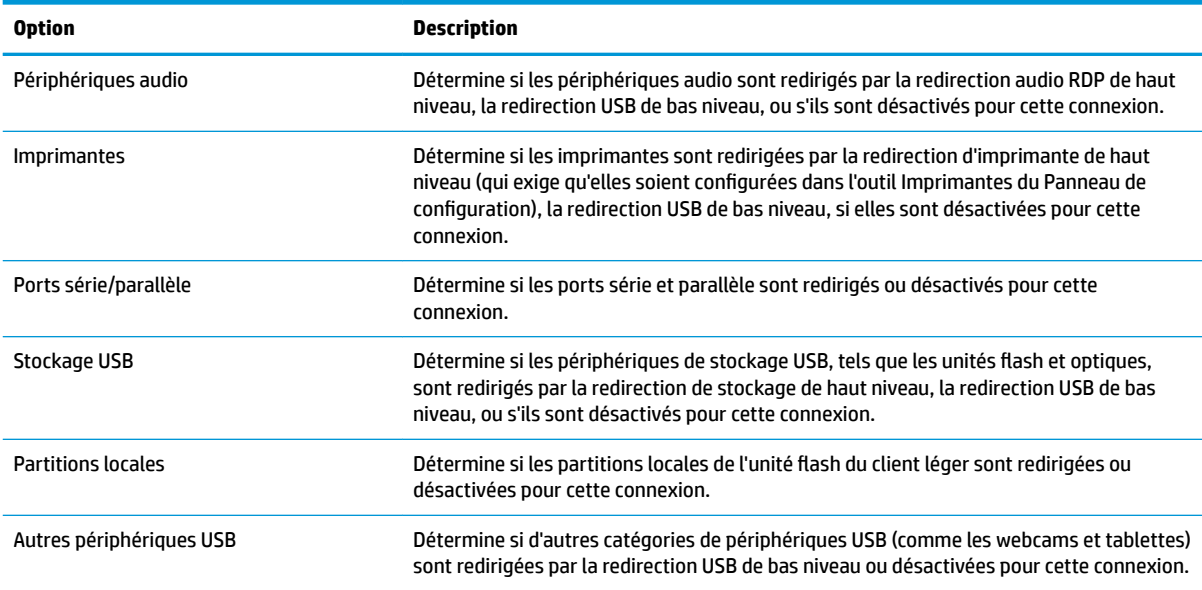

## **Expérience**

Le tableau suivant décrit les paramètres disponibles sous la catégorie Expérience lors de la modification d'une connexion RDP.

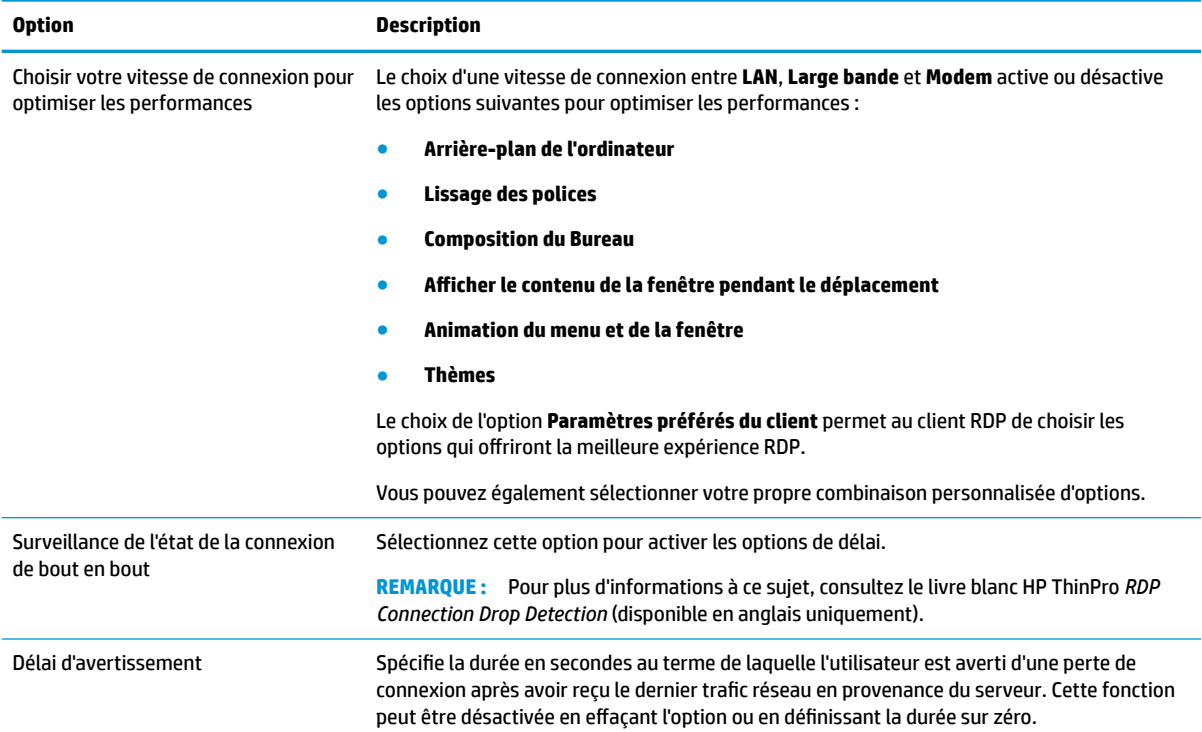

<span id="page-30-0"></span>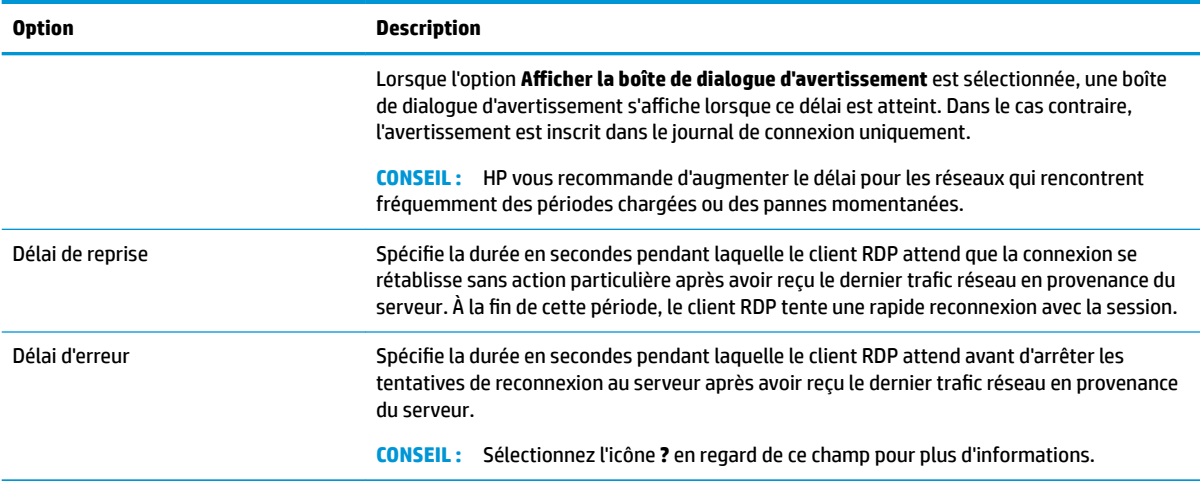

## **Diagnostics**

Le tableau suivant décrit les paramètres disponibles sous la catégorie Diagnostics lors de la modification d'une connexion RDP.

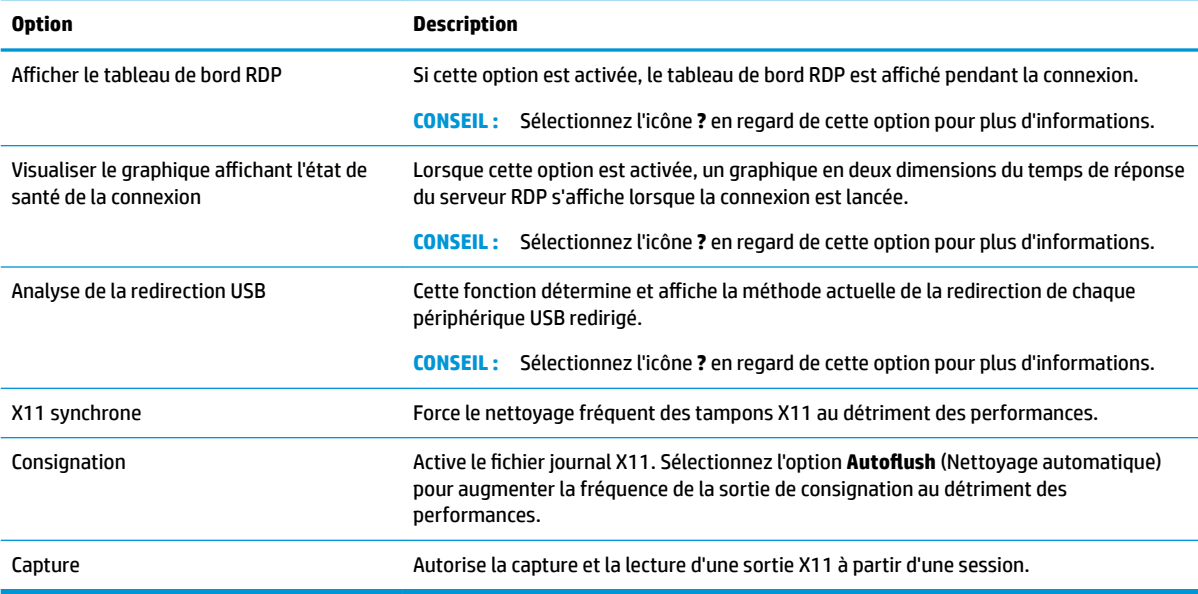

### **Avancé**

**REMARQUE :** Reportez-vous à la section *Paramètres de connexion avancés à la page 7* pour plus d'informations sur les paramètres disponibles dans la catégorie Avancé lors de la modification d'une connexion.

## <span id="page-31-0"></span>**RemoteFX**

RemoteFX est un protocole d'affichage graphique avancé conçu pour remplacer les composants graphiques du protocole RDP traditionnel. Il utilise les capacités d'accélération matérielle du processeur graphique du serveur pour coder les contenus d'écran via le codec RemoteFX et envoyer des mises à jour de l'écran au client RDP. RemoteFX utilise des technologies de recouvrement avancées et des graphismes adaptatifs, afin de s'assurer qu'il offre la meilleure expérience possible en fonction de type de contenu, de la CPU et de la disponibilité de bande passante de réseau et vitesse de rendu.

RemoteFX est activé par défaut. L'administrateur ou utilisateur n'a pas besoin de modifier les paramètres pour l'activer. Le client RDP négocie avec chaque serveur RDP qu'il contacte et RemoteFX est utilisé en cas de disponibilité.

**REMARQUE :** Pour plus d'informations à ce sujet, consultez le livre blanc HP ThinPro *Enabling RemoteFX for RDP* (disponible en anglais uniquement).

#### **Sessions RDP multi-écrans**

La prise en charge de plusieurs moniteurs ne nécessite pas de configuration spéciale. Le client RDP identifie automatiquement le moniteur spécifié comme moniteur principal dans les paramètres locaux et place les icônes de la barre des tâches et du bureau sur ce moniteur. Lorsqu'une fenêtre est agrandie dans la session à distance, la fenêtre couvre uniquement le moniteur sur lequel elle a été agrandie.

Les préférences d'affichage et les résolutions des moniteurs peuvent être affichées mais elles ne peuvent pas être modifiées dans la session à distance. Pour modifier la résolution de la session, fermez la session et modifiez la résolution sur le client léger local.

Par défaut, toutes les sessions RDP sont affichées en plein écran et couvrent tous les moniteurs pour une meilleure expérience de virtualisation. D'autres options de fenêtre sont disponibles dans le gestionnaire de connexion RDP.

- **<sup>2</sup> REMARQUE :** Les sessions de l'hôte de virtualisation des services Bureau à distance (RDVH) avec prise en charge des cartes graphiques sont susceptibles de prendre en charge un nombre limité de résolutions et d'écrans. Les limites sont spécifiées lorsque le périphérique graphique virtuel RemoteFX est configuré pour la machine virtuelle RDVH.
- **EMARQUE :** Pour plus d'informations sur les sessions RDP multi-écrans, consultez le livre blanc True Multi-*Monitor Mode for RDP* (disponible en anglais uniquement).

## **Redirection multimédia RDP**

La redirection multimédia (MMR) est une technologie intégrée à Windows Media Player sur l'hôte distant qui diffuse les contenus multimédias codés vers le client RDP au lieu de les lire sur l'hôte distant et de les recoder via RDP. Cette technologie réduit la charge du serveur et le trafic réseau, et améliore nettement l'expérience multimédia, en prenant en charge la lecture 24 ips des vidéos 1080p avec synchronisation automatique du son. MMR est activée par défaut. Un client RDP négocie avec chaque serveur RDP qu'il contacte et MMR est utilisée en cas de disponibilité.

MMR utilise également un schéma avancé de détection des codecs qui identifie si le client léger prend en charge le codec demandé par l'hôte distant avant de tenter de le rediriger. Le résultat est que seuls les codecs pris en charge sont redirigés alors que tous les codecs non pris en charge retombent sur les rendus côté serveur.

Pour désactiver MMR sur le client léger pour toutes les connexions RDP, réglez la clé de registre suivante sur  $0:$ 

root/ConnectionType/freerdp/general/enableMMR

<span id="page-32-0"></span>RemoteFX offrant en permanence des performances multimédias convenables, vous pouvez désactiver MMR avec RemoteFX en définissant la clé de registre suivante sur 1 :

root/ConnectionType/freerdp/connections/<UUID>/disableMMRwithRFX

**CONSEIL :** Par souci de simplification de gestion, HP recommande que MMR soit activée ou désactivée sur l'hôte distant.

## **Redirection des périphériques RDP**

La redirection du périphérique permet de s'assurer que lorsqu'un utilisateur branche un périphérique sur le client léger, ledit périphérique est automatiquement détecté et accessible dans la session à distance. RDP prend en charge la redirection de nombreux types différents de périphériques.

#### **Redirection USB RDP**

La redirection USB fonctionne par transmission d'appels de protocole USB de bas niveau sur le réseau à l'hôte distant. N'importe quel périphérique USB branché sur l'hôte local apparaît dans l'hôte distant comme un périphérique USB natif, comme s'il était branché au niveau local. Les pilotes Windows standards prennent en charge le périphérique dans la session à distance, et tous les types de périphériques sont pris en charge sans nécessiter de pilote supplémentaire sur le client léger.

Certains périphériques n'effectuent pas la redirection USB par défaut. Par exemple, les claviers, souris et autres périphériques d'entrée USB ne sont généralement pas configurés pour la redirection, car la session à distance s'attend à ce que l'entrée provienne du client léger. Certains périphériques tels que les périphériques de stockage de masse, les imprimantes et les périphériques audio peuvent utiliser des options supplémentaires pour la redirection.

Tenez compte de ces informations supplémentaires sur la redirection USB avec RDP :

- Le serveur doit être compatible avec la redirection USB pour qu'elle soit disponible pour le client léger. La redirection USB à usage général est compatible avec les serveurs RDVH équipés de RemoteFX, Windows 8, Windows 10, Windows Server 2012 et Windows Server 2016.
- Le protocole dans le gestionnaire USB du Panneau de configuration doit être configuré sur RDP.
- Pour les connexions RDP, les commandes du gestionnaire USB déterminent si un périphérique USB est redirigé. Les paramètres de la connexion déterminent comment un périphérique USB est redirigé.

#### **Redirection de stockage de masse RDP**

Par défaut, la session RDP redirige tous les périphériques de mémoire de grande capacité vers l'hôte distant à l'aide de la redirection de lecteur de haut niveau. Lorsqu'un appareil tel qu'un lecteur Ʈash USB, un lecteur DVD-ROM USB ou un disque dur externe USB est branché sur le client léger, le client léger détecte et monte l'unité sur le système de fichiers local. Ensuite, RDP détecte un lecteur monté et le redirige vers l'hôte distant. Dans l'hôte distant, il apparaîtra comme une nouvelle unité de disque dans l'Explorateur Windows, avec le nom < étiquette périphérique > sur < nom d'hôte du client >; par exemple, paul usb sur HP04ab598100ff.

Il existe trois restrictions à ce type de redirection.

Le périphérique ne s'affiche pas dans la barre des tâches de l'hôte distant avec une icône permettant son éjection. De ce fait, assurez-vous de laisser au périphérique suffisamment de temps pour synchroniser les données après une copie avant de le retirer. Cette procédure évite la corruption du périphérique. En général, il faut moins d'une seconde après la fermeture de la boite de dialogue de copie de fichier.

<span id="page-33-0"></span>Toutefois, jusqu'à 10 secondes peuvent s'avérer nécessaires en fonction de la vitesse d'écriture du périphérique et de la latence du réseau.

- Seuls les systèmes de fichiers pris en charge par le client léger peuvent être montés. Les systèmes de fichiers pris en charge sont FAT32, NTFS ISO9660 (CD-ROM), UDF (DVD-ROM) et ext3.
- Le périphérique est traité comme un répertoire ; les tâches courantes relatives au lecteur comme le formatage et la modification de l'étiquette du disque ne sont pas disponibles.

La redirection USB des périphériques de stockage peut être désactivée dans les paramètres d'une connexion. Si vous le souhaitez, vous pouvez désactiver entièrement la redirection du stockage de masse. Pour cela, désactivez la redirection USB, puis modifiez les clés de registre comme décrit dans le tableau suivant.

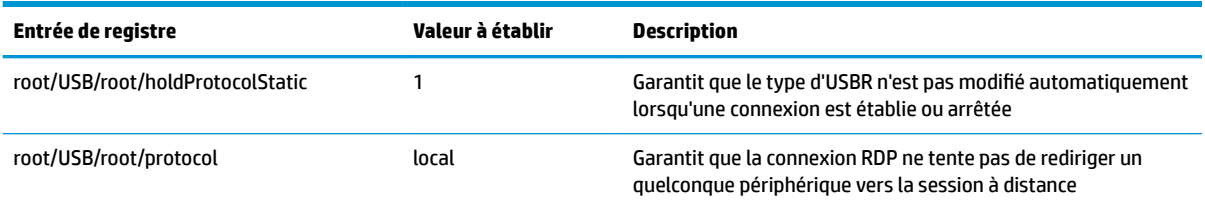

Pour désactiver complètement le montage local de périphériques de stockage de masse USB ou pour désactiver la redirection des périphériques de stockage de masse USB mais toujours autoriser les autres périphériques à rediriger, dans le système de fichiers de client léger, supprimer la règle udev /etc/udev/ rules.d/010\_usbdrive.rules.

#### **Redirection d'imprimante USB**

Par défaut, RDP dispose de deux méthodes de redirection d'imprimante :

- Redirection USB : Toute imprimante USB branchée sur l'appareil apparaît en tant qu'imprimante locale au sein de la session à distance. Le processus d'installation de l'imprimante standard doit se produire dans la session à distance si l'imprimante n'est pas déjà installée sur l'hôte distant. Il n'y a aucun paramètre à gérer localement.
- **La redirection de haut niveau** : Si la redirection USB n'est pas disponible sur l'hôte distant ou si l'imprimante est une imprimante série ou parallèle, utilisez une redirection de haut niveau. Configurez l'imprimante pour utiliser un spooler d'impression local, et le client RDP configurera automatiquement une imprimante distante qui enverra des commandes d'impression par le biais d'un canal virtuel, depuis l'hôte distant vers le client léger.

Cette méthode nécessite à la fois que l'imprimante soit configurée sur le client léger, et qu'un pilote Windows soit spécifié sur le client léger, car le client RDP doit indiquer à l'hôte distant quel pilote il convient d'utiliser pour l'imprimante distante. Ce pilote Windows doit correspondre au pilote que l'imprimante utiliserait si elle était localement raccordée à un système d'exploitation Windows. Ces informations peuvent habituellement être trouvées dans l'onglet **Modèle** dans les propriétés de l'imprimante.

**REMARQUE :** Consultez la section [Configuration d'une imprimante série ou parallèle à la page 76](#page-87-0) pour en savoir plus.

#### **Redirection audio RDP**

Par défaut, la redirection audio de haut niveau redirige les flux audio de l'hôte distant vers le client léger. Il est possible que vous deviez configurer un contrôle vocal de base et RDP 7.1 contient un certain nombre de fonctions avancées de redirection audio qui peuvent nécessiter une configuration supplémentaire.

Reportez-vous aux notes suivantes sur l'utilisation de la redirection audio avec RDP :

- RDP offre la meilleure qualité audio que la bande passante du réseau permet. RDP réduit la qualité audio dans le cas d'une lecture avec une connexion à faible bande passante.
- Aucun mécanisme natif de synchronisation audio ou vidéo standard n'est disponible avec le RDP standard. Les vidéos longues sont susceptibles de ne pas se synchroniser avec l'audio. MMR ou RemoteFX peuvent résoudre ce problème.
- HP recommande la redirection audio de haut niveau, mais la redirection USB des périphériques audio est possible si des fonctions supplémentaires sont présentes, telles que le contrôle du volume numérique. Seule la redirection de haut niveau est disponible pour les périphériques analogiques.
- La redirection du microphone est activée par défaut. Il peut être nécessaire de régler le volume du microphone par défaut sur le client léger. Les paramètres des serveurs Windows RDP plus anciens doivent être modifiés pour permettre une entrée audio.
- Les paramètres de volume locaux et distants affectent tous deux le volume final. HP recommande de paramétrer le volume local au niveau maximum et de régler le volume sur l'hôte distant.

#### <span id="page-35-0"></span>**Redirection de carte Smart Card RDP**

Par défaut, les cartes Smart Card sont redirigées à l'aide de la redirection de haut niveau, ce qui leur permet d'être utilisées pour l'ouverture de session et d'autres applications distantes.

Pour activer l'ouverture de session par carte Smart Card pour une connexion RDP :

**▲** Sélectionnez **Autoriser l'ouverture de session par carte Smart Card** dans le gestionnaire de connexion RDP.

Cette opération permet à l'utilisateur de se connecter sans entrer au préalable ses informations d'authentification. Le client RDP démarre la session RDP et l'utilisateur est invité à s'authentifier par carte Smart Card.

Cette technologie nécessite que les pilotes pour le pilote de lecteur de carte Smart Card soient installés sur le client léger. Par défaut, les pilotes CCID et Gemalto sont installés, ce qui ajoute un support pour la majorité des lecteurs de carte Smart Card disponibles. Des pilotes supplémentaires peuvent être installés en les ajoutant à /usr/lib/pkcs11 /.

**REMARQUE :** Lorsque l'identification par carte Smart Card est activée, l'authentification au niveau du réseau n'est pas prise en charge et est automatiquement désactivée.

## **VMware Horizon View**

## **Paramètres VMware Horizon View par connexion**

**REMARQUE :** Ces paramètres affectent uniquement la connexion que vous configurez.

#### **Réseau**

Le tableau suivant décrit les paramètres disponibles sous la catégorie Réseau lors de la modification d'une connexion VMware Horizon View.

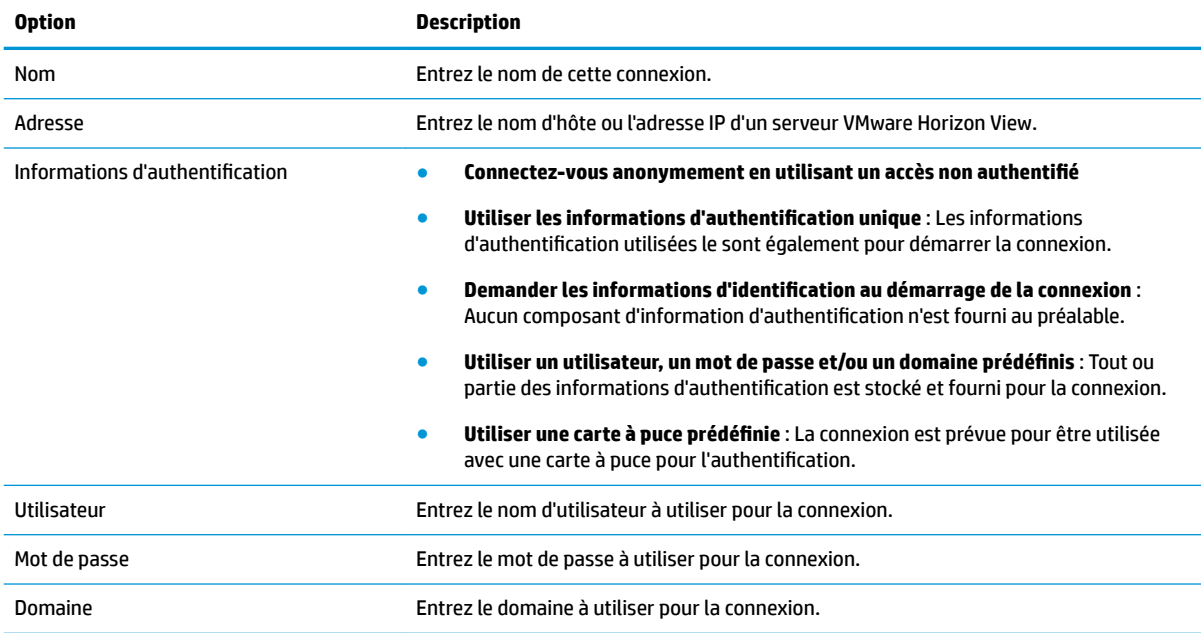
### **Général**

Le tableau suivant décrit les paramètres disponibles sous la catégorie Général lors de la modification d'une connexion VMware Horizon View.

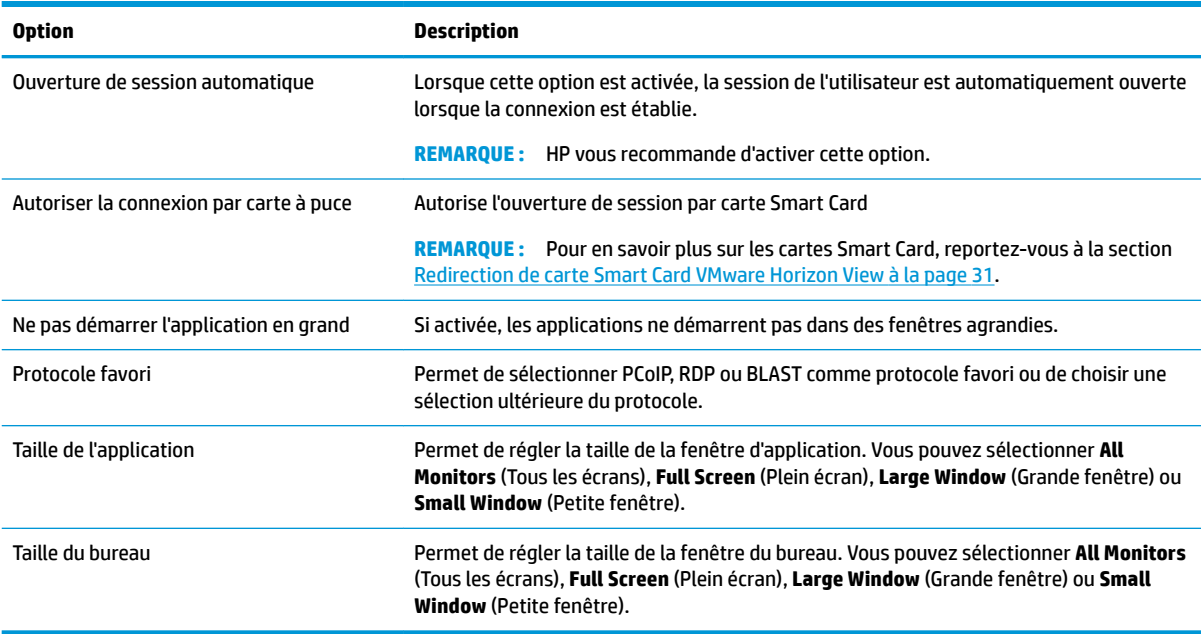

### **Sécurité**

Le tableau suivant décrit les paramètres disponibles sous la catégorie Sécurité lors de la modification d'une connexion VMware Horizon View.

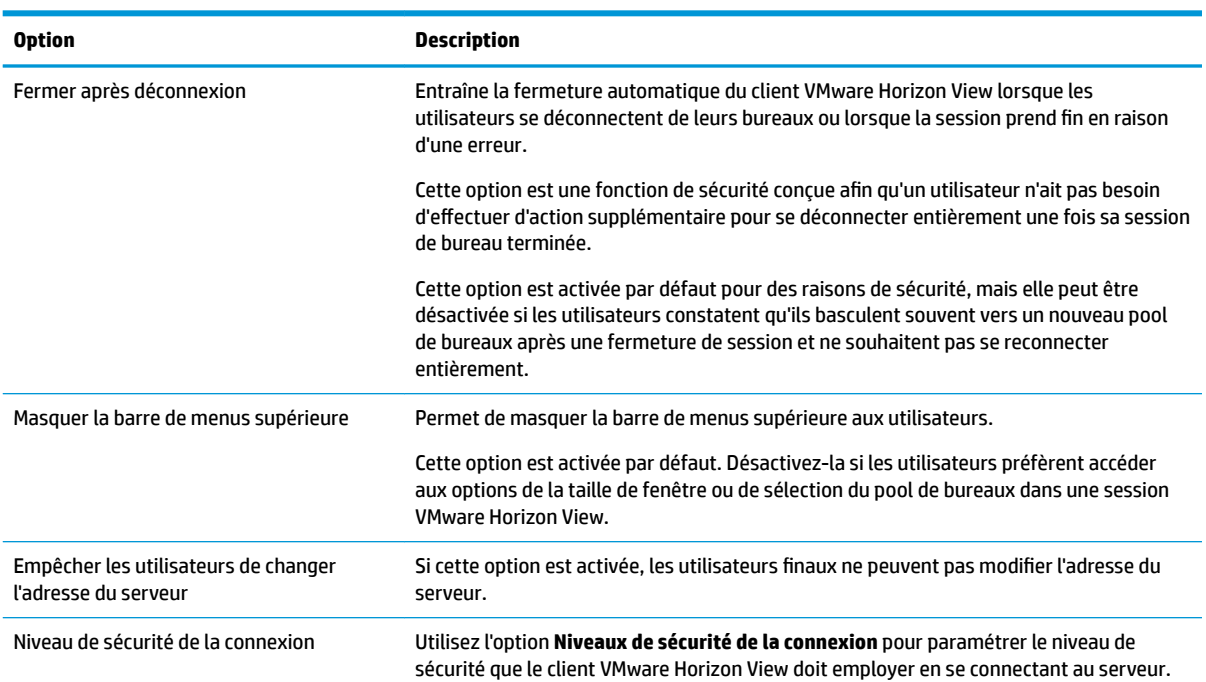

#### **Option Description**

REMARQUE : Pour plus d'informations, reportez-vous à la section [Exigences de](#page-43-0) [VMware Horizon View portant sur le HTTPS et la gestion des certificats](#page-43-0) à la page 32 pour plus de détails sur le fonctionnement des niveaux de sécurité des connexions.

### **Options RDP**

Le tableau suivant décrit les paramètres disponibles sous la catégorie Options RDP lors de la modification d'une connexion VMware Horizon View.

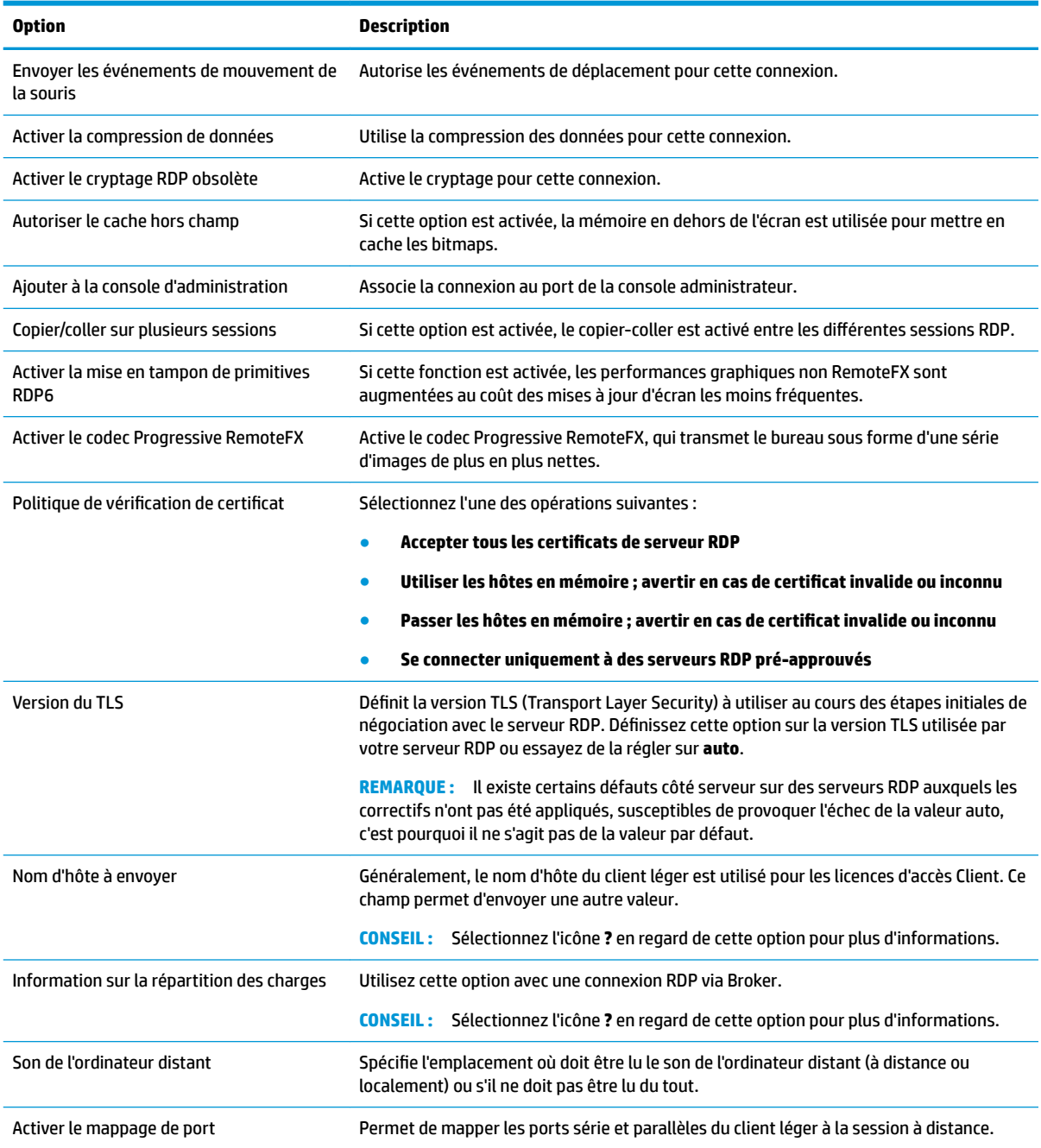

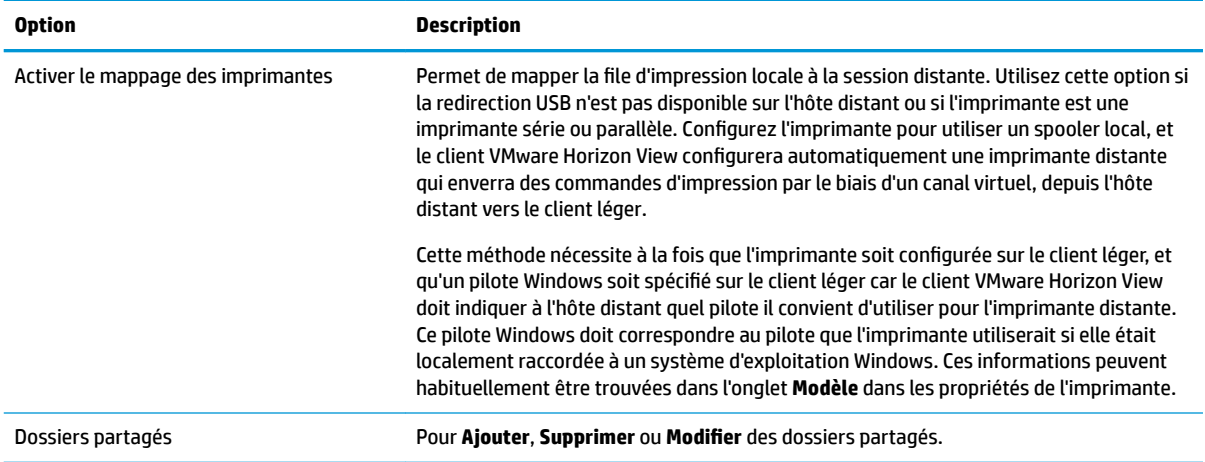

# **RDP Experience (Expérience RDP)**

Le tableau suivant décrit les paramètres disponibles sous la catégorie RDP Experience (Expérience RDP) lors de la modification d'une connexion VMware Horizon View.

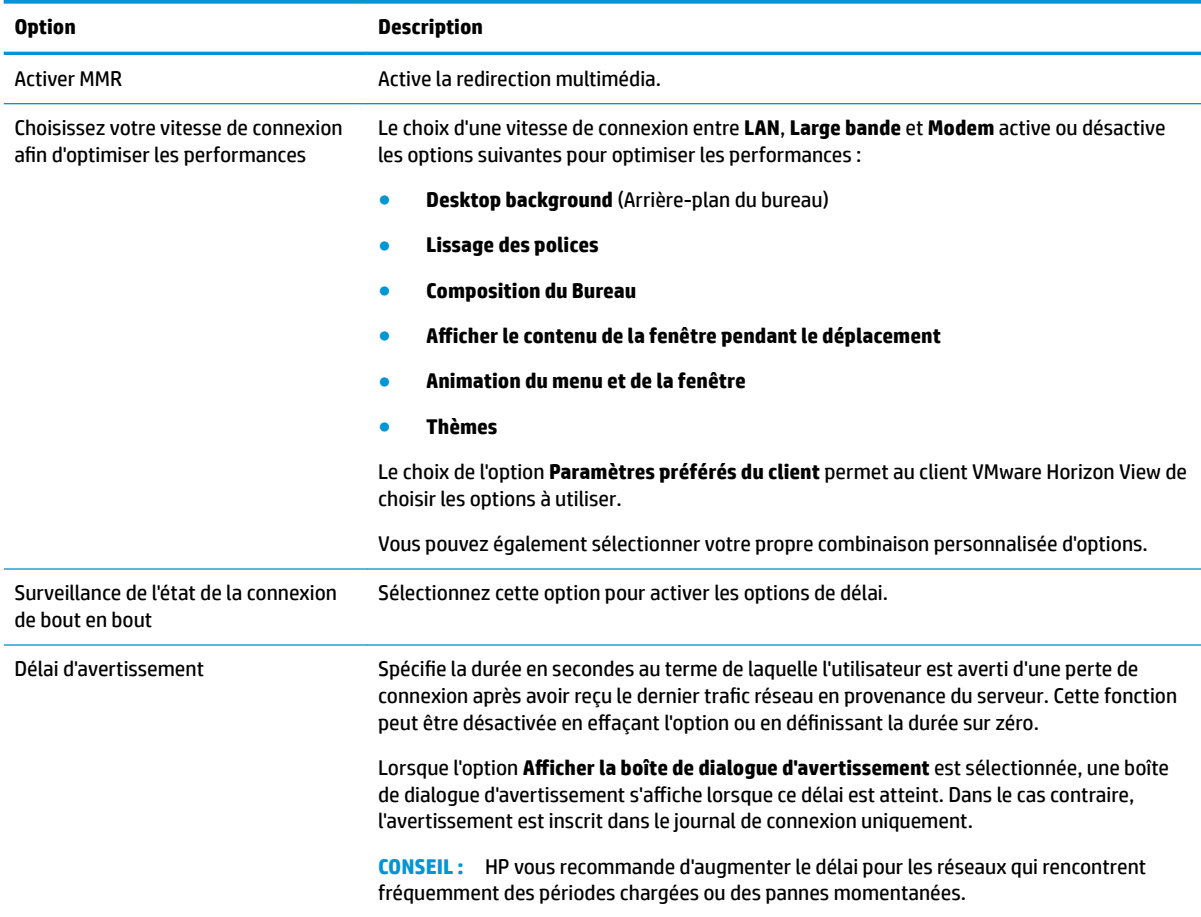

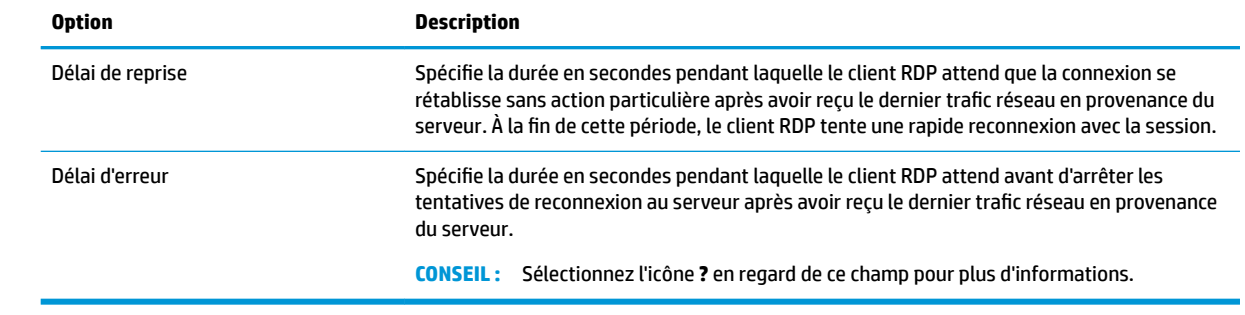

### **Avancé**

**REMARQUE :** Reportez-vous à la section *Paramètres de connexion avancés à la page 7* pour plus d'informations sur les paramètres disponibles dans la catégorie Avancé lors de la modification d'une connexion.

## **Sessions multi-écrans VMware Horizon View**

VMware Horizon View prend en charge les sessions multi-moniteurs. \$fin d'améliorer l'expérience de virtualisation, les sessions de VMware Horizon View utilisent par défaut le plein écran et s'étendent sur tous les moniteurs. Pour choisir une taille de fenêtre différente, sélectionnez **Full Screen – All Monitors** (Plein écran – Tous les écrans) sous le type de protocole du pool de bureaux de la connexion, puis sélectionnez une autre option dans la liste de dimensions de fenêtre. La prochaine fois que vous vous connecterez à une session, la fenêtre s'ouvrira dans la taille sélectionnée.

## **Raccourcis clavier VMware Horizon View**

### **Raccourcis clavier Windows**

Pour aider à administrer les systèmes Windows, VMware Horizon View prend en charge les raccourcis clavier Windows. Par exemple, lorsque Ctrl+Alt+Suppr est utilisé, VMware Horizon View affiche un message présentant les options suivantes :

- Envoyer une commande **Ctrl**+**Alt**+**Suppr**.
- Déconnecter la session : Utilisez cette option lorsque vous n'avez aucun autre moyen de mettre fin à la session.

Les raccourcis clavier Windows sont transmis à la session de bureau à distance. Par conséquent, les raccourcis clavier locaux, comme les touches Ctrl+Alt+Tabulation et Ctrl+Alt+F4, ne fonctionnent pas dans la session à distance.

**CONSEIL :** Pour pouvoir basculer entre les sessions, désactivez l'option **Masquer la barre de menus supérieure** dans le gestionnaire de connexion VMware Horizon View ou dans la clé de registre root/ ConnectionType/view/connections/<UUID>/hideMenuBar.

#### **Touches multimédias**

VMware Horizon View utilise les touches multimédias pour contrôler des fonctions telles que le volume, la lecture, la mise en pause et le mode muet lors d'une session de bureau à distance. Cela permet de prendre en charge les programmes multimédias comme Windows Media Player.

### **Redirection multimédia VMware Horizon View**

Les connexions VMware Horizon View prennent en charge les fonctions MMR en cas d'utilisation conjointe avec le protocole RDP de Microsoft.

Pour plus d'informations, reportez-vous à la section [Redirection multimédia RDP à la page 20.](#page-31-0)

## **Redirection des périphériques VMware Horizon View**

### **Redirection USB VMware Horizon View**

Pour activer USBR pour les connexions VMware Horizon View, sélectionnez **VMware Horizon View** comme protocole distant dans le gestionnaire USB.

Pour en savoir plus sur l'USBR, notamment la redirection spécifique à une classe ou à un périphérique, reportez-vous à [Redirection USB RDP à la page 21.](#page-32-0)

### **Redirection de stockage de masse VMware Horizon View**

Vous devez utiliser le protocole de connexion RDP pour utiliser la redirection de mémoire de grande capacité avec une connexion VMware Horizon View.

Pour réaliser la redirection d'un lecteur USB ou d'une unité SATA interne :

Ajoutez - xfreerdpoptions='/drive:\$foldname, shared folder path, share device' dans l'option des arguments de ligne de commande.

Par exemple, -xfreerdpoptions='/drive:myfolder,/home/user,/dev/sda2' partage/ home/user sur l'unité /dev/sda2 en tant que myfolder dans une connexion VMware Horizon View.

Pour plus de détails, voir [Redirection de stockage de masse RDP à la page 21.](#page-32-0)

### <span id="page-42-0"></span>**Redirection d'imprimante VMware Horizon View**

Pour les connexions effectuées avec le protocole PCoIP sur les unités x86, les imprimantes peuvent être partagées à l'aide de la redirection d'imprimante de haut niveau de VMware Horizon View ou USBR. Les connexions PCoIP sur les unités ARM prennent uniquement en charge la redirection d'imprimante USBR. Pour les connexions effectuées avec le protocole RDP, reportez-vous à la section [Redirection d'imprimante USB](#page-33-0)  [à la page 22](#page-33-0) pour plus d'informations.

### **Redirection audio VMware Horizon View**

Si vous n'avez pas besoin de fonctions d'enregistrement audio, utilisez une redirection audio de qualité élevée. Les flux audio seront lus au moyen de la prise 3,5 mm ou, par défaut, des écouteurs USB branchés. Utilisez le gestionnaire audio local pour régler le niveau d'entrée/sortie et sélectionner la lecture et les périphériques de capture.

Le client VMware Horizon View prend en charge la redirection d'enregistrement audio de haut niveau uniquement via le type de connexion PCoIP sur les unités x86 lors de la connexion à un serveur sous VMware Horizon View 5.2 Feature Pack 2 ou une version ultérieure. Si vous avez besoin de la prise en charge des fonctions d'enregistrement audio et que vous utilisez une autre configuration, utilisez l'une des méthodes suivantes :

- Si votre système utilise le client VMware Horizon View Client 1.7 ou une version ultérieure, utilisez le protocole RDP pour permettre la redirection audio de qualité élevée au moyen de la prise audio 3,5 mm ou d'écouteurs USB.
- **REMARQUE :** Pour utiliser la redirection d'enregistrement audio de qualité élevée via le protocole RDP, le serveur doit le prendre en charge et être configuré pour permettre l'enregistrement audio via une session distante. Le serveur doit fonctionner sous Windows 7 ou une version ultérieure. Vous devez également vous assurer que la clé de registre HKLM\SYSTEM\CurrentControlSet\Control \Terminal Server\WinStations\RDP-Tcp\fDisableAudioCapture est définie sur 0.
- Si vous disposez d'un casque USB avec microphone, vous pouvez utiliser USBR. Configurez la redirection du casque USB vers la session. Le casque s'affiche comme un périphérique audio. Par défaut, les périphériques audio USB ne sont pas redirigés et le client VMware Horizon View utilise la redirection audio de haut niveau. Pour rediriger le casque USB, utilisez le gestionnaire USB du client léger et sélectionnez le casque USB à rediriger. 9érifiez que **VMware Horizon View** est sélectionné comme protocole USBR et que le casque est sélectionné sous la rubrique des périphériques à rediriger.
- **<sup>Four</sup> REMARQUE :** VMware et HP ne recommandent pas l'utilisation d'USBR pour les écouteurs. Une grande partie de la bande passante du réseau est nécessaire pour diffuser des données audio via le protocole USBR. Par ailleurs, une qualité sonore médiocre est possible avec cette méthode.

### **Redirection de carte Smart Card VMware Horizon View**

Pour utiliser une carte Smart Card pour se connecter au serveur VMware Horizon View :

**1.** Assurez-vous que l'ouverture de session par carte Smart Card est activée dans le gestionnaire de connexion VMware Horizon View.

Après le lancement de la connexion, le client VMware Horizon View affiche une liste d'informations d'authentification pour le serveur.

**2.** Pour déverrouiller les informations d'authentification et accéder au serveur VMware Horizon View, entrez le code PIN adéquat pour ce serveur.

- <span id="page-43-0"></span>**REMARQUE :** Une fois le code PIN correct fourni, les informations d'identification de l'utilisateur serviront à vous connecter au serveur de VMware Horizon View Manager. Reportez-vous à la documentation de VMware Horizon View pour en savoir plus sur comment configurer le serveur pour prendre en charge l'identification par carte Smart Card. Tant que le serveur est configuré pour autoriser l'identification par carte Smart Card, les informations d'authentification de l'utilisateur seront directement transmises et serviront à se connecter au bureau sans avoir de nouveau à saisir le code PIN.
- **FY REMARQUE :** Pour vous connecter au serveur de l'administrateur de VMware Horizon View Manager avec une carte Smart Card, le pilote de carte Smart Card local doit être installé sur le client léger. Reportez-vous à la section [Redirection de carte Smart Card RDP à la page 24](#page-35-0) pour plus d'informations sur l'installation du pilote de carte Smart Card. Une fois connectée à l'hôte distant, la carte Smart Card sera transmise à l'hôte distant à l'aide d'un canal virtuel, pas l'USBR. Cette redirection par canal virtuel permet de s'assurer que la carte Smart Card peut être utilisée pour des tâches telles que la signature de courrier électronique, le verrouillage de l'écran, etc., mais il peut s'avérer, en conséquence, que la carte Smart Card ne s'affiche pas en tant que périphérique de carte Smart Card dans le gestionnaire de périphériques Windows.
- **EX REMARQUE :** Les pilotes de carte Smart Card adéquats doivent être installés sur l'hôte distant.

### **Redirection de webcam VMware Horizon View**

Le client VMware Horizon View prend en charge la redirection de webcam de haut niveau uniquement via RTAV sur les unités x86 connectés à un serveur principal sous VMware Horizon View 5.2 Feature Pack 2 ou une version ultérieure. D'autres méthodes de connexion ne prennent pas en charge la redirection de webcam de haut niveau et peuvent rediriger les webcams uniquement avec USBR. Des tests et validations effectués en interne ont permis à HP de déterminer que la connexion d'une webcam via le protocole USBR de base entraîne des problèmes de performance. HP ne recommande pas l'utilisation de cette configuration et conseille aux clients qui doivent utiliser cette fonction de tester les unités x86 avec la technologie RTAV pour bénéficier de niveaux de performances satisfaisants. Avec USBR, la webcam peut mal fonctionner ou ne pas fonctionner du tout. Pour plus d'informations, reportez-vous à la section [Redirection USB RDP à la page 21](#page-32-0).

### **Changement de protocole VMware Horizon View**

Le client VMware Horizon View peut utiliser le protocole PCoIP, RDP, ou BLAST.

Pour changer de protocole :

- **1.** Dans le client VMware Horizon View, sélectionnez un pool qui prend en charge un des protocoles pris en charge :
- **2.** Dans le menu **Connection** (Connexion), sélectionnez **Settings** (Paramètres).
- **3.** Modifiez le protocole à l'aide de la zone déroulante située en regard de **Connect Via** (Se connecter via).
- **REMARQUE :** Utilisez VMware Horizon View Manager pour définir le protocole à utiliser pour chaque pool de bureaux.
- **CONSEIL :** HP recommande d'utiliser le protocole PCoIP pour améliorer l'expérience de bureau. Cependant, le protocole RDP offre plus d'options de personnalisation et est susceptible de mieux fonctionner sur des connexions plus lentes.

### **Exigences de VMware Horizon View portant sur le HTTPS et la gestion des certificDts**

Les versions VMware Horizon View Client 1.5 et VMware Horizon View Server 5.0 et ultérieures nécessitent HTTPS. Par défaut, le client VMware Horizon View lance un avertissement en cas de certificat de serveur non reconnu, tel qu'un certificat autosigné (comme le certificat par défaut de VMware Horizon View Manager) ou

un certificat périmé. Si un certificat est signé par une Autorité de certification (CA) et que la CA n'est pas reconnue, la connexion renvoie une erreur et l'utilisateur n'est pas autorisé à se connecter.

HP recommande d'utiliser un certificat signé vérifié par une CA racine standard reconnue avec le serveur de VMware Horizon View Manager. Cela permet de s'assurer que les utilisateurs pourront se connecter au serveur sans recevoir d'avertissement ou avoir à configurer quoi que ce soit. Si vous utilisez une CA interne, la connexion du client VMware Horizon View renvoie une erreur jusqu'à ce que vous réalisiez l'une des tâches suivantes :

- Utilisez le gestionnaire de certificats pour importer le certificat en provenance d'un fichier ou d'une URL.
- Utilisez une mise à jour de profil à distance pour importer un certificat.
- Dans le gestionnaire de connexion VMware Horizon View, définissez **Niveau de sécurité de la connexion**  sur **Autoriser toutes les connexions**.

Le tableau suivant décrit le degré confiance du certificat lorsque le niveau de sécurité est défini sur **Refuse insecure connections** (Refuser les connexions non sécurisées).

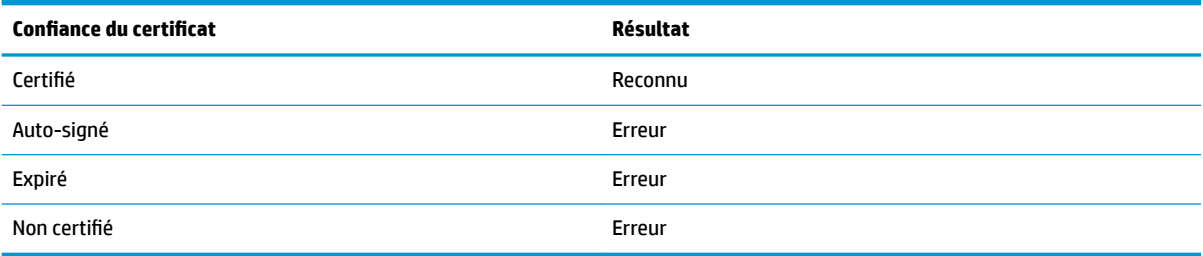

Le tableau suivant décrit le degré confiance du certificat lorsque le niveau de sécurité est défini sur **Warn**  (Avertir).

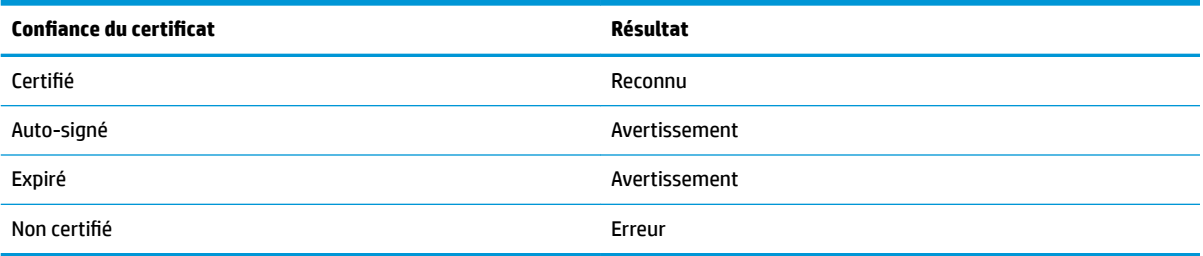

Le tableau suivant décrit le degré confiance du certificat lorsque le niveau de sécurité est défini sur **Allow all connections** (Autoriser toutes les connexions).

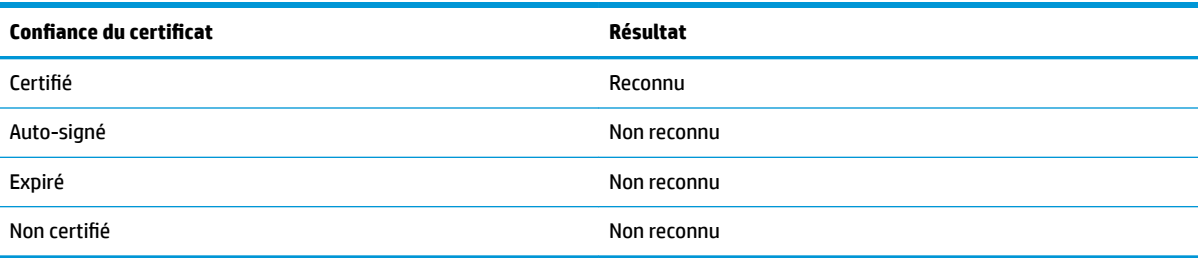

Le tableau suivant décrit le comportement à la connexion associé à chaque résultat.

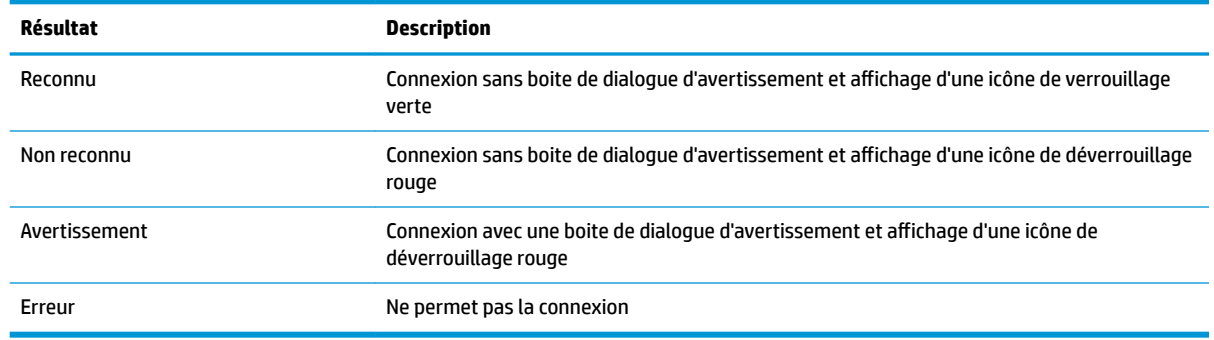

# **Navigateur Web**

# **Paramètres généraux de navigateur Web**

Le tableau suivant décrit les paramètres généraux de navigateur Web.

*<sup>2</sup> REMARQUE :* Ces paramètres affectent toutes les connexions de navigateur Web.

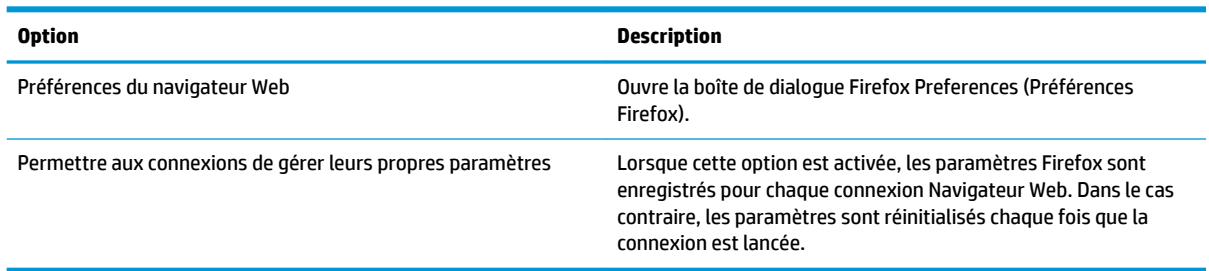

# **Paramètres de navigateur Web par connexion**

**REMARQUE :** Ces paramètres affectent uniquement la connexion que vous configurez.

# **Configuration**

Le tableau suivant décrit les paramètres disponibles sous la catégorie Configuration lors de la modification d'une connexion de navigateur Web.

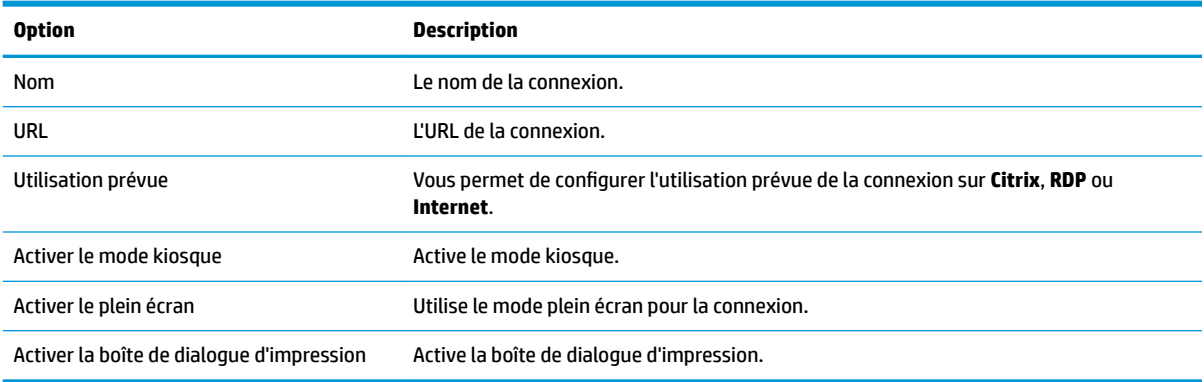

### **Avancé**

<sup>2</sup> REMARQUE : Reportez-vous à la section *Paramètres de connexion avancés à la page 7* pour plus d'informations sur les paramètres disponibles dans la catégorie Avancé lors de la modification d'une connexion.

# **Types de connexions supplémentaires (ThinPro uniquement)**

**REMARQUE :** Par défaut, ces types de connexion ne sont pas disponibles dans Smart Zero. Pour plus d'informations, reportez-vous à la section [Choix d'une configuration OS à la page 1](#page-12-0).

### **TeemTalk**

*P* **REMARQUE :** Ces paramètres affectent uniquement la connexion que vous configurez.

Pour plus d'informations sur HP TeemTalk, consultez le *Manuel de l'utilisateur* de HP TeemTalk.

### **Configuration**

Le tableau suivant décrit les paramètres disponibles sous la catégorie Configuration lors de la modification d'une connexion TeemTalk.

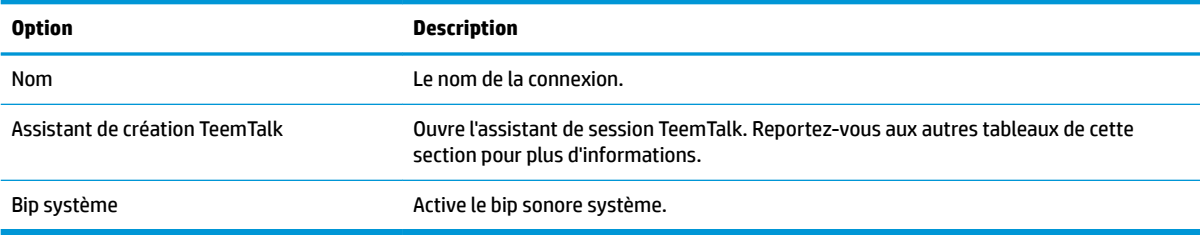

#### **TeemTalk Session Wizard (Assistant de session TeemTalk)**

Le tableau suivant décrit les paramètres disponibles sous la catégorie Connection Information (Informations sur la connexion) dans TeemTalk Session Wizard (Assistant de session TeemTalk).

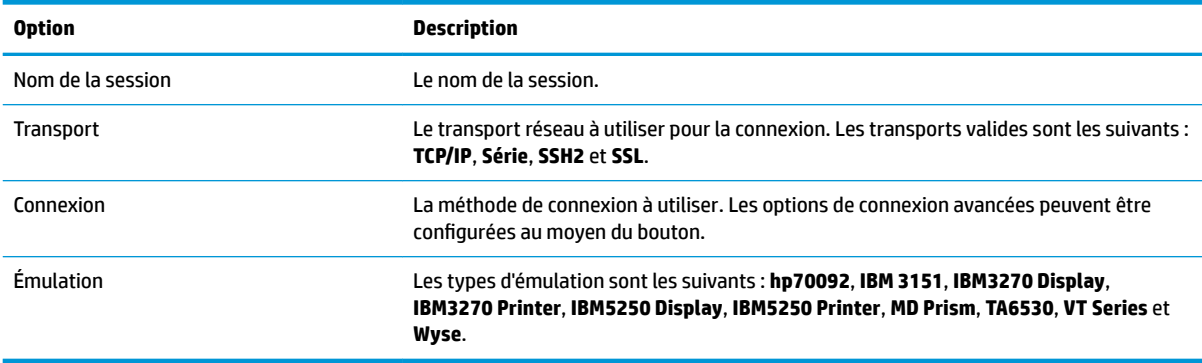

Le tableau suivant décrit les paramètres disponibles sous la catégorie Options avancées dans TeemTalk Session Wizard (Assistant de session TeemTalk).

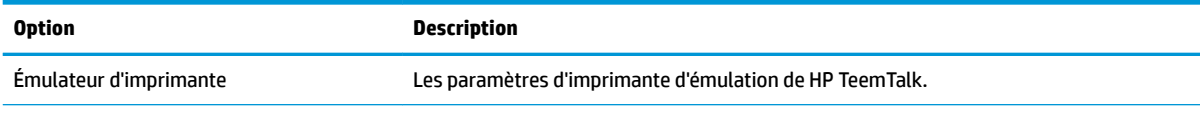

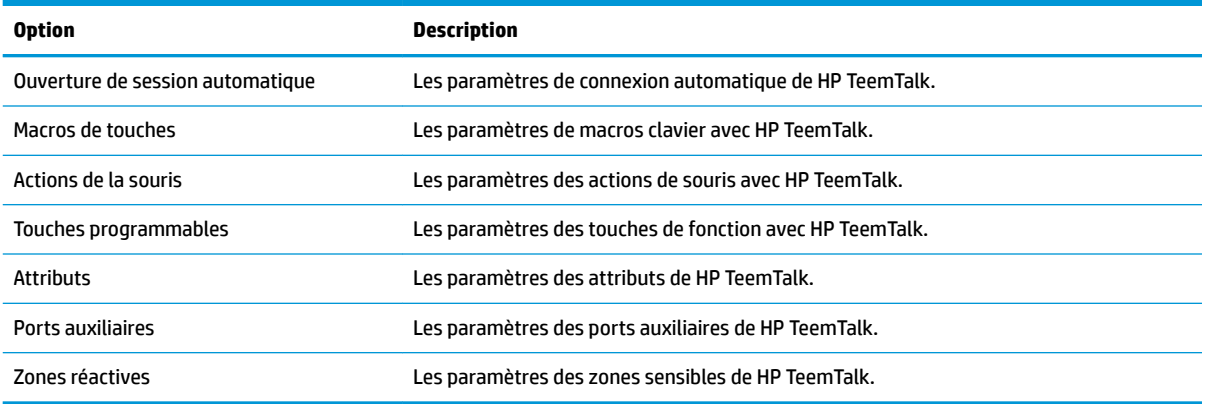

Le tableau suivant décrit les paramètres disponibles sous la catégorie Préférences dans TeemTalk Session Wizard (Assistant de session TeemTalk).

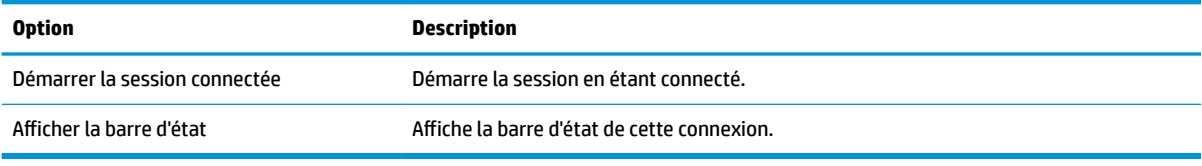

Le tableau suivant décrit les paramètres supplémentaires disponibles sous la catégorie Préférences dans TeemTalk Session Wizard (Assistant de session TeemTalk).

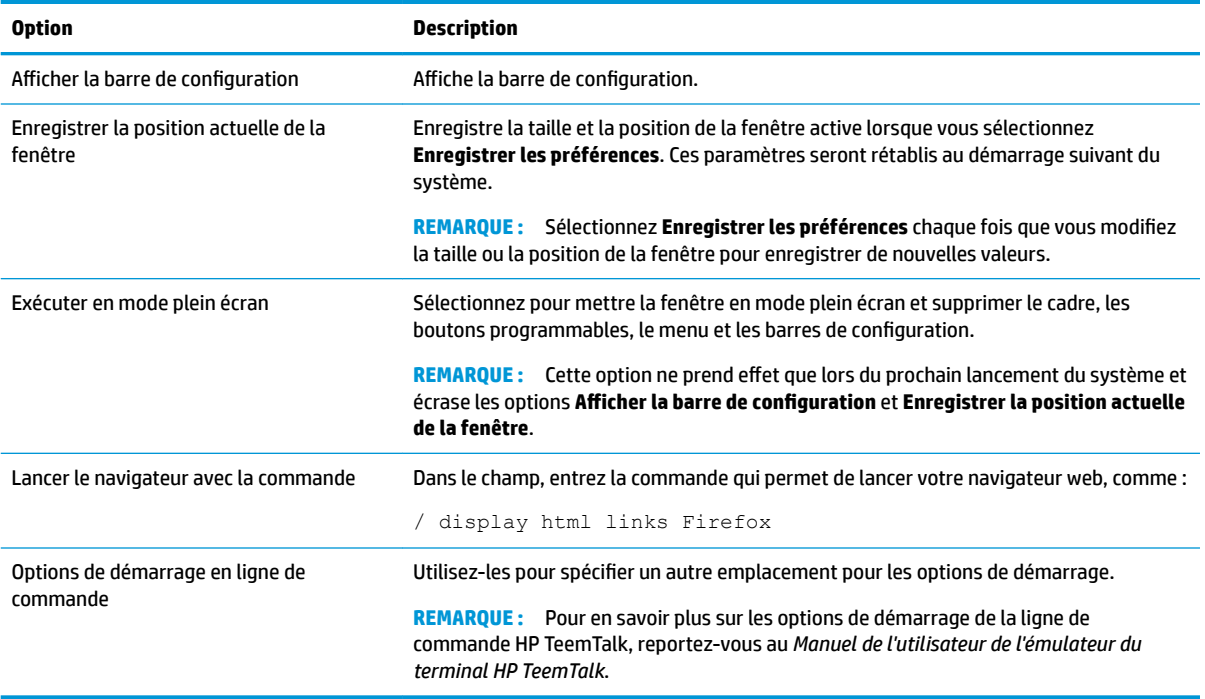

### **Avancé**

**<sup>2</sup> REMARQUE :** Reportez-vous à la section *Paramètres de connexion avancés à la page 7* pour plus d'informations sur les paramètres disponibles dans la catégorie Avancé lors de la modification d'une connexion.

### **XDMCP**

**REMARQUE :** Ces paramètres affectent uniquement la connexion que vous configurez.

### **Configuration**

Le tableau suivant décrit les paramètres disponibles sous la catégorie Configuration lors de la modification d'une connexion XDMCP.

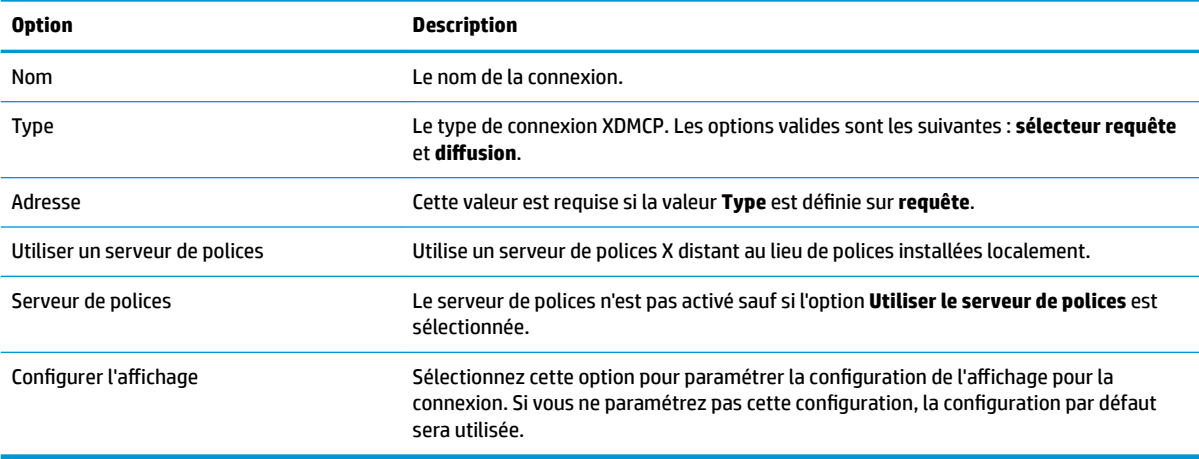

### **Avancé**

**<sup>2</sup> REMARQUE :** Reportez-vous à la section *Paramètres de connexion avancés à la page 7* pour plus d'informations sur les paramètres disponibles dans la catégorie Avancé lors de la modification d'une connexion.

### **SSH**

**REMARQUE :** Ces paramètres affectent uniquement la connexion que vous configurez.

### **Configuration**

Le tableau suivant décrit les paramètres disponibles sous la catégorie Configuration lors de la modification d'une connexion SSH.

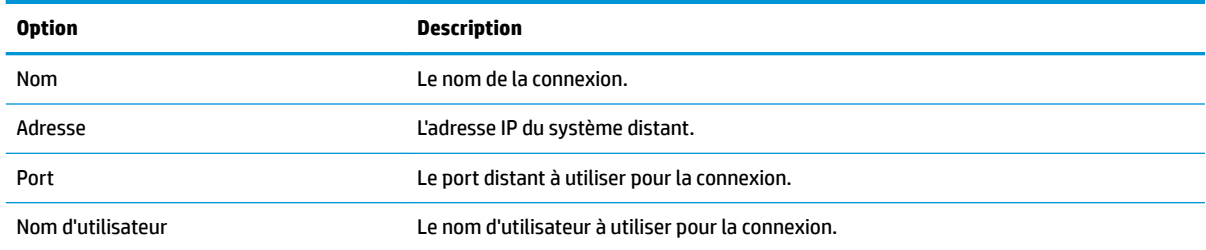

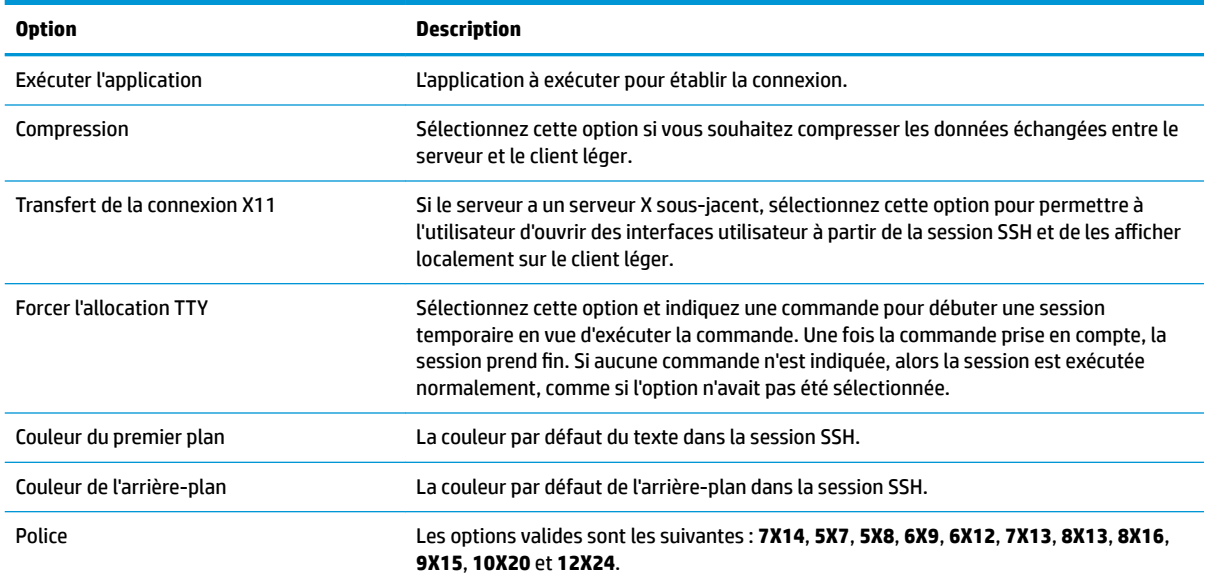

### **Avancé**

**<sup>22</sup> REMARQUE :** Reportez-vous à la section *Paramètres de connexion avancés à la page 7* pour plus d'informations sur les paramètres disponibles dans la catégorie Avancé lors de la modification d'une connexion.

### **Telnet**

**REMARQUE :** Ces paramètres affectent uniquement la connexion que vous configurez.

### **Configuration**

Le tableau suivant décrit les paramètres disponibles sous la catégorie Configuration lors de la modification d'une connexion Telnet.

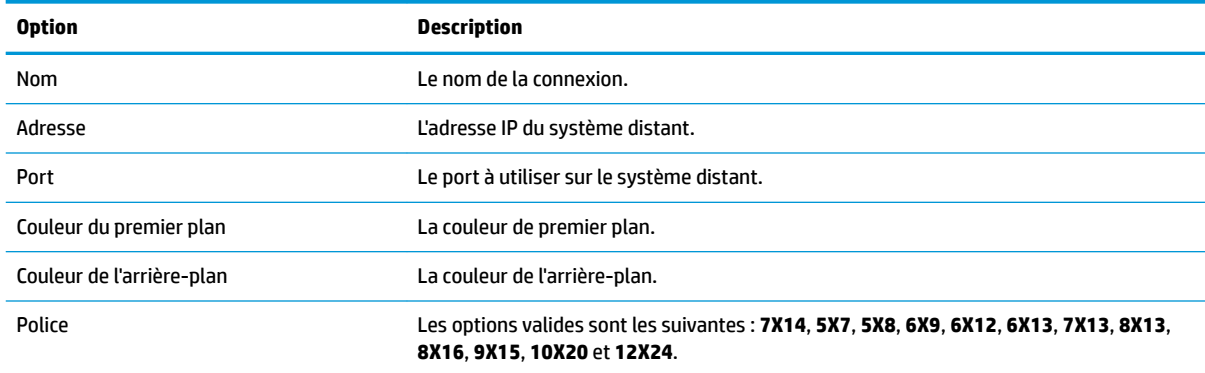

### **Avancé**

**REMARQUE :** Reportez-vous à la section [Paramètres de connexion avancés à la page 7](#page-18-0) pour plus d'informations sur les paramètres disponibles dans la catégorie Avancé lors de la modification d'une connexion.

# **Personnalisée**

Pour installer une application Linux® personnalisée, vous pouvez utiliser la connexion Personnalisée, qui vous permettra d'ouvrir cette application via le gestionnaire de connexion.

**REMARQUE :** Ces paramètres affectent uniquement la connexion que vous configurez.

### **Configuration**

Le tableau suivant décrit les paramètres disponibles sous la catégorie Configuration lors de la modification d'une connexion Personnalisée.

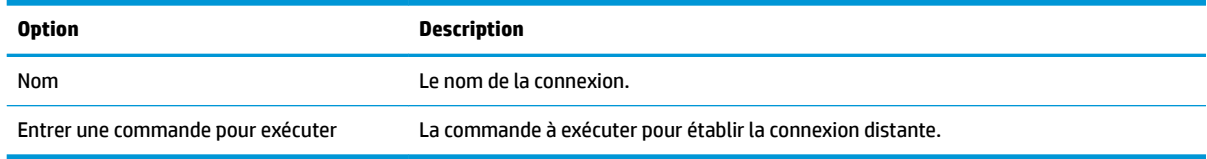

### **Avancé**

**<sup>2</sup> REMARQUE :** Reportez-vous à la section *Paramètres de connexion avancés à la page 7* pour plus d'informations sur les paramètres disponibles dans la catégorie Avancé lors de la modification d'une connexion.

# **5 HP True Graphics**

HP True Graphics décharge un contenu multimédia enrichi à l'unité de traitement graphique du client léger, en fournissant des images à faute fréquence et en améliorant l'efficacité.

# **Configuration requise côté serveur**

Reportez-vous au tableau suivant pour obtenir la liste des produits pris en charge côté serveur de l'éditeur de logiciels indépendant (ISV) que vous utilisez pour votre infrastructure de bureau virtuel (VDI).

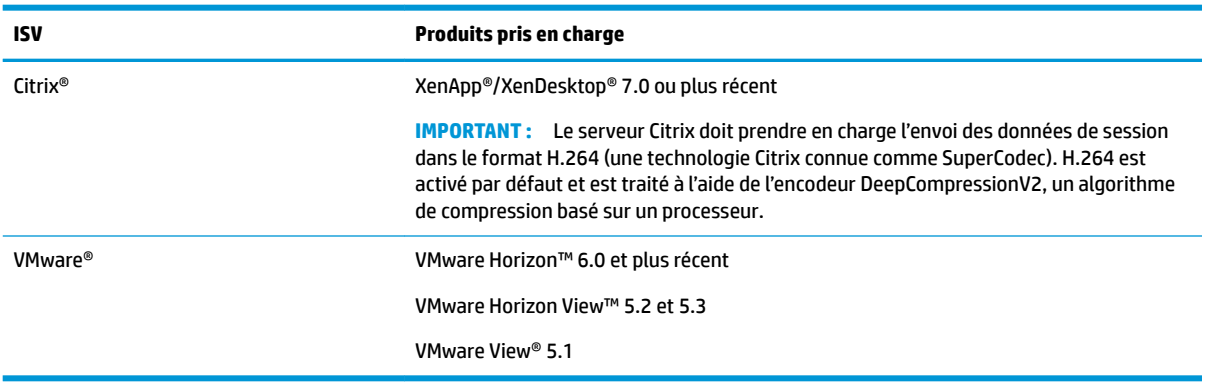

# **Configuration requise côté client**

Reportez-vous au tableau suivant pour une liste des systèmes d'exploitation de client léger pris en charge et de logiciel client pris en charge depuis l'ISV que vous utilisez pour vos VDI.

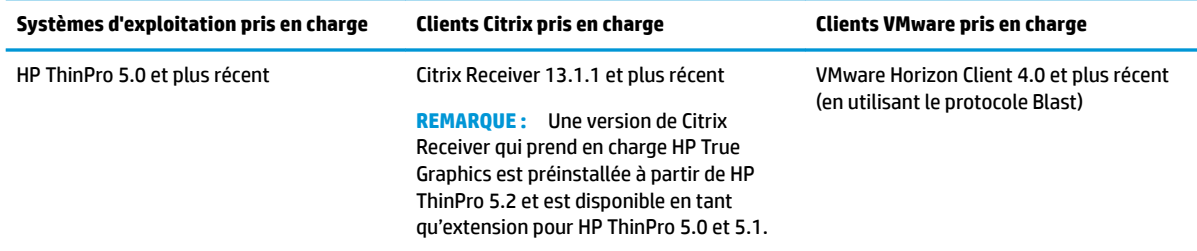

# **Configuration côté client**

**REMARQUE :** Les informations de ce chapitre ne concernent que Citrix. Pour VMware, il suffit d'utiliser le protocole Blast pour activer HP True Graphics.

### **Paramètres de compression**

Pour activer HP True Graphics sur HP ThinPro :

**▲** Sélectionnez les paramètres généraux **Activer la compression H264** pour les connexions Citrix.

- **REMARQUE :** Certaines données de l'écran, tels que les données textes, peuvent être envoyées à l'aide de méthodes différentes de H.264. En général, il est préférable de conserver cette fonction activée, mais pour la résolution des problèmes ou des cas d'utilisation spécifiques, les clés de registre suivantes peuvent être définies à **0** pour désactiver cette fonction :
	- **root/ConnectionType/xen/general/enableTextTracking**
	- **root/ConnectionType/xen/general/enableSmallFrames**

### **Paramètres Windowns**

Pour forcer les applications à distance à s'exécuter en mode fenêtré :

**▲** Définissez les paramètres généraux **Mode TWI** pour les connexions Citrix sur **Forcer l'arrêt du plein écran**.

### **Surveillez les restrictions de disposition et de matériel**

Notez les restrictions suivantes sur la disposition du moniteur :

- La plupart des configurations avec un maximum de deux écrans d'une résolution de 1920 ×1200 sont prises en charge.
- HP t420 Thin Client : En raison de sa configuration BIOS par défaut, ce modèle utilise par défaut HP True Graphics pour un écran uniquement. Pour plus d'informations, reportez-vous à la section Activation de HP True Graphics pour plusieurs écrans sur le HP t420 à la page 41.
- HP t630 Thin Client : Ce modèle prend en charge un maximum de deux écrans d'une résolution de 1920 × 1200 ou un seul écran avec une résolution de 3840 × 2160.
- HP t730 Thin Client : Ce modèle prend en charge un maximum de trois écrans d'une résolution de 1920 × 1200.
- Des écrans rotatifs risquent de ne pas s'afficher correctement.
- Si vous utilisez HP True Graphics avec deux écrans et essayez de lire une vidéo en utilisant HDX MediaStream, la vidéo va échouer car H.264 ne supporte que deux sessions de décodage matériel, qui sont actuellement utilisées par les écrans.
- **REMARQUE :** HDX MediaStream essaie aussi de profiter du décodage matériel local H.264, ce qui provoque le problème.

### **Activation de HP True Graphics pour plusieurs écrans sur le HP t420**

Pour activer HP True Graphics pour plusieurs écrans sur le HP t420 :

- **1.** Redémarrez le client léger, puis appuyez sur la touche F10 pour accéder au BIOS.
- **2.** Sélectionnez **Advanced**(Avancé) **► Integrated Graphics** (Carte Graphique Intégrée).
- **3.** Régler **Integrated Graphics** (Carte Graphique Intégrée) sur **Force** (Force).
- **4.** Définir la **UMA Frame Buffer Size** (taille de mémoire tampon pour le cadre UMA) sur **512 M**

Une fois ces opérations effectuées, la quantité de mémoire disponible pour les graphiques est développée, et HP True Graphics peut être utilisé pour deux écrans.

**CONSEIL :** Ces paramètres peuvent également être configurés via HPDM ou via les outils BIOS fournis avec HP ThinPro.

# **Conseils & pratiques recommandées**

Notez ce qui suit lors de l'utilisation de HP True Graphics :

- Après s'être connecté à un bureau distant, vous pouvez utiliser le Citrix HDX Monitor pour déterminer quel encodeur est utilisé pour la session en examinant la valeur de **Component\_Encoder** dans la section **Graphique - Thinwire avancé**. Si la valeur lit **DeepCompressionV2Encoder** ou **DeepCompressionEncoder**, alors le serveur envoie correctement les données dans un format qui est accéléré par HP True Graphics.
- **<sup>2</sup> REMARQUE :** Si des cartes graphiques héritées sont forcées par une stratégie de serveur, comme CompatibilityEncoder ou LegacyEncoder, le serveur compresse les cartes graphiques selon une méthode qui est compatible avec les anciennes versions de clients Citrix et vous ne pourrez pas bénéficier des performances améliorées de HP True Graphics.
- HP True Graphics peut apporter certains avantages pour les anciennes versions de XenDesktop si vous utilisez HDX 3D Pro. Aucune amélioration des performances n'est fournie si HDX Pro 3D est utilisé avec la qualité visuelle définie sur **Always Lossless**, car, dans ce cas, les informations graphiques ne sont pas envoyées au client léger en format H.264.

# **6 Intégration d'Active Directory**

En utilisant l'intégration d'Active Directory, vous pouvez obliger les utilisateurs à se connecter au client léger à l'aide d'informations d'authentification de domaine. Facultativement, ces informations d'authentification peuvent être cryptées et stockées, puis fournies ultérieurement au démarrage des connexions distantes, processus connu sous le nom d'authentification unique.

**REMARQUE :** L'activation de l'authentification ne nécessite pas d'autorisations spéciales sur le domaine.

L'intégration d'Active Directory peut s'opérer selon deux méthodes. En activant simplement d'authentification par rapport au domaine, les informations d'authentification du domaine peuvent être utilisées pour les opérations suivantes :

- Connexion au client léger
- Démarrage d'une connexion en utilisant l'authentification unique
- Passage au mode Administrateur en utilisant les informations d'authentification administrative
- Déverrouillage d'un écran bloqué en utilisant les informations d'authentification de connexion
- Neutraliser un écran bloqué en utilisant les informations d'authentification administrative

Le client léger peut également être formellement lié au domaine. Le client léger est alors ajouté à la base de données du domaine et peut activer le DNS dynamique, où le client léger informe le serveur DNS des modifications de son adresse IP ou de son association de nom d'hôte. Contrairement à l'authentification de domaine, un lien formel nécessite les informations d'authentification d'un utilisateur du domaine autorisé à y ajouter des clients. La liaison au domaine est facultative. Toutes les fonctions de domaine à l'exception du DNS dynamique sont disponibles sans liaison.

# **Écran de connexion**

Lorsque l'authentification de domaine est activée, ThinPro affiche au démarrage un écran de connexion au domaine. L'écran de connexion inclut également des options qui peuvent être nécessaires à la configuration avant connexion.

La disposition du bureau en arrière-plan, le style de la boîte de dialogue de connexion, le texte de la boîte de dialogue de connexion et les boutons disponibles peuvent tous être ajustés via les paramètres du registre et/ou les paramètres du fichier de configuration . Pour plus d'informations à ce sujet, consultez le livre blanc HP ThinPro *Login Screen Customization* (disponible en anglais uniquement).

Si le système détecte que l'utilisateur a tenté de se connecter avec des informations d'authentification périmées, ce dernier est invité à les actualiser.

# **Authentification unique**

Après la connexion d'un utilisateur du domaine, les informations d'authentification utilisées peuvent également être présentées au démarrage à toute connexion configurée pour les utiliser. L'utilisateur peut ainsi se connecter au client léger et démarrer les sessions Citrix, VMware Horizon View et RDP sans devoir saisir à nouveau ses informations d'authentification, aussi longtemps qu'il est connecté au client léger.

# **Bureau**

Une fois l'utilisateur correctement connecté à l'aide des informations d'authentification du domaine, un icône Active Directory est disponible dans la barre de tâches. L'utilisateur peut sélectionner l'icône pour effectuer les fonctions suivantes :

- Afficher qui est connecté dans le système
- Verrouiller l'écran
- Changer le mot de passe du domaine

# **Verrouillage d'écran**

L'écran peut être verrouillé en raison d'une temporisation d'inactivité ou par verrouillage manuel. Si l'écran a été verrouillé par un utilisateur du domaine, la boîte de dialogue de déverrouillage attend de l'utilisateur qu'il fournisse le même mot de passe de domaine que celui utilisé pour se connecter. Comme la boîte de dialogue, des options sont présentées, ainsi qu'une fonction supplémentaire : déverrouillage de l'écran. Lorsque le bouton de déverrouillage d'écran est sélectionné, le déverrouillage d'écran requiert à la place le mot de passe racine (administrateur) ou un ensemble quelconque d'informations d'authentification de domaine dans le groupe d'administration du domaine, désigné lors de la configuration de l'authentification du domaine. Lorsque l'utilisateur fournit des informations d'authentification neutralisantes, l'écran ne revient pas au bureau ; il retourne à la place à l'écran d'accueil.

# **Mode Administrateur**

En plus de la méthode conventionnelle d'utilisation du mot de passe racine pour accéder au mode Administrateur, les informations d'authentification de domaine d'un utilisateur dans le groupe d'administrateurs de domaine désigné peuvent être utilisées pour passer en mode Administrateur.

# **Paramètres et utilisateur du domaine**

Lorsqu'un utilisateur de domaine est connecté, toutes les modifications de paramètres sont enregistrées dans une couche du registre concernant uniquement cet utilisateur. Ces modifications comprennent les connexions nouvellement créées.

Si l'utilisateur n'a pas apporté de modifications aux paramètres du système ou aux connexions, les valeurs par défaut du système s'appliquent.

Lorsque le système est passé en mode Administrateur, les modifications de paramètres et de connexion ne sont plus effectuées dans la couche du registre spécifique à l'utilisateur. En revanche, en mode Administrateur, toutes les modifications s'appliquent au registre du niveau de base. Ainsi, une modification de paramètre en mode Administrateur s'applique à tous les utilisateurs, sauf en cas de paramètre personnalisé spécifique à un utilisateur déjà spécifié.

# **7** Panneau de configuration

Le Panneau de configuration vous permet de modifier la configuration du système.

**<sup>2</sup> REMARQUE :** Tous les éléments du Panneau de configuration accessibles en mode Administrateur. En mode Utilisateur, seuls les éléments du Panneau de configuration autorisés par l'administrateur pour une utilisation par les utilisateurs sont accessibles.

☆ **CONSEIL :** Pour déterminer les éléments du Panneau de configuration auxquels peuvent accéder les utilisateurs, sélectionnez **Configuration, Centre de personnalisation**, puis sélectionnez ou désélectionnez les éléments dans la liste **Applications**.

# **Périphériques**

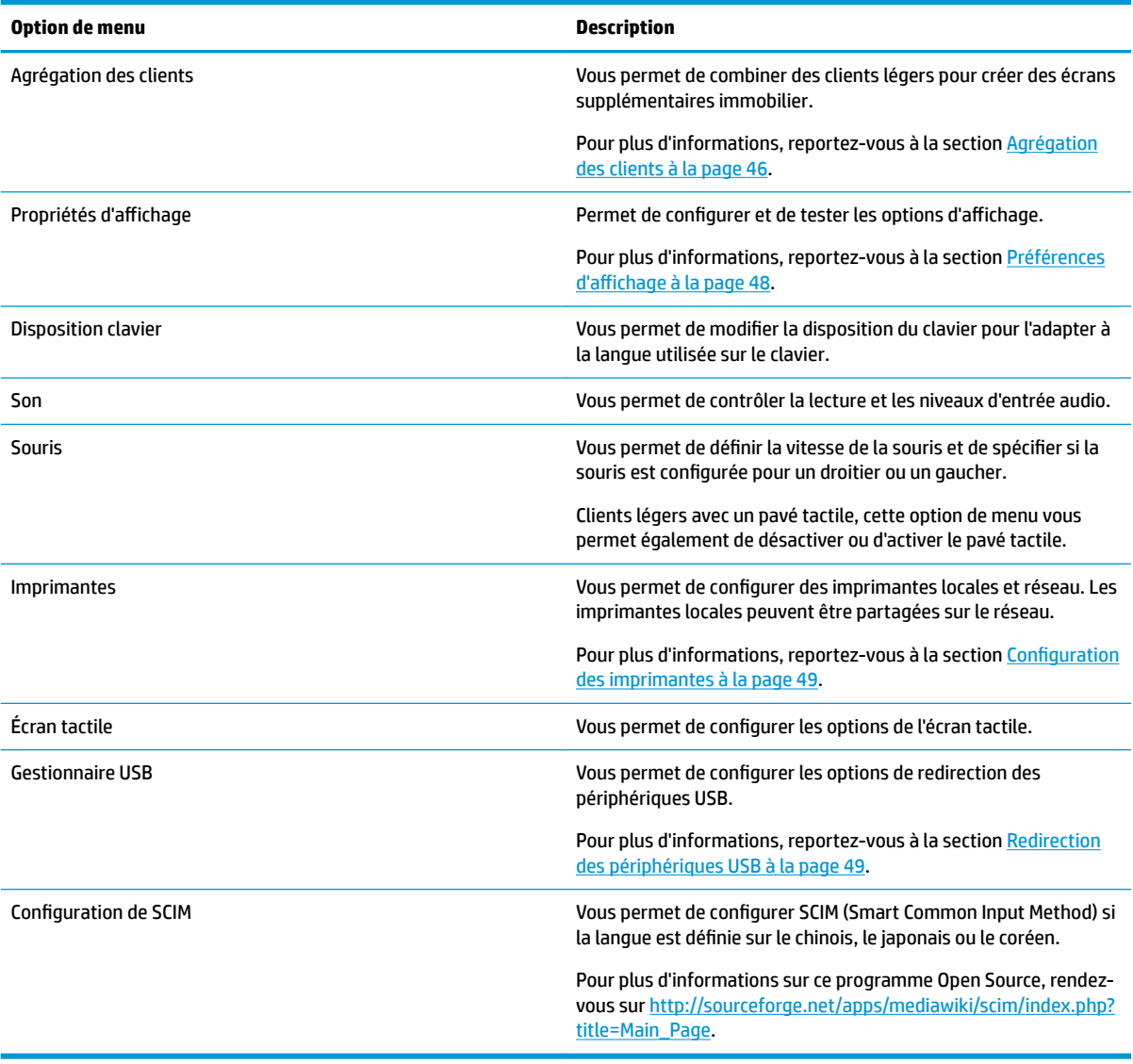

# <span id="page-57-0"></span>**Agrégation des clients**

Les clients légers basés sur HP ThinPro peuvent prendre en charge jusqu'à quatre écrans, selon le modèle du matériel. Si vous avez besoin d'une plus grande surface d'écran utilisable, l'agrégation des clients permet de combiner jusqu'à quatre clients légers pour contrôler un total de 16 moniteurs à l'aide d'un clavier et d'une souris, sans matériel ou logiciel supplémentaire.

En supposant que vous disposiez de quatre clients légers, chacun disposant de quatre moniteurs configurés sur 2x2 baies comme illustré ci-dessous.

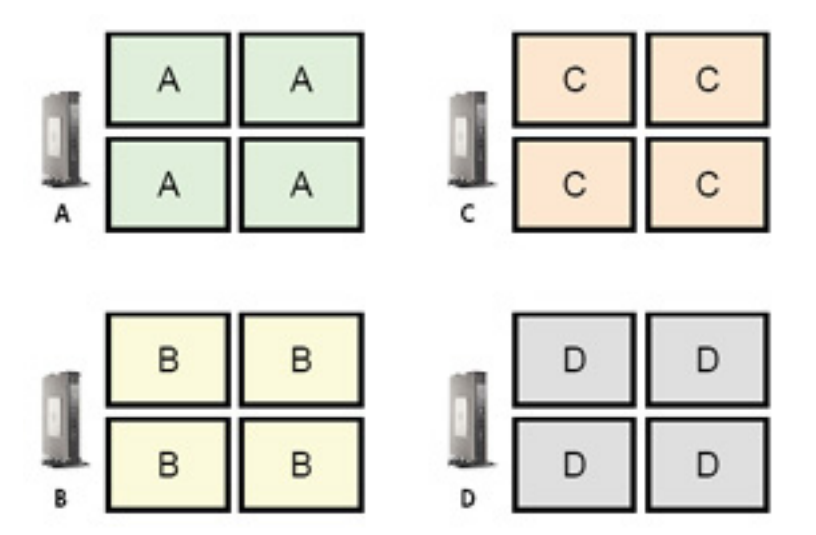

La fonction d'agrégation des clients vous permet de disposer les quatre clients légers sur une grille 4x4. L'illustration suivante montre une disposition possible.

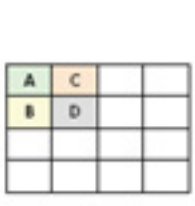

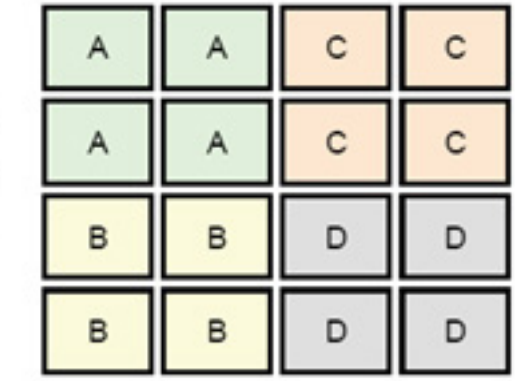

Par exemple, si vous éloignez le curseur de la souris du côté droit des moniteurs du client léger A, le curseur apparaît sur le côté gauche des moniteurs du client léger C. De même, la saisie au clavier sera redirigée du client léger A vers le client léger C.

L'illustration ci-après montre une autre disposition possible.

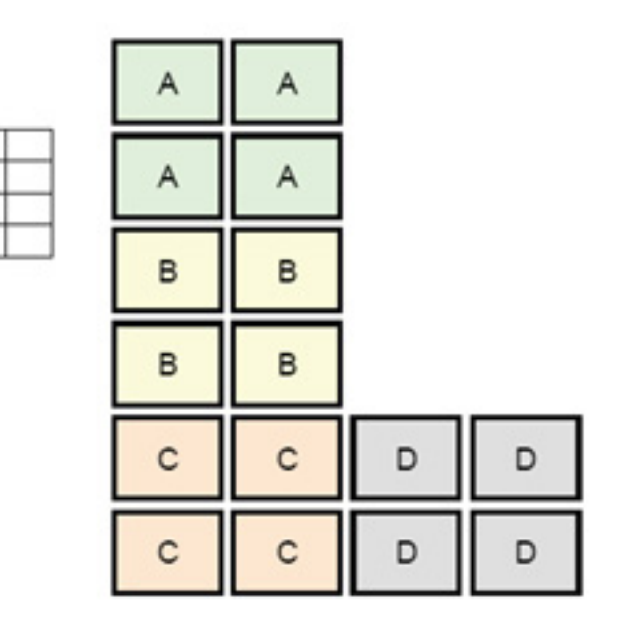

Dans cet exemple, si vous éloignez le curseur de la souris du côté droit des écrans du client léger A, le curseur apparaît dans le tiers supérieur sur le côté gauche des écrans du client léger D. De même, si vous éloignez le curseur de la souris du côté droit des écrans du client léger B, le curseur apparaît dans le tiers intermédiaire sur le côté gauche des écrans du client léger D. Enfin, si vous éloignez le curseur de la souris du côté droit des écrans du client léger C, le curseur apparaît dans le tiers inférieur sur le côté gauche des écrans du client léger D.

**<sup>2</sup> REMARQUE :** Les fenêtres du bureau ne peuvent pas s'étendre sur plusieurs clients légers ou être déplacées entre les clients. En règle générale, chaque client léger crée des fenêtres en fonction de sa connexion à un ordinateur distant associé, et il n'est pas nécessaire de déplacer des fenêtres entre les clients légers.

Le client léger physiquement connecté au clavier et à la souris est désigné comme serveur d'agrégation. Les autres clients légers sont désignés comme clients d'agrégation. Lorsque le curseur de la souris est sur l'un des clients d'agrégation, les saisies à la souris et au clavier (depuis le serveur d'agrégation) sont cryptées et envoyées via le réseau au client d'agrégation sélectionné. Le client d'agrégation décrypte les saisies à la souris et au clavier, et les transmet au bureau local du client d'agrégation.

L'agrégation des clients est basée sur un package logiciel open source intitulé Synergy et le cryptage est assuré par un package intitulé stunnel.

### **Configuration de l'agrégation des clients**

La configuration de l'agrégation des clients s'effectue en deux temps :

- **1.** Configuration des clients d'agrégation à la page 47
- **2.** [Configuration du serveur d'agrégation à la page 48](#page-59-0)

#### **Configuration des clients d'agrégation**

 $\mathbf{A}$  $\mathbf{R}$ 

 $\mathsf{C}$ D

Effectuez cette procédure sur chaque client d'agrégation :

- **1.** Sélectionnez **Périphériques > Agrégation des clients** dans le Panneau de configuration.
- **2.** Sélectionnez **Client**.
- **3.** Entrez le nom d'hôte du serveur ou l'adresse IP du serveur dans le champ.
- **4.** Sélectionnez **Appliquer**.

#### <span id="page-59-0"></span>**Configuration du serveur d'agrégation**

Pour configurer le serveur d'agrégation :

- **1.** Sélectionnez **Périphériques > Agrégation des clients** dans le Panneau de configuration.
- **2.** Sélectionnez **Serveur**.
- **3.** Le serveur d'agrégation s'affiche dans un carré bleu contenant son nom d'hôte. Sélectionnez et faites glisser le serveur d'agrégation vers l'emplacement souhaité dans la grille 4x4.
- **4.** Sélectionnez l'emplacement dans la grille 4x4 où vous souhaitez placer le premier client d'agrégation, tapez son nom d'hôte ou son adresse IP, puis appuyez sur la touche Entrée. Le client d'agrégation s'affiche dans un carré vert.
- **5.** Si vous le souhaitez, ajoutez jusqu'à deux clients d'agrégation supplémentaires dans la grille 4x4.

Le positionnement du serveur d'agrégation et des clients d'agrégation dans la grille 4x4 peut être modifié à tout moment en cliquant et en faisant glisser la case à cocher correspondante vers un nouvel emplacement.

Après avoir configuré les clients d'agrégation et le serveur d'agrégation, ils tentent automatiquement d'établir des communications chiffrées entre eux. Sélectionnez **Status** (État) pour afficher l'état des connexions entre les ordinateurs.

# **Préférences d'affichage**

HP ThinPro vous permet de créer des profils de préférences d'affichage et d'appliquer des profils différents à différents moniteurs. Un profil définit la résolution, la fréquence de rafraîchissement, la profondeur de couleur et l'orientation.

Pour configurer des profils d'affichage :

- **1.** Sélectionnez **Périphériques > Préférences d'affichage** dans le Panneau de configuration.
- **2.** Configurez les options si nécessaire, puis sélectionnez **Appliquer**.

*P* **REMARQUE :** Les options peuvent varier selon le modèle du matériel.

La personnalisation des profils d'affichage peut s'avérer utile dans les contextes suivants :

- Certaines applications peuvent nécessiter une résolution ou une profondeur de couleur particulière pour fonctionner correctement.
- Certaines applications peuvent nécessiter la rotation de l'affichage.
- L'utilisation d'une profondeur de couleur de 16 bits pourrait améliorer les performances des connexions Citrix et RDP, car moins de données doivent être transmises sur le réseau ou envoyées à la puce graphique.
- Les plates-formes AMD (t520, t620, t610) proposent une profondeur de couleur de 32 bits uniquement. Les plates-formes t505 et t510 proposent une profondeur de couleur de 16 bits ou de 32 bits. Dans tous les cas, la profondeur de couleur 32 bits utilise réellement 24 bits.
- Un administrateur peut vouloir adopter un profil normalisé, même en présence de nombreux moniteurs différents au sein de l'organisation.

Pour changer rapidement la configuration de l'affichage lorsque des écrans externes sont utilisés (client léger mobile uniquement) :

**▲** Appuyez sur Fn + F4.

# <span id="page-60-0"></span>**Configuration des imprimantes**

Pour configurer une imprimante :

- **1.** Sélectionnez **Périphériques > Imprimantes** dans le Panneau de configuration.
- **2.** Dans la boîte de dialogue **Printing** (Impression), sélectionnez **Add** (Ajouter).
- **3.** Dans la boîte de dialogue **New Printer** (Nouvelle imprimante), sélectionnez l'imprimante à configurer, puis sélectionnez **Forward** (Continuer).
- **REMARQUE :** Si vous sélectionnez une imprimante série, veillez à entrer les bons paramètres sur le côté droit de la boîte de dialogue. Dans le cas contraire, l'imprimante est susceptible de ne pas fonctionner correctement.
- **4.** Sélectionnez la marque de l'imprimante. En cas de doute, sélectionnez l'option **Generic (recommended)**  (Générique - recommandé), puis sélectionnez **Forward** (Continuer).
- **5.** Sélectionnez le modèle et le pilote de l'imprimante, puis sélectionnez **Forward** (Continuer).
	- **REMARQUE :** Si vous ne savez pas quel modèle d'imprimante ou pilote utiliser, ou si le modèle de votre imprimante ne figure pas dans la liste, sélectionnez **Back** (Retour) et essayez d'utiliser l'option **Generic (recommended)** (Générique - recommandé) lors de la sélection de la marque de l'imprimante.

Si vous utilisez **Generic (recommended)** (Générique - recommandé), assurez-vous de sélectionner **textonly (recommended)** (Texte seul - recommandé) pour le modèle et **Generic text-only printer [en] (recommended)** (Imprimante texte seul générique [en] - recommandé) pour le pilote.

- **6.** Remplissez les informations facultatives sur l'imprimante, telles que son nom et son emplacement.
- **REMARQUE :** HP vous recommande d'entrer le nom du pilote approprié dans la zone **Pilote Windows**. Sans pilote à mapper lors de la connexion à une session à distance, Windows est susceptible de ne pas utiliser le pilote approprié et l'impression risque d'échouer. Le pilote doit également être installé sur le serveur Windows pour que l'imprimante fonctionne correctement.
- **7.** Sélectionnez **Apply** (Appliquer), puis imprimez une page de test si vous le souhaitez.

Répétez cette procédure pour configurer des imprimantes supplémentaires si nécessaire.

**CONSEIL :** L'utilisation d'un mauvais pilote pour l'imprimante est le problème le plus courant. Pour modifier le pilote, cliquez avec le bouton droit sur l'imprimante et sélectionnez **Properties** (Propriétés), puis changez la marque et le modèle.

## **Redirection des périphériques USB**

Pour rediriger des périphérique USB :

- **1.** Sélectionnez **Périphériques > Gestionnaire USB** dans le Panneau de configuration.
- **2.** Sur la page **Protocole**, sélectionnez un protocole distant.

Si le paramètre est **Local**, vous pouvez également spécifier les options **autoriser le montage des périphériques** et **périphériques montés en lecture seule**.

- **3.** Sur la page **Périphériques**, vous pouvez activer ou désactiver la redirection de chacun des périphériques si nécessaire.
- **4.** Sur la page de **Classes** , vous pouvez sélectionner les classes de périphériques spécifiques à rediriger vers des sessions à distance.
- **5.** Sélectionnez **OK** lorsque vous avez terminé.

# **Configuration**

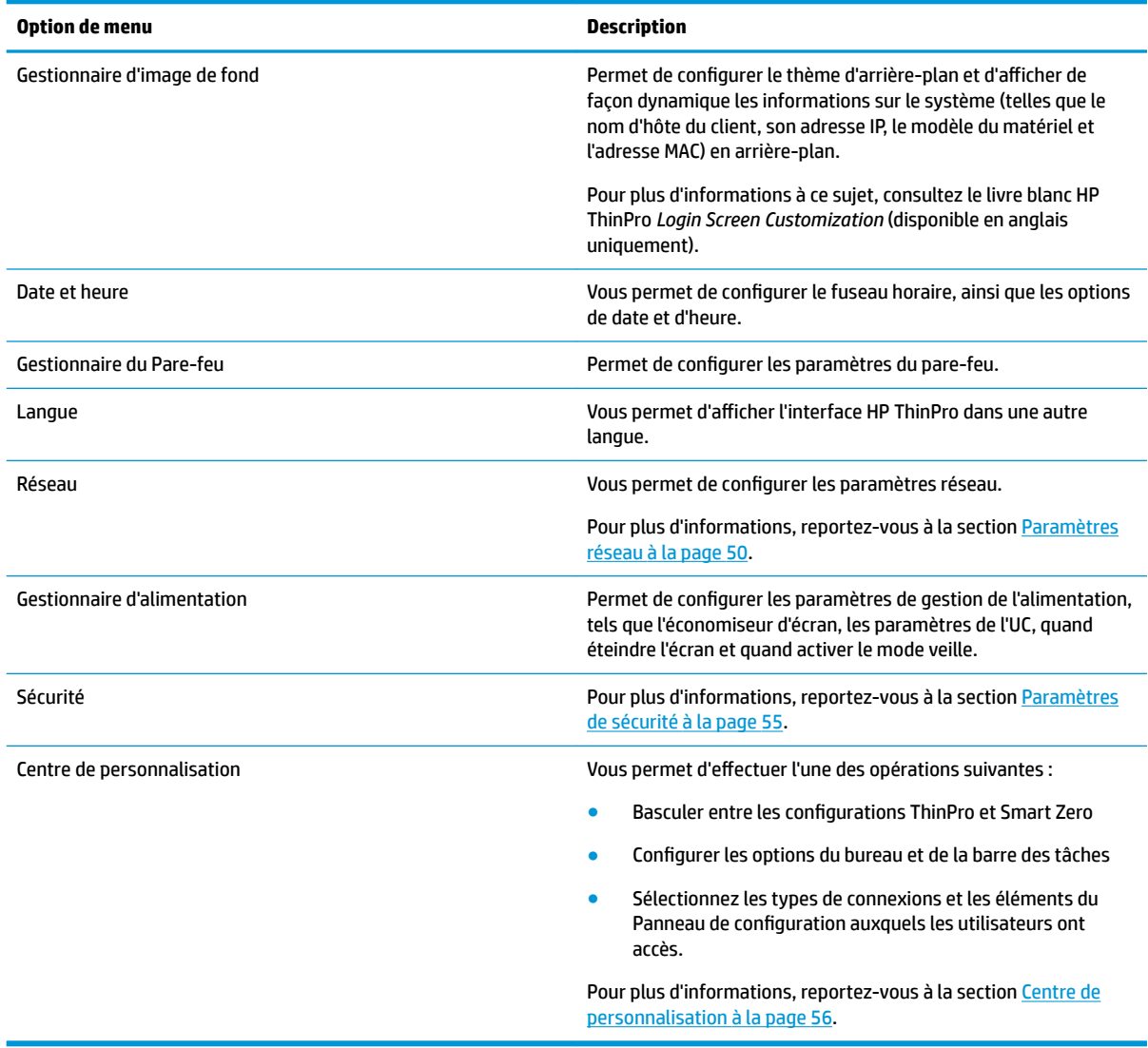

# **Paramètres réseau**

Les paramètres réseau peuvent être configurés dans le gestionnaire réseau. Pour ouvrir le gestionnaire réseau :

**A** Sélectionnez **Configuration > Réseau** dans le Panneau de configuration.

Reportez-vous aux sections suivantes pour plus d'informations sur les différents onglets du gestionnaire réseau :

- [Paramètres du réseau filaire](#page-62-0)
- [Paramètres du réseau sans fil](#page-62-0)
- [Paramètres DNS](#page-64-0)
- [Règles IPSec](#page-65-0)
- [Configuration des paramètres VPN](#page-65-0)

### ● [Configuration de HP Velocity](#page-66-0)

### <span id="page-62-0"></span>**Paramètres du réseau filaire**

Le tableau suivant décrit les options disponibles dans l'onglet **Wired** (Filaire) du gestionnaire réseau.

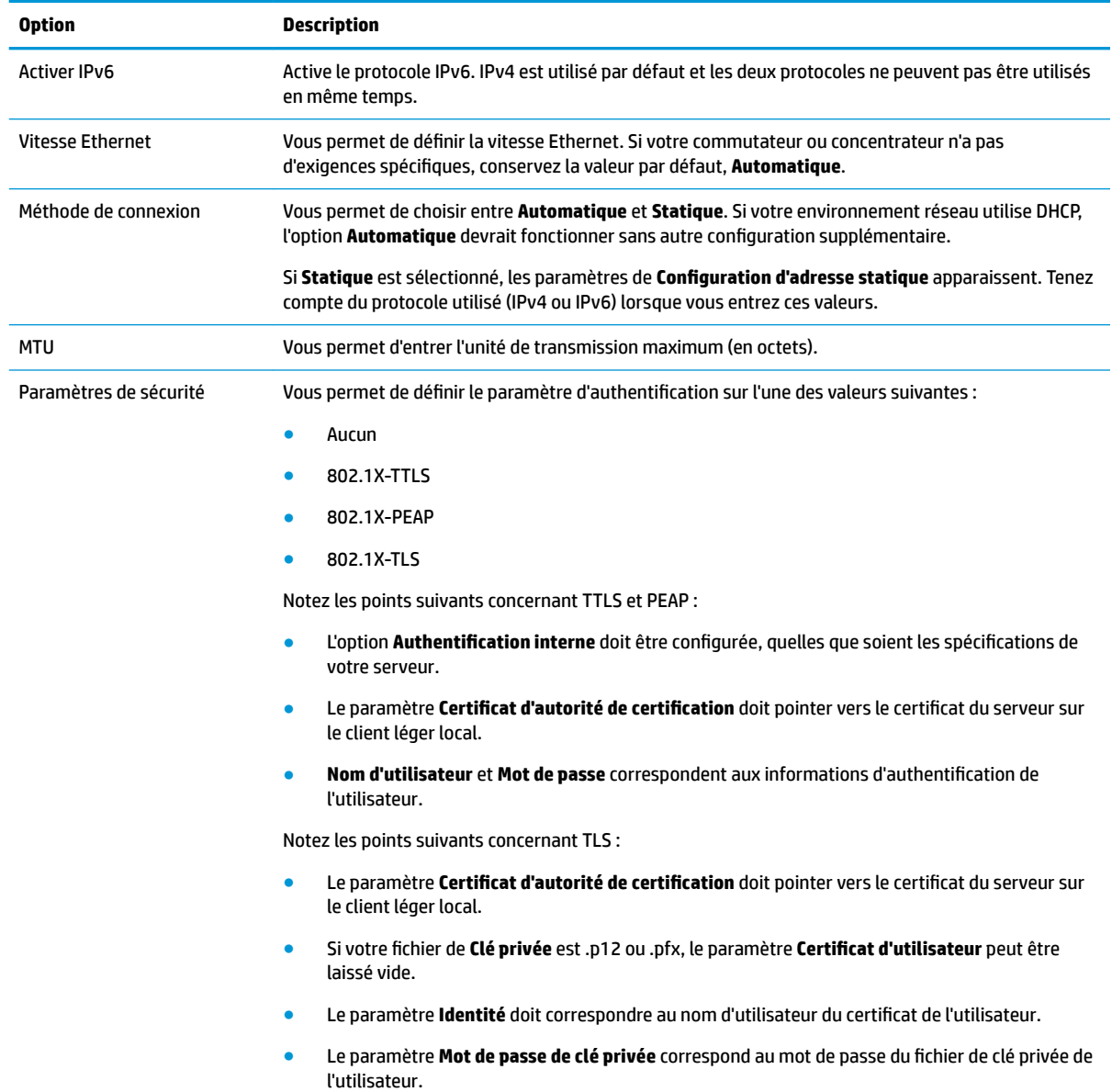

### **Paramètres du réseau sans fil**

Utilisez cet onglet pour ajouter, modifier et supprimer des profils de réseau sans fil qui correspondent à des réseaux sans fil.

Les tableaux suivants décrivent les options disponibles lors de l'ajout ou de l'édition d'un profil de réseau sans fil.

**REMARQUE :** Cet onglet est disponible uniquement si le client léger dispose d'un adaptateur sans fil.

### ☆ **CONSEIL :** Vous pouvez également accéder à ces paramètres en sélectionnant l'icône d'état du réseau dans la barre des tâches.

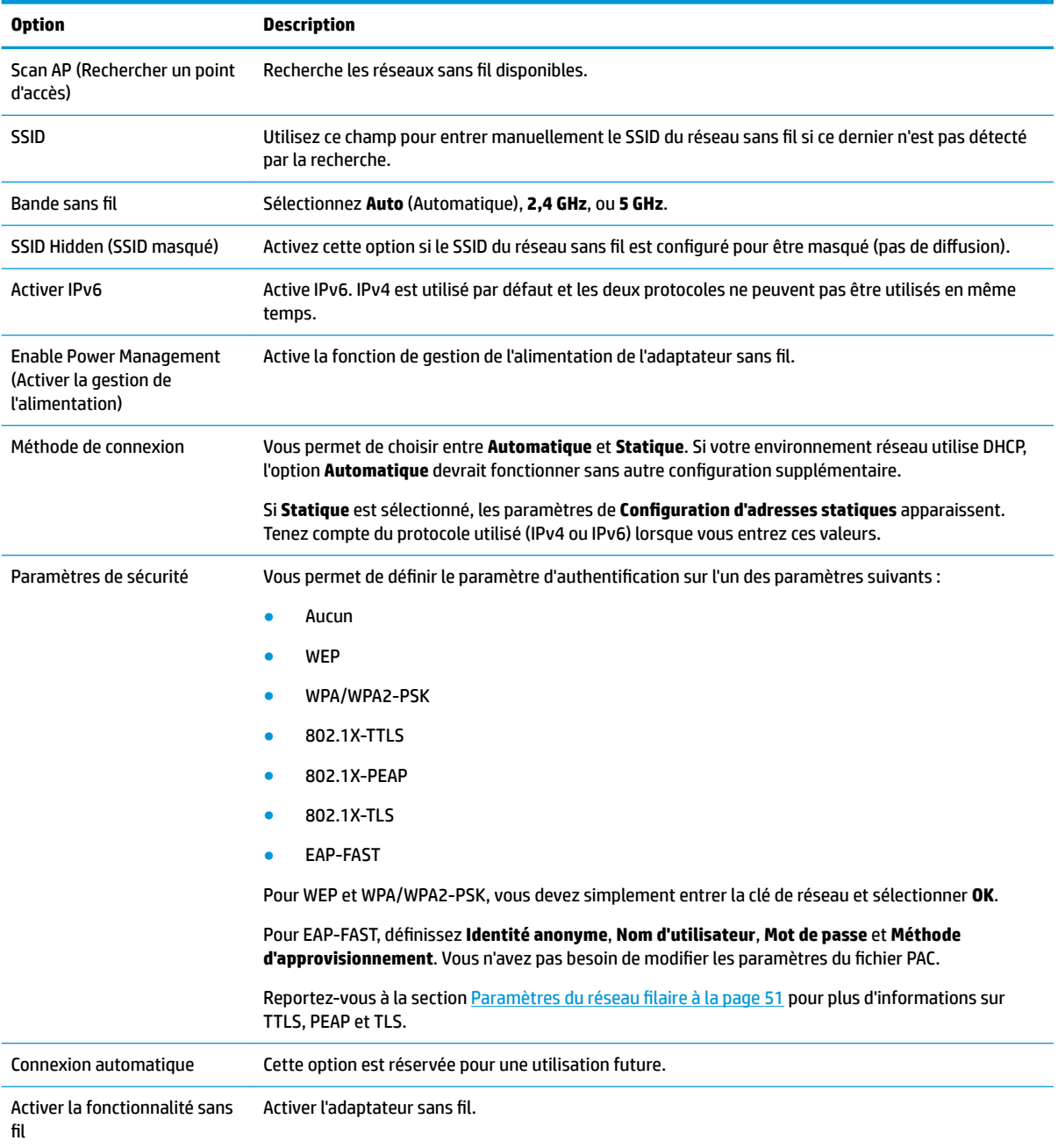

Utilisez l'onglet **Wireless** (Sans fil) pour configurer les paramètres généraux.

### Utilisez l'onglet **IPv4** pour configurer les paramètres de la connexion IPv4.

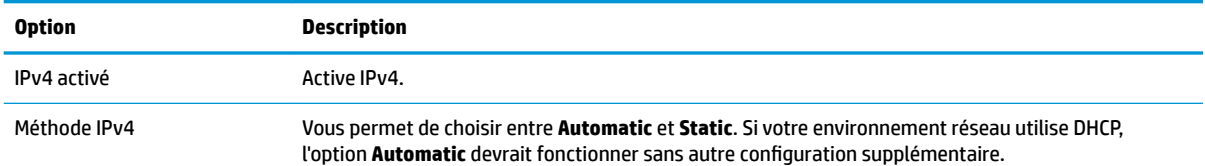

<span id="page-64-0"></span>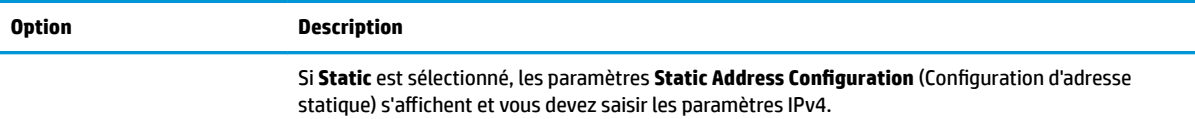

Utilisez l'onglet **IPv6** pour configurer les paramètres de la connexion IPv6.

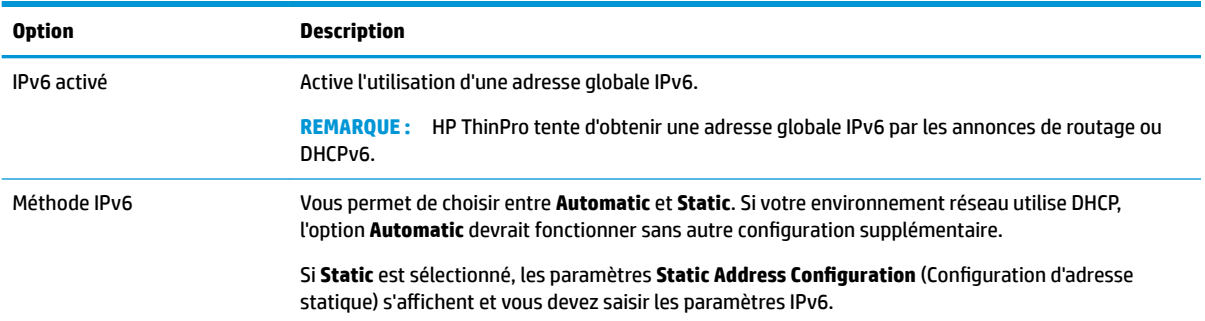

### Utilisez l'onglet **Security** (Sécurité) pour configurer les paramètres de sécurité de la connexion.

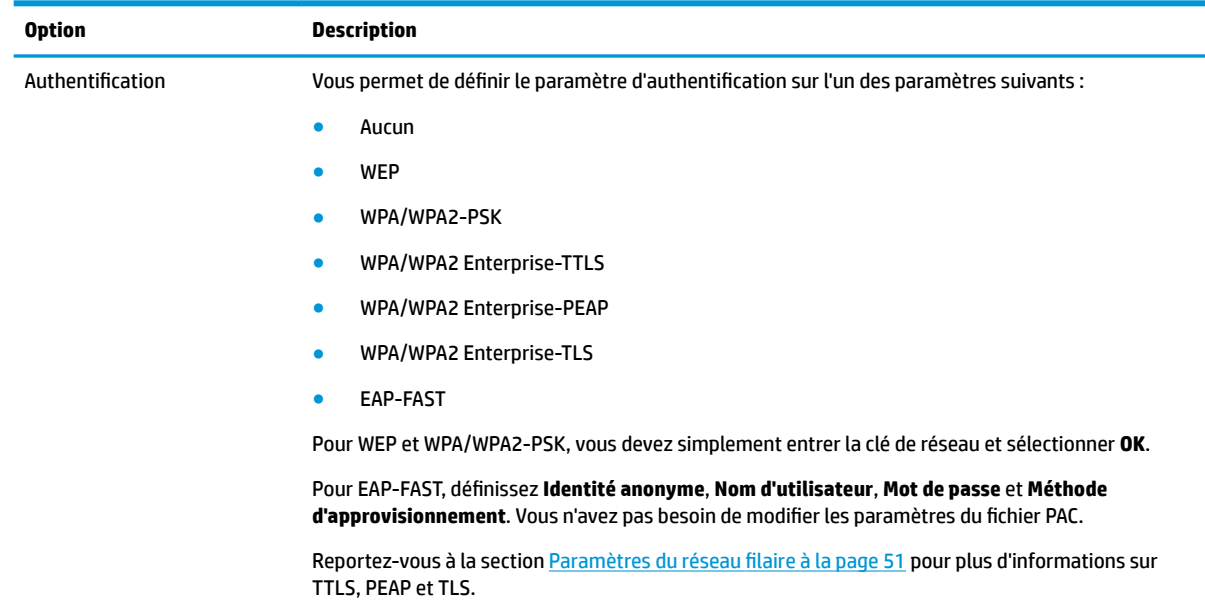

# **Paramètres DNS**

Le tableau suivant décrit les options disponibles dans l'onglet **DNS** du gestionnaire réseau.

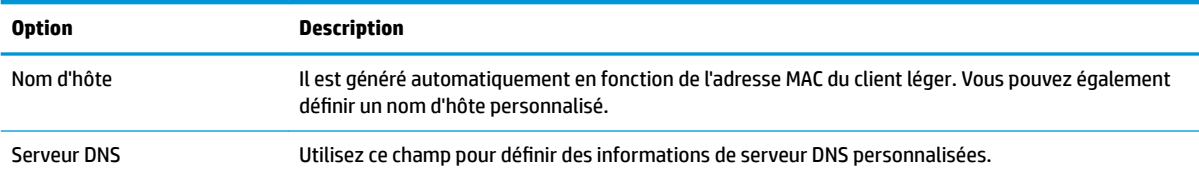

<span id="page-65-0"></span>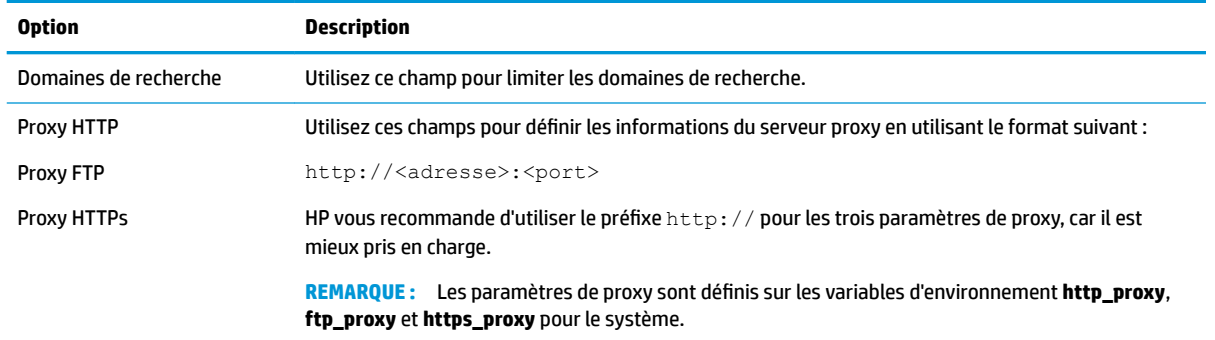

### **Règles IPSec**

Utilisez cet onglet pour ajouter, modifier et supprimer des règles IPSec. Une règle IPSec doit être identique pour chacun des systèmes qui utilise IPSec pour communiquer.

Lors de la configuration d'une règle IPSec, utilisez l'onglet **Général** pour définir les informations, adresses et méthode d'authentification de la règle. Le paramètre **Adresse source** correspond à l'adresse IP du client léger et l'adresse de destination correspond à l'adresse IP du système avec lequel le client va communiquer.

**REMARQUE :** Seuls les types d'authentification PSK et Certificat sont pris en charge. L'authentification Kerberos n'est pas prise en charge.

Utilisez l'onglet **Tunnel** pour configurer les paramètres du mode tunnel.

Utilisez les onglets **Phase I** et **Phase II** pour configurer les paramètres avancés de sécurité. Les paramètres doivent être identiques pour tous les systèmes homologues qui communiquent entre eux.

**<sup>2</sup> REMARQUE :** Une règle IPSec peut également être utilisée pour communiquer avec un ordinateur sous Windows.

### **Configuration des paramètres VPN**

HP ThinPro prend en charge deux types de VPN :

- **Cisco**
- PPTP

Activez l'option **Démarrage automatique** pour démarrer automatiquement le VPN.

Notez les points suivants sur la création d'un VPN avec Cisco :

- Le paramètre **Passerelle** correspond à l'adresse IP ou au nom d'hôte de la passerelle.
- Les paramètres **Nom du groupe** et **Mot de passe de groupe** correspondent à l'identifiant IPSec et au mot de passe IPSec.
- Le paramètre **Domaine** est facultatif.
- Les paramètres **Nom d'utilisateur** et **Mot de passe d'utilisateur** correspondent aux informations d'authentification des utilisateurs autorisés à créer une connexion VPN côté serveur.
- Le paramètre Type de sécurité doit être identique à celui configuré côté serveur.
- L'option **Parcours NAT** doit être configurée en fonction de votre environnement VPN.
- L'option Groupe DH IKE définit le groupe Diffie-Hellman à utiliser pour le VPN.
- L'option Groupe DH IKE définit le groupe Diffie-Hellman à utiliser pour PFS (Perfect Forward Secrecy).

<span id="page-66-0"></span>Notez les points suivants sur la création d'un VPN avec le protocole PPTP :

- Le paramètre **Passerelle** correspond à l'adresse IP ou au nom d'hôte de la passerelle.
- Le paramètre **Domaine NT** est facultatif.
- Les paramètres **Nom d'utilisateur** et **Mot de passe utilisateur** correspondent aux informations d'authentification des utilisateurs autorisés à créer une connexion VPN côté serveur.

### **Configuration de HP Velocity**

Utilisez l'onglet **HP Velocity** pour configurer les paramètres de HP Velocity. Rendez-vous sur <http://www.hp.com/go/velocity>pour plus d'informations sur les modes de HP Velocity.

### **Paramètres de sécurité**

Les paramètres de sécurité peuvent être configurés avec le gestionnaire de sécurité. Pour ouvrir le gestionnaire de sécurité, sélectionnez **Configuration > Sécurité** dans le panneau de configuration.

Consultez les sections suivantes pour des informations plus détaillées sur les différents onglets du gestionnaire de sécurité.

- Comptes locaux à la page 55
- Cryptage à la page 55
- [Options à la page 56](#page-67-0)

### **Comptes locaux**

Vous pouvez utiliser l'onglet Comptes locaux pour changer les mots de passe racine local et du compte utilisateur ou pour désactiver l'authentification en utilisant ces comptes.

**ATTENTION :** La désactivation des comptes racine et/ou utilisateur peuvent rendre votre système inutilisable si l'authentification Active Directory n'est pas activée. Par exemple, si le compte racine est désactivé, vous ne pourrez passer en mode Administrateur qu'en utilisant les informations d'authentification de domaine d'un administrateur. En revanche, la désactivation des comptes locaux peut améliorer la sécurité lorsqu'une authentification Active Directory est activée, car vous n'êtes plus dans l'obligation de maintenir et d'actualiser un secret partagé comme le mot de passe racine du client léger.

Si l'authentification Active Directory a été utilisée alors qu'il existe des données en cache pour les utilisateurs du domaine sur le client léger, vous pouvez également supprimer les données en cache de l'utilisateur depuis cet onglet.

**REMARQUE :** Si l'utilisateur s'est connecté en utilisant un compte de domaine, vous ne pouvez pas supprimer les données de son propre compte, car cela laisserait le système dans un état indéterminé.

### **Cryptage**

Les informations d'authentification Active Directory et autres secrets peuvent être hachés pour des fonctions comme le déverrouillage d'écran et/ou cryptées et stockées dans le système pour l'authentification unique.

L'algorithme de hachage pour créer un hachage de mot de passe peut être sélectionné dans ce menu. L'option par défaut, scrypt, est une fonction de dérivation de clé bien acceptée. Argon2, une autre fonction de dérivation de clé, est également disponible, ainsi que les hachages conventionnels SHA-256 et SHA-512. L'avantage d'une telle fonction réside dans le fait qu'il est coûteux sur le plan du calcul de calculer une table arc-en-ciel correspondant aux mots de passe en texte simple en valeurs hachées pré-calculées, alors que les hachages conventionnels sont conçus pour s'exécuter aussi rapidement que possible. Tous les hachages sont <span id="page-67-0"></span>stockés en 128 bits aléatoires ou plus de grains de sel, qui changent à chaque fois que le hashage de mot de passe est calculé et stocké.

Les mots de passe cryptés sont utilisés dans les cas où ils peuvent être inversés et fournis au démarrage des connexions (authentification unique). L'algorithme de cryptage peut être sélectionné ici parmi un large éventail compatible avec OpenSSL. Sauf s'il existe une bonne raison de sélectionner une valeur différente, HP recommande d'utiliser l'algorithme de cryptage par défaut, qui est généralement considéré comme moderne et sûr par la communauté sécuritaire. Le nombre de bits de grains de sel et de bits clés varie selon l'algorithme. Vous pouvez obtenir des détails en appuyant sur le bouton info en regard du sélecteur d'algorithme. Les clés de cryptage sont uniques pour chaque client léger et sont stockées dans un emplacement que seuls les administrateurs peuvent lire. En outre, seules certaines applications autorisées sur le système peuvent décrypter.

Les hachages comme les secrets cryptés peuvent être configurés avec un délai de péremption. Si la durée entre le moment où le secret a été haché ou crypté et celui où il est utilisé ou décrypté dépasse le délai de péremption, la correspondance de hashage ou le décryptage échoue.

### **Options**

**L'utilisateur local doit se connecter** : Lorsque cette option est sélectionnée alors que l'authentification Active Directory est désactivée, l'écran de connexion s'affiche toujours au démarrage et à la déconnexion. Dans ce cas, les informations d'authentification racine ou de l'utilisateur local doivent être utilisées pour accéder au système.

**Activer l'aperçu des données secrètes** : Lorsque cette option est activée, la plupart des champs de saisie de mot de passe et de secret affichent sur la droite une petite icône représentant un œil. En sélectionnant cette icône en maintenant le bouton gauche de la souris enfoncé, le secret est affiché en texte simple tant que le bouton de la souris est maintenu enfoncé. Dès que le bouton est relâché, le secret est à nouveau masqué.

**Utiliser la saisie de texte du domaine** : Lorsque cette option est activée, un champ de saisie de domaine distinct est présenté pour le nom de domaine, le cas échéant. Lorsqu'elle est désactivée, le domaine est déterminé par la valeur saisie dans le champ Utilisateur. Par exemple, si le champ Utilisateur contient « mike@mycorp@», le domaine est supposé être « mycorp ». Si le champ utilisateur est « graycorp\mary » le domaine est supposé être « graycorp ».

**Autoriser les administrateurs à neutraliser le verrouillage de l'écran** : Lorsque l'option est activée, vous pouvez neutraliser un écran verrouillé et le ramener à l'écran de connexion ou au bureau ThinPro, exactement comme si l'utilisateur s'était déconnecté manuellement du client léger.

### **Centre de personnalisation**

Pour ouvrir Customization Center (Centre de personnalisation) :

**▲** Sélectionnez **Configuration > Centre de personnalisation** dans le panneau de Configuration.

Le bouton en haut de la page **Bureau** permet de basculer entre les configurations ThinPro et Smart Zero. Reportez-vous à la section [Choix d'une configuration OS à la page 1](#page-12-0) pour plus d'informations sur les différences entre les deux configurations.

**REMARQUE :** Lors du passage entre ThinPro et Smart Zero, la connexion Smart Zero est automatiquement utilisée si vous n'avez configuré qu'une seule connexion. Si vous avez configuré plusieurs connexions, vous êtes invité à sélectionner la connexion à utiliser.

Avant de passer en mode Smart Zero, la fonction d'authentification du domaine sur le client léger doit être désactivée. L'authentification du domaine et le mode Smart Zero sont incompatibles.

Le tableau suivant décrit les autres options disponibles sur la page **Bureau**.

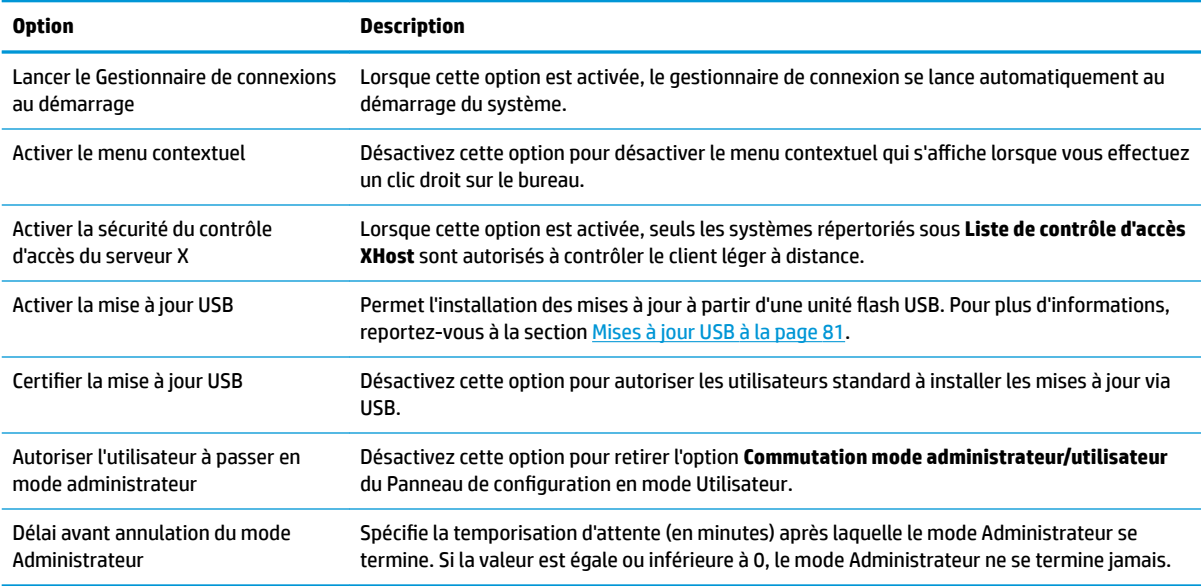

Utilisez les pages **Connexions** et **Applications** pour sélectionner les types de connexions et les applications du Panneau de configuration disponibles en mode Utilisateur.

Utilisez la page **Barre des tâches** pour configurer la barre des tâches.

# **Gestion**

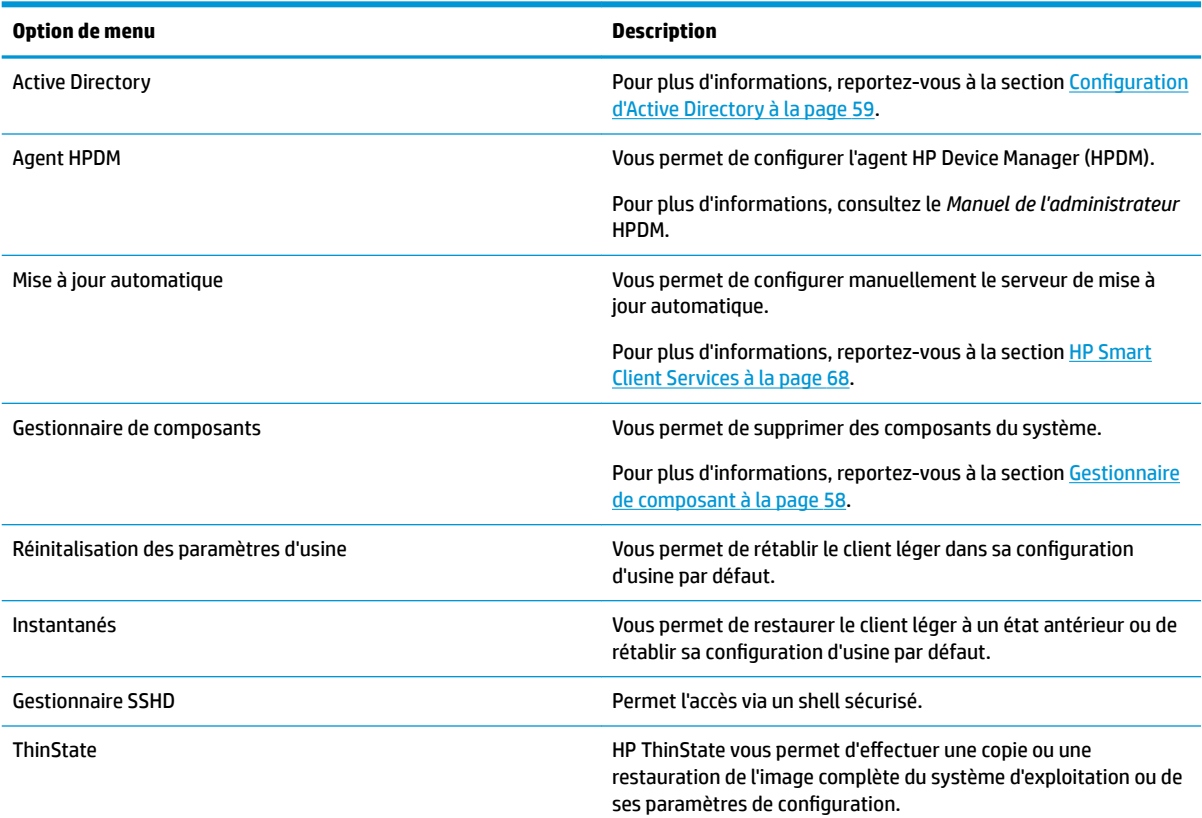

<span id="page-69-0"></span>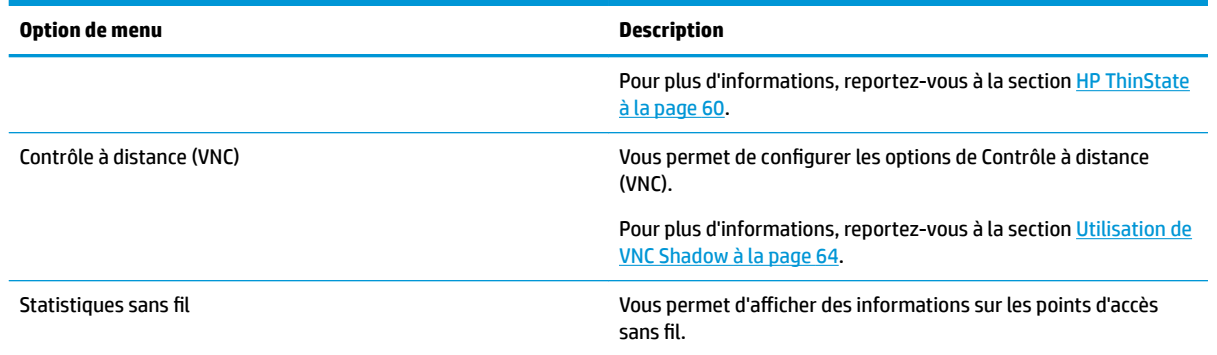

# **Gestionnaire de composant**

Le gestionnaire de composants vous permet de supprimer des composants système qui ne seront pas utilisés dans votre environnement, ce qui peut être souhaitable afin de réduire la taille de l'image. Par exemple, si les connexions Citrix ne servent jamais dans votre environnement, vous pourriez vouloir supprimer le composant de Citrix.

Lorsque les composants sont supprimés, la nouvelle configuration peut être testée avant que vous n'appliquiez les modifications définitivement. Vous pouvez également annuler les modifications qui ont été faites, si elles n'ont pas encore été appliquées définitivement.

**IMPORTANT :** Une fois la nouvelle configuration appliquée définitivement, toutes les images instantanées individuelles sont supprimées et un nouvel instantané de paramètres d'usine est créé. Les composants supprimés ne peuvent pas être restaurés après ce point.

Pour ouvrir le gestionnaire de composants :

**▲** Sélectionnez **Gestion > Gestionnaire de composants** dans le Panneau de configuration.

#### **Suppression des composants**

Pour supprimer des composants :

- **1.** Dans le gestionnaire de composants, sélectionnez les composants de votre choix.
- **CONSEIL :** Pour sélectionner plusieurs composants, utilisez Ctrl ou Shift.
- **2.** Sélectionnez **Remove Component(s)** (Retirer Component(s)).
- **3.** Si la boîte de dialogue de confirmation s'affiche, sélectionnez **OK**.
- **4.** Une fois les composants supprimés, testez la nouvelle configuration.

### **Annuler une modification**

Vous pouvez annuler chaque modification, une à la fois, si les modifications n'ont pas encore été appliquées définitivement. Un redémarrage du client léger est requis après chaque annulation.

Pour annuler une modification effectuée avec le gestionnaire de composant :

- **1.** Dans le gestionnaire de composant, sélectionnez **Revert Last Change** (Annuler dernière modification).
- **2.** Sélectionnez **Yes** (Oui) pour redémarrer le client léger.

Répétez cette procédure pour toutes les modifications que vous souhaitez annuler.

<span id="page-70-0"></span>**IMPORTANT :** Si vous prenez un instantané de l'image lors du test d'une nouvelle configuration, vous ne pouvez pas annuler les modifications via le gestionnaire de composants. Ces modifications peuvent être annulées uniquement en rétablissant un instantané précédent via l'outil Snapshots (Instantanés). Cependant, il ne fonctionne pas si les modifications ont déjà été appliquées définitivement, car la fonction choisie supprime toutes les images instantanées individuelles existantes. Si les modifications ont déjà été appliquées définitivement, vous devez réinstaller le système d'exploitation pour restaurer la plupart des composants supprimés. Certains composants (par exemple, Citrix, RDP et VMware Horizon View) peuvent être disponibles en tant que modules complémentaires sur le web et peuvent être restaurés en les réinstallant.

### **Appliquer les modificDtions dÄfinitivement**

Pour appliquer définitivement les modifications apportées avec le gestionnaire de composants :

- **IMPORTANT :** Une fois la nouvelle configuration appliquée définitivement, tous les instantanés sont supprimés et un nouvel instantané de paramètres d'usine est créé. Les composants supprimés ne peuvent pas être restaurés après ce point.
	- **1.** Dans le gestionnaire de composants, sélectionnez **Apply Component Configuration** (Appliquer la Configuration de composant).
	- **2.** Sélectionnez **Yes** (Oui).

# **Configuration d'Active Directory**

### **Onglet État**

Cette commande permet d'activer ou de désactiver l'authentification par rapport à un domaine, ainsi que différentes options associées au domaine.

Après avoir modifié les paramètres de domaine dans l'onglet État, la page affiche une action en attente et vous devez sélectionner **Appliquer** pour que cette action intervienne. Lier ou délier le domaine nécessite des informations d'authentification avec autorisations pour effectuer cette opération. Après avoir activé l'authentification ou lié le domaine, certains paramètres secondaires peuvent être marqués en lecture seule, car il est impossible de les modifier à ce moment. Vous devez plutôt délier ou désactiver complètement l'authentification puis appliquer les modifications. Vous pouvez ensuite réactiver l'authentification ou la liaison avec les paramètres secondaires modifiés.

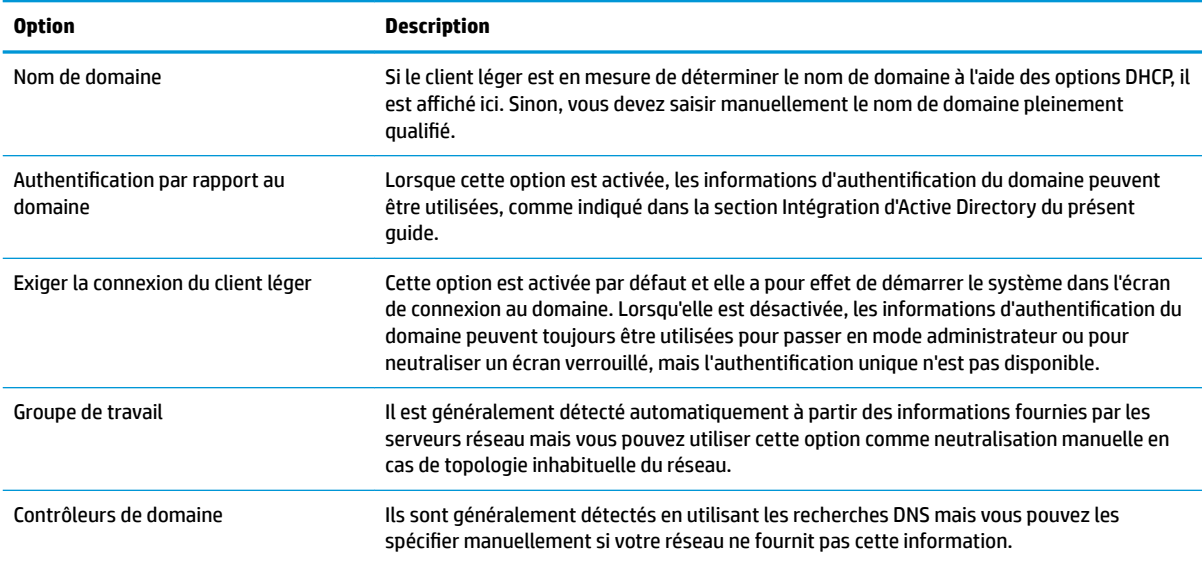

<span id="page-71-0"></span>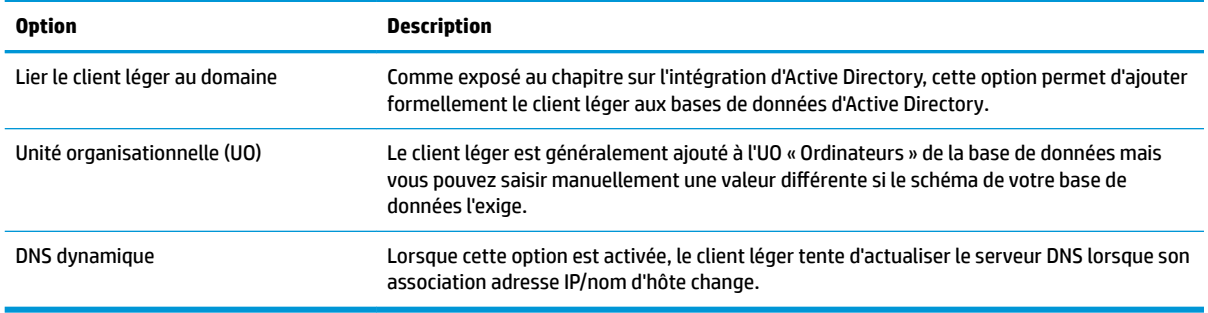

### **Onglet Options**

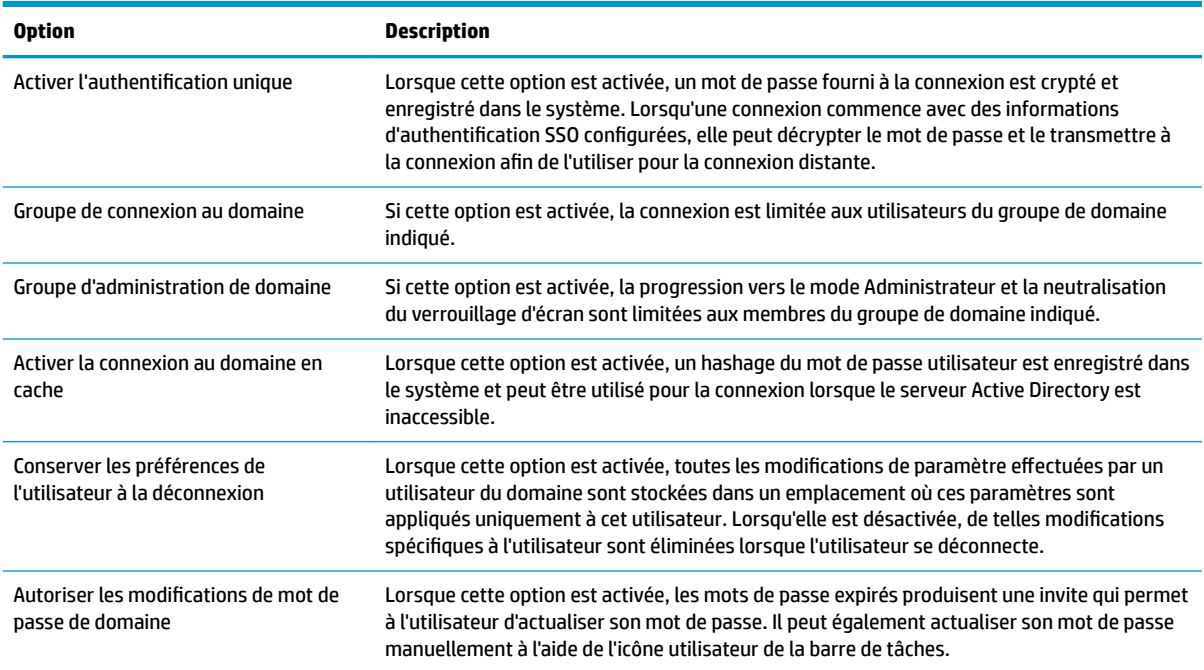

## **HP ThinState**

HP ThinState vous permet de capturer et de déployer une image ou configuration (profil) HP ThinPro sur un autre client léger de modèle ou matériel compatible.

### **Gestion d'une image HP ThinPro**

#### **Capture d'une image HP ThinPro sur un serveur FTP**

Pour capturer une image HP ThinPro sur un serveur FTP :

- **IMPORTANT :** Le répertoire du serveur FTP où vous envisagez d'enregistrer l'image capturée doit exister avant de démarrer la capture.
	- **1.** Sélectionnez **Gestion > ThinState** dans le Panneau de configuration.
	- **2.** Sélectionnez **l'image HP ThinPro**, puis **Suivant**.
	- **3.** Sélectionnez **copier l'image HP ThinPro** , puis **Suivant**.
- **4.** Sélectionnez **sur un serveur FTP**, puis **Suivant**.
- **5.** Entrez les informations du serveur FTP dans les champs.
	- **REMARQUE :** Par défaut, le nom du fichier image correspond au nom d'hôte du client léger.

Sélectionnez **Compresser l'image** si vous souhaitez compresser l'image capturée.

- **REMARQUE :** Le fichier image HP ThinPro est un simple vidage sur disque. La taille décompressée est d'environ 1 Go et une image compressée sans module est d'environ 500 Mo.
- **6.** Sélectionnez **Terminer**.

Lorsque la capture d'image commence, toutes les applications s'arrêtent et une nouvelle fenêtre s'affiche pour montrer la progression. En cas de problème, sélectionnez **Détails** pour plus d'informations. Le bureau réapparaît à la fin de la capture.

#### **Déploiement d'une image HP ThinPro avec le protocole FTP ou HTTP**

**IMPORTANT :** Si vous abandonnez un déploiement, l'image précédente ne sera pas restaurée et le contenu de l'unité flash du client léger sera corrompu.

Pour déployer une image HP ThinPro avec le protocole FTP ou HTTP :

- **1.** Sélectionnez **Gestion > ThinState** dans le Panneau de configuration.
- **2.** Sélectionnez **l'image HP ThinPro**, puis **Suivant**.
- **3.** Sélectionnez **restaurer une image HP ThinPro**, puis **Suivant**.
- **4.** Sélectionnez le protocole HTTP ou FTP, puis entrez les informations du serveur dans les champs.
- **REMARQUE :** Les champs **Nom d'utilisateur** et **Mot de passe** sont facultatifs si vous utilisez le protocole HTTP.
- **5.** Si vous souhaitez conserver les paramètres précédemment configurés, cochez **Conserver la configuration de HP ThinPro.**
- **6.** Sélectionnez **Terminer**.

Lorsque le déploiement d'image commence, toutes les applications s'arrêtent et une nouvelle fenêtre s'affiche pour montrer la progression. En cas de problème, sélectionnez **Détails** pour plus d'informations. Le bureau réapparaît à la fin du déploiement.

**REMARQUE :** Une vérification MD5sum est effectuée uniquement si le fichier MD5 est présent sur le serveur.

#### **Capture d'une image HP ThinPro sur une unité flash USB**

Pour capturer une image HP ThinPro sur une unité flash USB :

- **IMPORTANT :** Sauvegardez toutes les données de l'unité flash USB avant de commencer. HP ThinState formate automatiquement l'unité flash pour créer une unité flash USB amorçable. Cette opération efface toutes les données actuellement sur l'unité flash.
	- **1.** Sélectionnez **Gestion > ThinState** dans le Panneau de configuration.
	- **2.** Sélectionnez **l'image HP ThinPro**, puis **Suivant**.
	- **3.** Sélectionnez **copier l'image HP ThinPro**, puis **Suivant**.

#### **4.** Sélectionnez **créer une clé USB amorçable**, puis **Suivant**.

Le client léger redémarre et puis vous invite à entrer un lecteur flash USB.

- **5.** Insérez une clé USB dans un port USB du client léger.
- **6.** Sélectionnez une unité Ʈash USB amorçable, puis **Terminer**.

Une nouvelle fenêtre affiche la progression. En cas de problème, sélectionnez **Details** (Détails) pour plus d'informations. Le bureau réapparaît à la fin de la capture.

#### Déploiement d'une image HP ThinPro avec une unité flash USB

Pour déployer une image HP ThinPro avec une unité flash USB :

- **IMPORTANT :** Si vous abandonnez un déploiement, l'image précédente ne sera pas restaurée et le contenu de l'unité flash du client léger sera corrompu. Dans ce cas, le client léger doit être ré-imagé à l'aide d'une unité flash USB.
	- **1.** Mettez hors tension le client léger cible.
	- **2.** Insérez l'unité flash USB.
	- **3.** Mettez le client léger sous tension.
- **REMARQUE :** L'écran reste noir pendant 10 à 15 secondes pendant que le client léger détecte l'unité flash USB et démarre à partir de cette dernière. Si le client léger ne parvient pas à démarrer à partir de l'unité flash USB, essayez de débrancher tous les autres périphériques USB et répétez cette procédure.

#### **Gestion d'un profil de client**

Un profil de client contient les connexions, les paramètres et les personnalisations de l'avancée qui ont été configurées à l'aide du gestionnaire de connexion et du Panneau de configuration. Un profil est enregistré dans un fichier de configuration qui est spécifique à la version de HP ThinPro dans laquelle il a été créé.

**<sup>2</sup> REMARQUE :** Un profil de client peut également être préconfiguré et déployé à l'aide de Profil Editor et de Automatic Update (reportez-vous aux sections [Profile Editor à la page 73](#page-84-0) et [HP Smart Client Services](#page-79-0) [à la page 68](#page-79-0) pour plus d'informations).

#### **Enregistrement d'un profil de client sur un serveur FTP**

Pour enregistrer un profil de client sur un serveur FTP :

- **IMPORTANT :** Le répertoire du serveur FTP où vous envisagez d'enregistrer le profil doit exister avant de démarrer l'enregistrement.
	- **1.** Sélectionnez **Gestion > ThinState** dans le Panneau de configuration.
	- **2.** Sélectionnez la configuration HP ThinPro, puis Suivant.
	- **3.** Sélectionnez **Enregistrer la configuration**, puis **Suivant**.
	- **4.** Sélectionnez **sur un serveur FTP**, puis **Suivant**.
	- **5.** Entrez les informations du serveur FTP dans les champs.
	- **6.** Sélectionnez **Terminer**.

#### **Restauration d'un profil de client avec le protocole FTP ou HTTP**

Pour restaurer un profil de client avec le protocole FTP ou HTTP :

- **1.** Sélectionnez **Gestion > ThinState** dans le Panneau de configuration.
- **2.** Sélectionnez la configuration HP ThinPro, puis Suivant.
- **3.** Sélectionnez Restaurer une configuration, puis sélectionnez Suivant.
- **4.** Sélectionnez **sur un serveur distant**, puis **Suivant**.
- **5.** Sélectionnez le protocole HTTP ou FTP, puis entrez les informations du serveur dans les champs.
- **REMARQUE :** Les champs **Nom d'utilisateur** et **Mot de passe** sont facultatifs si vous utilisez le protocole HTTP.
- **6.** Sélectionnez **Terminer**.

#### **Enregistrement d'un profil de client sur une unité flash USB**

Pour enregistrer un profil de client sur une unité flash USB :

- **1.** Insérez une clé USB dans un port USB du client léger.
- **2.** Sélectionnez **Gestion > ThinState** dans le Panneau de configuration.
- **3.** Sélectionnez la configuration HP ThinPro, puis Suivant.
- **4.** Sélectionnez **Enregistrer la configuration**, puis **Suivant**.
- **5.** Sélectionnez **sur une clé USB**, puis **Suivant**.
- **6.** Sélectionnez l'unité flash USB.
- **7.** Sélectionnez **Parcourir**.
- 8. Accédez à l'emplacement souhaité dans l'unité flash USB, puis attribuez un nom de fichier au profil.
- **9.** Sélectionnez **Enregistrer**.
- **10.** Sélectionnez **Terminer**.

#### **Restauration d'un profil de client à partir d'une unité flash USB**

Pour restaurer un profil de client à partir d'une unité flash USB :

- **1.** Insérez l'unité flash USB contenant le profil dans un port USB du client léger cible.
- **2.** Sélectionnez **Gestion > ThinState** dans le Panneau de configuration.
- **3.** Sélectionnez la configuration HP ThinPro, puis Suivant.
- **4.** Sélectionnez Restaurer une configuration, puis sélectionnez Suivant.
- **5.** Sélectionnez **sur une clé USB**, puis **Suivant**.
- **6.** Sélectionnez la clé USB.
- **7.** Sélectionnez **Parcourir**.
- **8.** Double-cliquez sur le fichier de configuration de votre choix sur la clé USB.
- **9.** Sélectionnez **Terminer**.

### **Utilisation de VNC Shadow**

Virtual Network Computing (VNC) est un protocole de commande à distance qui vous permet de consulter le bureau d'un ordinateur distant et de le contrôler avec vos souris et clavier locaux.

Pour accéder à l'outil VNC Shadow :

**▲** Sélectionnez **Gestion > Contrôle à distance (VNC)** dans le Panneau de configuration.

**REMARQUE :** Vous devez redémarrer le client léger pour que les changements apportés aux options de Contrôle à distance (VNC) puissent s'appliquer.

Le tableau suivant décrit les options disponibles dans l'outil Contrôle à distance (VNC).

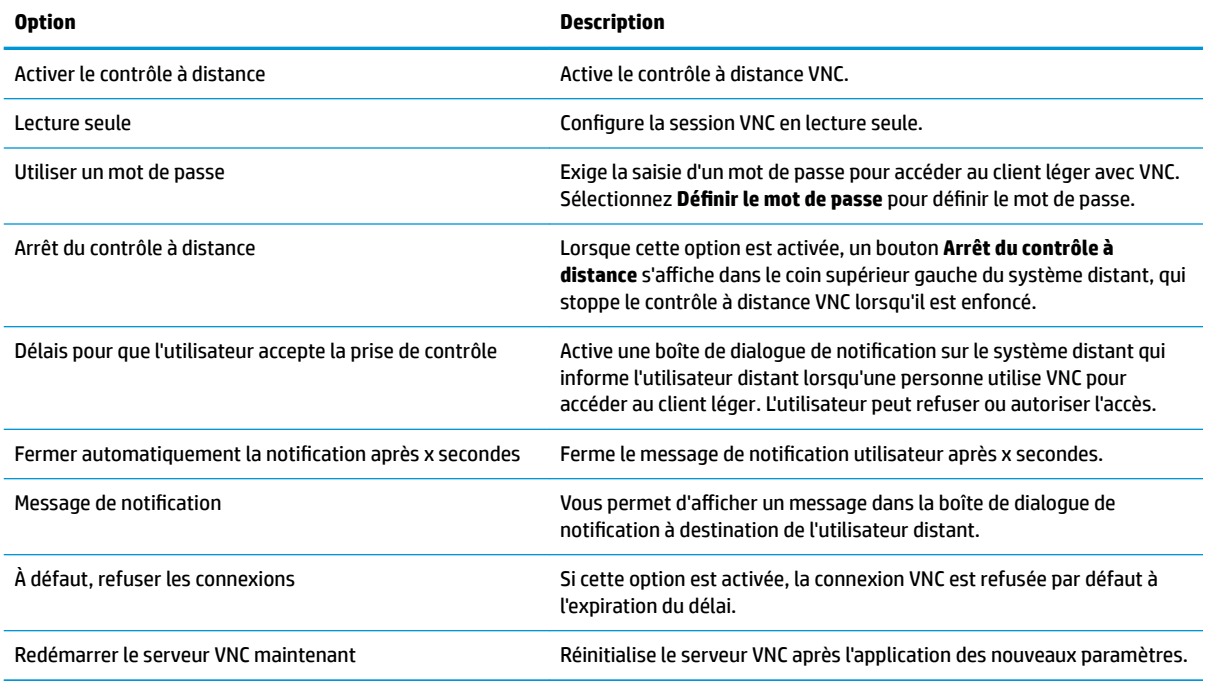

# **Avancé**

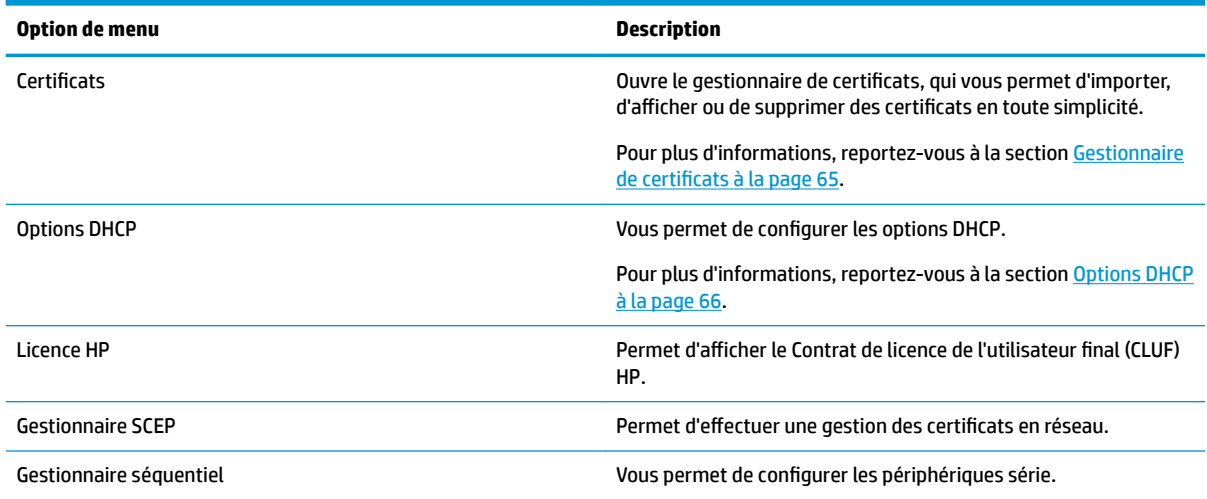

<span id="page-76-0"></span>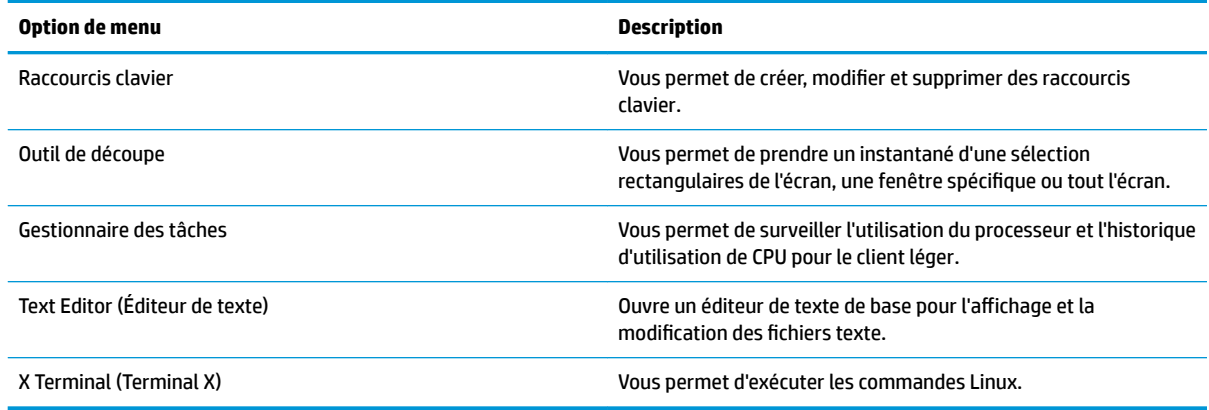

### **Certificats**

**REMARQUE :** Pour plus d'informations sur l'utilisation des certificats dans Linux, consultez [https://www.openssl.org/docs/.](https://www.openssl.org/docs/)

#### **Gestionnaire de certificats**

Pour ouvrir le gestionnaire de certificats :

Sélectionnez **Avancé > Certificats** dans le Panneau de configuration.

Utilisez le gestionnaire de certificats pour installer manuellement un certificat en provenance d'une autorité de certification. Cette action copie le certificat vers le magasin de certificats local de l'utilisateur (/usr/local/ share/ca-certificates) et configure OpenSSL afin que le certificat soit utilisé pour vérifier la connexion.

Si vous le souhaitez, utilisez Profile Editor pour associer le certificat à un profil, comme décrit dans la section [Ajout de certificats à un profil de client à la page 75.](#page-86-0)

**REMARQUE :** Généralement, un certificat auto-signé fonctionnera tant qu'il est valide d'après ses spécifications et qu'il peut être vérifié par OpenSSL.

#### **Gestionnaire SCEP**

Pour ouvrir le gestionnaire SCEP :

**▲** Sélectionnez **Avancé > SCEP Manager** (Gestionnaire SCEP) dans le Panneau de configuration.

Utilisez le gestionnaire SCEP lorsque vous souhaitez inscrire ou renouveler des certificats côté client en provenance d'une autorité de certification.

Lors d'une inscription ou d'un renouvellement, le gestionnaire SCEP génère la clé privée et la demande de certificat du client, puis envoie la demande à l'autorité de certification sur le serveur SCEP. Lorsque l'autorité de certification émet le certificat, ce dernier est renvoyé et placé dans le magasin de certificats du client léger. OpenSSL utilise le certificat pour vérifier la connexion.

#### **<sup>2</sup> REMARQUE :** Avant l'inscription, assurez-vous que le serveur SCEP est configuré correctement.

Si vous le souhaitez, entrez les informations relatives à l'utilisateur dans l'onglet **Identification** du gestionnaire SCEP.

<span id="page-77-0"></span>**REMARQUE :** Le paramètre **Nom commun** est obligatoire et correspond au nom de domaine complet totalement qualifié (FQDN) du client léger par défaut. Toutes les autres informations sont facultatives. Le paramètre **Pays ou Région** doit être entré sous la forme deux lettres, par exemple US pour les États-Unis et CN pour la Chine.

Utilisez l'onglet **Serveurs** du gestionnaire SCEP pour ajouter des serveurs SCEP et inscrire ou renouveler des certificats.

**CONSEIL :** Lors de la saisie d'un nouveau serveur SCEP, commencez par enregistrer les informations du serveur, puis utilisez le bouton **Paramètres** pour revenir en arrière et procéder à l'inscription.

### **Options DHCP**

Pour ouvrir le gestionnaire d'options DHCP :

Sélectionnez **Avancé > Options DHCP** dans le Panneau de configuration.

Le gestionnaire d'options DHCP affiche les informations détaillées des options DHCP qui sont demandées par le client léger.

**CONSEIL :** La liste déroulante dans le coin inférieur gauche du gestionnaire d'options DHCP vous permet de filtrer les balises DHCP à afficher.

Pour que le client demande ou ignore certaines options DHCP spécifiques, procédez comme suit :

**▲** Cochez ou décochez les cases dans la colonne **Demandé**.

Si un crayon apparaît dans la colonne **Code DHCP**, le numéro de code peut être modifié en cas de conƮit sur votre serveur DHCP à propos d'un numéro de code spécifique.

Pour modifier un code DHCP :

- **▲** Double-cliquez sur le code DHCP et entrez un nouveau numéro.
- **REMARQUE :** Les codes DHCP modifiables peuvent uniquement être modifiés lorsque cette option DHCP est activée dans la colonne **Requis**.

Pour en savoir plus sur l'utilisation de l'option DHCP sur le client léger et sur le serveur DHCP :

**▲** Sélectionnez l'icône dans la colonne **Info** de cette option.

# **8 Informations système**

Sélectionnez le bouton **Informations système** pour afficher des informations relatives au système, au réseau et aux logiciels. Le tableau suivant décrit les informations qui s'affichent dans chaque panneau.

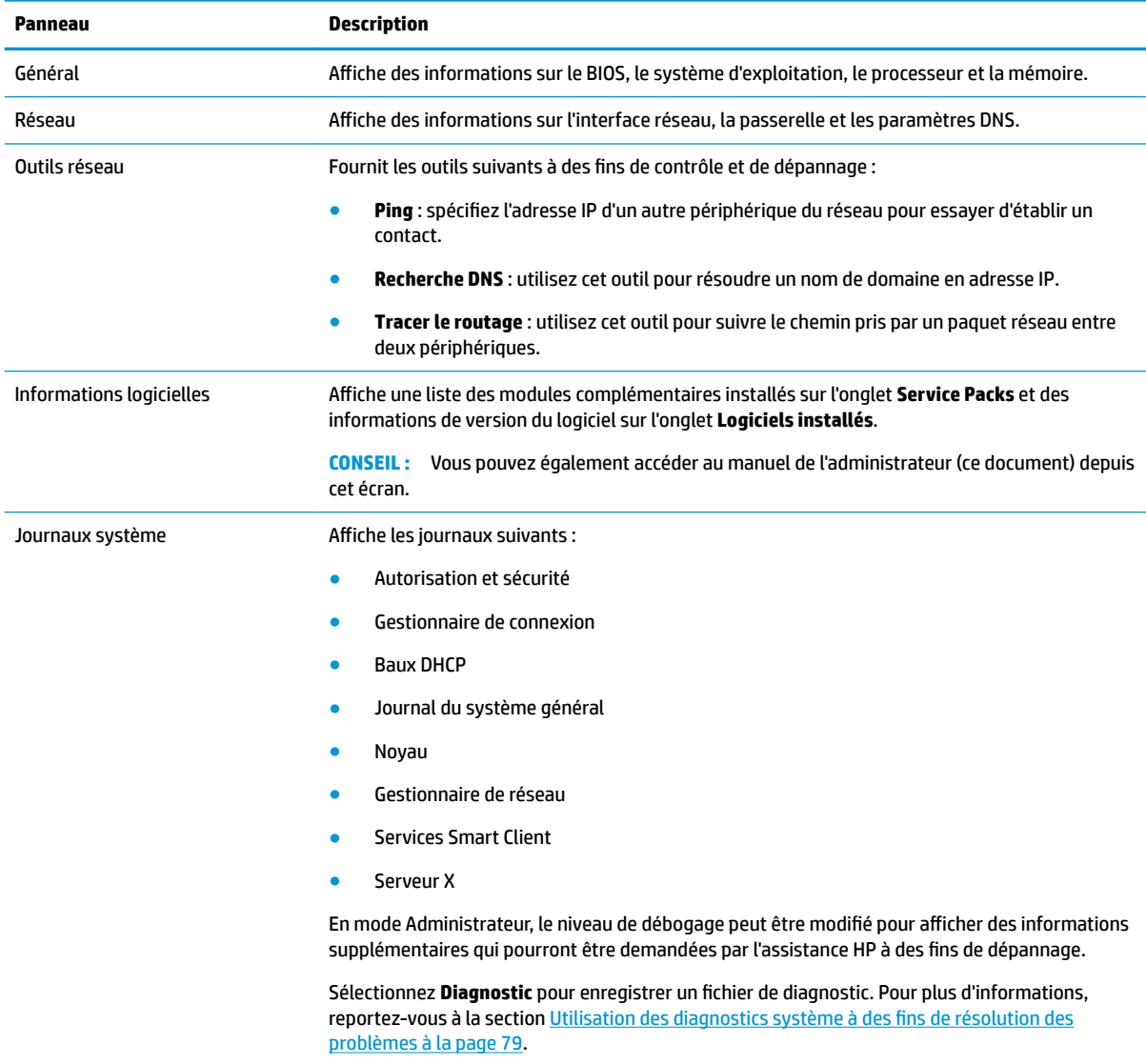

**REMARQUE :** Reportez-vous à la section [SystemInfo à la page 159](#page-170-0) pour plus d'informations sur les clés de registre qui permettent de masquer les écrans des informations système.

# <span id="page-79-0"></span>**9 HP Smart Client Services**

HP Smart Client Services est un ensemble d'outils serveur qui vous permettent de configurer des profils client qui peuvent être distribués vers un grand nombre de clients légers. Cette fonction est appelée la mise à jour automatique.

HP ThinPro détecte un serveur de mise à jour automatique au démarrage et effectue leur propre configuration en conséquence. L'installation et la maintenance des périphérique s'en trouvent simplifiées.

# **Système d'exploitation pris en charge**

HP Smart Client Services prend en charge les systèmes d'exploitation suivants :

- Windows 7
- Windows Server® 2008
- Windows Server 2008 R2
- Windows Server 2003
- Windows Vista®
- Windows XP

## **Configuration requise pour HP Smart Client Services**

Avant d'installer HP Smart Client Services, vérifiez la configuration et l'installation des composants suivants :

- **Internet Information Services (IIS)**
- **.NET Framework 3.5**

Pour en savoir plus sur l'installation ou l'activation de ces composants sur le système d'exploitation que vous utilisez pour le serveur, rendez-vous sur [http://www.microsoft.com.](http://www.microsoft.com)

**REMARQUE :** Le programme d'installation est uniquement de type 32 bits, mais il est pris en charge à la fois par les versions 32 bits et 64 bits du système d'exploitation Windows.

# **Obtention de HP Smart Client Services**

Pour obtenir HP Smart Client Services, accédez à<ftp://ftp.hp.com/pub/tcdebian/SmartClientServices/>.

## **Consultation du site Web d'Automatic Update (Mise à jour automatique)**

- **1.** Sur le bureau du serveur, sélectionnez Démarrer > Panneau de configuration, puis Outils **d'administration**.
- **2.** Double-cliquez sur **Gestionnaire des services Internet (IIS)**.
- **3.** Dans le volet gauche du gestionnaire IIS, développez les éléments suivants :

**« Nom du serveur » > Sites > Mise à jour automatique HP > auto-update**

```
REMARQUE : L'emplacement physique dans lequel les fichiers d'Automatic Update seront stockés est :
```
C:\Program Files (x86)\HP\HP Smart Client Service\auto-update

# **Création d'un profil Automatic Update (Mise à jour automatique)**

Automatic Update utilise des profils pour déployer une configuration sur des clients légers. Par défaut, lorsque vous créez un profil à l'aide de Profile Editor (consultez la section [Profile Editor à la page 73\)](#page-84-0), cet outil vous permet de l'enregistrer dans le dossier suivant :

```
C:\Program Files (x86)\HP\HP Smart Client Service\auto-update
\PersistentProfile\
```
Vous pouvez également exporter un profil existant à partir d'un client léger avec HP ThinState, puis copier le profil à cet emplacement.

Lors de la recherche de mises à jour, HP ThinPro examine ce dossier et applique le profil qui y est enregistré. Cela permet de s'assurer que tous les clients légers utilisent la même configuration.

### **Profils spécifiques à une adresse MAC**

Les profils Automatic Update peuvent être créés pour une adresse MAC unique. Cela peut s'avérer utile lorsque certains clients légers nécessitent une configuration différente.

Les profils pour une adresse MAC unique doivent être stockés sur le serveur Automatic Update, dans le dossier suivant :

```
C:\Program Files (x86)\HP\HP Smart Client Service\auto-update
\PersistentProfile\MAC\
```
Lors de la recherche de mises à jour, HP ThinPro recherche d'abord le profil générique, puis un profil spécifique à une adresse MAC. Ces profils sont fusionnés et installés sur le client léger. Le profil spécifique à une adresse MAC prévaut sur les autres profils. Autrement dit, si la même clé de registre est associée à des valeurs différentes dans les deux fichiers, c'est la valeur du profil spécifique à l'adresse MAC qui est utilisée.

Cela permet de s'assurer qu'une configuration partagée peut être fournie à tous les clients légers, mais une personnalisation spécifique peut être ajoutée, si nécessaire.

Cette section décrit comment créer un profil Automatic Update pour une adresse MAC.

- **1.** Obtenir l'adresse MAC du client léger à l'aide des infos sur le système. Par exemple, la procédure suivante utilise l' adresse MAC 00fcab8522ac.
- **2.** Utilisez Profile Editor pour créer ou modifier un profil de client (reportez-vous à la section [Profile Editor](#page-84-0)  [à la page 73\)](#page-84-0), puis enregistrez le profil de client lorsque vous êtes prêt.
- **3.** Dans **Profile Editor**, sélectionnez **Terminer** dans le panneau de gauche pour accéder au panneau **Profil actuel**.
- **4.** Sélectionnez **Enregistrer le profil sous** pour enregistrer le profil du client comme suit :

```
C:\Program Files (x86)\HP\HP Smart Client Service\auto-update
\PersistentProfile\MAC\00fcab8522ac.xml
```
- **5.** Sélectionnez le bouton **Terminer** dans le panneau **Profil actuel** pour quitter Profile Editor.
- **6.** Redémarrez le client léger qui utilise l'adresse MAC spécifiée pour lancer le processus de mise à jour automatique.

## **Mise à jour de clients légers**

### **Utiliser la méthode de mise à jour par diffusion**

Pour effectuer une mise à jour par diffusion, branchez le client sur le même réseau que le serveur de mise à jour. Une mise à jour par diffusion repose sur HP Smart Client Services, qui fonctionne avec IIS pour transmettre automatiquement les mises à jour au client léger.

- **REMARQUE :** Les mises à jour par diffusion fonctionnent uniquement si le client léger se trouve sur le même sous-réseau que le serveur.
- **论 CONSEIL :** Pour vérifier que les mises à jour par diffusion fonctionnent, exécutez Profile Editor et effectuez quelques modifications. Connectez le client léger et vérifiez qu'il a téléchargé le nouveau profil. Dans le cas contraire, reportez-vous à la section [Dépannage à la page 78.](#page-89-0)

### **Utilisation de la méthode de mise à jour par balisage DHCP**

Sur les systèmes Windows Server 2003 et Windows Server 2008, le balisage DHCP permet à un client léger de se mettre à jour. Utilisez cette méthode pour mettre à jour des clients légers spécifiques ; cependant, si vous n'avez qu'un ou deux clients à mettre à jour, envisagez plutôt d'utiliser la méthode de mise à jour manuelle. Dans le cas contraire, HP recommande la méthode de mise à jour par diffusion.

#### **Exemple de balisage DHCP**

L'exemple de cette section montre comment effectuer un balisage DHCP sur un serveur Windows 2008 R2 Server.

**REMARQUE :** Pour utiliser le balisage DHCP, reportez-vous à la documentation de votre serveur DHCP.

- **1.** Sur le bureau du serveur, sélectionnez **Démarrer** > **Outils d'administration** > **DHCP**.
- **2.** Dans le panneau gauche de l'écran **DHCP** , sélectionnez sur le domaine où les clients légers sont connectés.
- **3.** Dans le panneau droit de l'écran **DHCP**, développez la section **IPv4** et cliquez avec le bouton droit, puis sélectionnez **Set Predefined Options** (Configurer les options prédéfinies).
- **4.** Dans la boîte de dialogue **Predefined Options and Values** (Options et valeurs prédéfinies), sélectionnez **Add** (Ajouter).

**5.** Dans la zone **Option Type** (Type d'option), configurez les options comme indiqué dans le tableau cidessous.

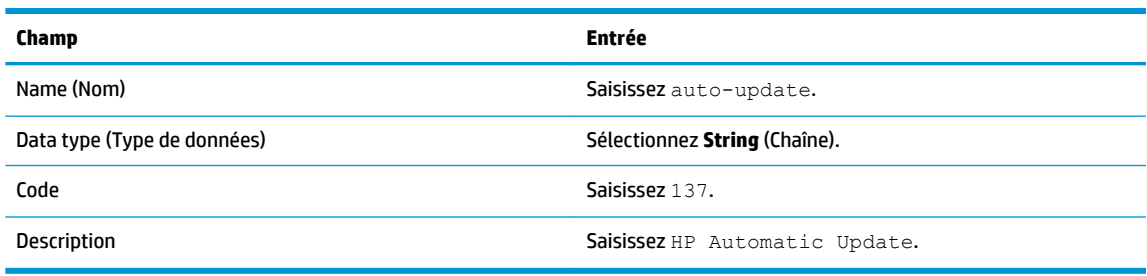

- **6.** Sélectionnez **OK**.
- **7.** Dans la boîte de dialogue **Predefined Options and Values** (Options et valeurs prédéfinies), sous **Value (Valeur) > String (Chaîne)**, saisissez l'adresse du serveur de mise à jour en utilisant le format suivant :

http://auto-update.dominio.com:18287/auto-update

**8.** Pour terminer la configuration, sélectionnez **OK**. Le balayage DHCP est maintenant prêt à mettre à jour des clients légers spécifiques.

### **Utilisation de la méthode de mise à jour dite DNS**

Au cours du démarrage du système, Automatic Update tente de résoudre l' **l'auto-update** par alias DNS. Si ce nom d'hôte est résolu, il tente de vérifier la présence de mises à jour sur **http://auto-update: 18287**. Cette méthode de mise à jour permet aux clients légers d'accéder à un serveur de mise à jour unique à travers l'ensemble du domaine, en simplifiant ainsi la gestion des déploiements avec de nombreux sous-réseaux et serveurs DHCP.

Pour configurer la méthode de mise à jour par alias DNS :

**▲** Modifiez le nom d'hôte du serveur hébergeant HP Smart Client Services en le remplaçant par **autoupdate** ou créez un alias DNS de **auto-update** pour ce serveur.

### **Utilisation de la méthode de mise à jour manuelle**

Utilisez la méthode de mise à jour manuelle pour connecter un client léger à un serveur spécifique pour une mise à jour. En outre, utilisez cette méthode si vous souhaitez tester une mise à jour sur un seul client léger avant de la distribuer à de nombreux clients légers, ou si vous avez des mises à jour spécifiques à installer sur seulement un ou deux clients légers.

- **REMARQUE :** Assurez-vous d'avoir spécifié le nom d'hôte du serveur manuel dans le profil vers lequel s'effectue la mise à jour. Sinon, les paramètres automatiques sont rétablis lors du téléchargement du profil. Utilisez **Profile Editor** pour modifier ces paramètres à la racine/auto-update.
- **EX REMARQUE :** Si plusieurs clients légers nécessitent des mises à jour particulières, servez-vous de la méthode de balisage DHCP.

Si aucune discrimination n'est nécessaire pour la mise à jour, utilisez la méthode de mise à jour Broadcast.

#### **Mise à jour manuelle**

- **1.** Sélectionnez **Administration > Mise à jour automatique** dans le Panneau de configuration.
- **2.** Sélectionnez Activer la configuration manuelle.
- **3.** Définissez l'option **Protocole** sur **http**.
- **4.** Dans le champ **Serveur**, saisissez le nom d'hôte et le port du serveur de mise à jour dans ce format : <Nom hôte>:18287
- **5.** Dans le champ **Chemin**, saisissez ce qui suit :

auto-update

- **6.** Si vous souhaitez conserver les paramètres précédemment configurés, cochez **Conserver la**  configuration du client léger.
- **7.** Sélectionnez **OK** pour que le client léger extraie les mises à jour.

# <span id="page-84-0"></span>**10 Profile Editor**

HP Smart Client Services contient Profil Editor, qui permet aux administrateurs de créer des profils client et de les télécharger sur le serveur de mise à jour automatique.

**CONSEIL :** En plus de créer un nouveau profil de client, vous pouvez modifier un profil existant ayant été exporté à l'aide de HP ThinState.

Un profil de client contient les connexions, les paramètres et les personnalisations de l'avancée qui ont été configurées à l'aide du gestionnaire de connexion et divers éléments du Panneau de configuration. Un profil de client est enregistré dans un fichier de configuration qui est spécifique à la version de HP ThinPro dans laquelle il a été créé.

# **Ouverture de Profile Editor**

**▲** Sélectionnez **Start** (Démarrer), sélectionnez **All Programs** (Tous les programmes), sélectionnez **HP**, sélectionnez **HP Automatic Update Server** (Serveur de mise à jour automatique HP), puis sélectionnez **Profile Editor**.

# **Chargement d'un profil de client**

Le nom du profil de client actuellement chargé est indiqué sur l'écran initial de Profile Editor.

Pour charger un autre profil de client :

- **1.** Dans l'écran initial de Profile Editor, sélectionnez le lien qui affiche le nom du profil de client actuellement chargé.
- **2.** Accédez à un profil de client, puis sélectionnez **Open** (Ouvrir).

# **Personnalisation d'un profil de client**

### **Sélection de la plateforme pour un profil de client**

Utilisez l'écran de la **plateforme** dans Profile Editor pour effectuer les opérations suivantes :

- Sélectionnez la version d'image HP ThinPro souhaitée qui est compatible avec votre matériel
- Choix entre ThinPro et Smart Zero
- Affichez les kits clients installés qui fournissent des paramètres de registre supplémentaires

**PREMARQUE :** Les kits clients doivent être placés dans le répertoire suivant :

C:\Program Files (x86)\HP\HP Smart Client Service\auto-update\Packages

Pour configurer les paramètres de la plate-forme d'un profil de client :

- **1.** Sur l'écran de la **plateforme** dans Profile Editor, sélectionnez un **ID de version du système d'exploitation** qui correspond à la version d'image souhaitée.
	- **IMPORTANT :** N'oubliez pas de créer un profil de client différent pour chaque type de matériel.
- **EMARQUE :** Si un kit client est installé, il s'affiche automatiquement dans la zone de Kits Client, et des paramètres de Registre supplémentaires seront disponibles sur l'écran de registre.
- **2.** Définissez la configuration sur **Standard** (ThinPro) ou sur **Zero** (Smart Zero).
- **REMARQUE :** Pour des versions plus anciennes de l'image, ce paramètre est grisé et défini automatiquement sur Zéro.

### **Configuration d'une connexion par défaut pour un profil de client**

Pour configurer une connexion par défaut pour un profil de client :

- **1.** Sur l'écran de **connexion** dans Profile Editor, sélectionnez le type de connexion souhaitée dans la liste déroulante de **Type**.
- **REMARQUE :** Les types de connexion disponibles varient selon que vous avez choisi ThinPro ou Smart Zero dans l'écran de la plateforme.
- **2.** Dans le champ **Server** (Serveur), saisissez le nom ou l'adresse IP du serveur.

### **0odificDtion des paramètres de registre d'un profil de client**

Pour modifier les paramètres de registre par défaut pour un profil de client :

- **1.** Sur l'écran de **Registry** (Registry) de Profile Editor, développez les dossiers de l'arborescence des **paramètres de registre** pour localiser le paramètre de registre que vous souhaitez modifier.
- **2.** Sélectionnez la clé de Registre et puis saisissez la valeur désirée dans le champ **Value** (Valeur).
- **REMARQUE :** Reportez-vous à l'annexe [Clés de registre à la page 84](#page-95-0) pour obtenir la liste complète et la description des clés de registre.

### **Ajout de fichiers à un profil de client**

Utilisez l'écran **Files** (Fichiers) dans Profile Editor pour ajouter des fichiers de configuration qui seront installés sur le client léger automatiquement lorsque le profil de client sera installé. Cette option est généralement utilisée pour les raisons suivantes :

- Ajouter des certificats
- Modifier des paramètres de périphérique lorsque les paramètres de registre concernés sont indisponibles
- Modifier le comportement du système en insérant des scripts personnalisés ou en modifiant des scripts existants

Vous pouvez également spécifier un lien symbolique qui pointe vers un fichier déjà installé sur le client léger. Utilisez cette option lorsque le fichier doit être accessible depuis plusieurs répertoires différents.

#### **Ajout d'un fichier de configurDtion à un profil de client**

- **1.** Dans l'écran **Files** (Fichiers) de Profile Editor, sélectionnez **Add a file** (Ajouter un fichier).
- **2.** Sélectionnez **Import File** (Importer un Fichier), localisez le fichier à importer et sélectionnez **Open**  (Ouvrir).
	- **REMARQUE :** Les fichiers peuvent également être exportés à l'aide du bouton **Export file** (Exporter le fichier), si des informations plus détaillées sur ceux-ci sont nécessaires.
- <span id="page-86-0"></span>**3.** Dans le champ **Path** (Chemin d'accès), entrez le chemin d'accès où le fichier sera installé sur le client léger.
- **4.** Dans la section **File details** (Détails sur le fichier), définir les champs **Owner** (Propriétaire), **Group**  (Groupe) et **Permissions** (Autorisations) pour les valeurs appropriées.
- **REMARQUE :** En général, la définition du propriétaire et du groupe en tant que **root** et des autorisations en tant que **644** est satisfaisante. Si un propriétaire, un groupe ou des autorisations spéciales sont nécessaires, reportez-vous aux autorisations de fichier Unix® standard pour obtenir des consignes concernant la modifications des détails relatifs aux fichiers.
- **5.** Sélectionnez **Save** (Enregistrer) pour terminer l'ajout du fichier de configuration au profil de client.
- **REMARQUE :** Un fichier installé dans le cadre d'un profil écrasera automatiquement tout fichier existant sur le système de fichiers dans le chemin de destination. En outre, un second profil pour lequel le fichier n'est pas associé ne pourra pas rétablir les fichiers précédemment associés. Tous les fichiers qui ont été installés en étant associés à un profil sont permanents et doivent être rétablis manuellement ou via une réinitialisation des paramètres d'usine.

#### **Ajout de certificats à un profil de client**

Les profils des clients incluent systématiquement les certificats qui sont importés vers un magasin de certificats client standard pour les applications suivantes :

- VMware Horizon View, Citrix, RDP
- Mise à jour automatique
- **HP Smart Client Services**
- Boutiques sur navigateur Web

Pour importer d'autres certificats vers un profil de client :

- **1.** Dans l'écran **Files** (Fichiers) de Profile Editor, sélectionnez **Add a file** (Ajouter un fichier).
- **2.** Sélectionnez **Import File** (Importer Fichier), recherchez le certificat, puis cliquez sur **Open** (Ouvrir).

*P* **REMARQUE :** Le certificat doit être au format de fichier . pem ou . crt.

**3.** Dans le champ **Path** (Chemin d'accès), définissez le chemin d'accès suivant :

/usr/local/share/ca-certificates

- **4.** Cliquez sur **Save** (Enregistrer) pour finir d'ajouter le certificat au profil de client.
- **5.** Après avoir installé le profil de client, utilisez Gestionnaire de certificats pour confirmer que le certificat a été importé correctement.

#### **Ajout d'un lien symbolique à un profil de client**

- **1.** Dans l'écran **Files** (Fichiers) de Profile Editor, sélectionnez **Add a file** (Ajouter un fichier).
- **2.** Dans la liste déroulante **Type**, sélectionnez **Link** (Lien).
- **3.** Dans la section **Symbolic link details** (Détails du lien symbolique), définissez le champ **Link** (Lien) au chemin d'accès du fichier souhaité déjà installé sur le client léger.
- **4.** Cliquer **Save** (Enregistrer) pour terminer l'ajout du lien symbolique.

### **Enregistrement de profil de client**

- **1.** Dans **Profile Editor**, sélectionnez **Finish** (Terminer) dans le panneau gauche pour accéder à l'écran **Current profile** (Profil actuel).
- **2.** Sélectionnez **Save Profile** (Enregistrer le profil) pour enregistrer le profil de client actuel ou sélectionnez **Save Profile As** (Enregistrer le profil sous) pour l'enregistrer sous forme de nouveau profil de client.
- **<sup>2</sup> REMARQUE :** Si Save Profile (Enregistrer le profil) est désactivé, votre profil de client n'a pas changé depuis la dernière connexion où il a été enregistré.
- **3.** Sélectionnez le bouton **Finish** (Terminer) dans l'écran **Current Profile** (Profil actuel) pour quitter Profile Editor.

## **Configuration d'une imprimante série ou parallèle**

Vous pouvez utiliser Profile Editor pour configurer les ports d'imprimante série ou parallèle. Une imprimante USB est automatiquement mappée lors de sa connexion.

### **Obtention des paramètres de l'imprimante**

Avant de configurer les ports de l'imprimante, obtenez les paramètres de l'imprimante. Si elle est disponible, consultez la documentation de l'imprimante avant de poursuivre. Si ce n'est pas le cas, procédez comme suit :

- **1.** Pour la plupart des imprimantes, maintenez enfoncé le bouton d'**Alimentation** tout en allumant l'appareil.
- **2.** Après quelques secondes, relâchez le bouton d'**Alimentation**. Ceci permet à l'imprimante de passer en mode de test et d'imprimer les informations requises.
	- **CONSEIL :** Il se peut que vous ayez à mettre l'imprimante hors tension pour annuler le mode de test ou à appuyer de nouveau sur **Alimentation** pour imprimer une page de diagnostic.

### **Configuration des ports de l'imprimante**

- **1.** Dans **Profile Editor**, sélectionnez **Registre** puis cochez la case **Afficher tous les paramètres**.
- **2.** Activez le mappage de port de l'imprimante correspondant à votre type de connexion :
	- Citrix—Aucune action n'est requise.
	- RDP : Accédez à **root > ConnectionType > freerdp**. Cliquez avec le bouton droit sur le dossier **connections**, sélectionnez **New connection** (Nouvelle connexion), puis **OK**. Définissez la clé de registre **portMapping** sur 1 pour activer le mappage de port d'imprimante.
	- VMware Horizon View : Accédez à **root > ConnectionType > view**. Cliquez avec le bouton droit sur le dossier **connections**, sélectionnez **New connection** (Nouvelle connexion), puis **OK**. Sous le dossier **xfreerdpOptions**, définissez la clé de registre **portMapping** sur 1 pour activer le mappage de port d'imprimante.
- **3.** Accédez à **root > Serial**. Cliquez avec le bouton droit sur le dossier **Serial**, sélectionnez **New UUID**  (Nouveau UUID), puis sélectionnez **OK**.
- **4.** Sous le nouveau répertoire, définissez les valeurs **baud**, **dataBits**, **Ʈow** et **parity** sur les valeurs obtenues dans la section Obtention des paramètres de l'imprimante à la page 76.

Définissez la valeur de **device** sur le port auquel l'imprimante sera branchée. Par exemple, le premier port série serait /dev/ttyS0, le deuxième port série serait /dev/ttyS1 et ainsi de suite. Pour les imprimantes série USB, utilisez le format  $\sqrt{\text{std/ttyUSB}}$  #, où # correspond au numéro du port, en commençant par 0.

### **Installation d'imprimantes sur le serveur**

- **1.** Sur le bureau Windows, sélectionnez **Démarrer** > **Imprimantes et télécopieurs**.
- **2.** Sélectionnez **Ajouter une imprimante**, puis **Suivant**.
- **3.** Sélectionnez **Local Printer attached to this Computer** (Imprimante locale connectée à cet ordinateur) et, si nécessaire, désélectionnez **Automatically detect and install my Plug and Play printer** (Détection et installation automatique de l'imprimante Plug-and-Play).
- **4.** Lorsque vous avez terminé, sélectionnez **Suivant**.
- **5.** Dans le menu, sélectionnez un port.
- **REMARQUE :** Le port dont vous avez besoin se trouve dans la section de ports intitulée **TS###**, où ### est un nombre compris entre 000-009 ou 033-044. Le port approprié dépend de votre nom d'hôte et de l'imprimante que vous souhaitez installer. Par exemple, si vous avez ZTAHENAKOS comme nom d'hôte et une imprimante série, sélectionnez le port avec **(ZTAHENAKOS:COM1)**. Pour une imprimante parallèle, sélectionnez **(ZTAHENAKOS:LPT1)**. Le champ **TS###** est attribué par le serveur, il ne portera donc pas le même nom à chaque fois.
- **6.** Sélectionnez le fabricant et le pilote de votre imprimante.
- **CONSEIL :** Si vous le souhaitez, utilisez le disque de pilotes **Windows Update** pour installer le pilote.
- **REMARQUE :** Pour des impressions simples ou de test, le type d'imprimante **Generic Manufacturer**  (Fabricant générique) ou **Generic/Text Only** (Générique/Texte uniquement) est habituellement suffisant.
- **7.** Si vous êtes invité à conserver le pilote existant et s'il est connu pour fonctionner, conservez-le, puis sélectionnez **Suivant**.
- **8.** Donnez un nom à l'imprimante. Pour l'utiliser comme imprimante par défaut, sélectionnez **Oui**, puis **Suivant**.
- **9.** Pour partager l'imprimante, sélectionnez **Nom de partage** et donnez-lui un nom de partage. Sinon, sélectionnez **Suivant**.
- **10.** À la page suivante, vous pouvez demander l'impression d'une page de test. HP le recommande, car cela vous permettra de vérifier si l'imprimante a été configurée correctement. Si ce n'est pas le cas, vérifiez les paramètres et réessayez.
- **REMARQUE :** Si le client léger se déconnecte du serveur, l'imprimante devra être reconfigurée la prochaine fois que le client léger se connectera.

# <span id="page-89-0"></span>**11 Dépannage**

# **Résolution des problèmes de connectivité réseau**

- **1.** Envoyez une commande ping au serveur souhaité en procédant comme suit :
	- **a.** Sélectionnez le bouton des informations système dans la barre des tâches, puis sélectionnez l'onglet **Outils Net**.
	- **b.** Sous **Sélectionner un outil**, sélectionnez **Ping**.
	- **c.** Dans la zone **Hôte cible**, saisissez l'adresse du serveur, puis sélectionnez **Démarrer le processus**.

En cas de succès de la commande ping, le système affichera la sortie suivante :

PING 10.30.8.52 (10.30.8.52) 56(84) bytes of data.

```
64 bytes from 10.30.8.52: icmp_seq-1 ttl=64 time=0.81 5 ms 64 bytes 
from 10.30.8.52: icmp_seq=2 ttl=64 time=0.735 ms
```
Si la commande ping échoue, le client léger peut être déconnecté du réseau et connaître un long moment sans émission du système.

- **2.** Si le client léger ne répond pas à la commande ping, effectuez les opérations suivantes :
	- **a.** Vérifiez le câble réseau, ainsi que les paramètres réseau dans le Panneau de configuration.
	- **b.** Essayez d'envoyer une commande ping à d'autres serveurs ou clients légers.
	- **c.** Si vous pouvez accéder à d'autres clients légers, vérifiez que vous avez saisi l'adresse correcte du serveur.
	- **d.** Envoyez une commande ping au serveur en utilisant l'adresse IP au lieu du nom de domaine ou vice-versa.
- **3.** Vérifiez les journaux système en procédant comme suit :
	- **a.** Sélectionnez le bouton des informations système dans la barre des tâches, puis sélectionnez l'onglet **Journaux système**.
	- **b.** Recherchez d'éventuelles erreurs dans les journaux.
	- **c.** En cas d'erreur, la notification **Server is not set up** (Le serveur n'est pas configuré) s'affiche. 9érifiez que le serveur est correctement configuré et que HP Smart Client Services est en cours d'exécution.

# **Résolution du problème d'expiration du mot de passe Citrix**

Si les utilisateurs ne sont pas invités à modifier les mots de passe Citrix expirés, assurez-vous alors que le site XenApp Services (site PNAgent) dispose de la méthode d'authentification **Prompt** définie pour permettre aux utilisateurs de modifier les mots de passe expirés. Si vous autorisez les utilisateurs à changer leur mot de passe en se connectant directement au contrôleur du domaine, assurez-vous alors du moment où le client léger est synchronisé avec le contrôleur de domaine et utilisez le nom de domaine complet (par exemple, domain\_name.com) lors de la saisie les informations d'authentification de connexion de Citrix. Pour plus d'informations, reportez-vous à la documentation Citrix.

## <span id="page-90-0"></span>**Utilisation des diagnostics système à des fins de résolution des problèmes**

Le diagnostic système prend un instantané du client léger qui peut être utilisé pour aider à résoudre les problèmes sans accéder physiquement au dit client léger. Cet instantané contient des fichiers journaux tirés des informations du BIOS et les processus actifs au moment où les diagnostics système ont été exécutés.

**CONSEIL :** Vous pouvez modifier le paramètre de **Niveau de débogage** dans l'onglet **Journaux système** de la fenêtre **Informations système** pour spécifier la quantité d'informations à inclure dans le rapport de diagnostic. Ces informations peuvent être requises par HP pour la résolution des problèmes. Étant donné que le système réinitialise les fichiers journaux lorsqu'il redémarre, veillez à capturer les fichiers journaux avant un redémarrage.

### **Enregistrement des données des diagnostics système**

- **1.** Insérez une clé USB dans un port USB du client léger.
- **2.** Sélectionnez le bouton des informations système dans la barre des tâches, puis sélectionnez l'onglet **Journaux système**.
- **3.** Sélectionnez **Diagnostic** et enregistrez le fichier de diagnostic compressé **Diagnostic.tgz** sur l'unité flash USB.

### **Décompression des fichiers de diagnostic système**

Le fichier de diagnostic système **Diagnostic.tgz** est compressé et doit être décompressé pour que vous puissiez consulter les fichiers de diagnostic.

#### **Décompression des fichiers de diagnostic système avec les systèmes fonctionnant sous Windows**

- **1.** Téléchargez et installez une copie de la version Windows de **7-Zip**.
- **<sup>2</sup> REMARQUE :** Vous pouvez obtenir une copie gratuite de 7-Zip pour Windows à l'adresse <http://www.7-zip.org/download.html>.
- **2.** Insérez la clé USB qui contient le fichier de diagnostic système enregistré, puis copiez **Diagnostic.tgz** sur le bureau.
- **3.** Cliquez avec le bouton droit de la souris sur **Diagnostic.tgz** et sélectionnez **7-zip > Extract files** (Extraire les fichiers...).
- **4.** Ouvrez le nouveau dossier intitulé **Diagnostic** et répétez l'étape 3 avec **Diagnostic.tar**.

#### **Décompression des fichiers de diagnostic système avec les systèmes fonctionnant sous Linux ou Unix**

- **1.** Insérez la clé USB qui contient le fichier de diagnostic système enregistré, puis copiez **Diagnostic.tgz**  dans votre répertoire personnel.
- **2.** Ouvrez une fenêtre de terminal et accédez à votre répertoire personnel.
- **3.** Sur la ligne de commande, insérez tar xvfz Diagnostic.tgz.

### **Consultation des fichiers de diagnostic système**

Les fichiers de diagnostic système sont répartis entre les dossiers **Commands** (Commandes), **/var/log** et **/etc**.

### **Consultation des fichiers du dossier Commands**

Ce tableau décrit les fichiers à rechercher dans le dossier **Commands** (Commandes).

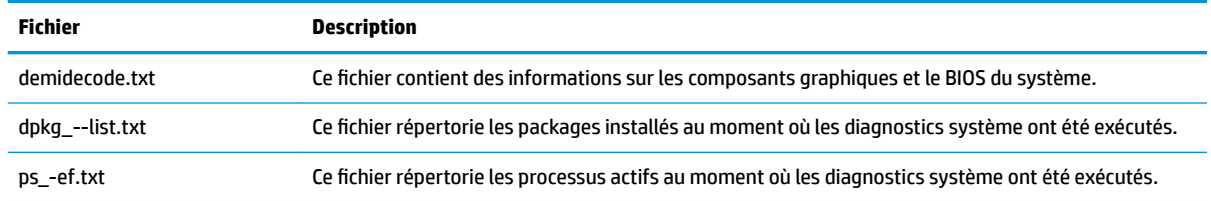

### **Consultation des fichiers du dossier /var/log**

Le fichier utile dans le dossier **/var/log** est **Xorg.0.log**.

#### **Consultation des fichiers du dossier /etc**

Le dossier **/etc** contient le système de fichiers présent au moment où les diagnostics système ont été exécutés.

# **A Mises à jour USB**

Lorsque les mises à jour USB sont activées (reportez-vous à la section Centre de personnalisation [à la page 56\)](#page-67-0), vous pouvez utiliser une unité flash USB pour installer simultanément plusieurs certificats et modules complémentaires et déployer un profil.

Pour effectuer des mises à jour USB :

**1.** Placez les fichiers souhaités sur une unité flash USB.

**<sup>2</sup> REMARQUE :** Les fichiers peuvent être placés dans le répertoire racine ou dans des sous-dossiers.

**2.** Connectez l'unité flash USB au client léger.

Les mises à jour sont détectées automatiquement et affichées dans la boîte de dialogue **Mise à jour USB**, qui vous permet de rechercher et d'afficher des détails sur les mises à jour détectées.

- **3.** Cochez les cases en regard des mises à jour que vous souhaitez installer, puis sélectionnez **Installer**.
- **4.** Après l'installation, redémarrez le client léger si le système vous y invite.

## **HP ThinUpdate**

HP ThinUpdate vous permet de télécharger les images et les modules complémentaires HP et de créer des unités Ʈash USB amorçables pour le déploiement d'images. Pour plus d'informations, consultez le *Manuel de l'administrateur* HP ThinUpdate.

# **B Outils BIOS (clients légers de bureau uniquement)**

Il existe deux types d'outils BIOS pour HP ThinPro :

- Outil des paramètres du BIOS : utilisé pour récupérer ou modifier les paramètres du BIOS
- Outil de flashage du BIOS : utilisé pour mettre à jour le BIOS

Ces outils peuvent être exécutés via un terminal X.

## **Outil des paramètres du BIOS**

Le tableau suivant décrit la syntaxe de l'outil des paramètres du BIOS.

**<sup>2</sup> REMARQUE :** Les modifications apportées prennent effet au redémarrage suivant.

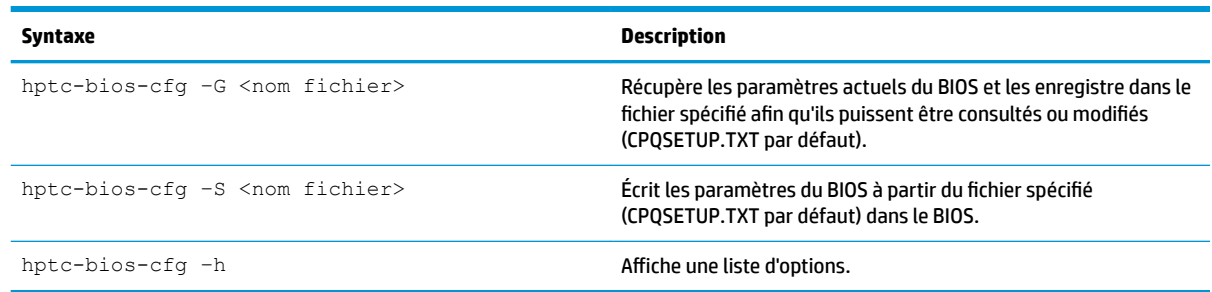

# **Outil de flashage du BIOS**

Le tableau suivant décrit la syntaxe de l'outil de flashage du BIOS.

**REMARQUE :** Les modifications apportées prennent effet au redémarrage suivant.

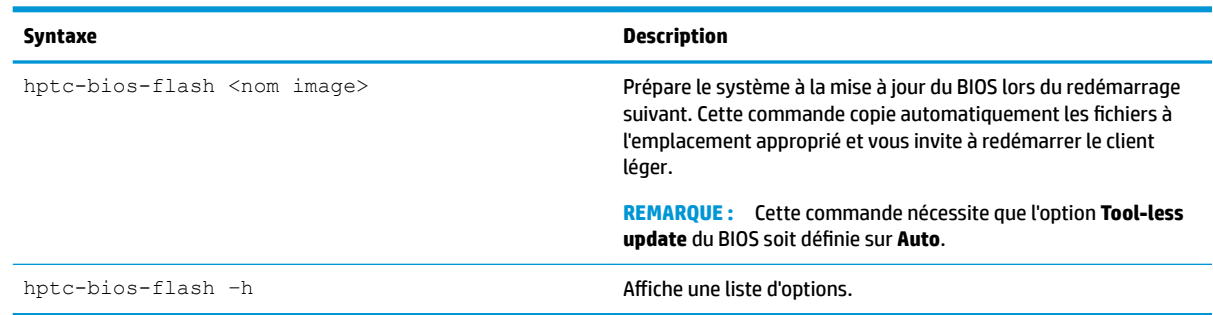

# **C Redimensionnement de la partition de L'unité flash**

**IMPORTANT :** Les clients légers HP livrés depuis usine avec HP ThinPro utilisent l'intégralité du lecteur flash. Les méthodes de capture d'image capturent l'image la plus petite possible, ce qui permet de déployer des images à partir d'unités flash plus grande sur des unités flash plus petites disposant de suffisamment d'espace pour l'image capturée. Plus aucun redimensionnement de la partition de l'unité flash ne devrait être nécessaire pour les clients légers HP livrés depuis l'usine avec HP ThinPro. Pour les clients légers avec HP ThinPro qui n'utilisent pas l'intégralité du lecteur flash pour une raison quelconque, consultez les informations suivantes.

Pour utiliser la totalité de l'espace de l'unité flash, vous devez modifier la taille de la partition et développer le système de fichiers pour occuper cet espace supplémentaire. Cette opération peut être effectuée en utilisant le script resize-image via un terminal X.

**<sup>2</sup> REMARQUE :** Lorsqu'une image est déployée via HPDM, HP ThinState ou Automatic Update (Mise à jour automatique), le système de fichiers est automatiquement redimensionné pour utiliser tout l'espace disponible sur l'unité flash.

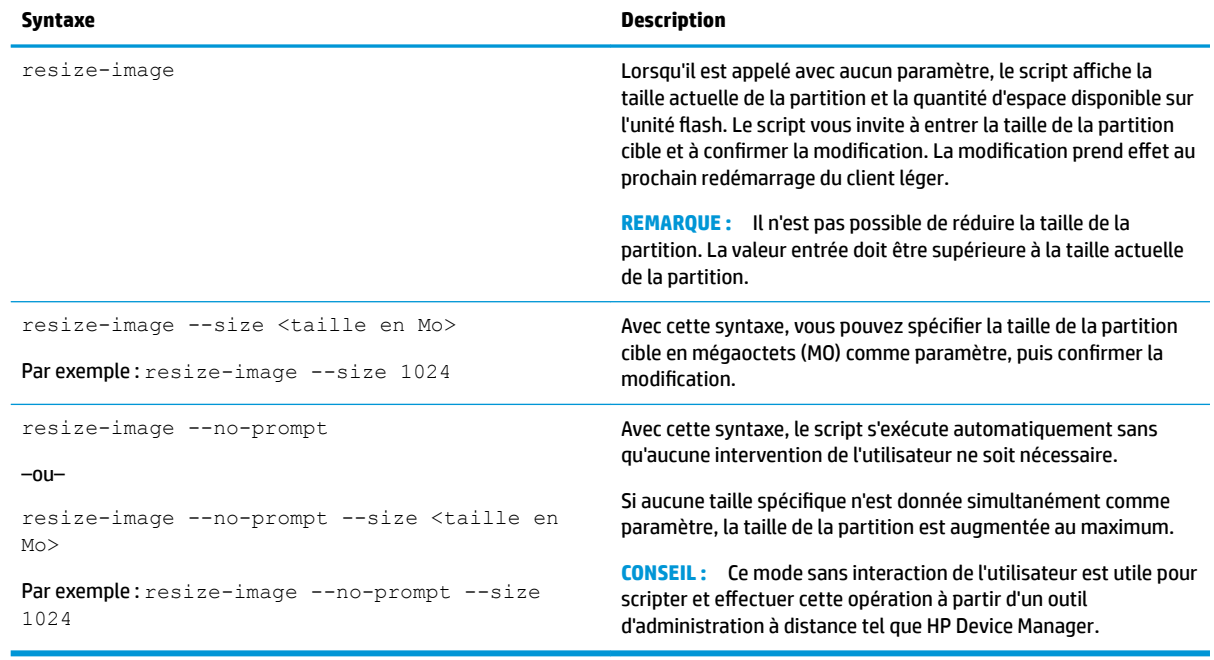

Le tableau suivant décrit la syntaxe du script resize-image.

# <span id="page-95-0"></span>**D Clés de registre**

Les clés de registre HP ThinPro sont regroupées dans des dossiers et peuvent être modifiées de différentes façons :

- Avec une tâche **\_File and Registry** dans HPDM
- Avec le composant Registry Editor de Profile Editor, puis en déployant le nouveau profil
- Avec le composant Registry Editor dans l'interface utilisateur du HP ThinPro, accessible en tapant regeditor dans un terminal X.

Chaque section de niveau supérieur dans cette annexe correspond à un des dossiers de niveau supérieur du registre.

**<sup>2</sup> REMARQUE :** Certaines clés de registre peuvent s'appliquer uniquement à ThinPro ou Smart Zero.

## **Audio**

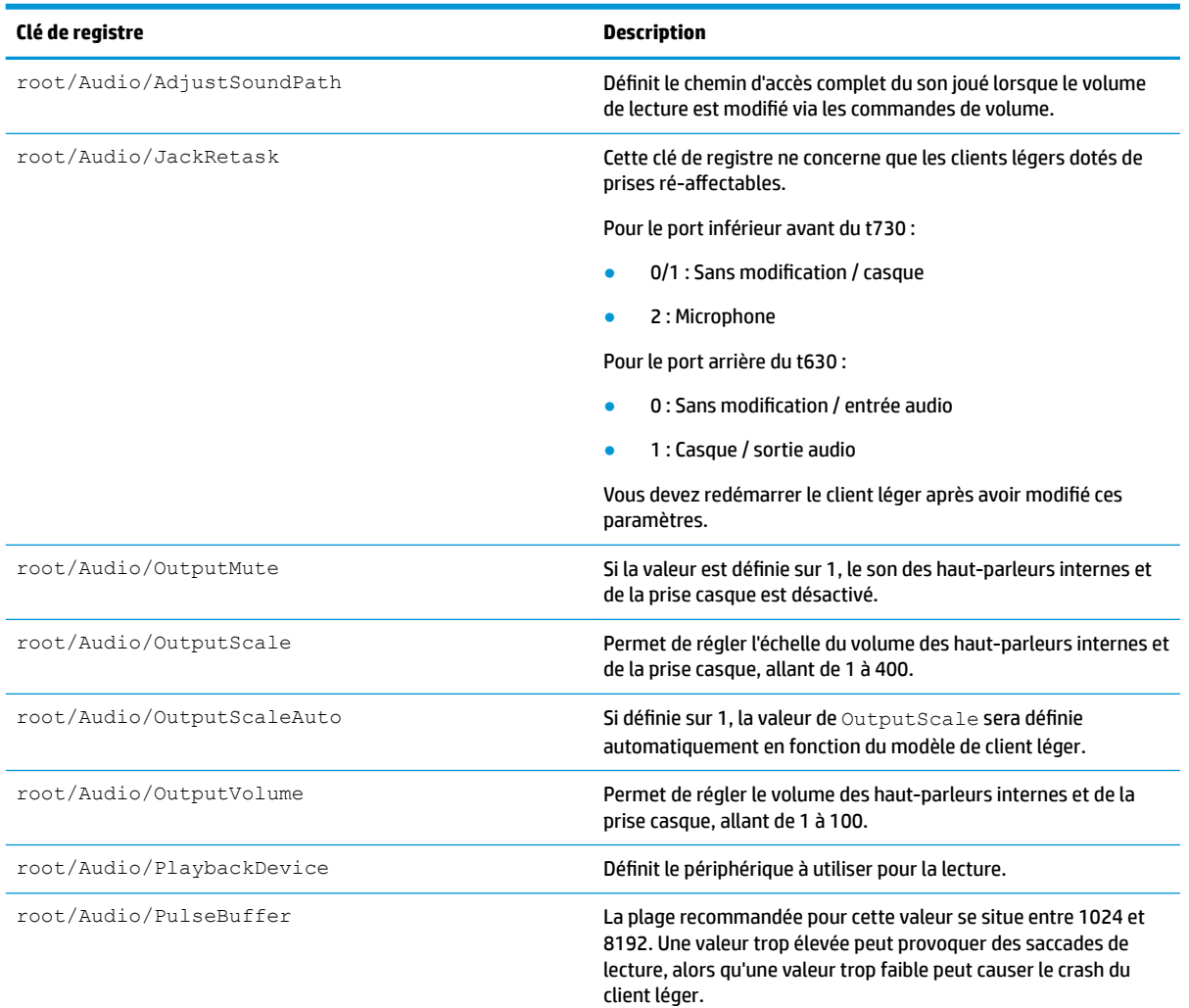

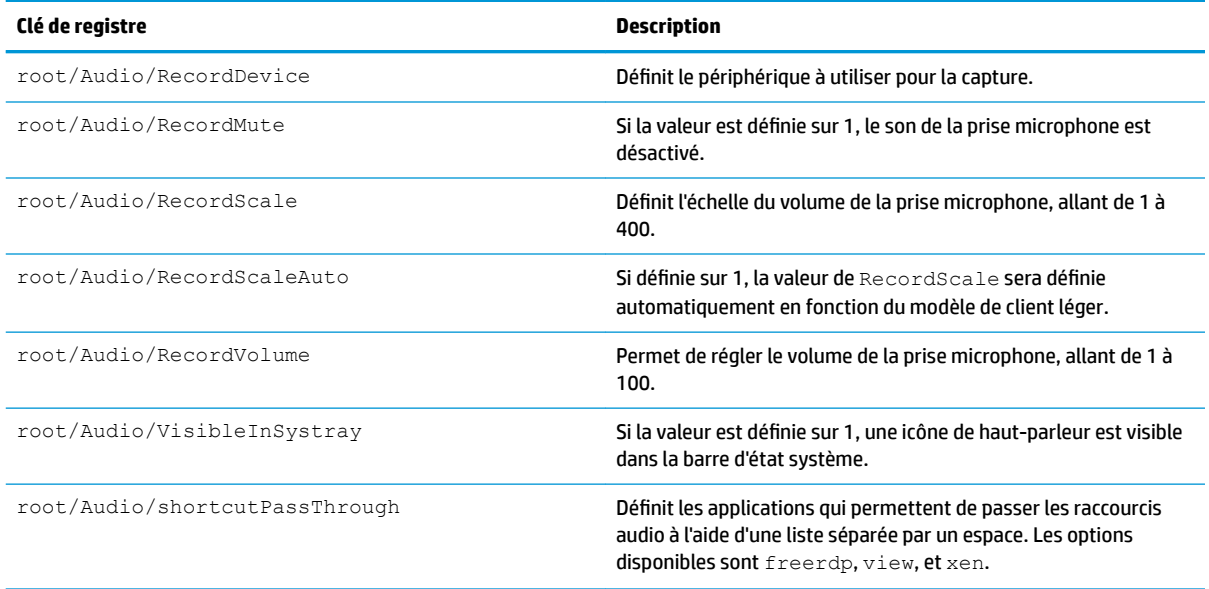

# **CertMgr**

Cette catégorie d'enregistrement est utilisée en interne et n'a pas d'entrées définies par l'utilisateur.

# **ComponentMgr**

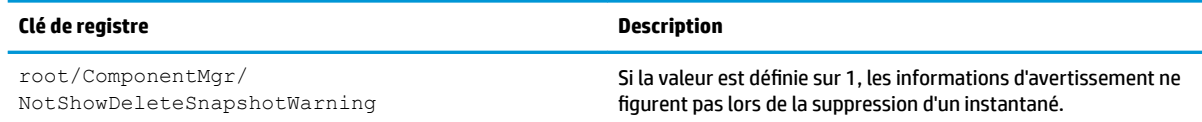

# **ConnectionManager**

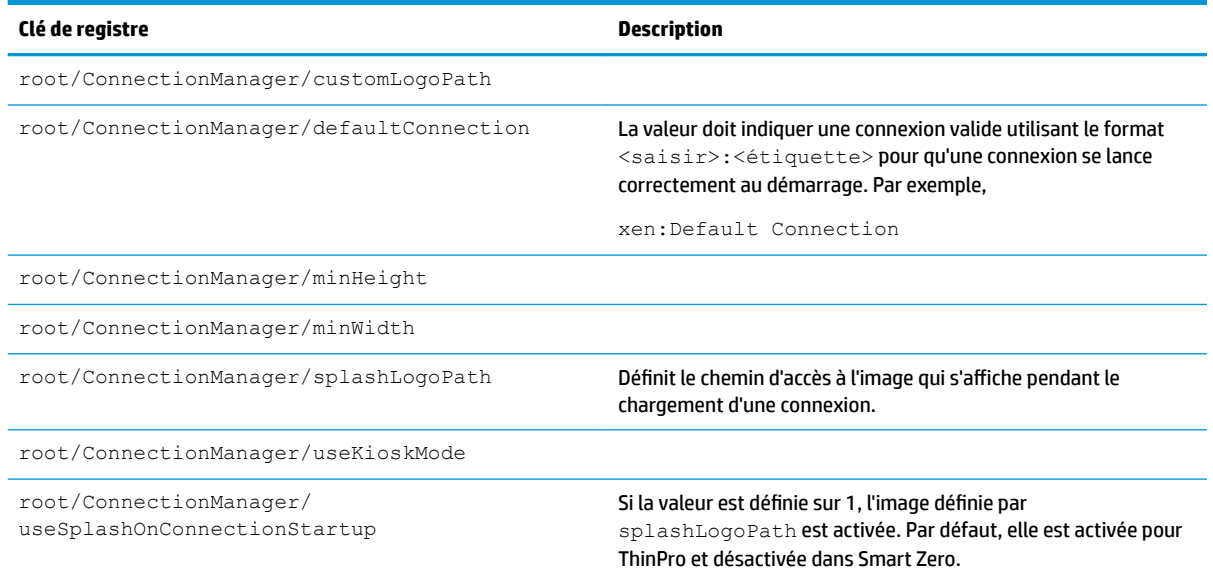

# **ConnectionType**

### **custom**

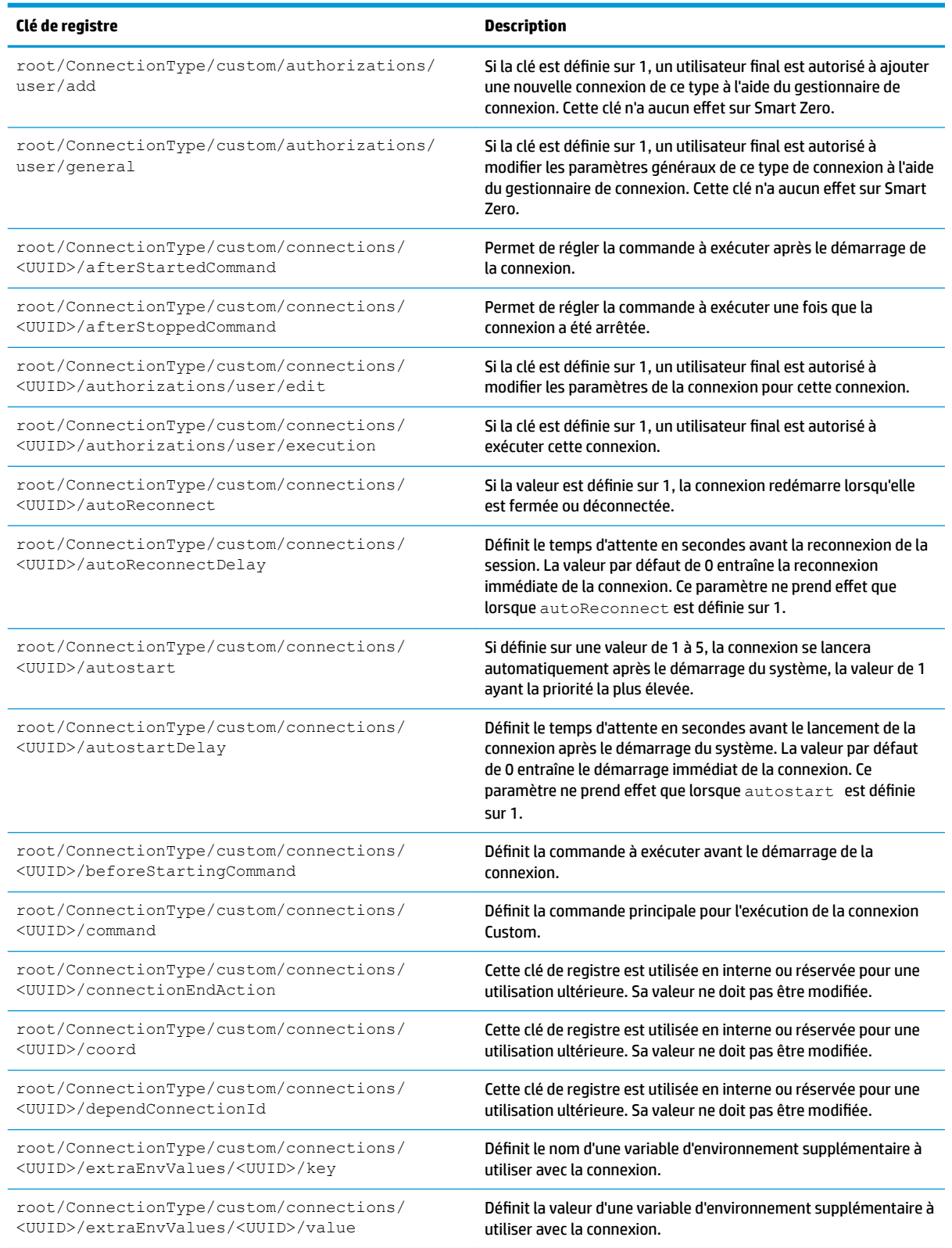

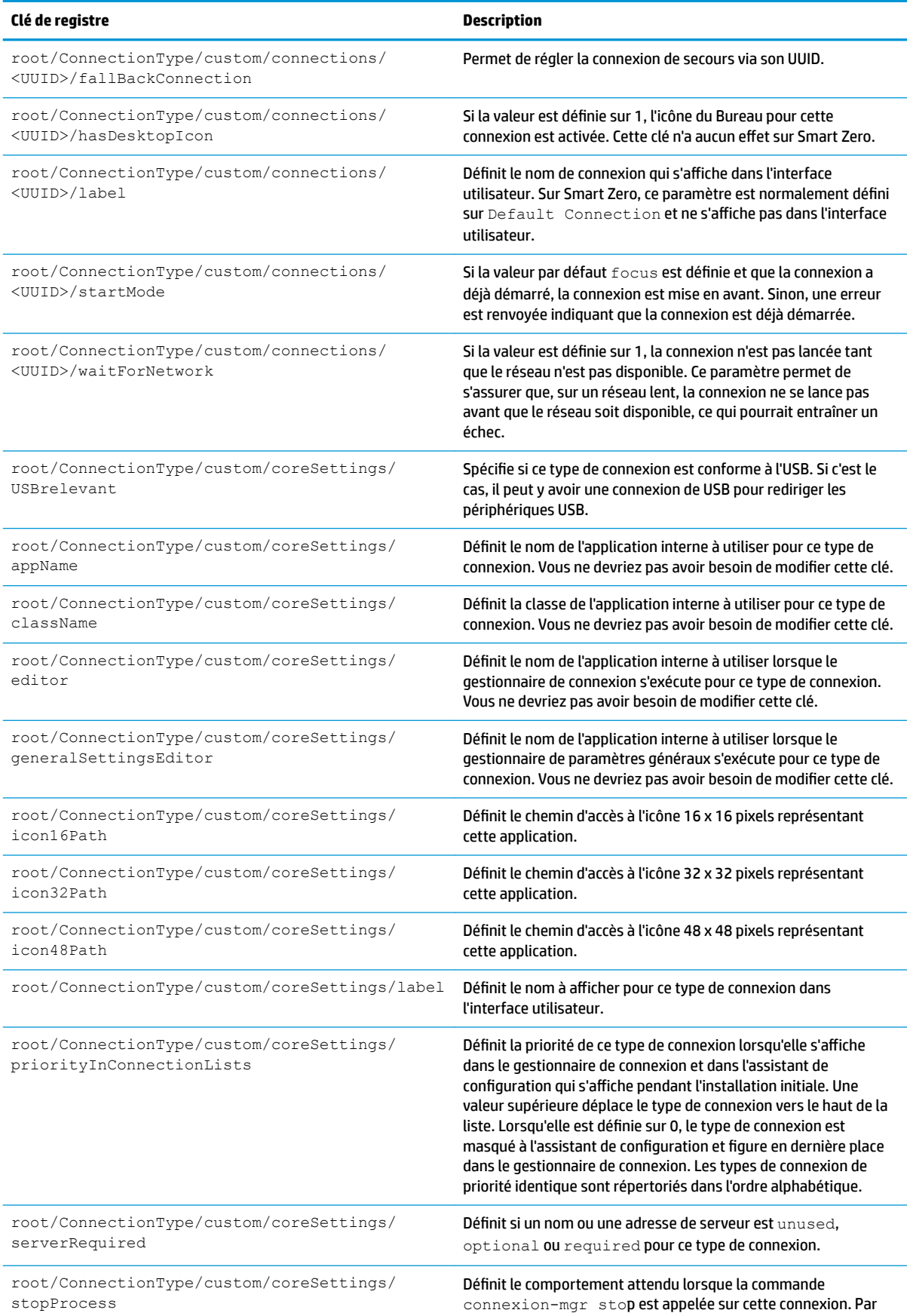

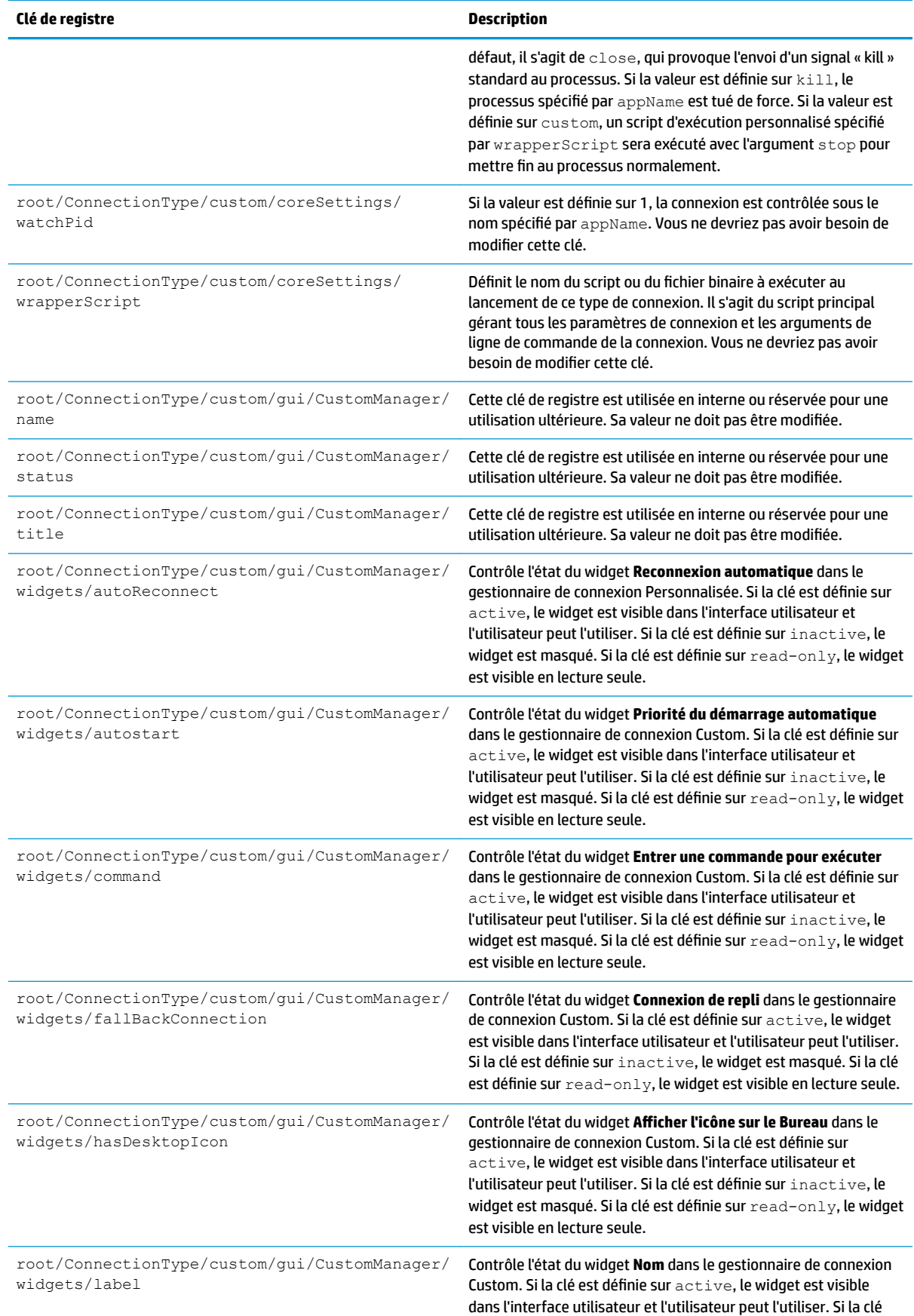

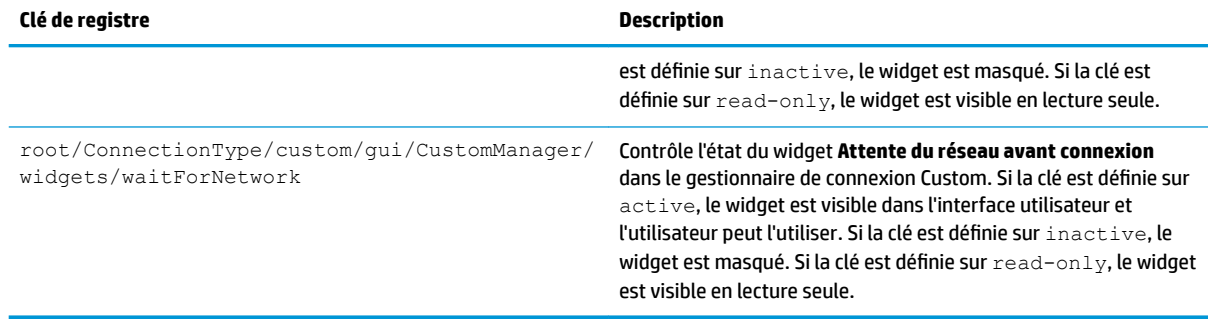

# **firefox**

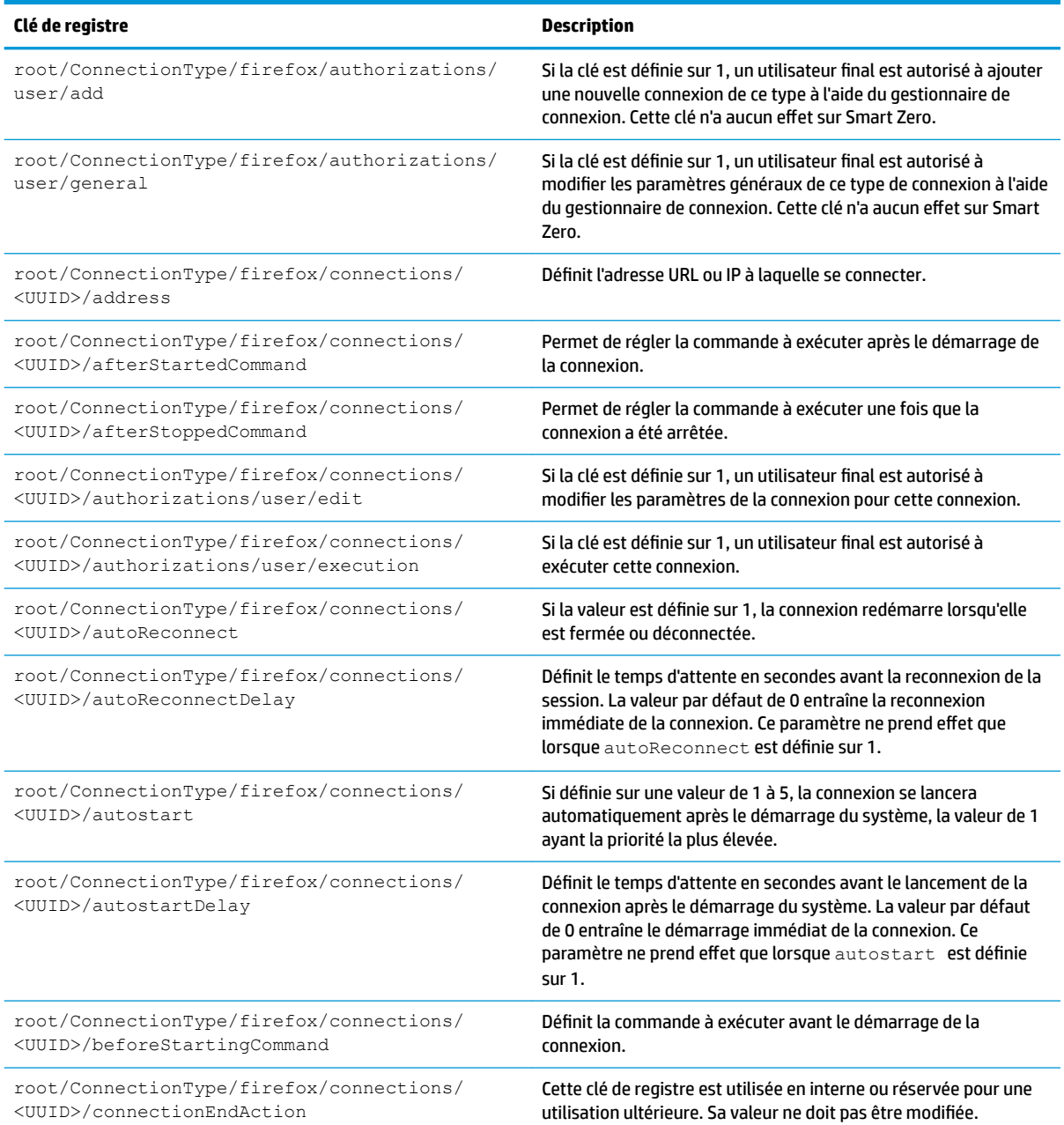

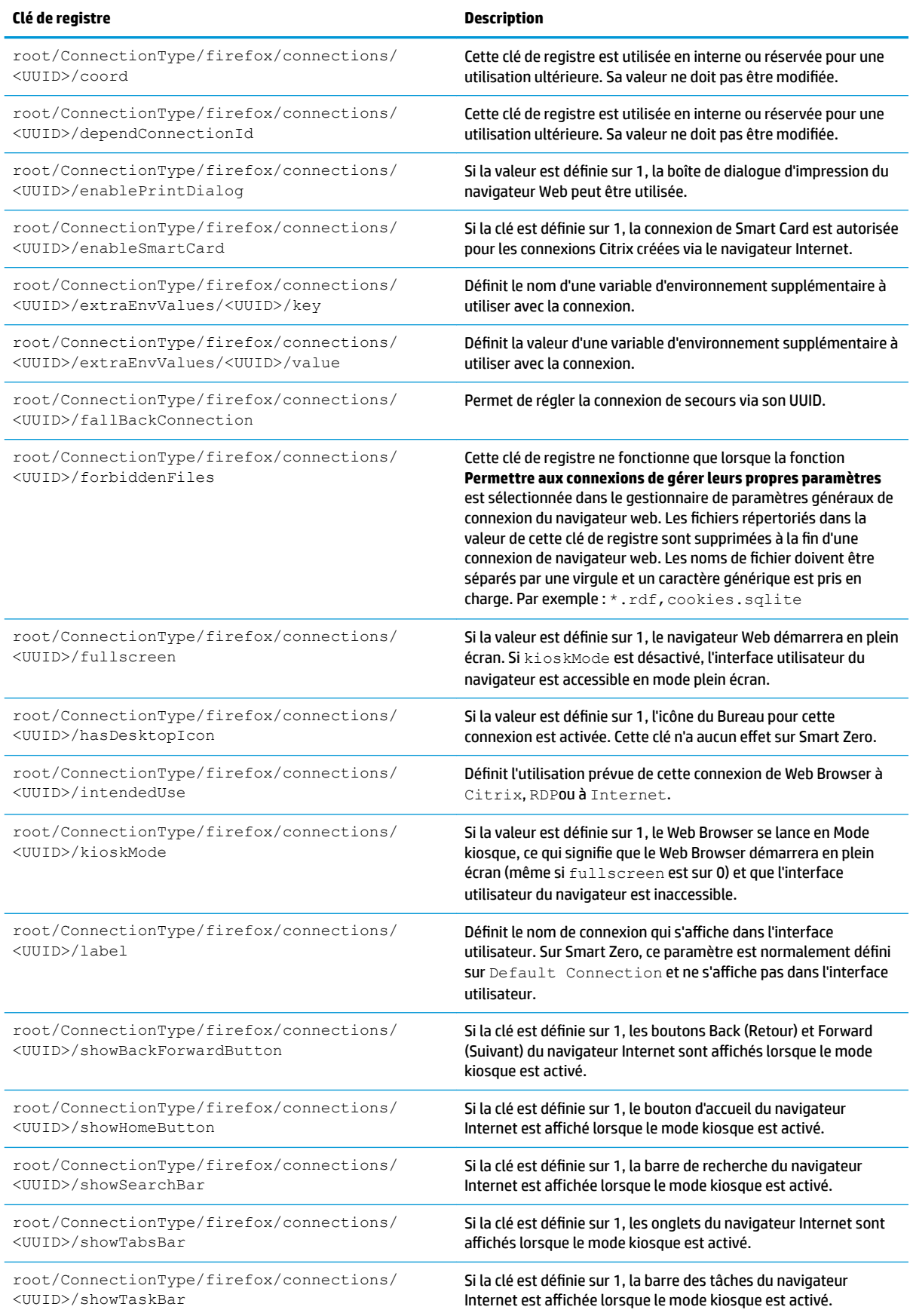

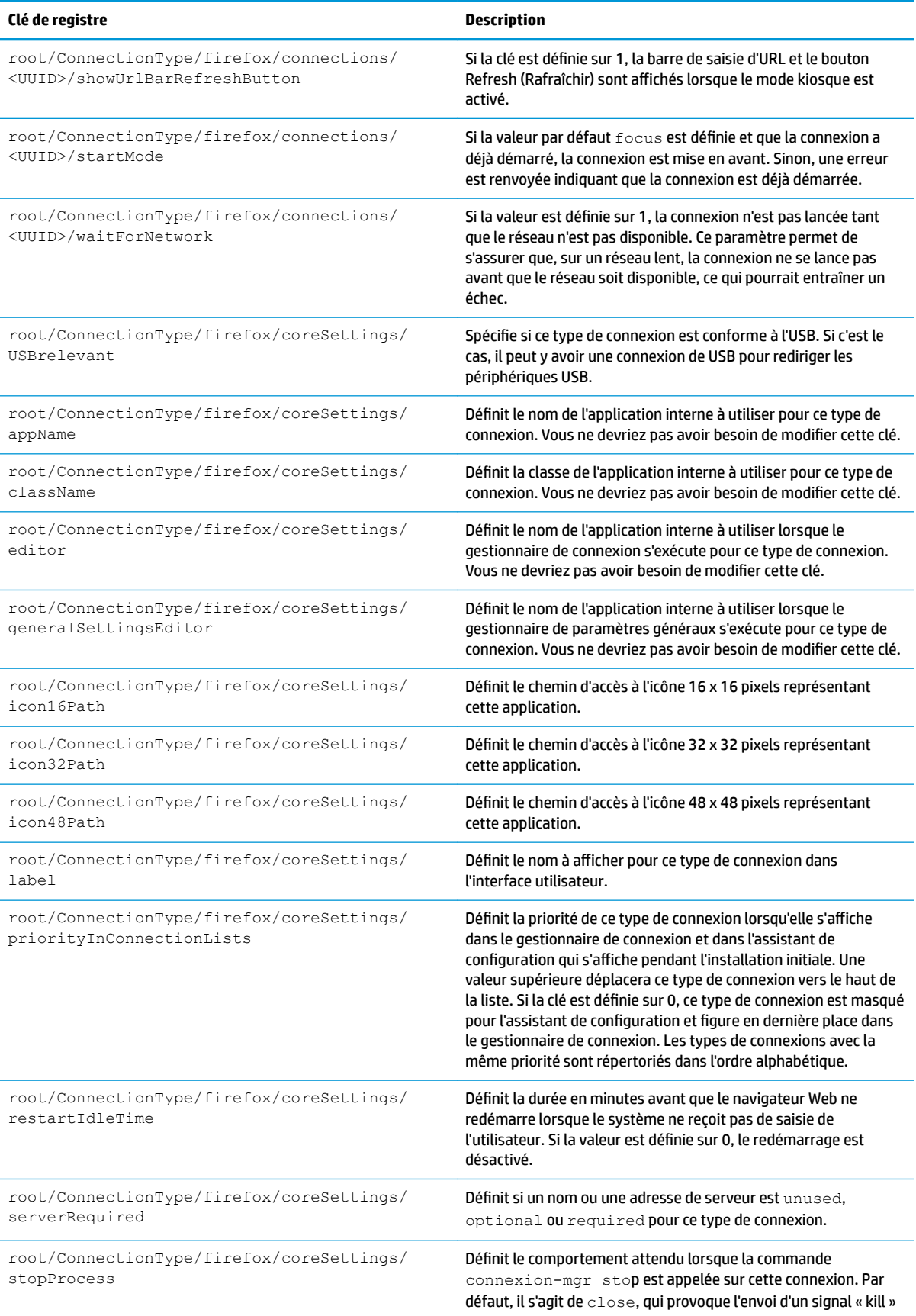

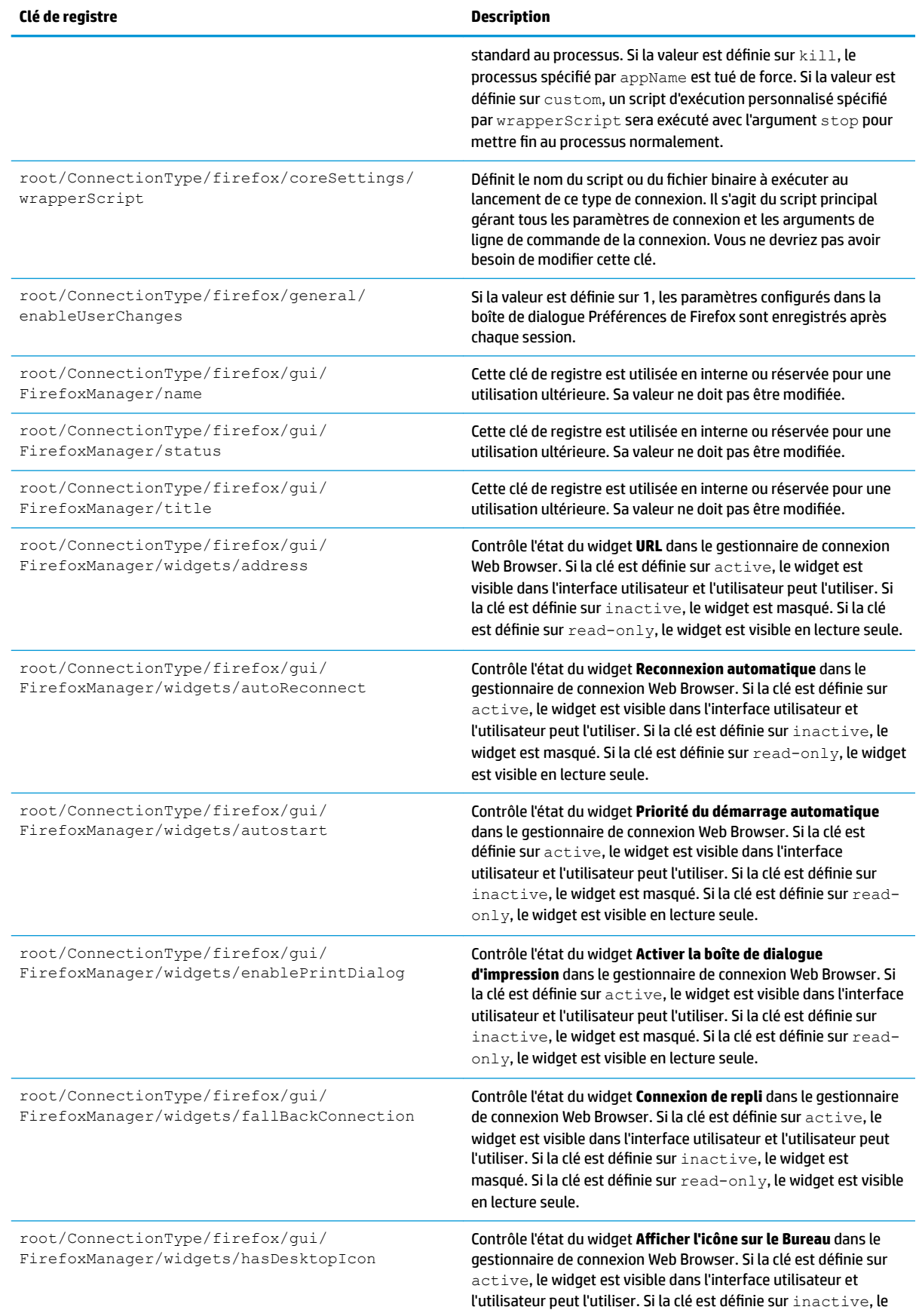

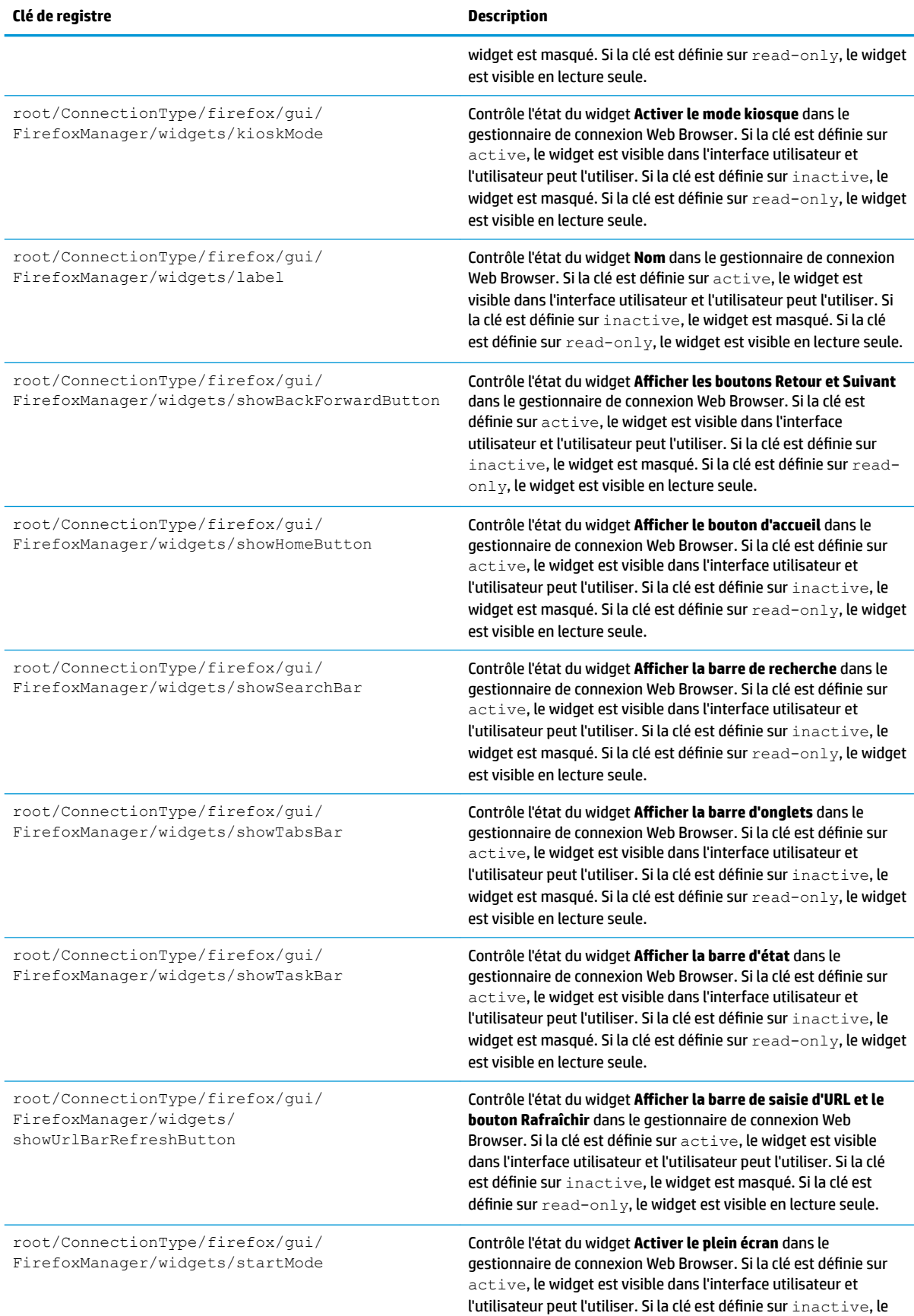

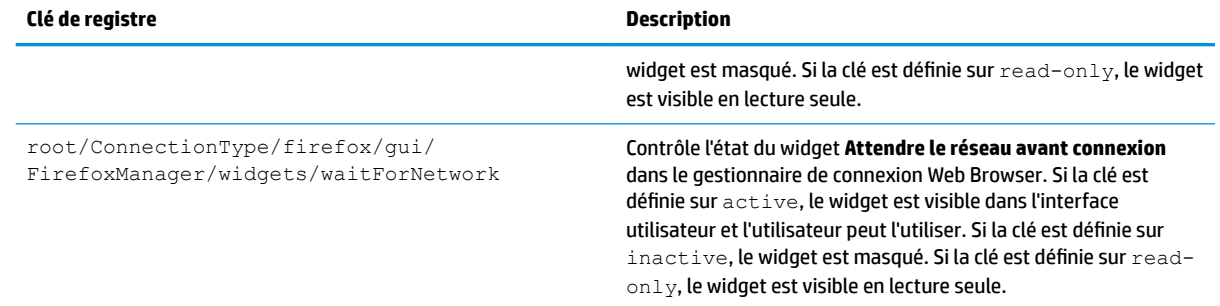

## **freerdp**

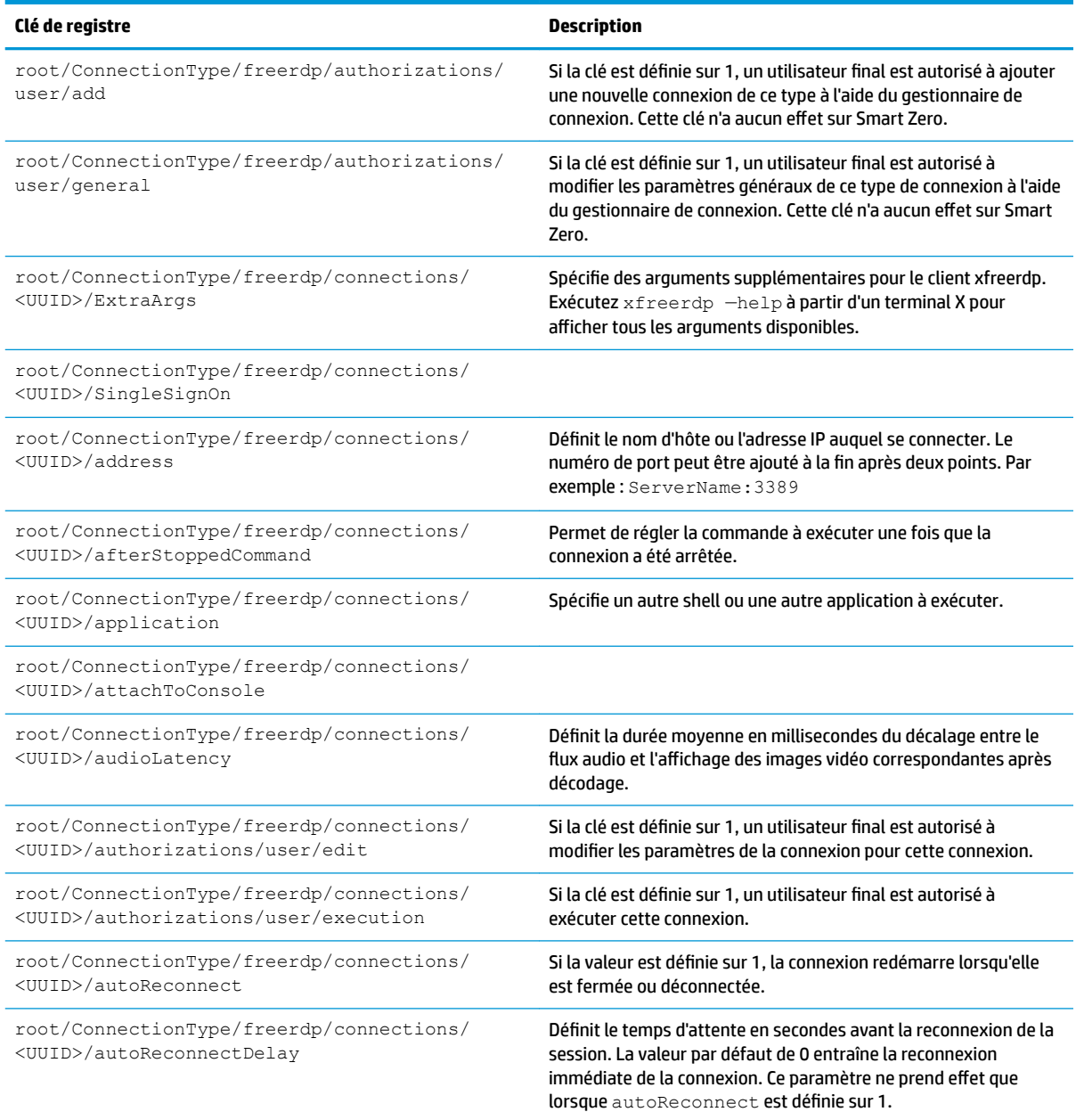

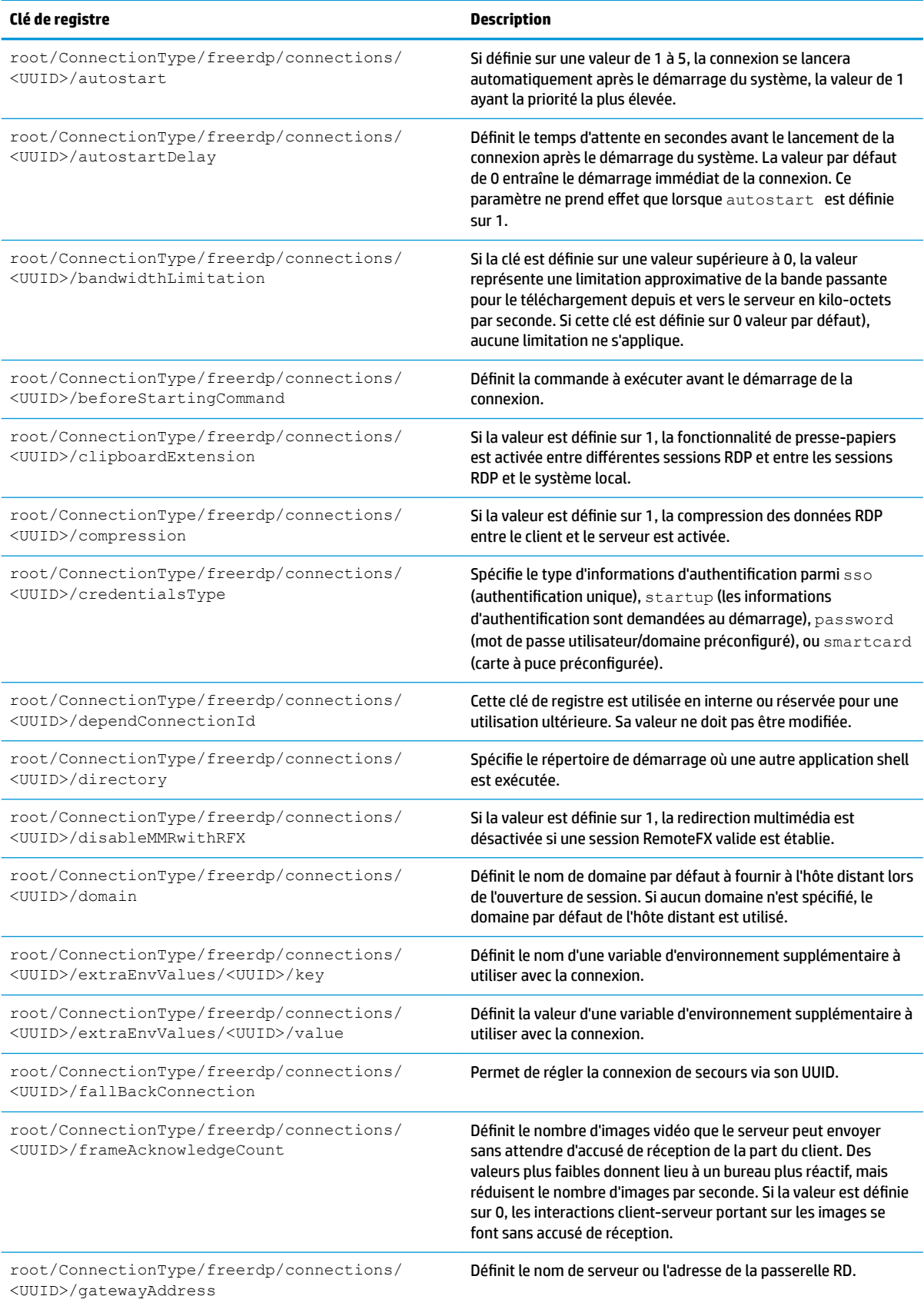

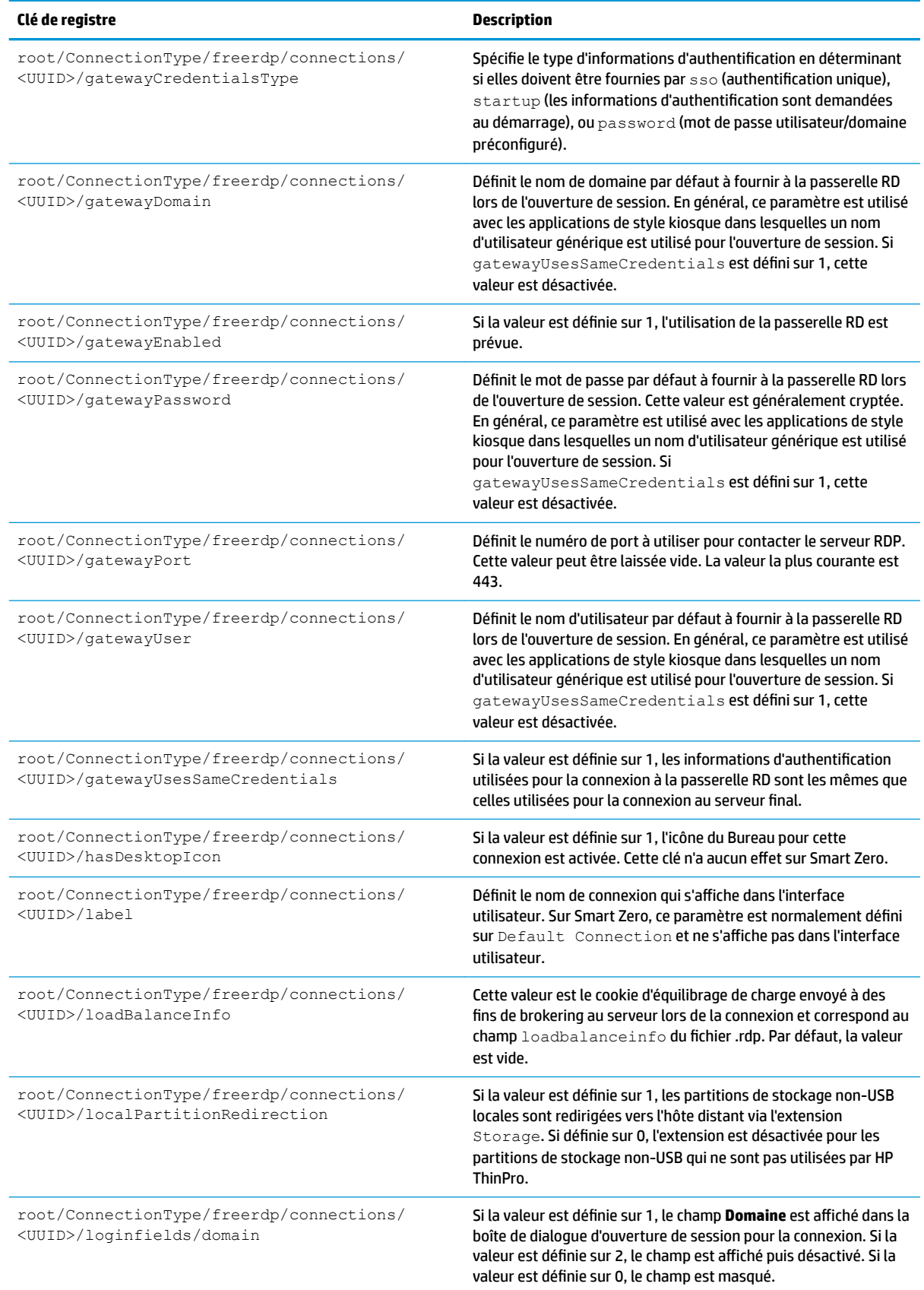
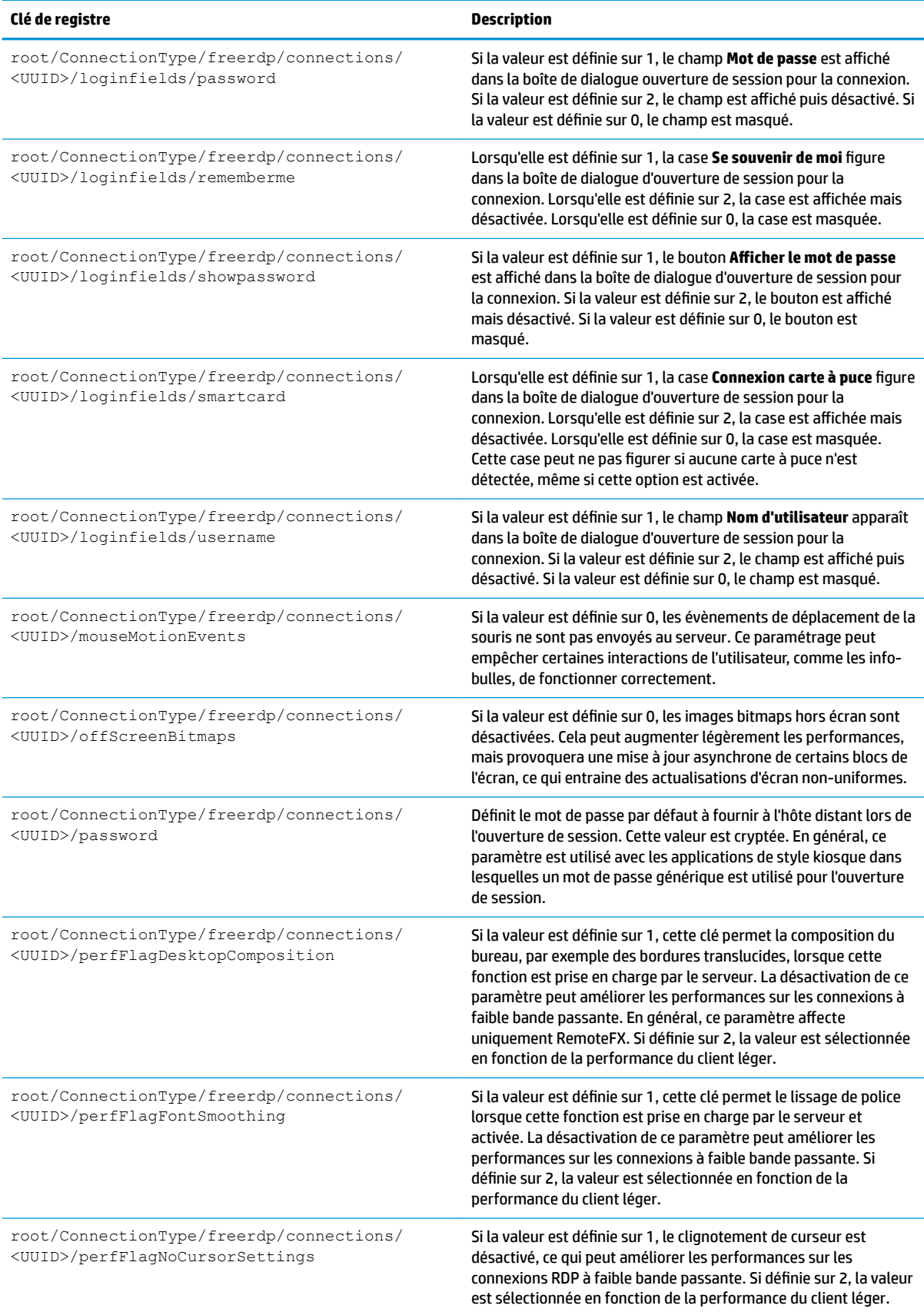

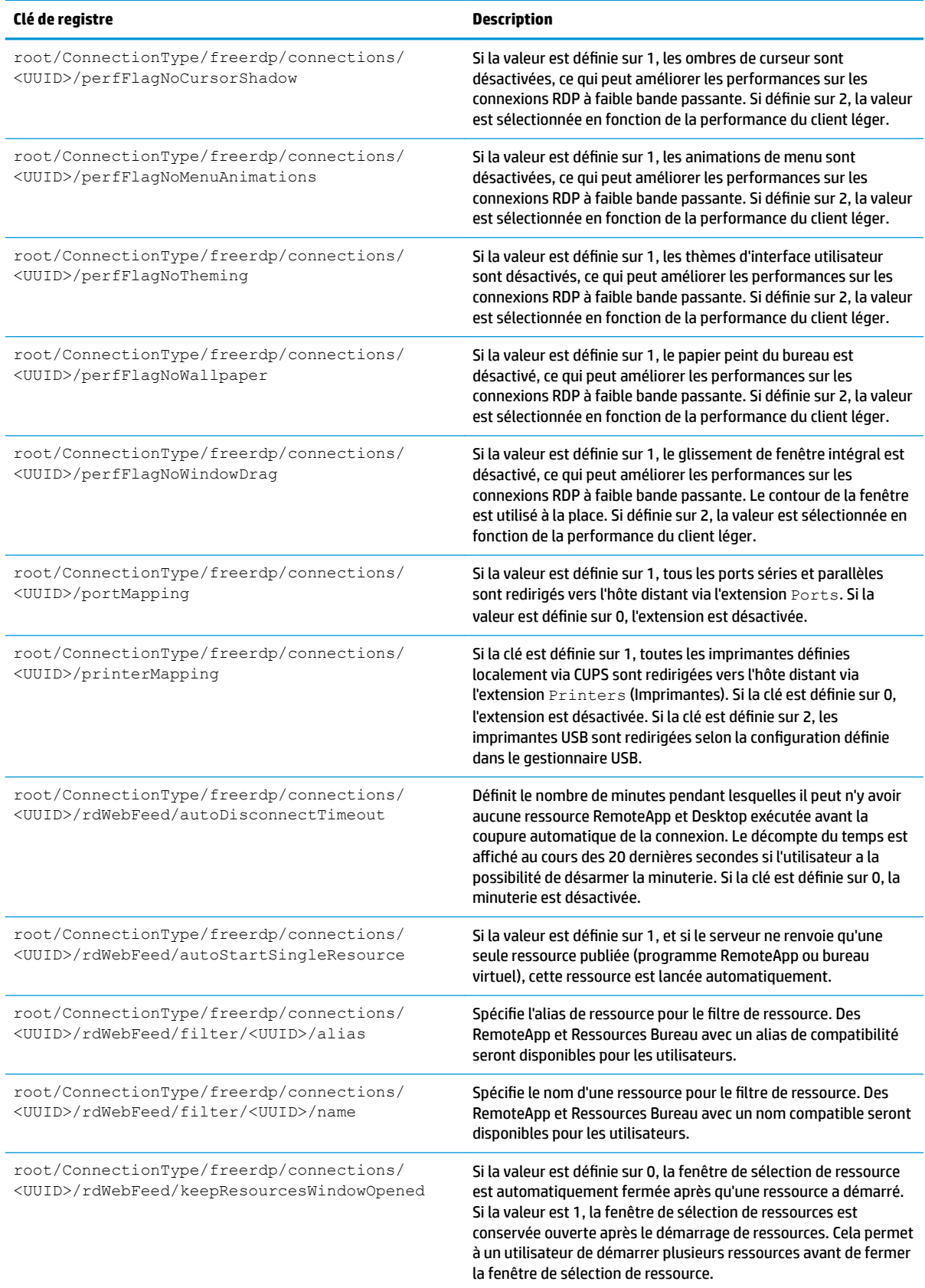

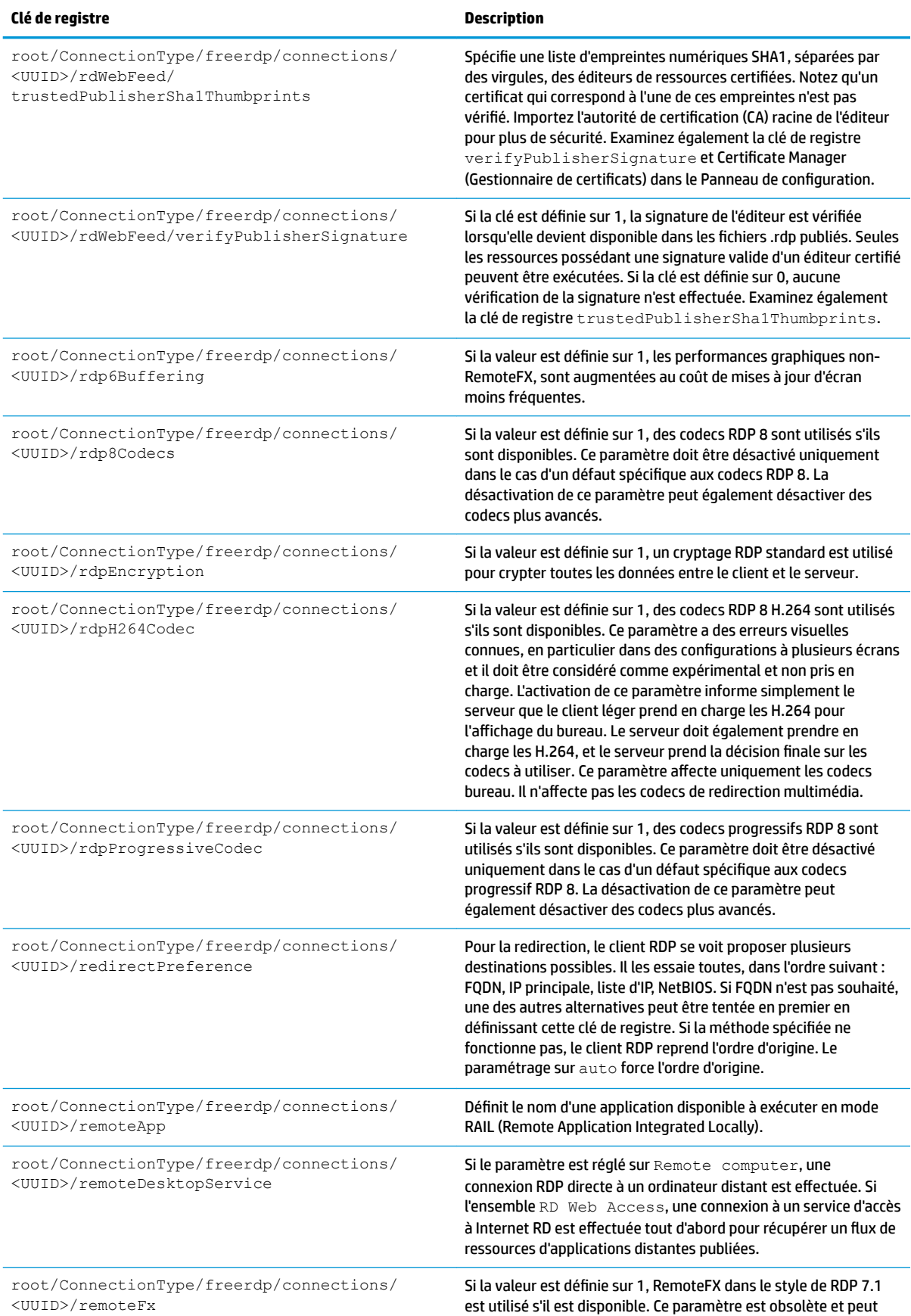

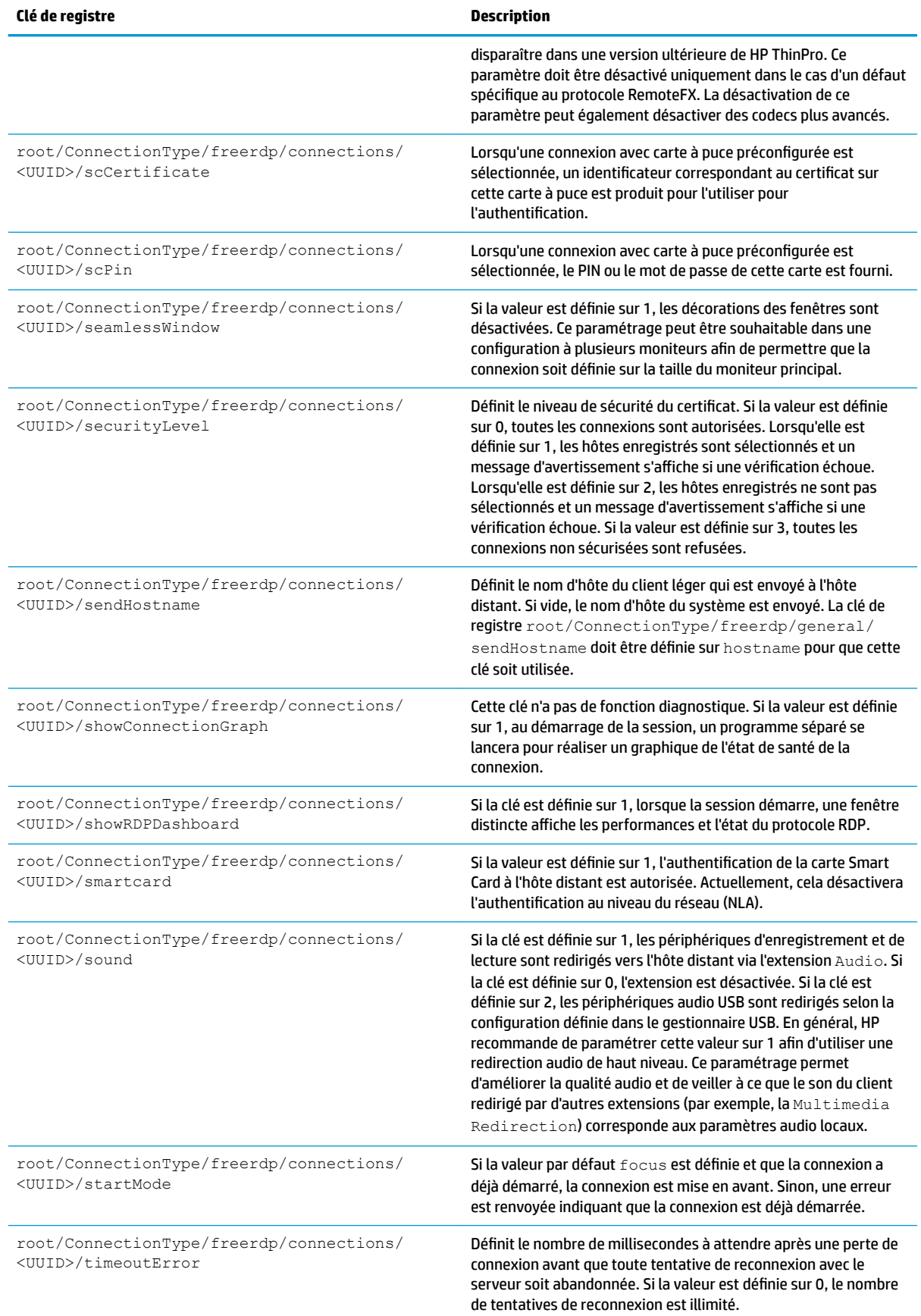

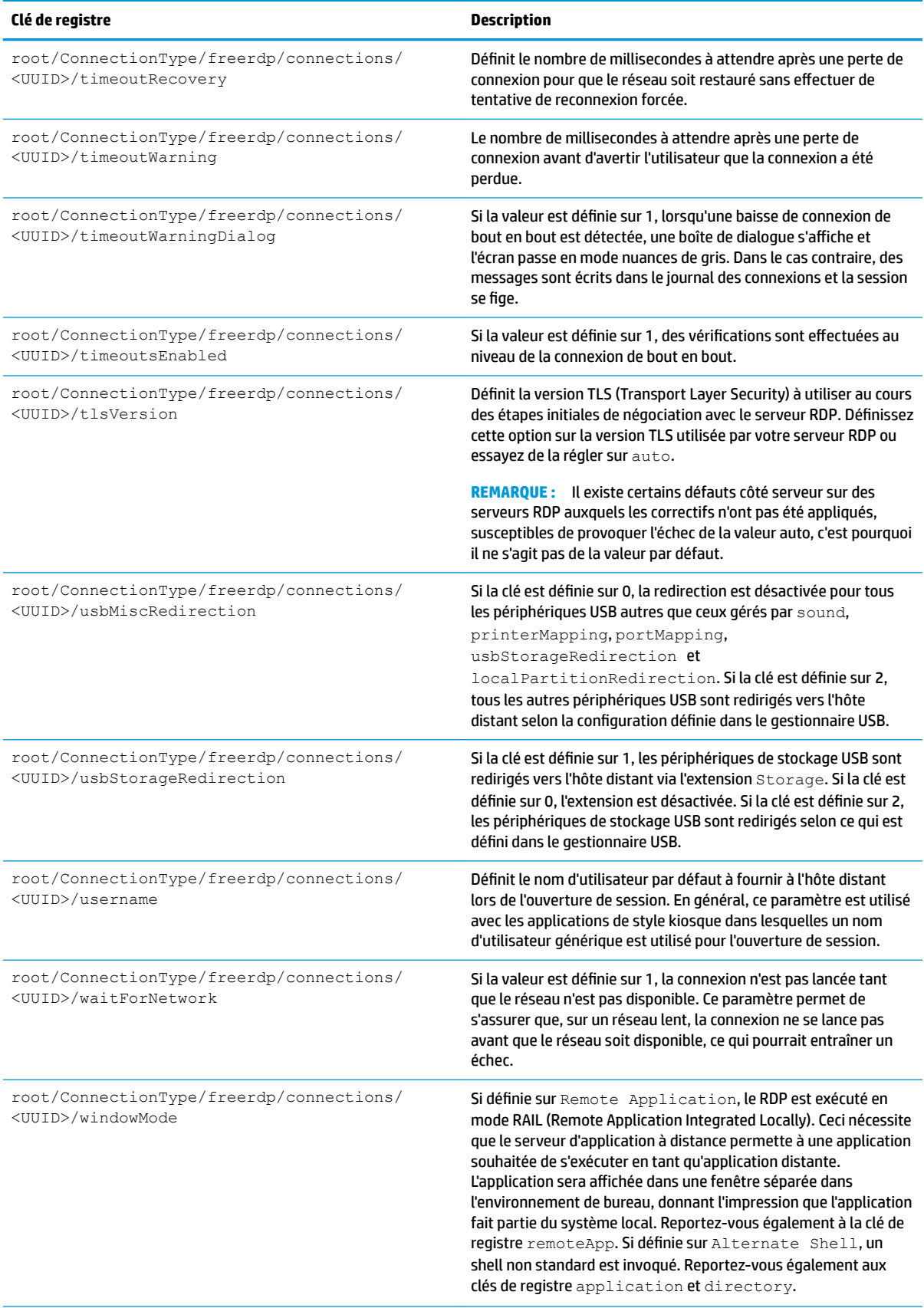

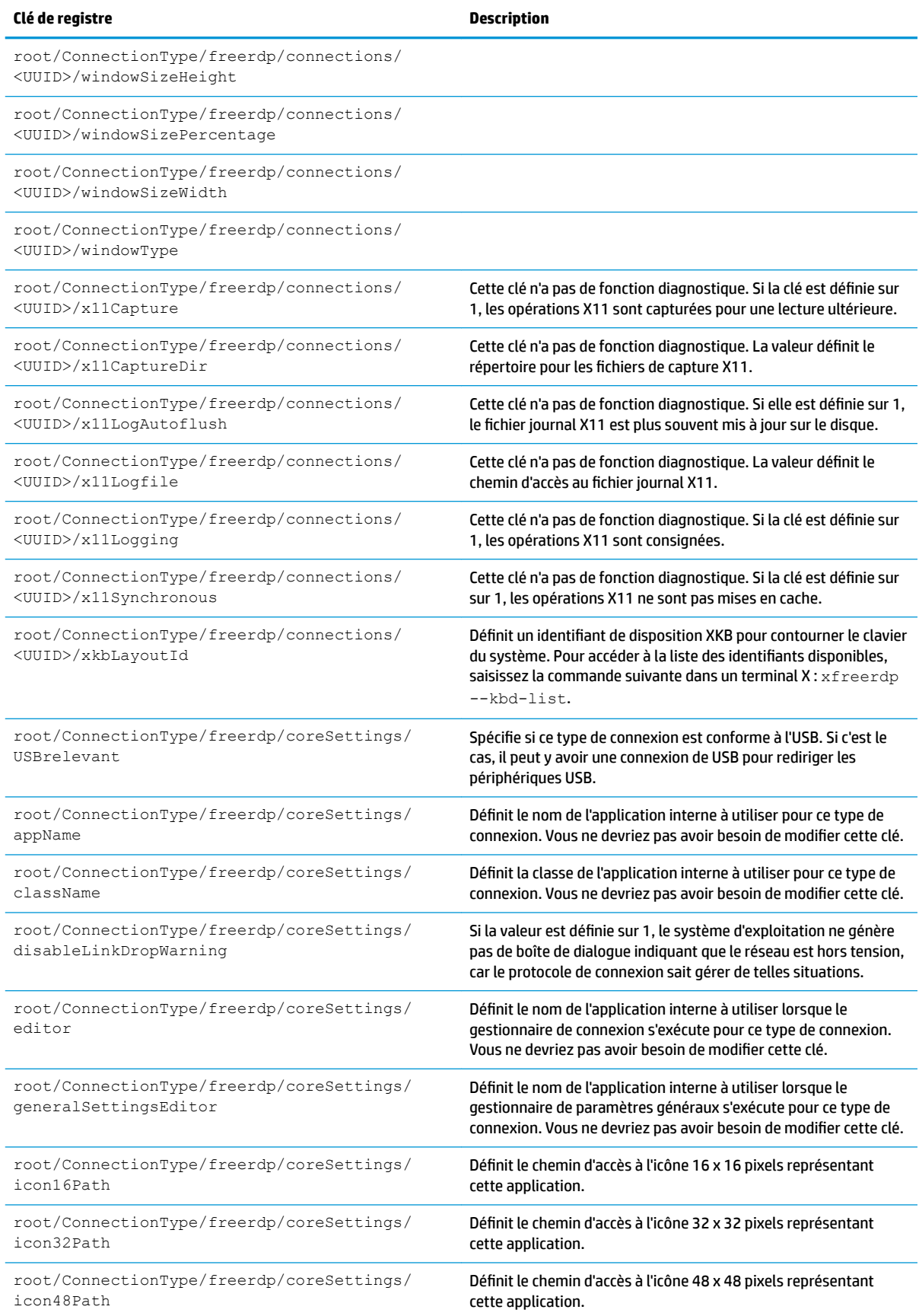

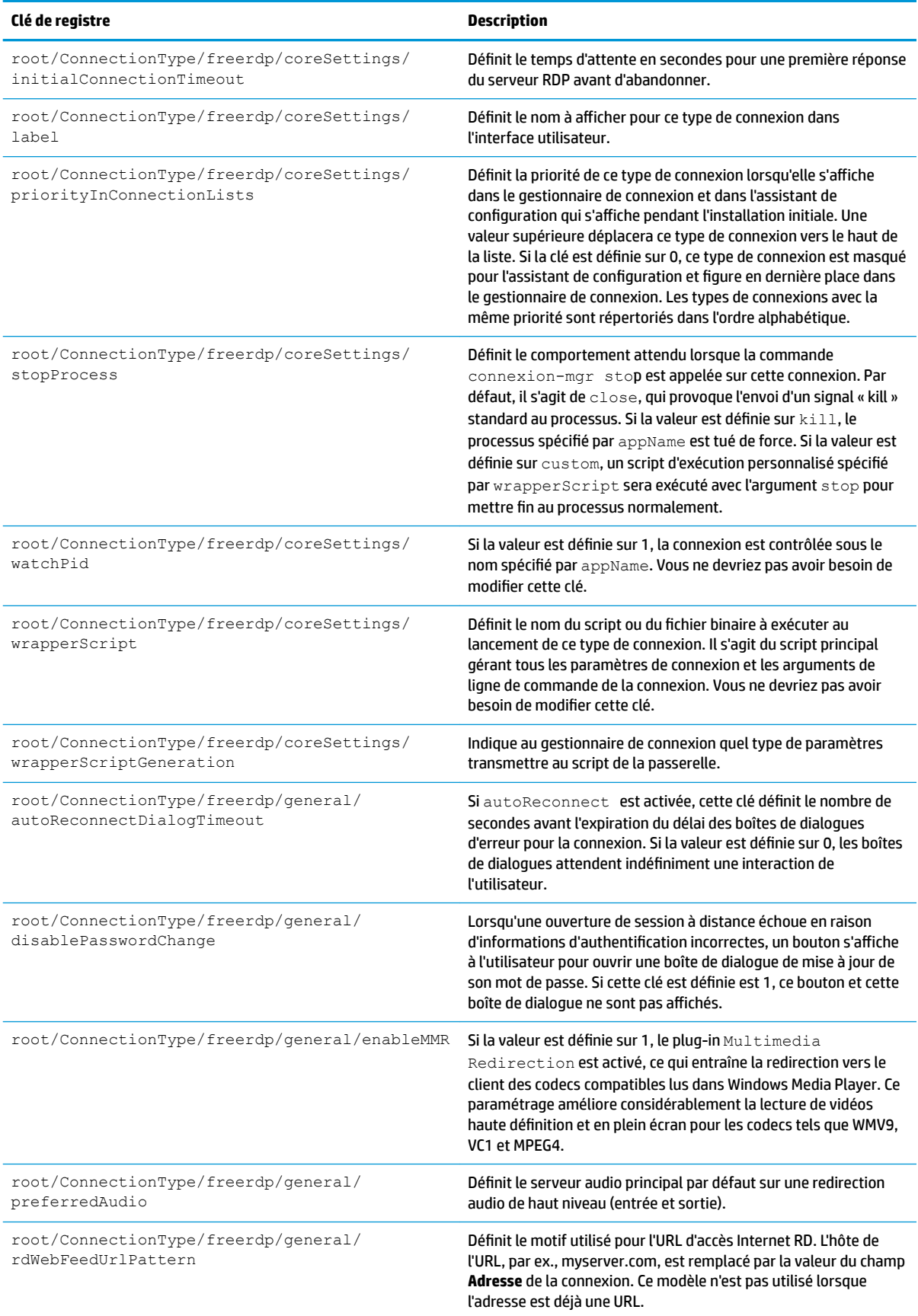

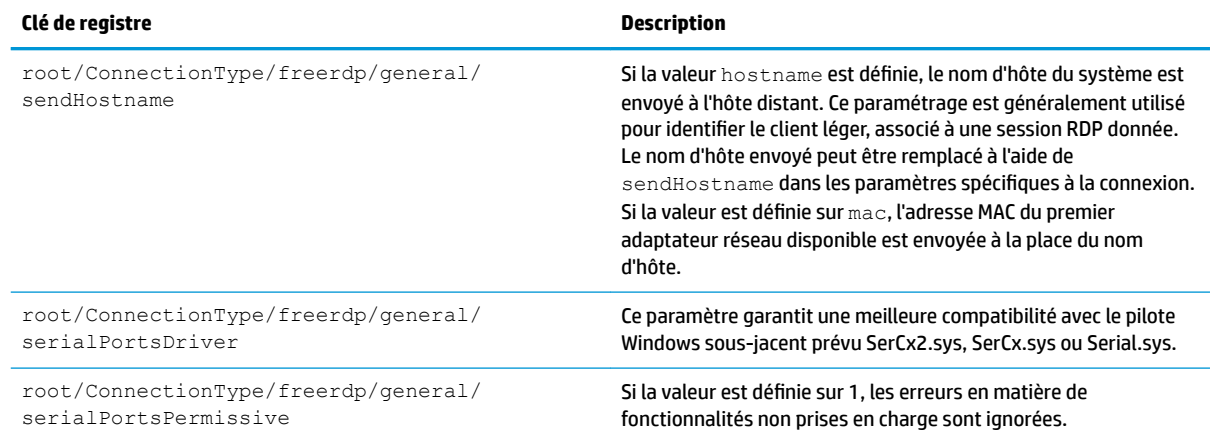

#### **ssh**

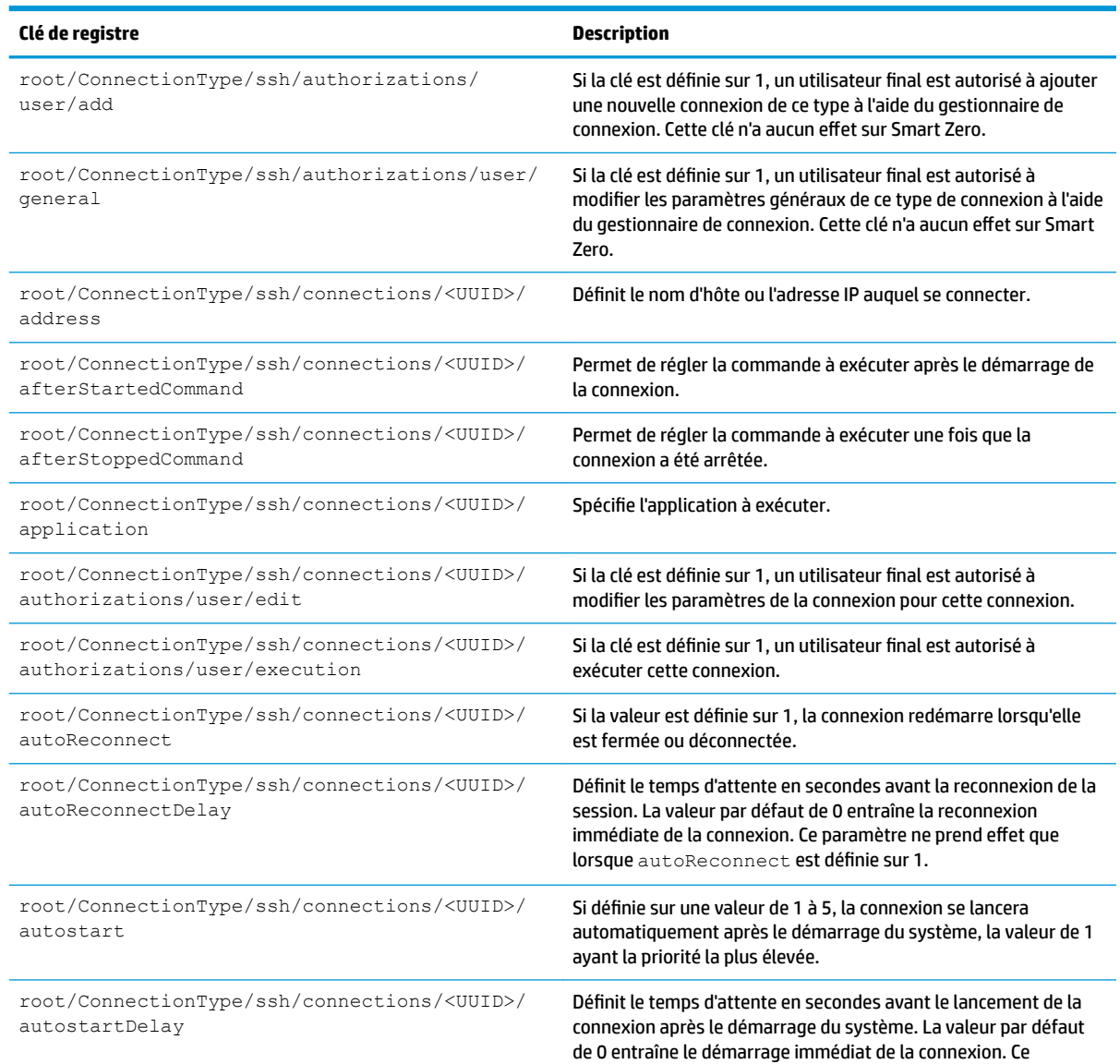

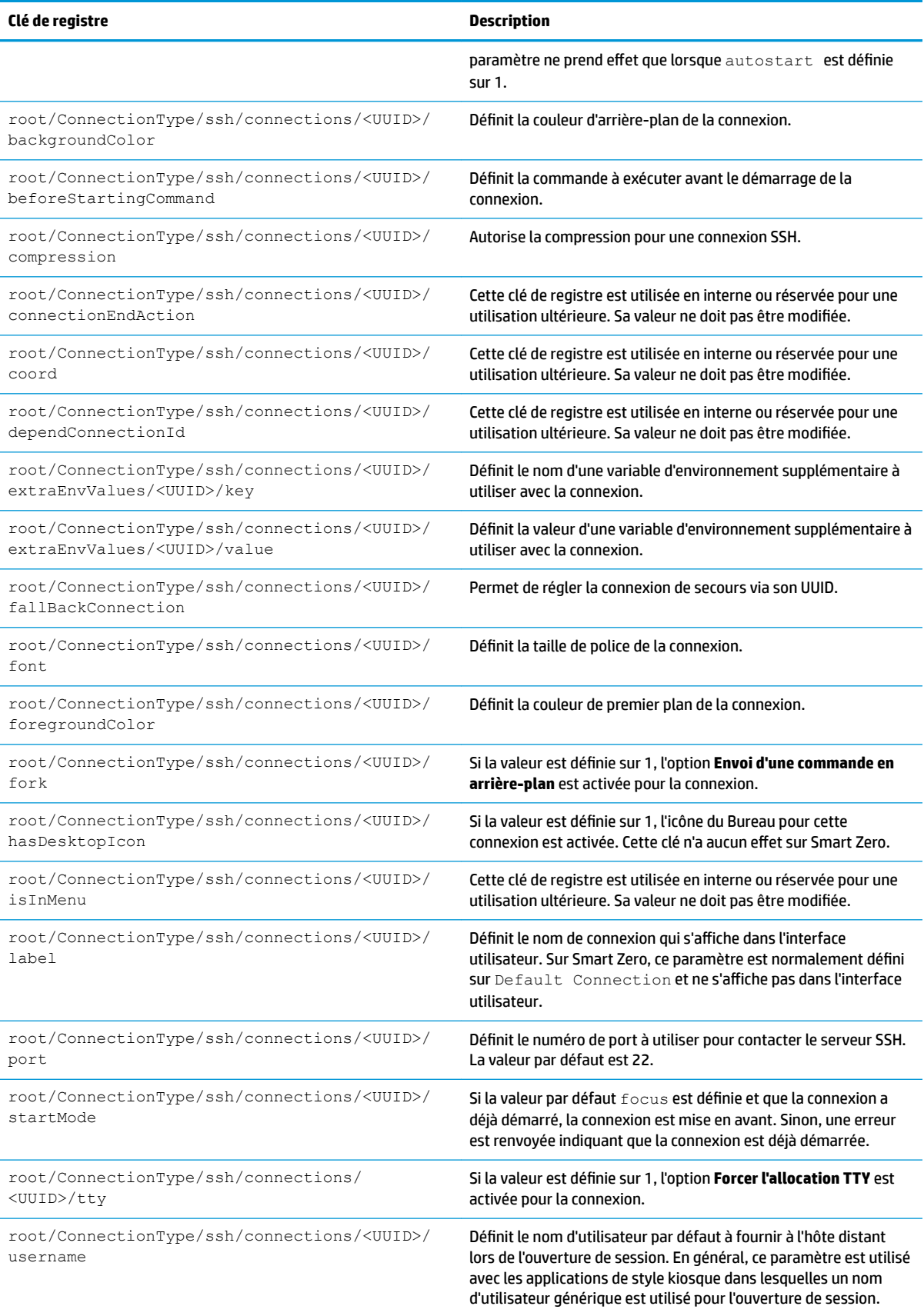

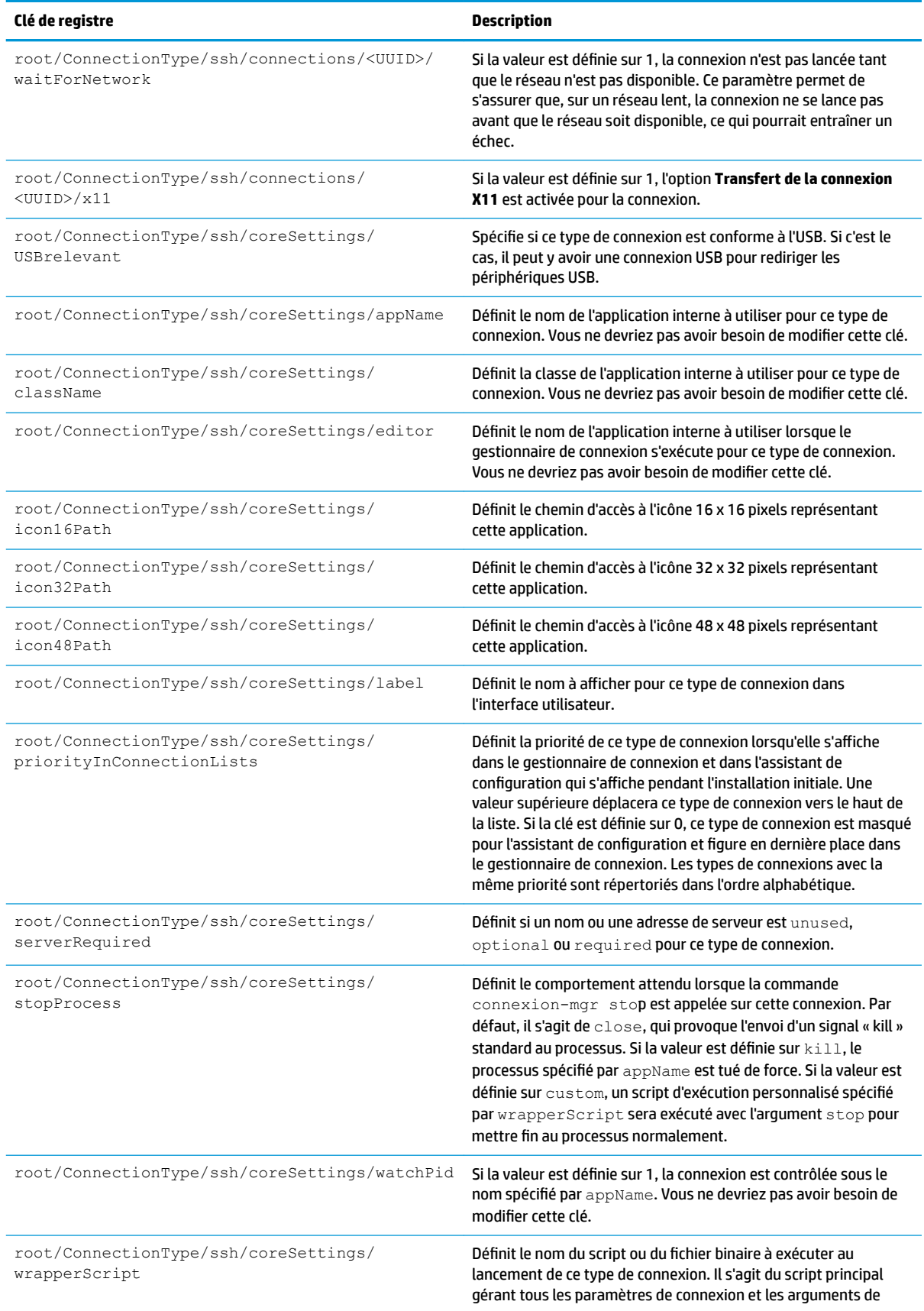

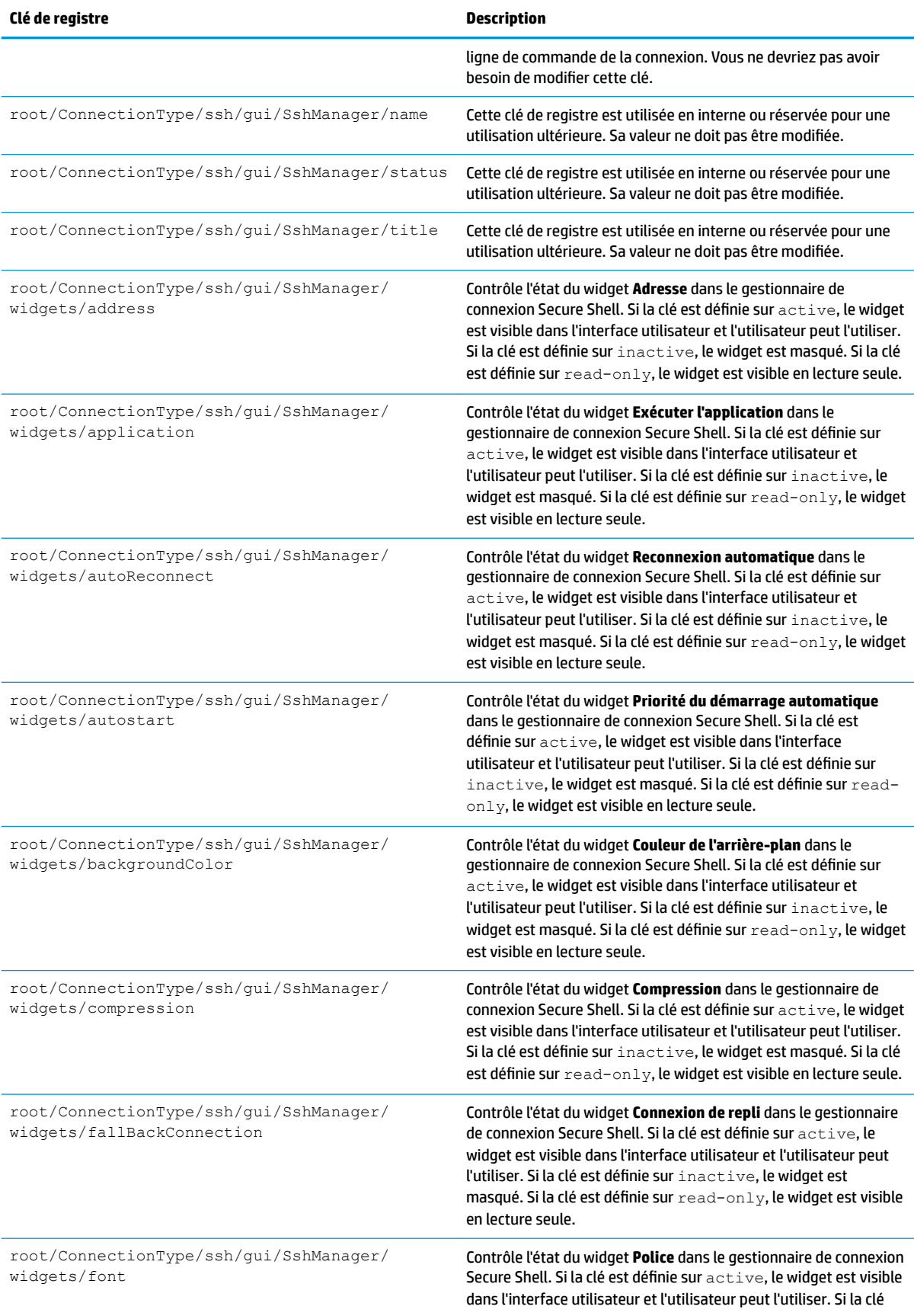

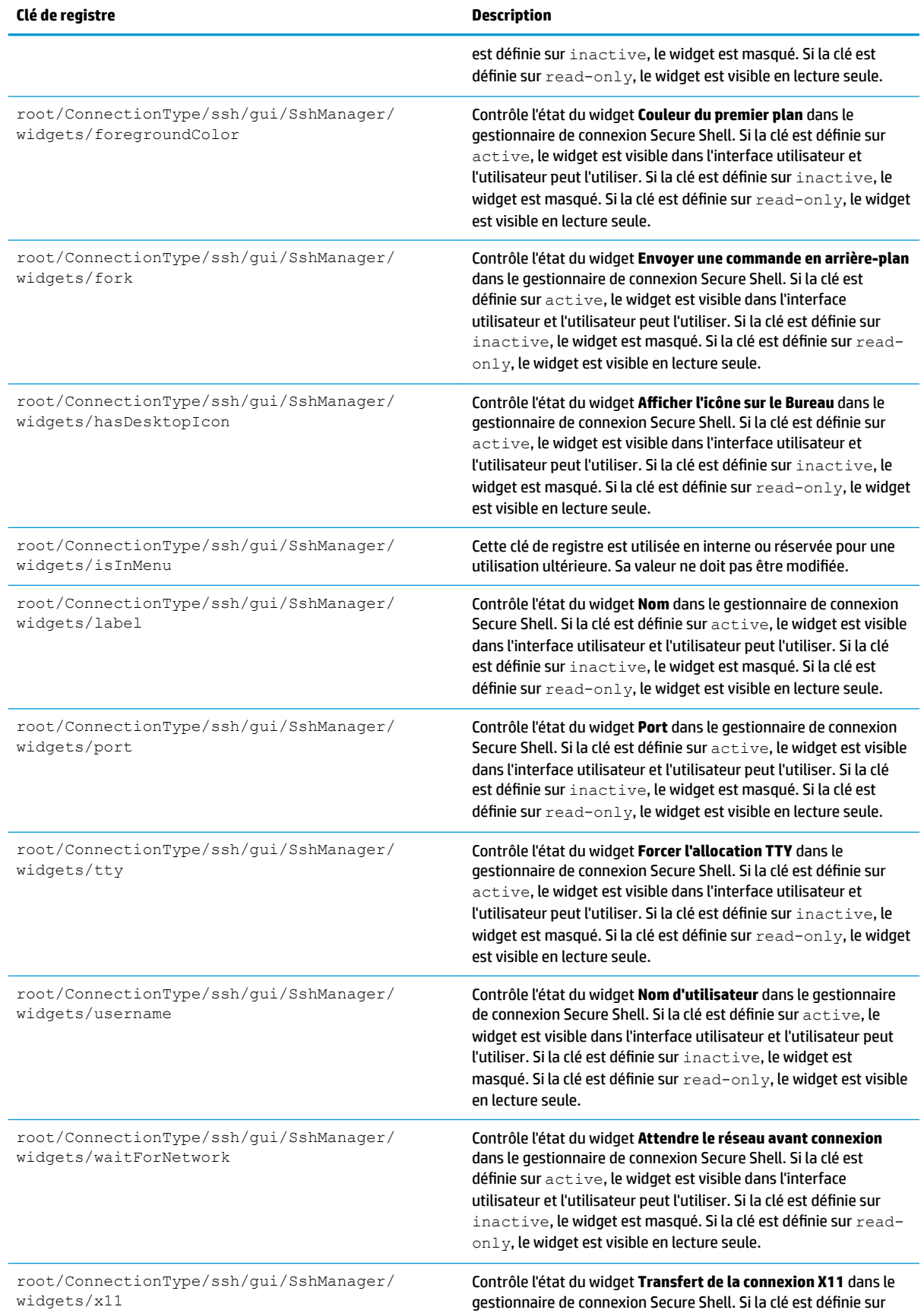

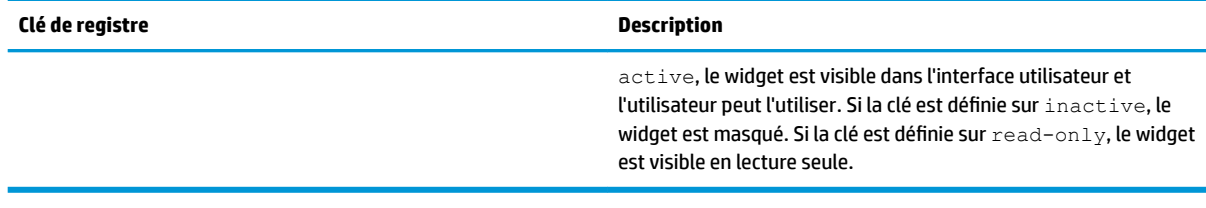

# **teemTalk**

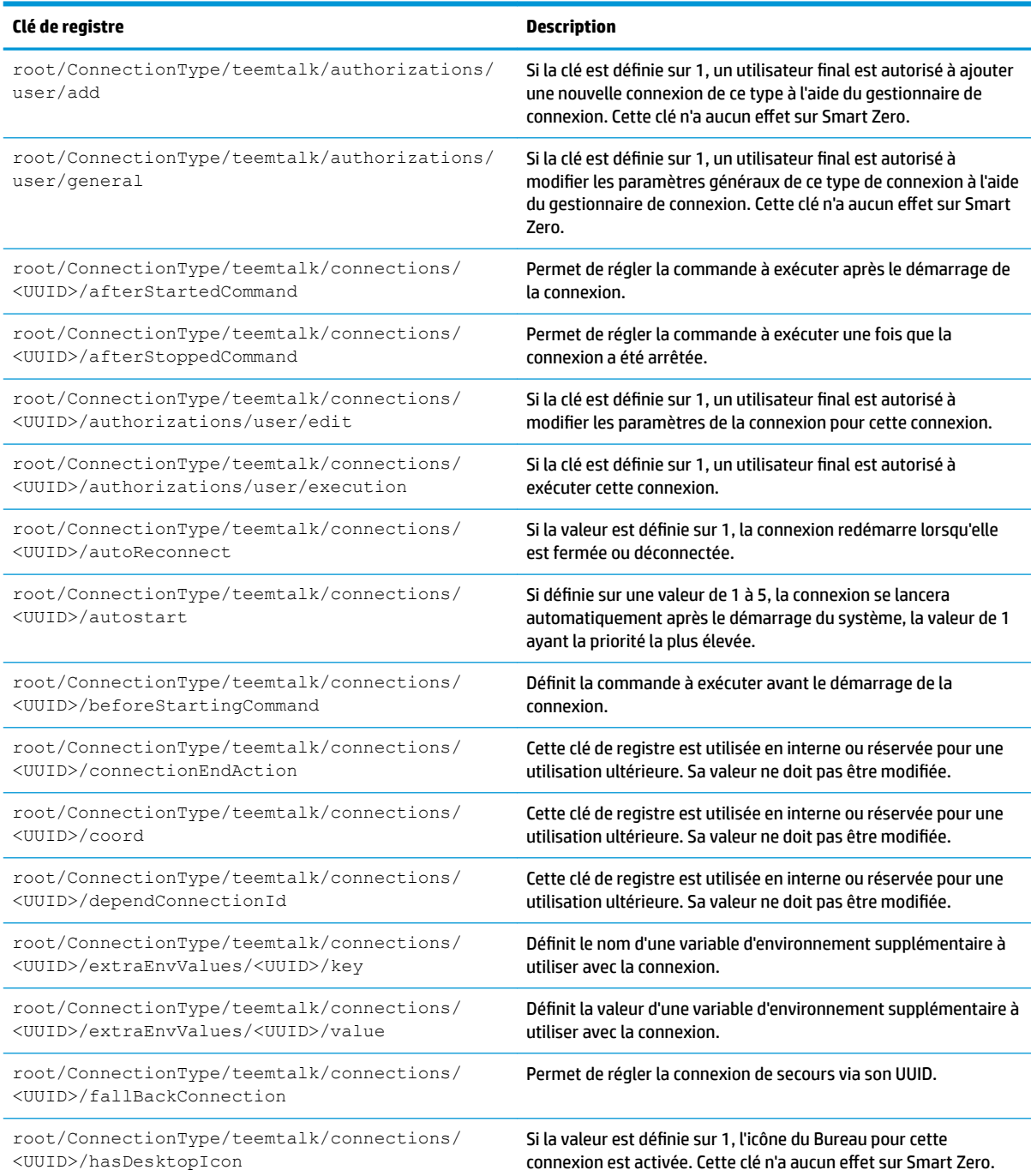

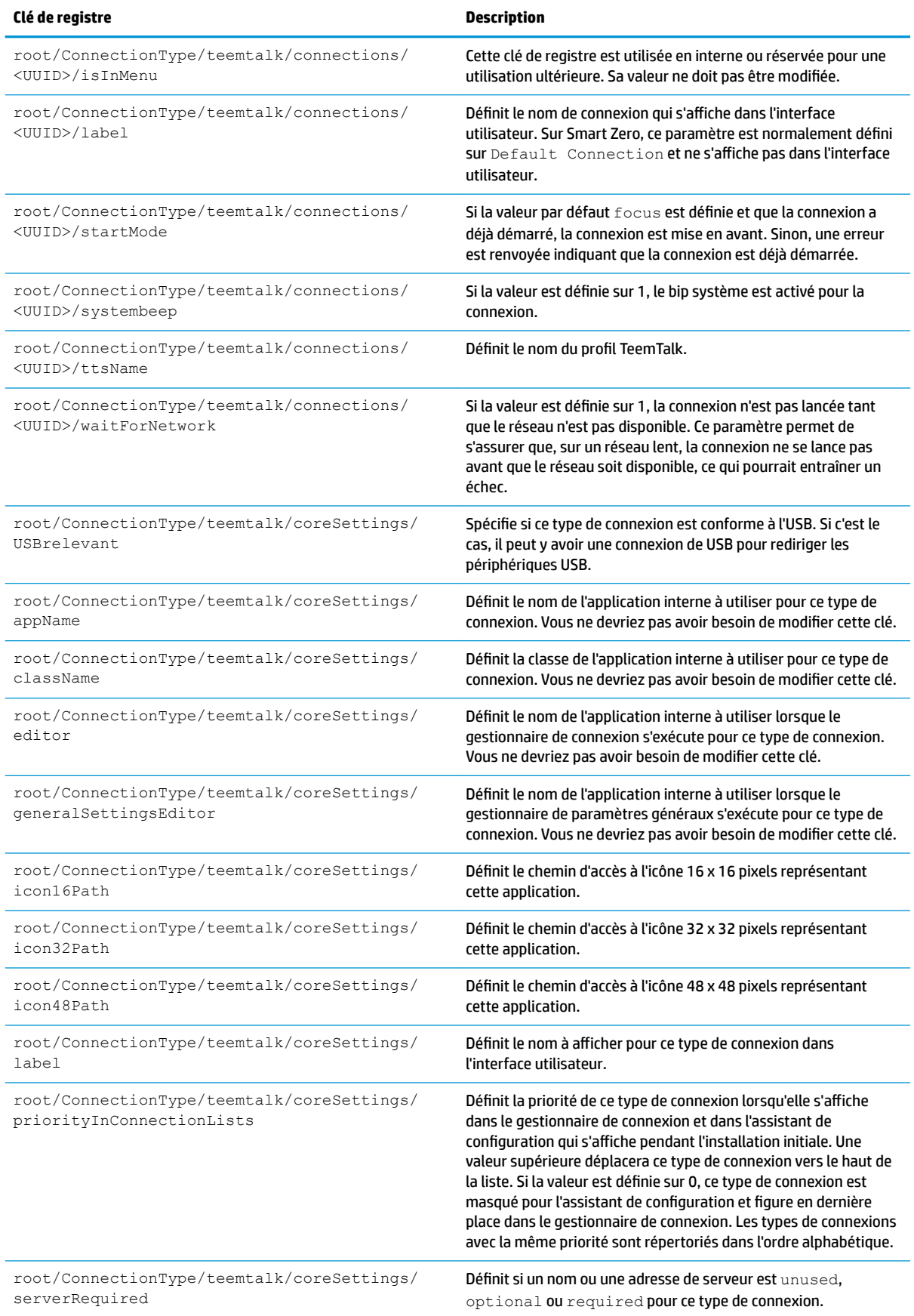

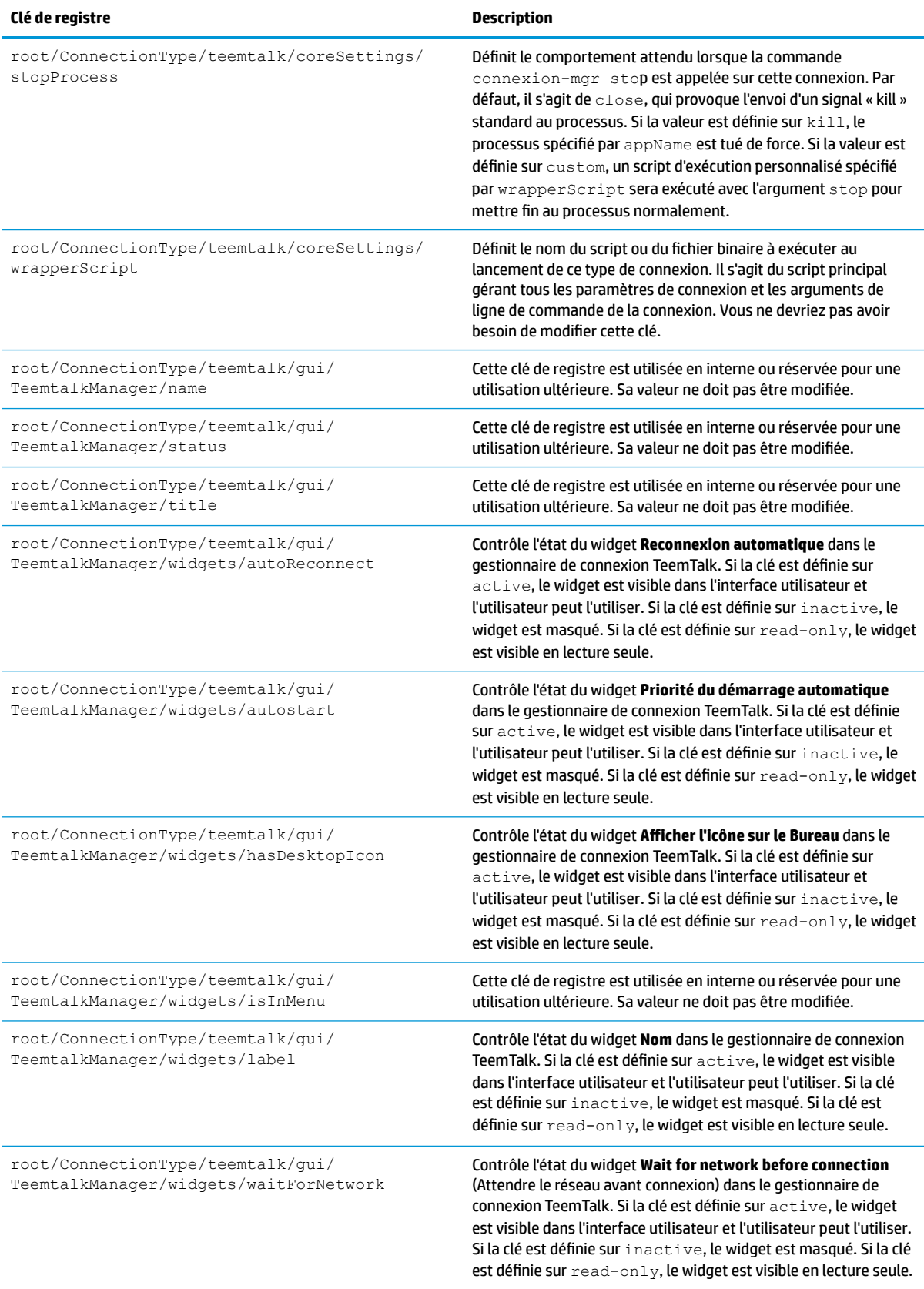

# **telnet**

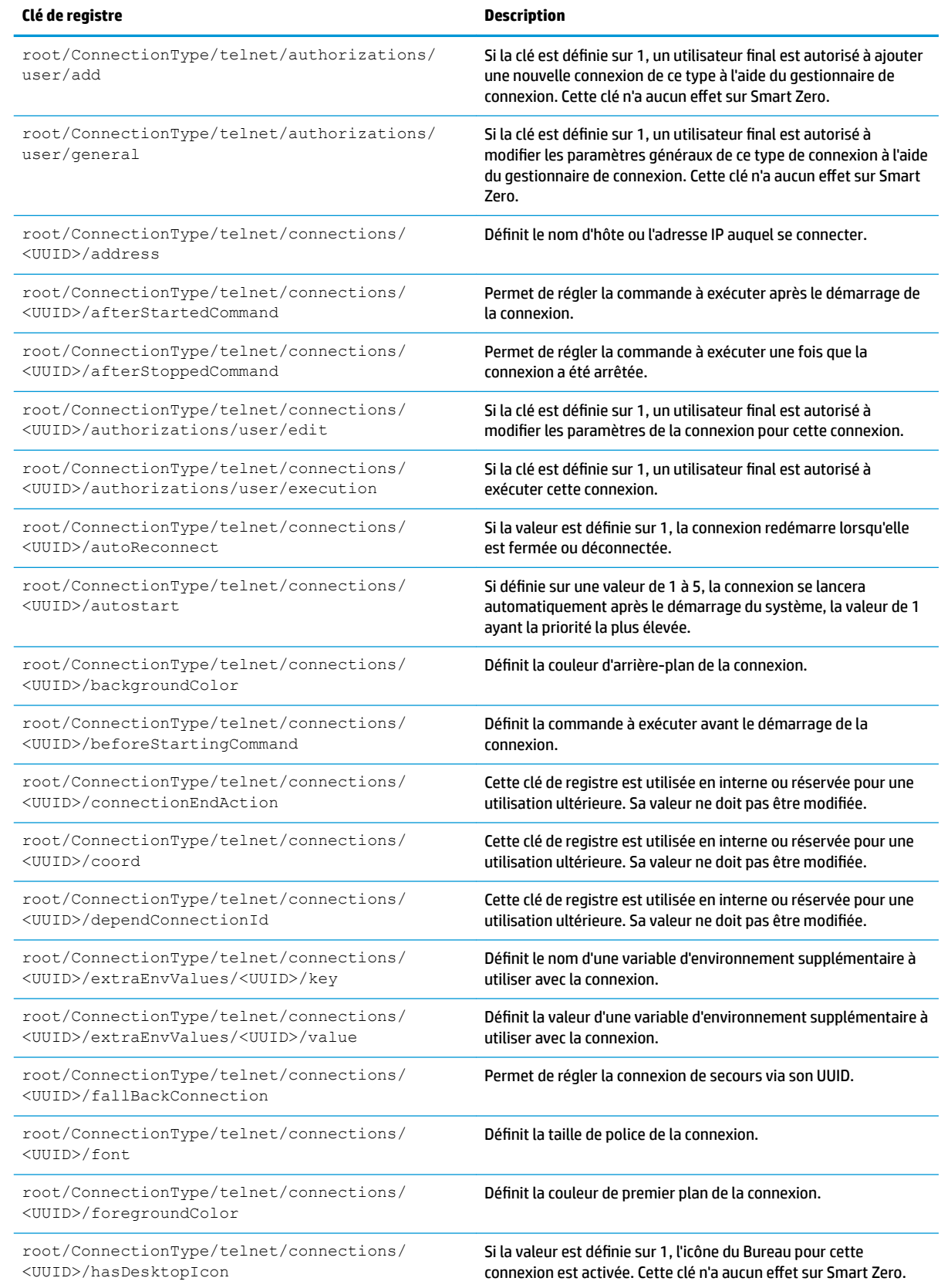

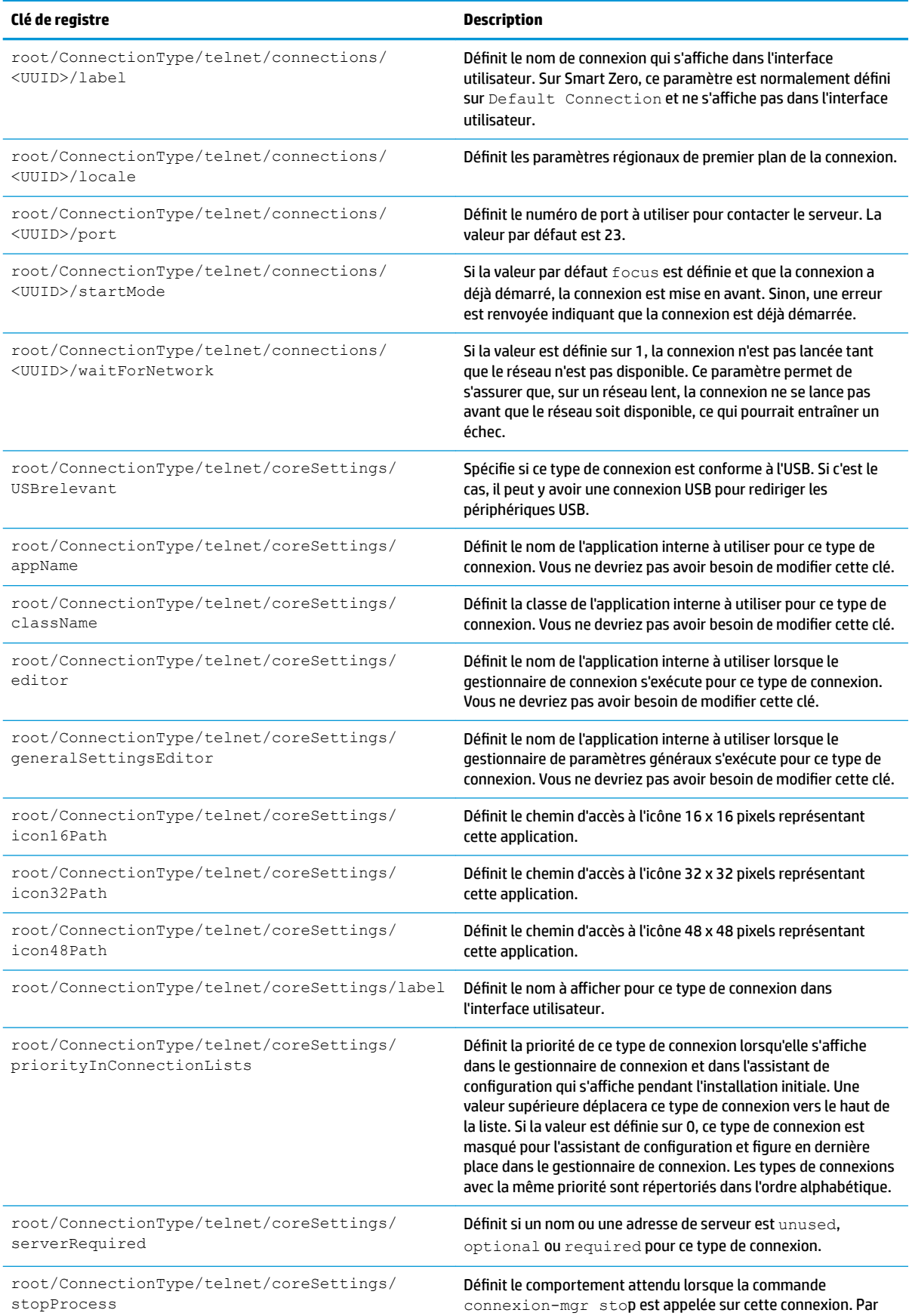

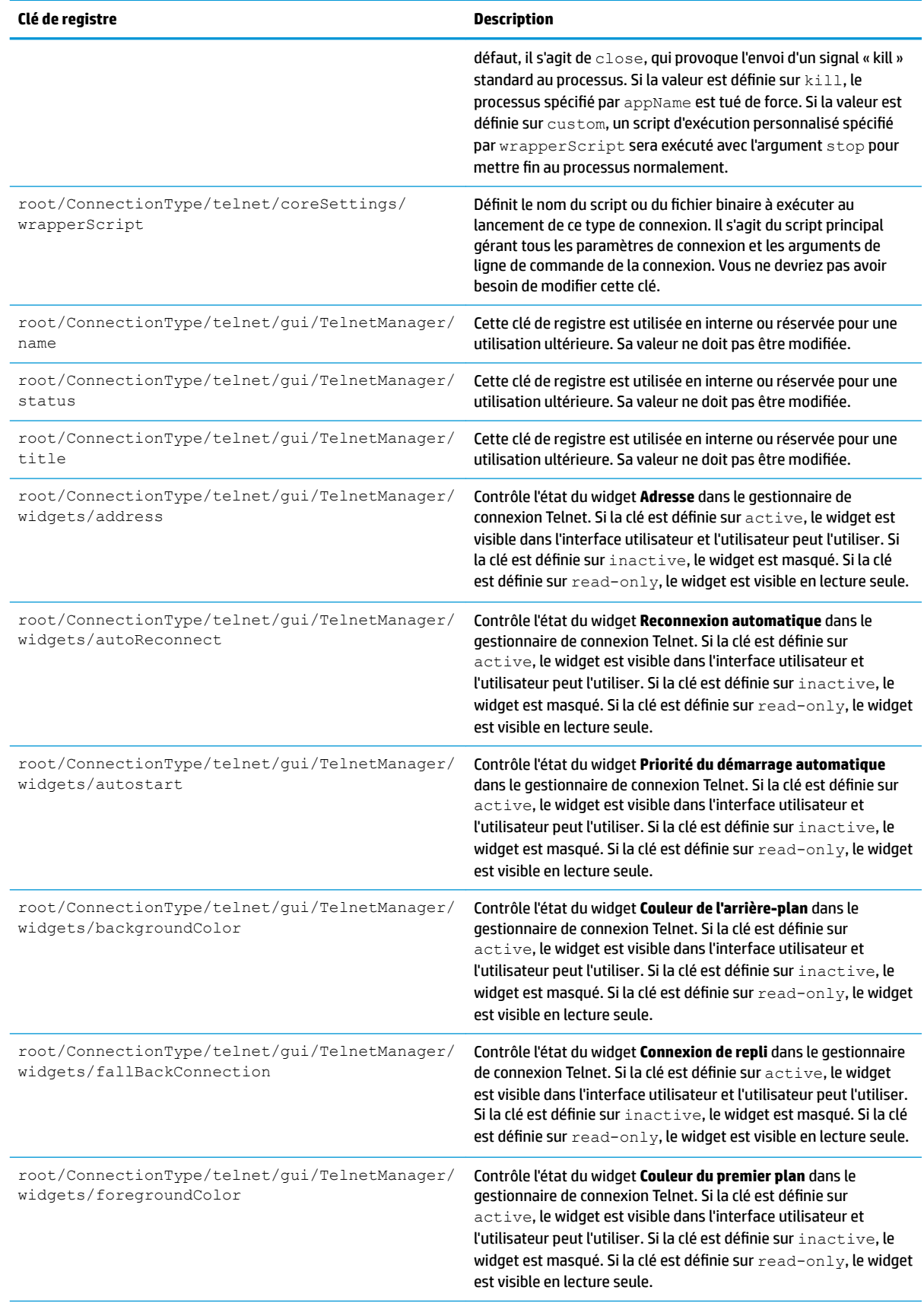

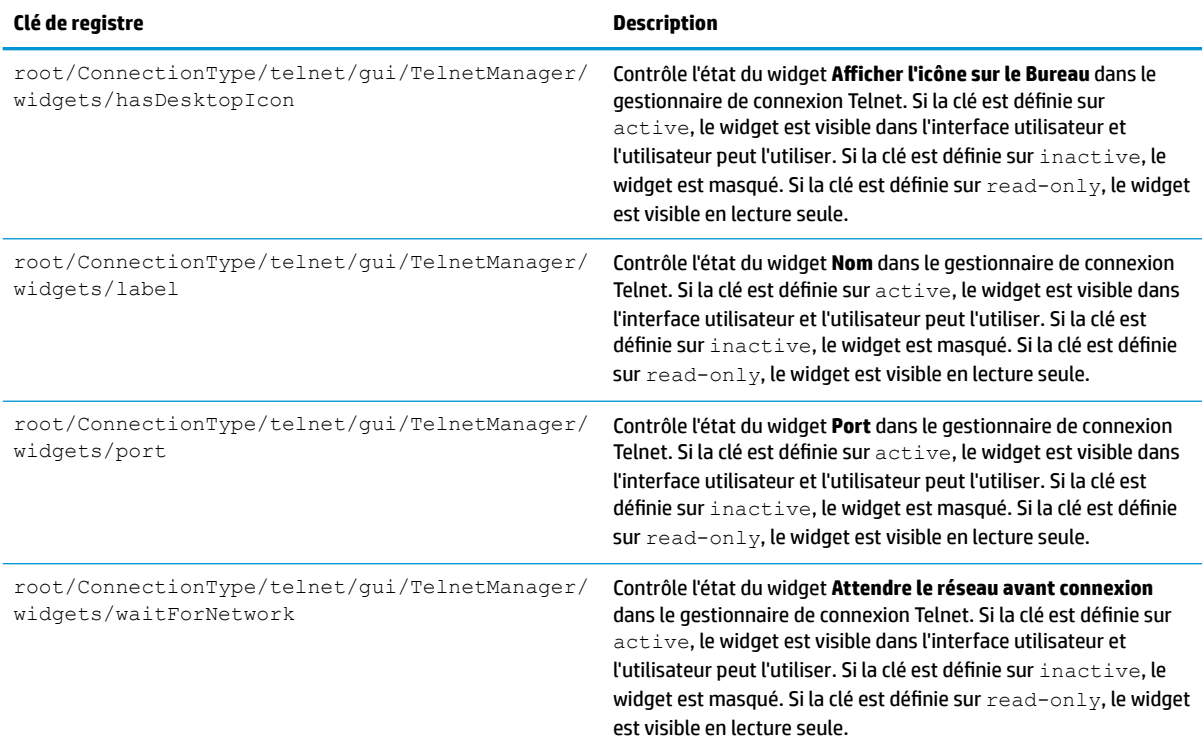

## **view**

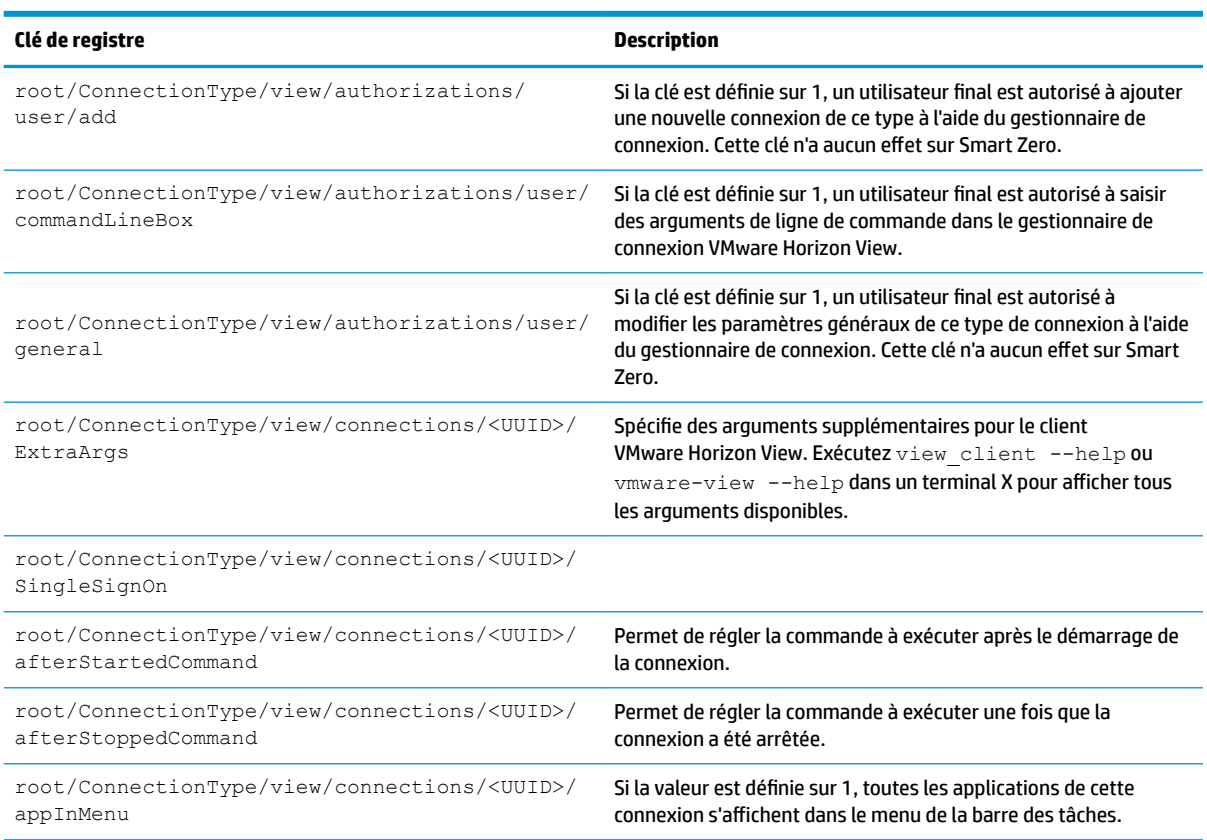

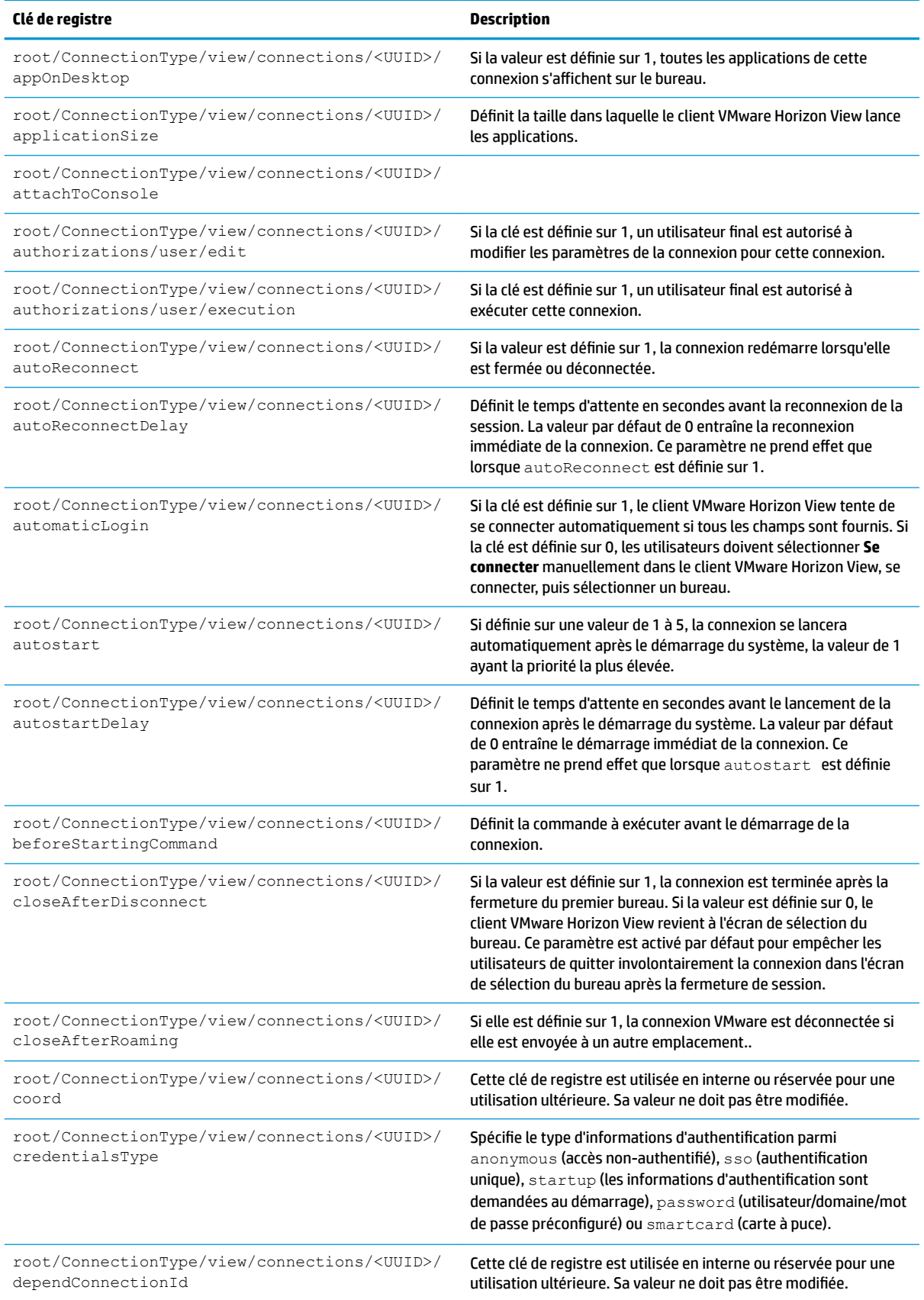

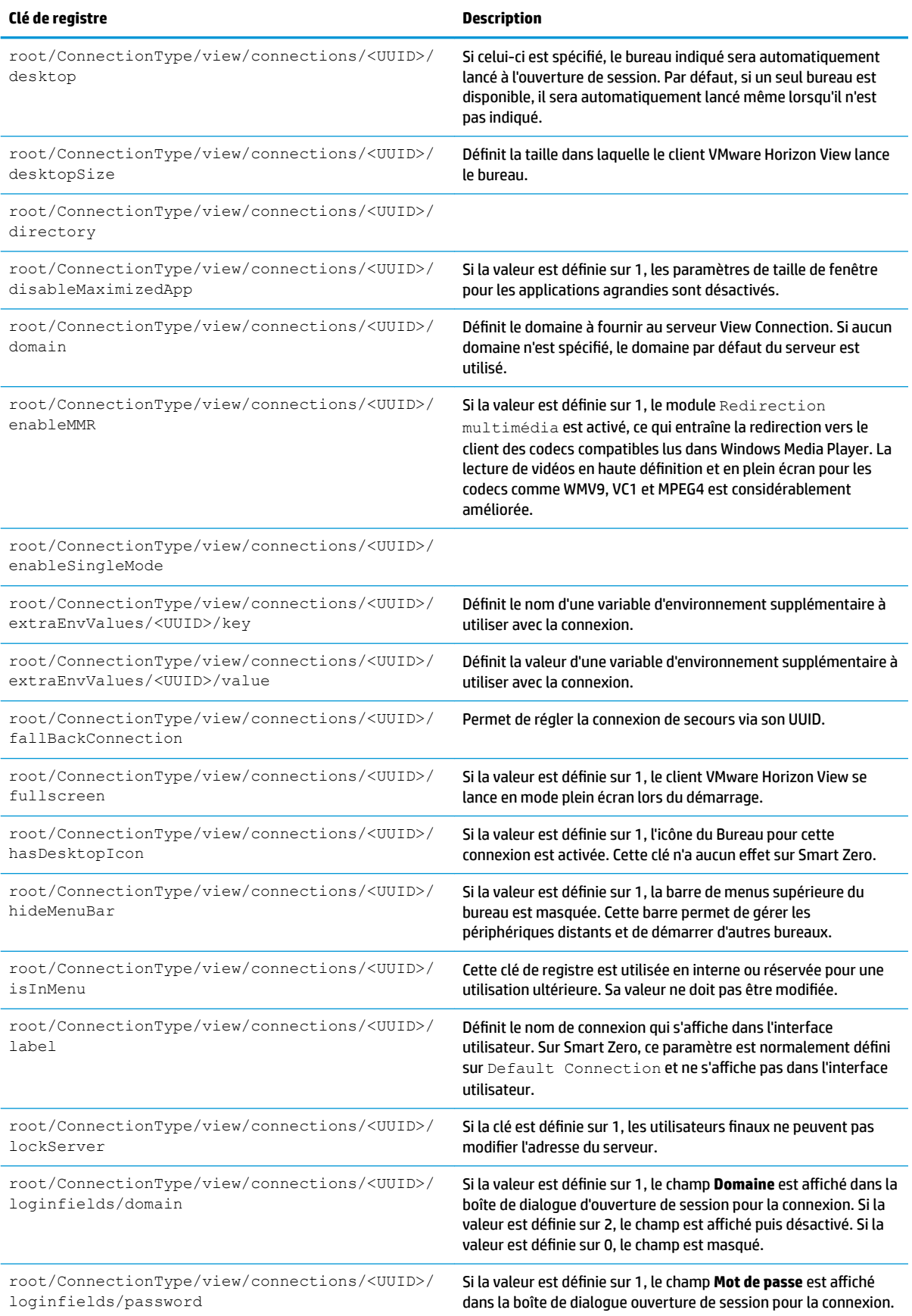

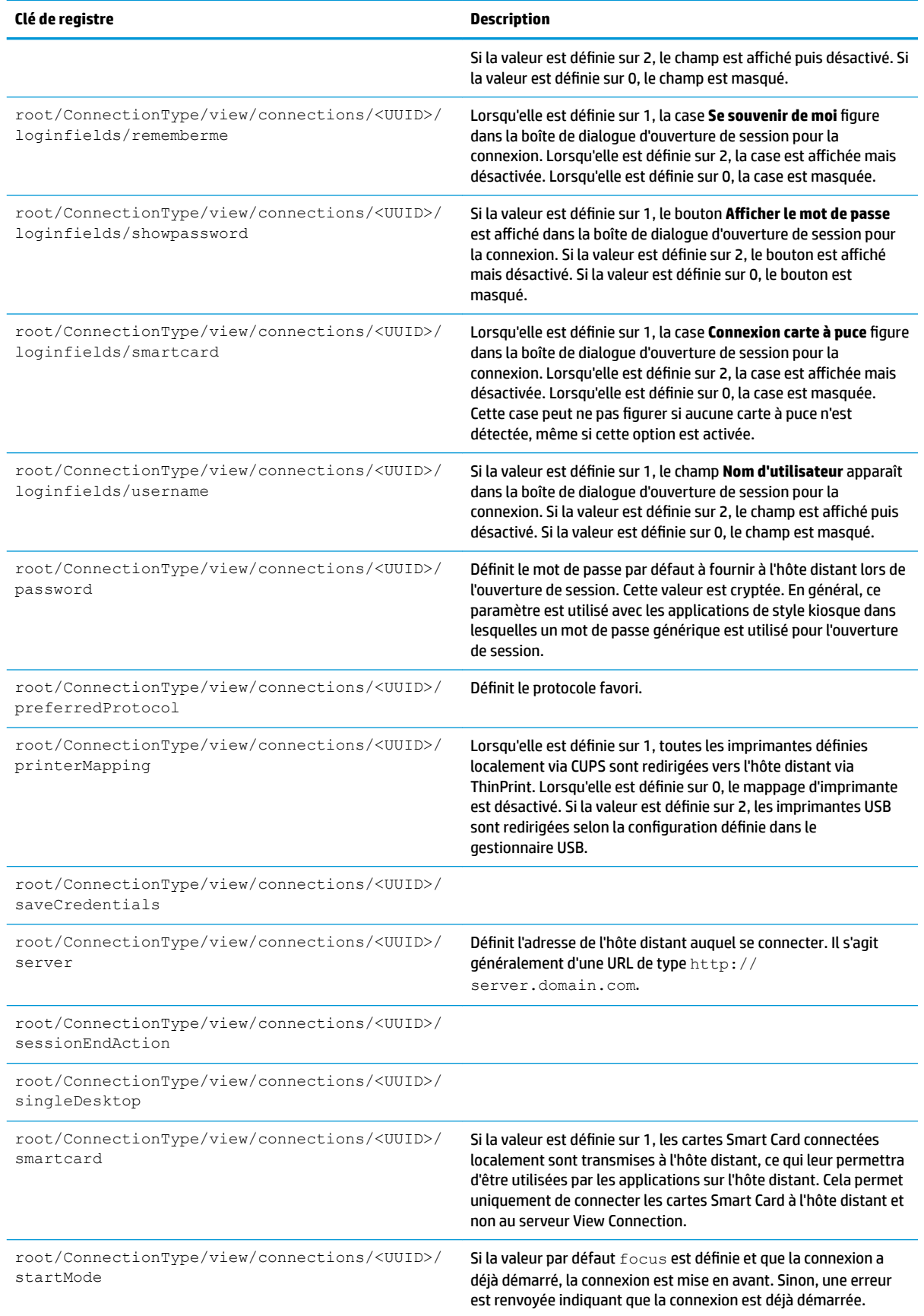

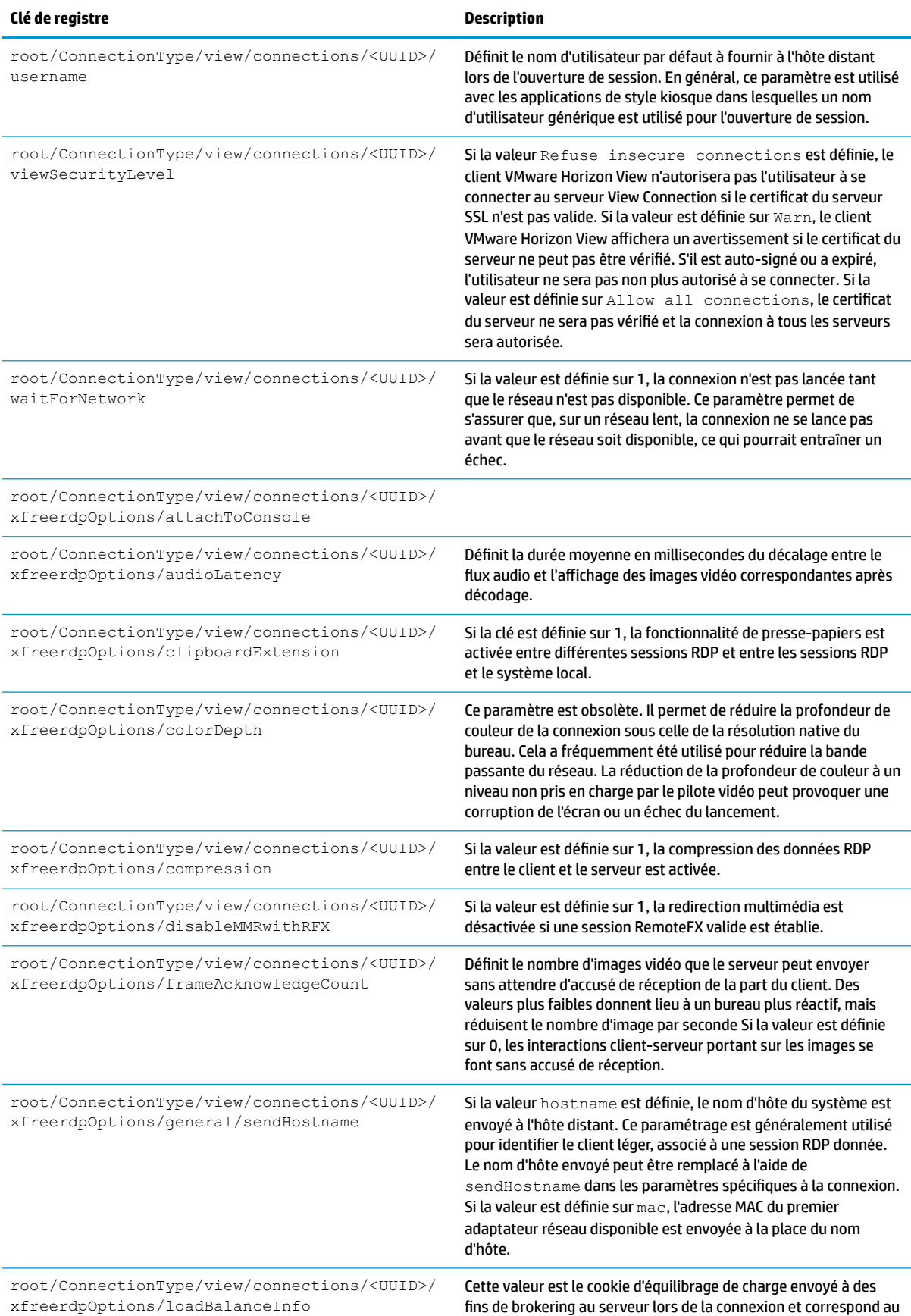

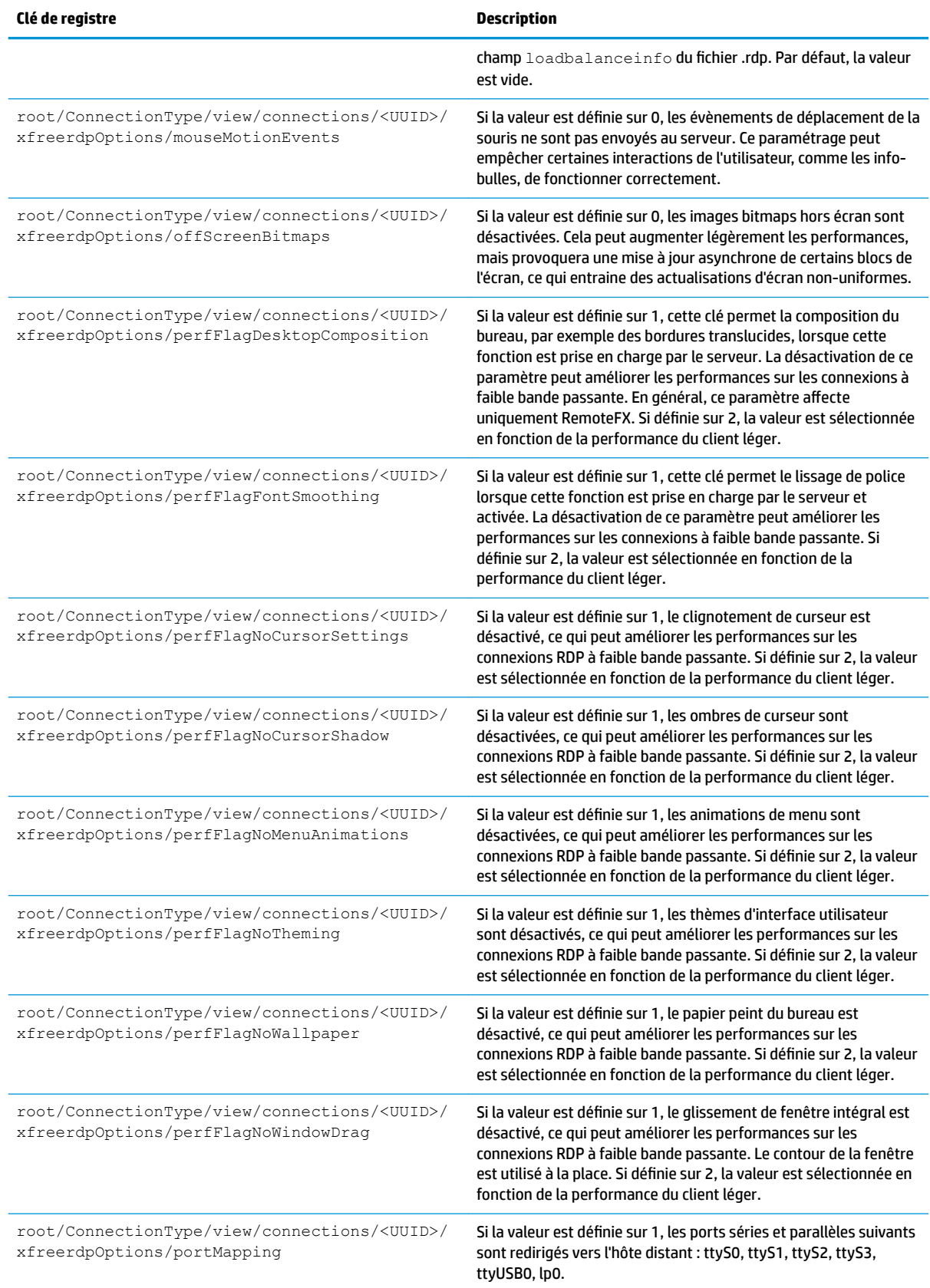

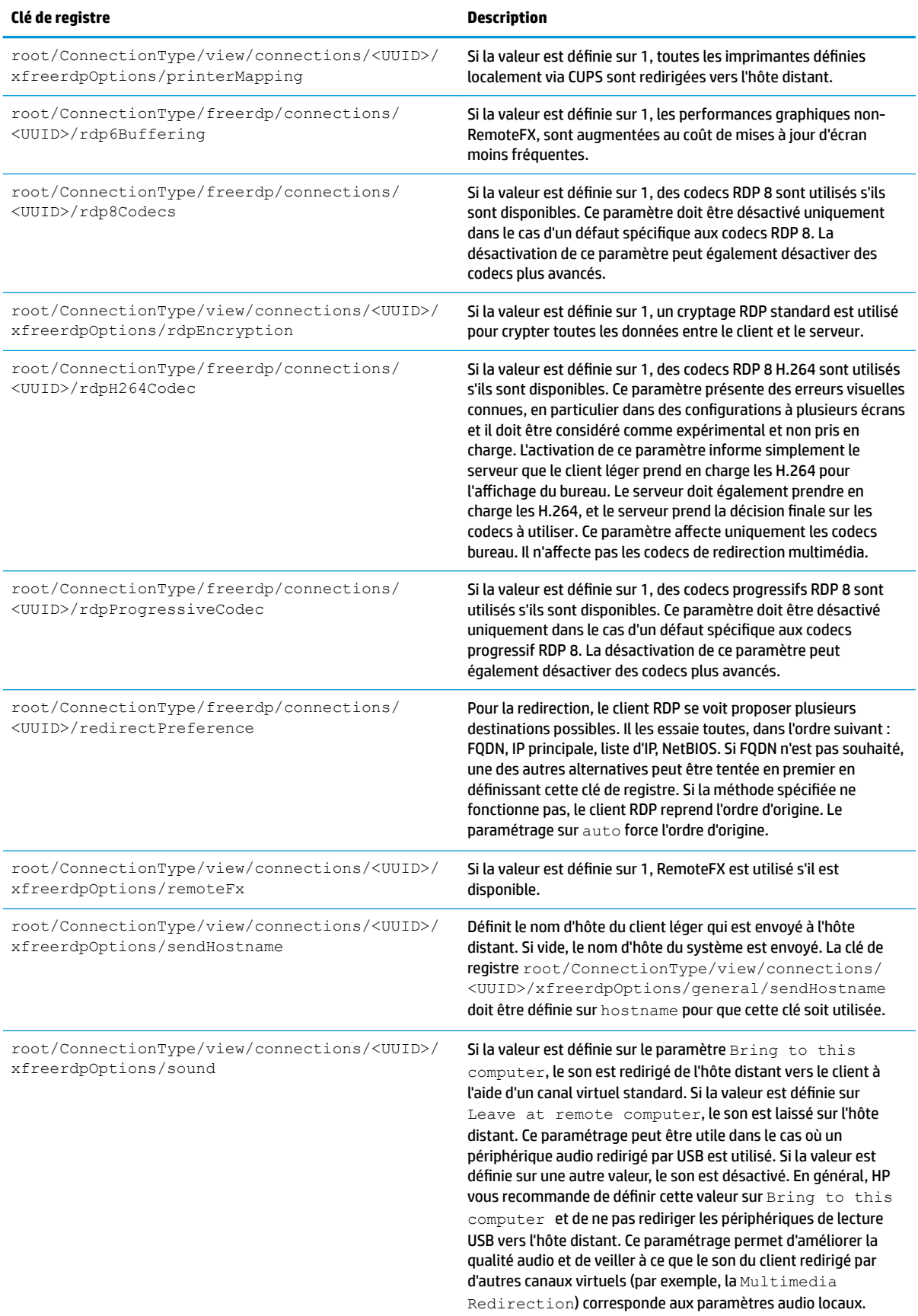

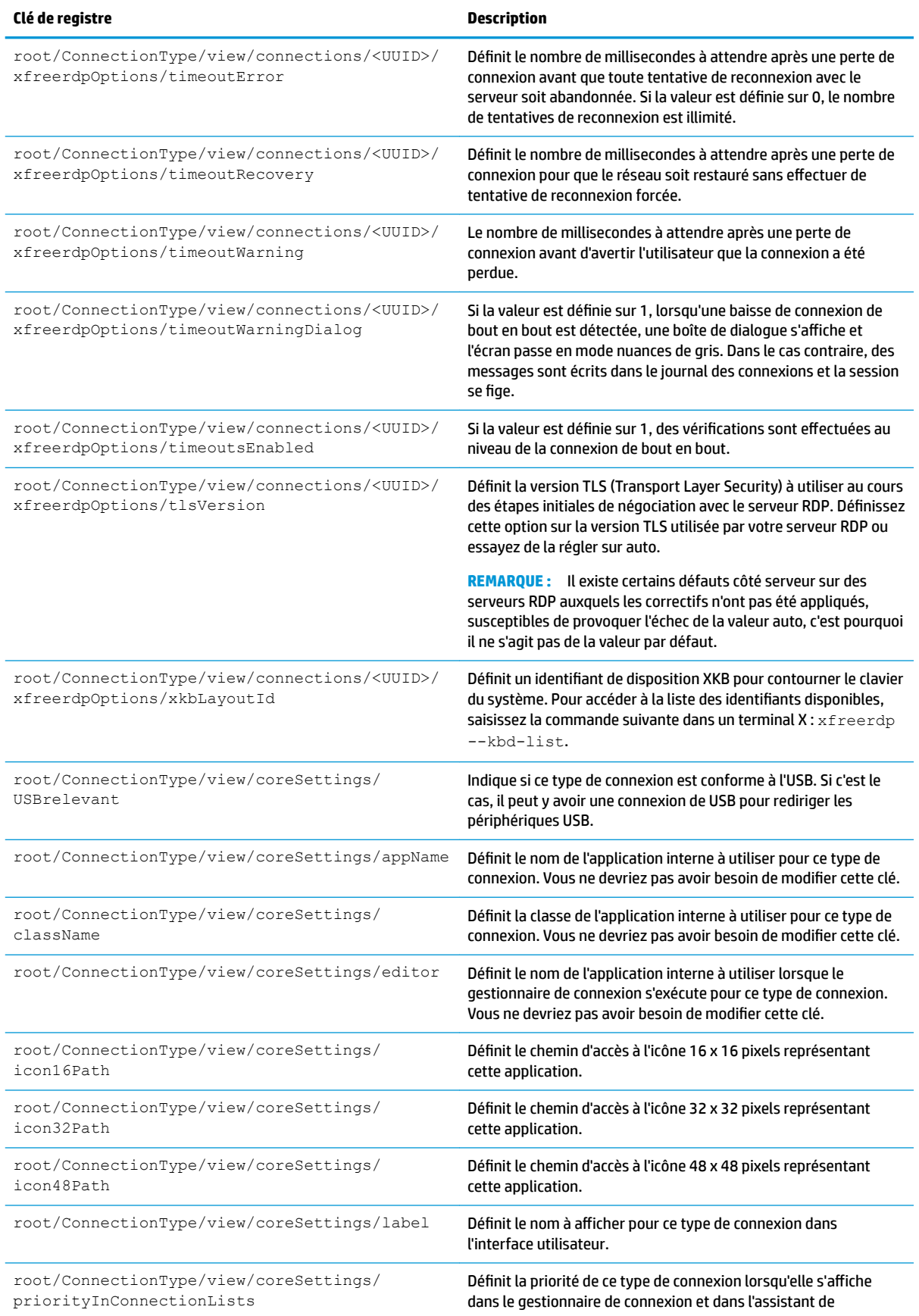

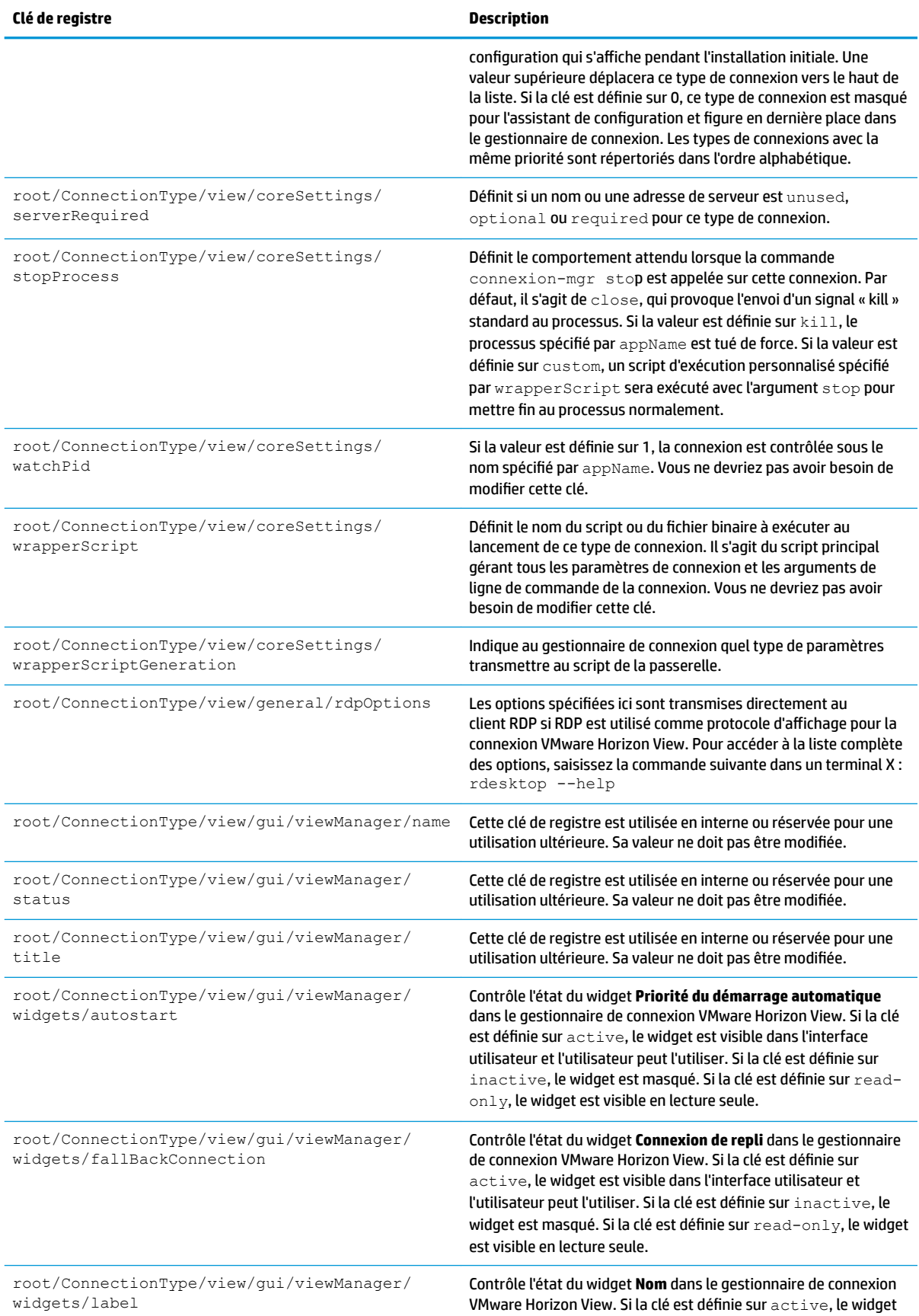

#### **Clé de registre Description**

est visible dans l'interface utilisateur et l'utilisateur peut l'utiliser. Si la clé est définie sur inactive, le widget est masqué. Si la clé est définie sur  $\texttt{read-only}$ , le widget est visible en lecture seule.

## **xdmcp**

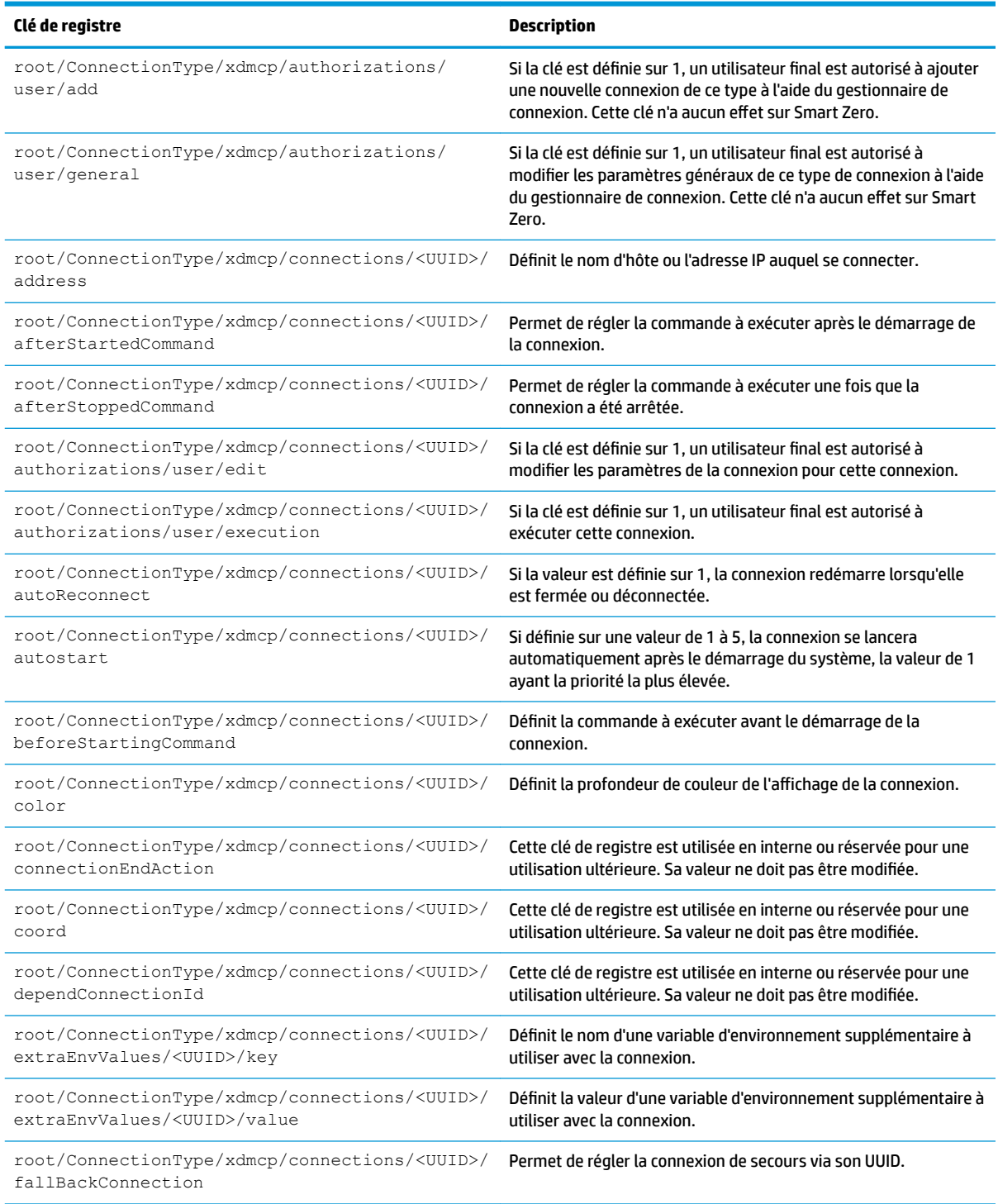

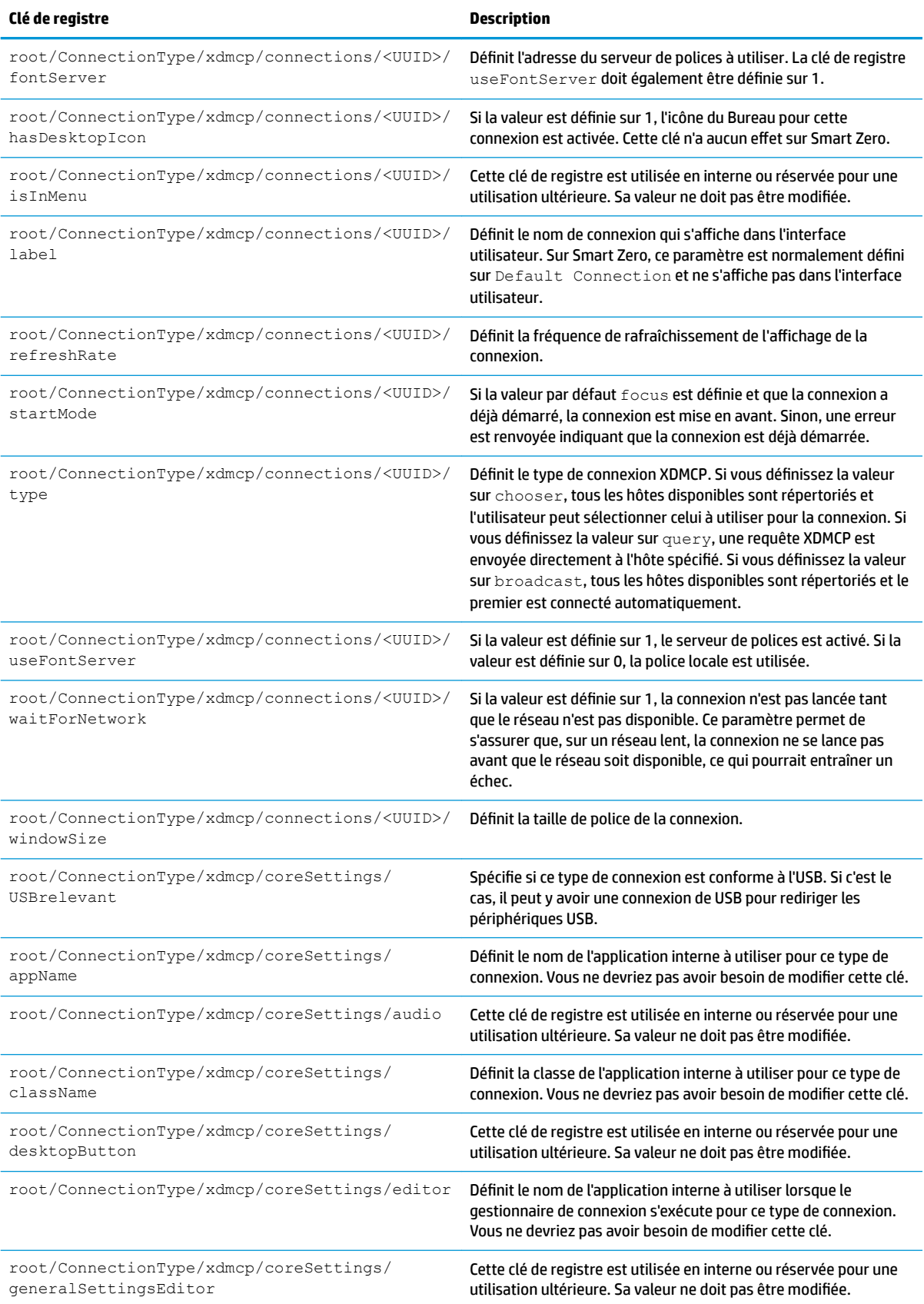

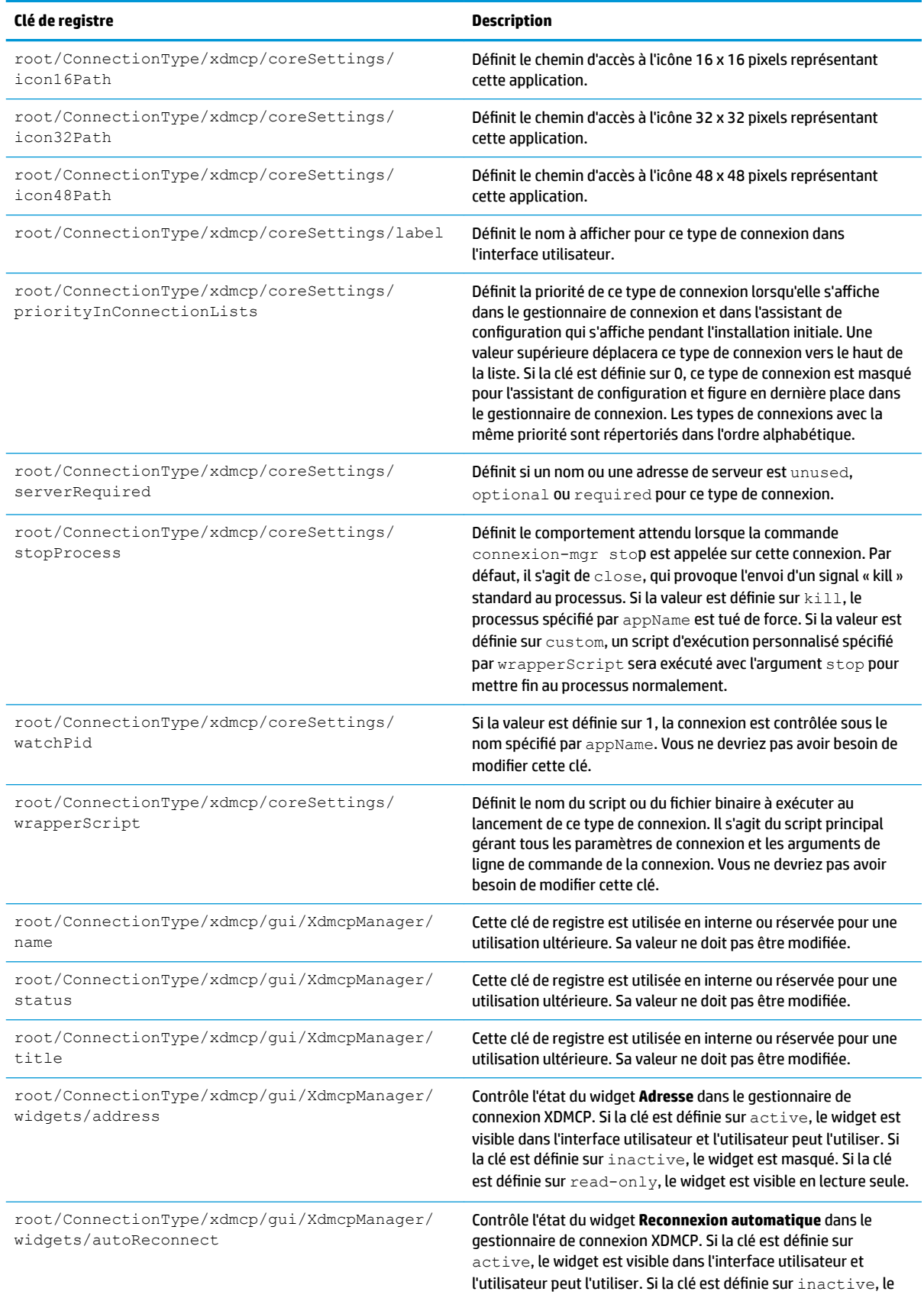

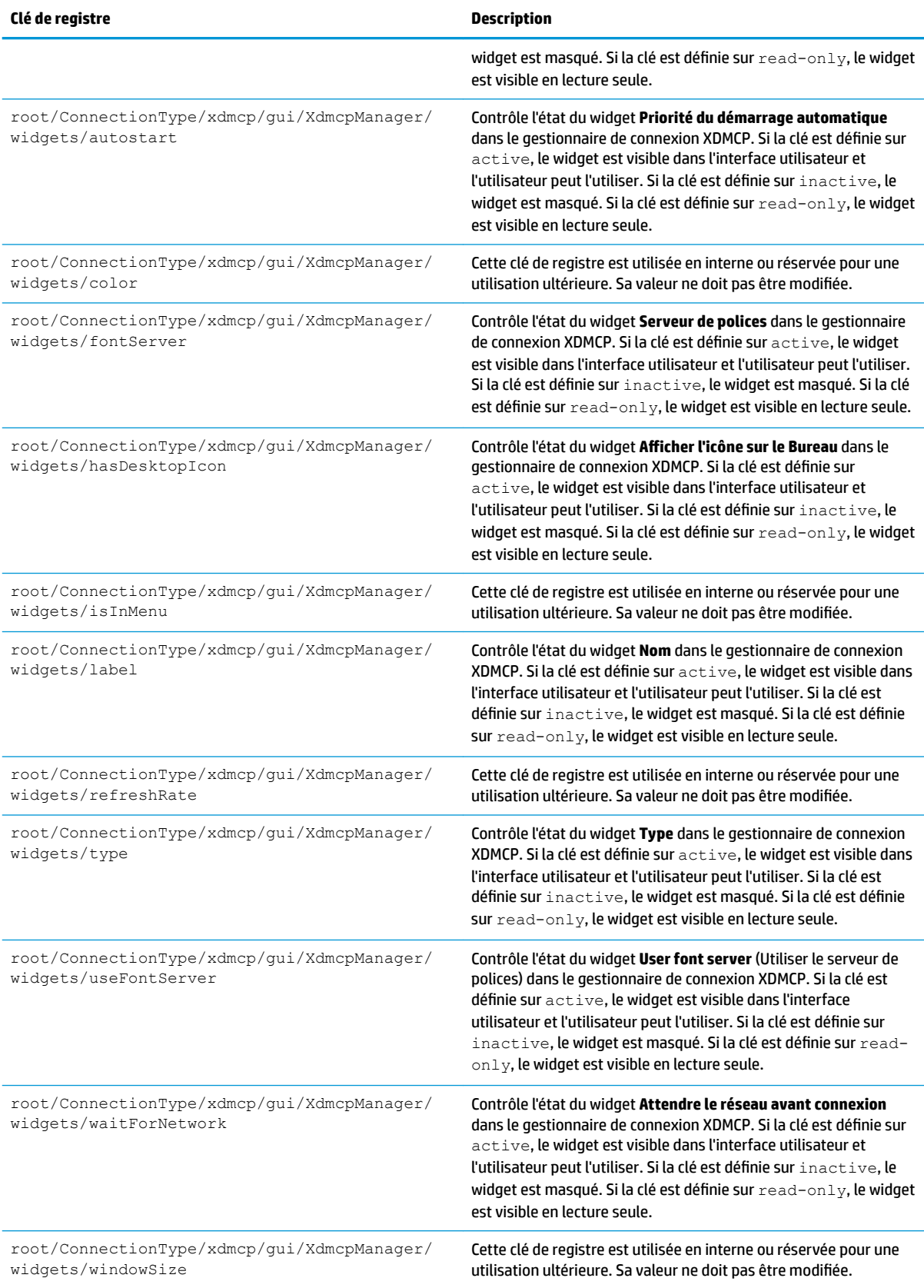

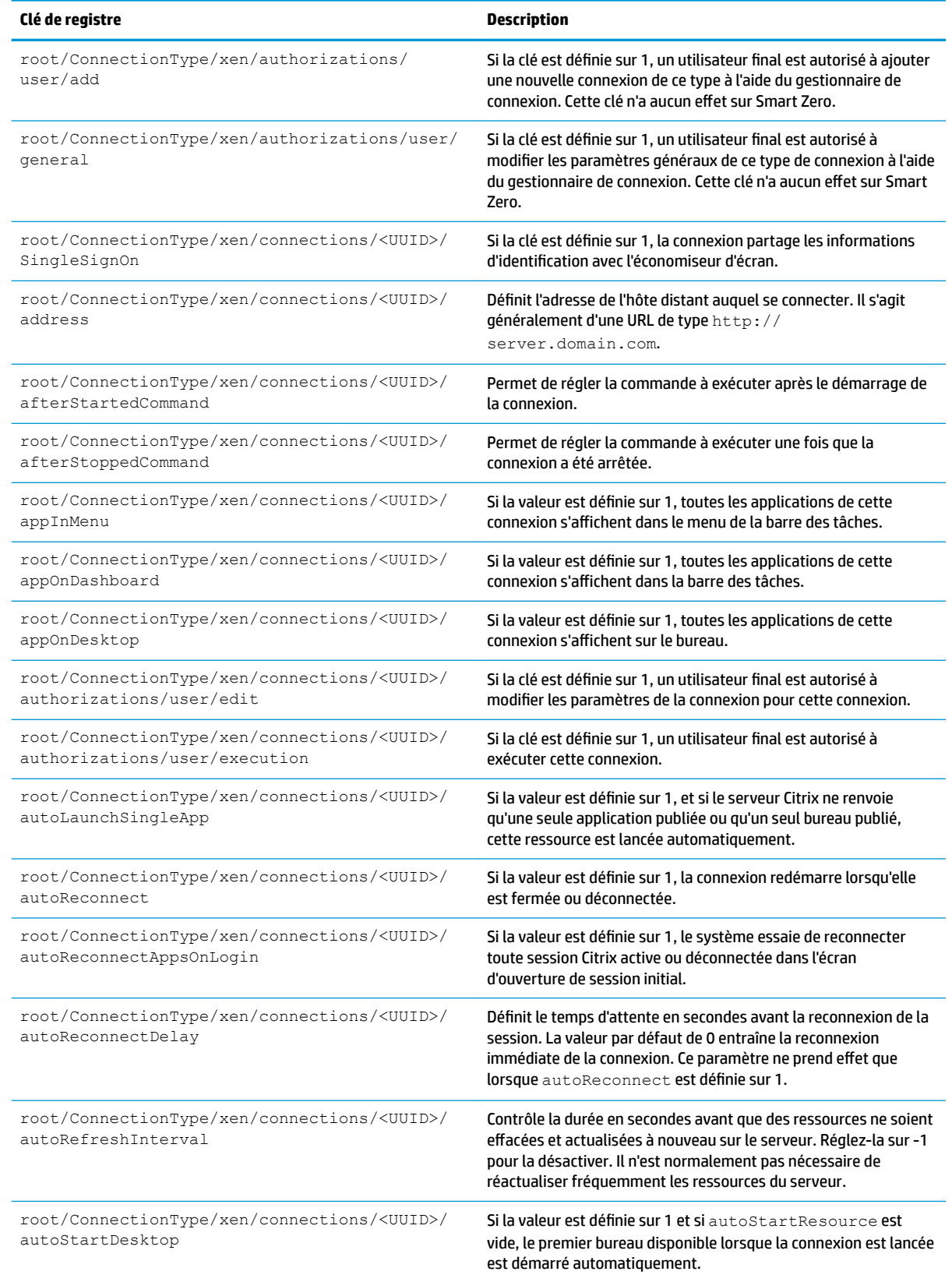

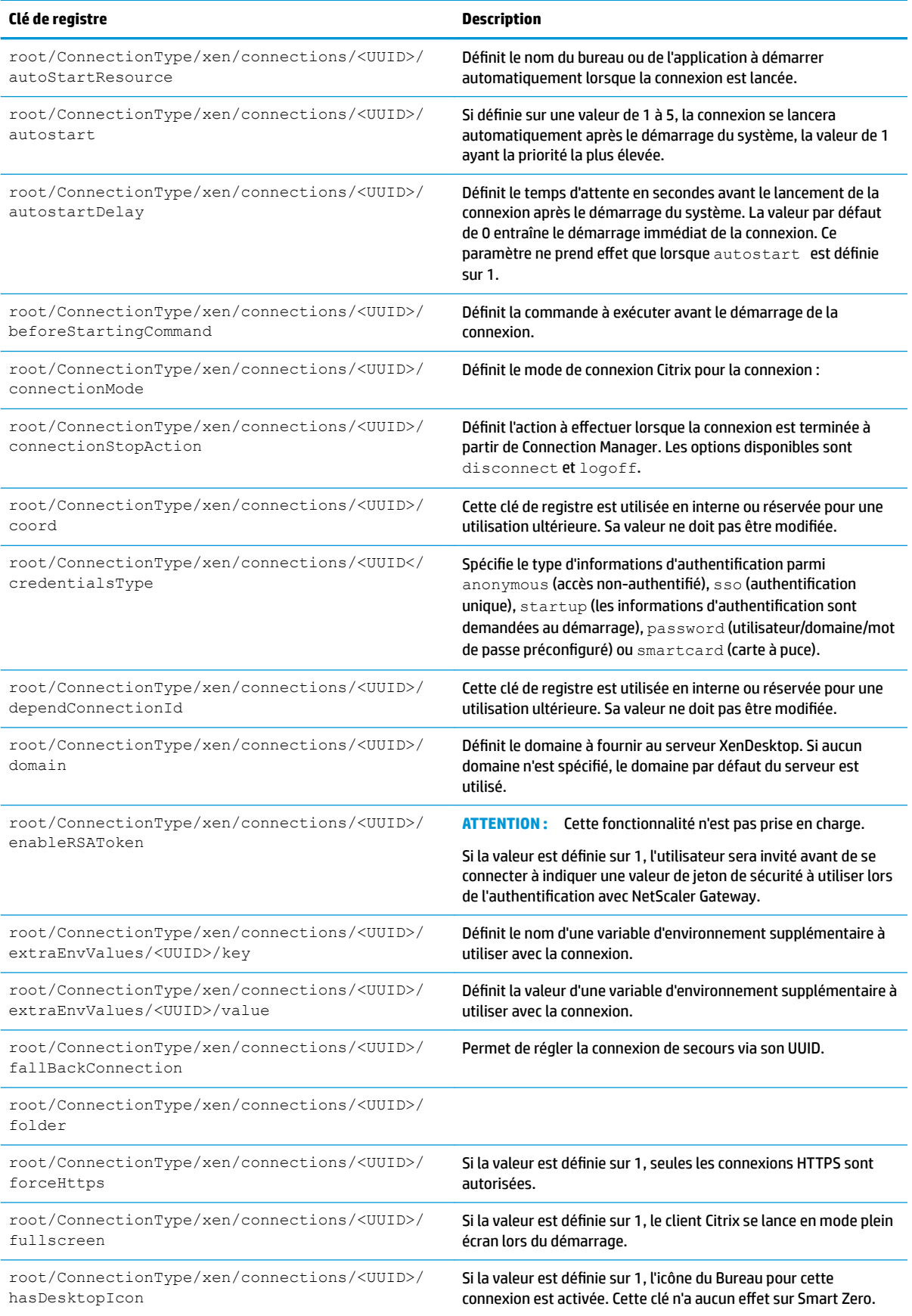

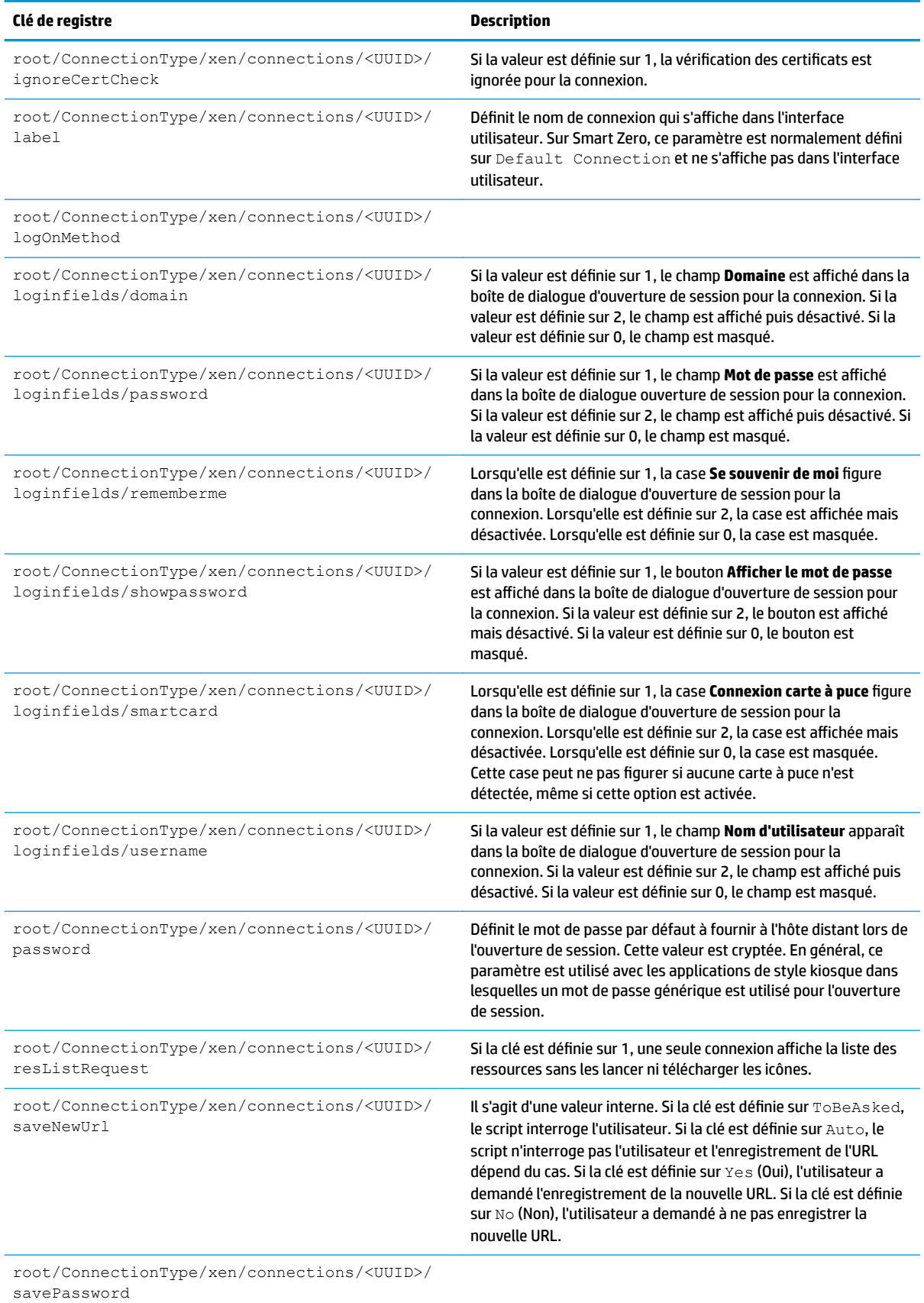

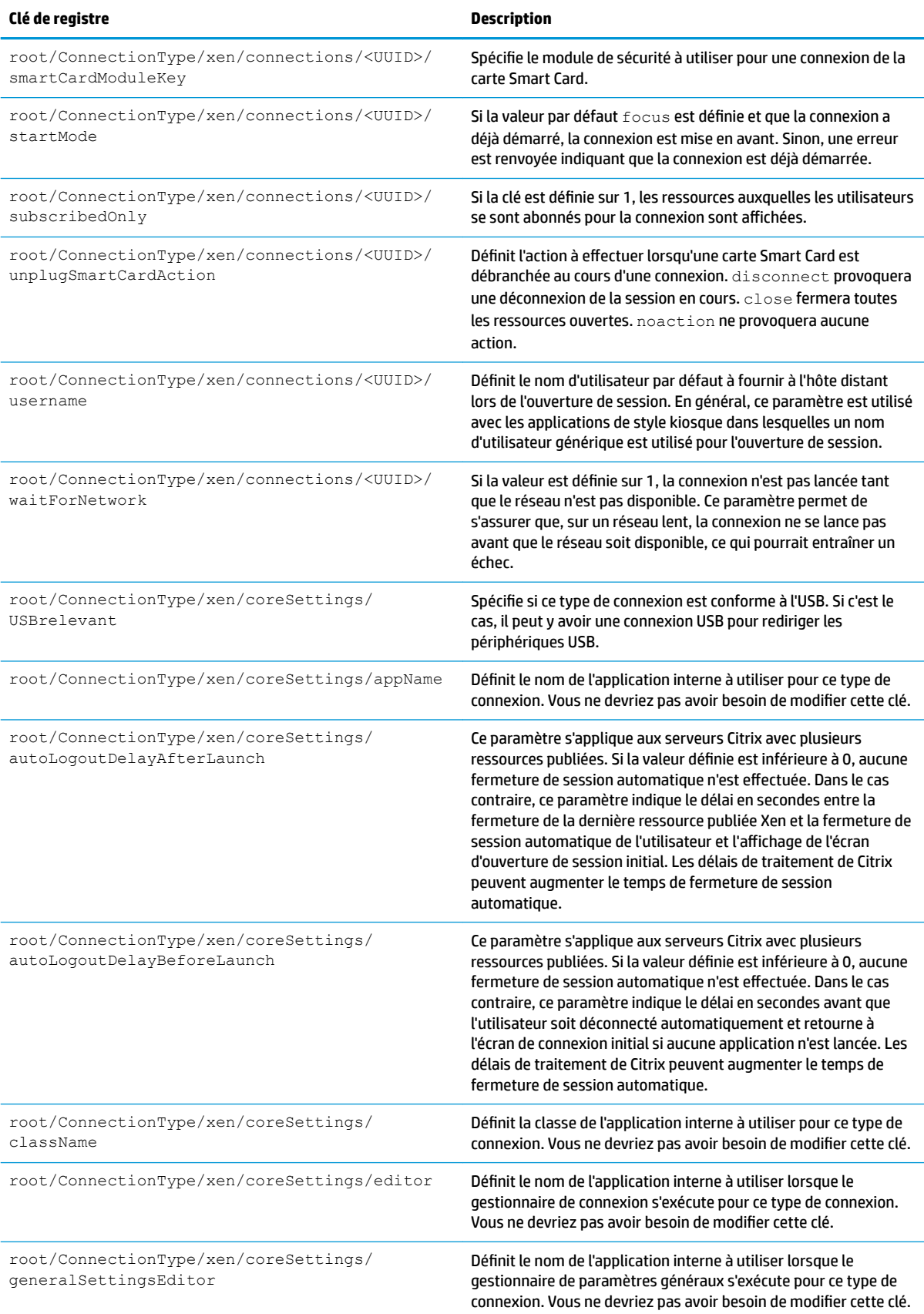

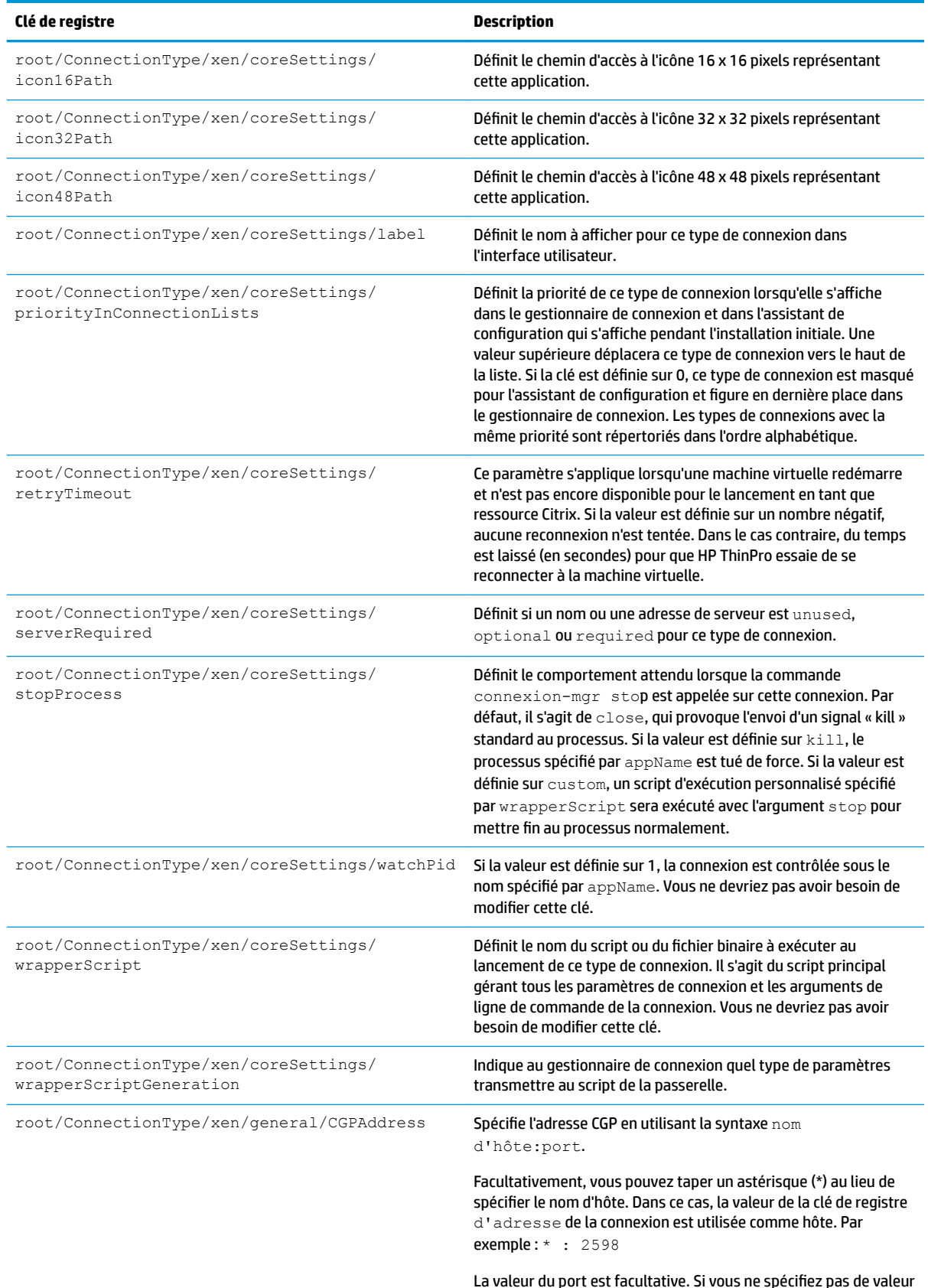

La valeur du port est facultative. Si vous ne spécifiez pas de valeur de port, la valeur par défaut 2598 est utilisée. Lorsqu'une
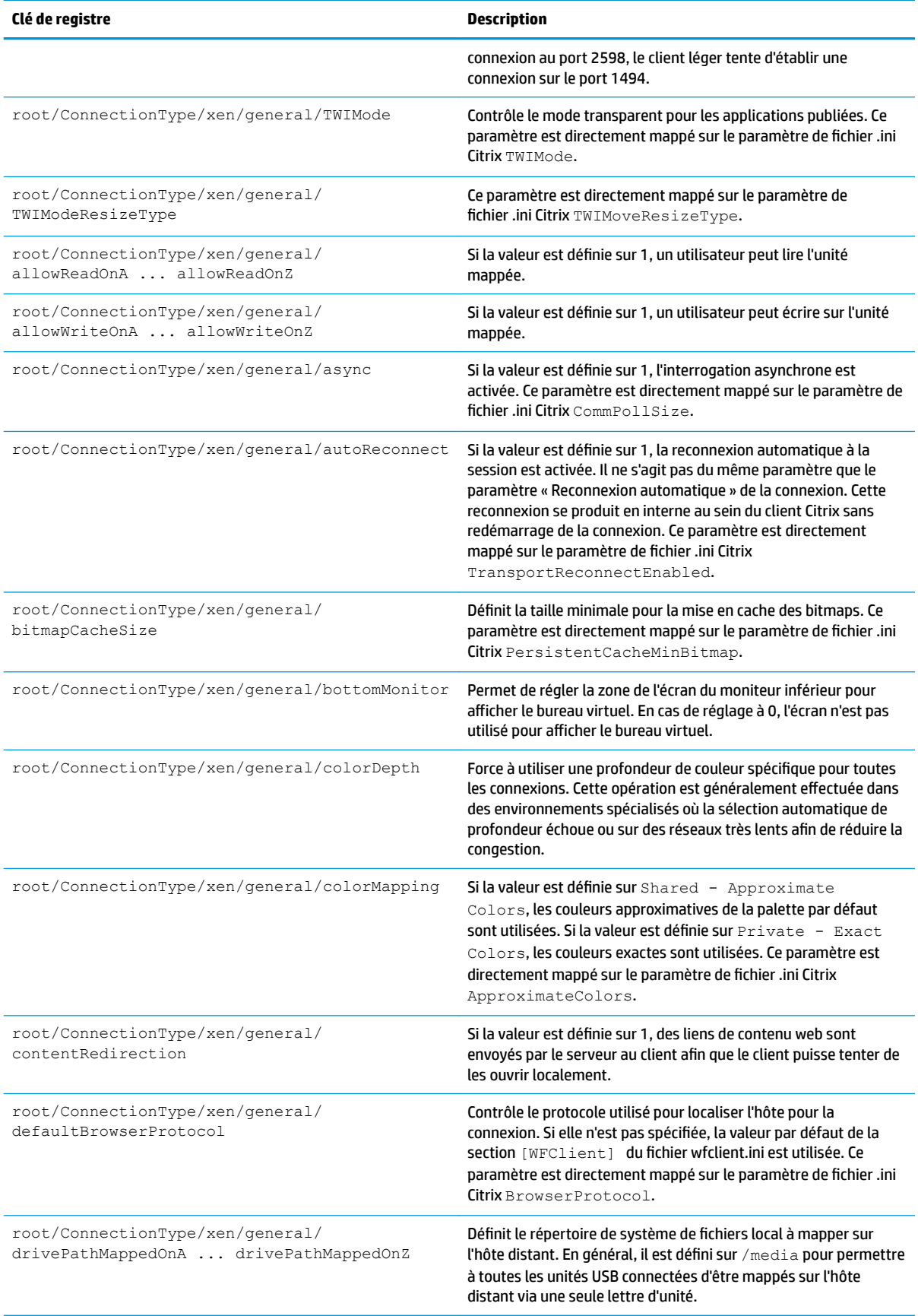

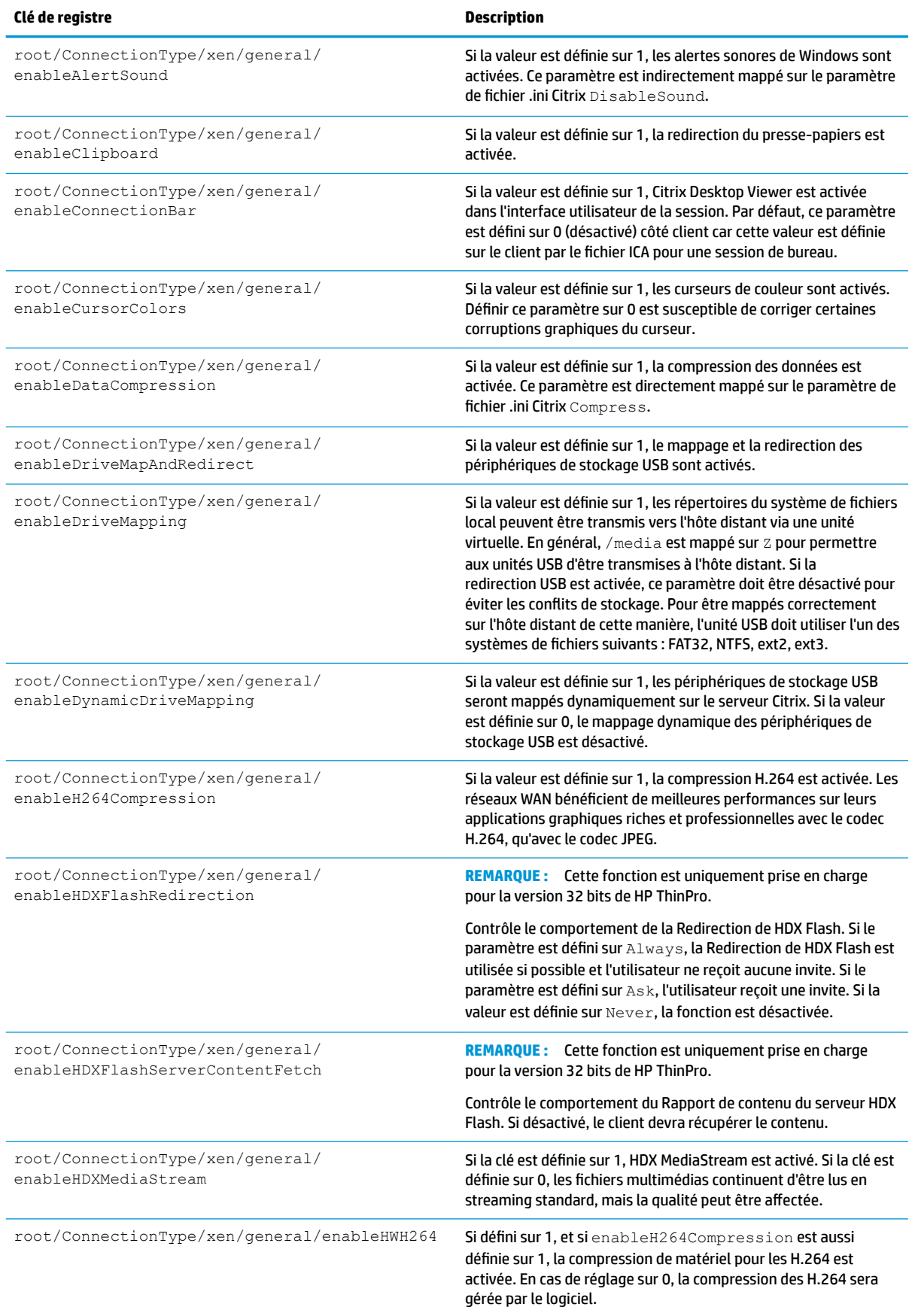

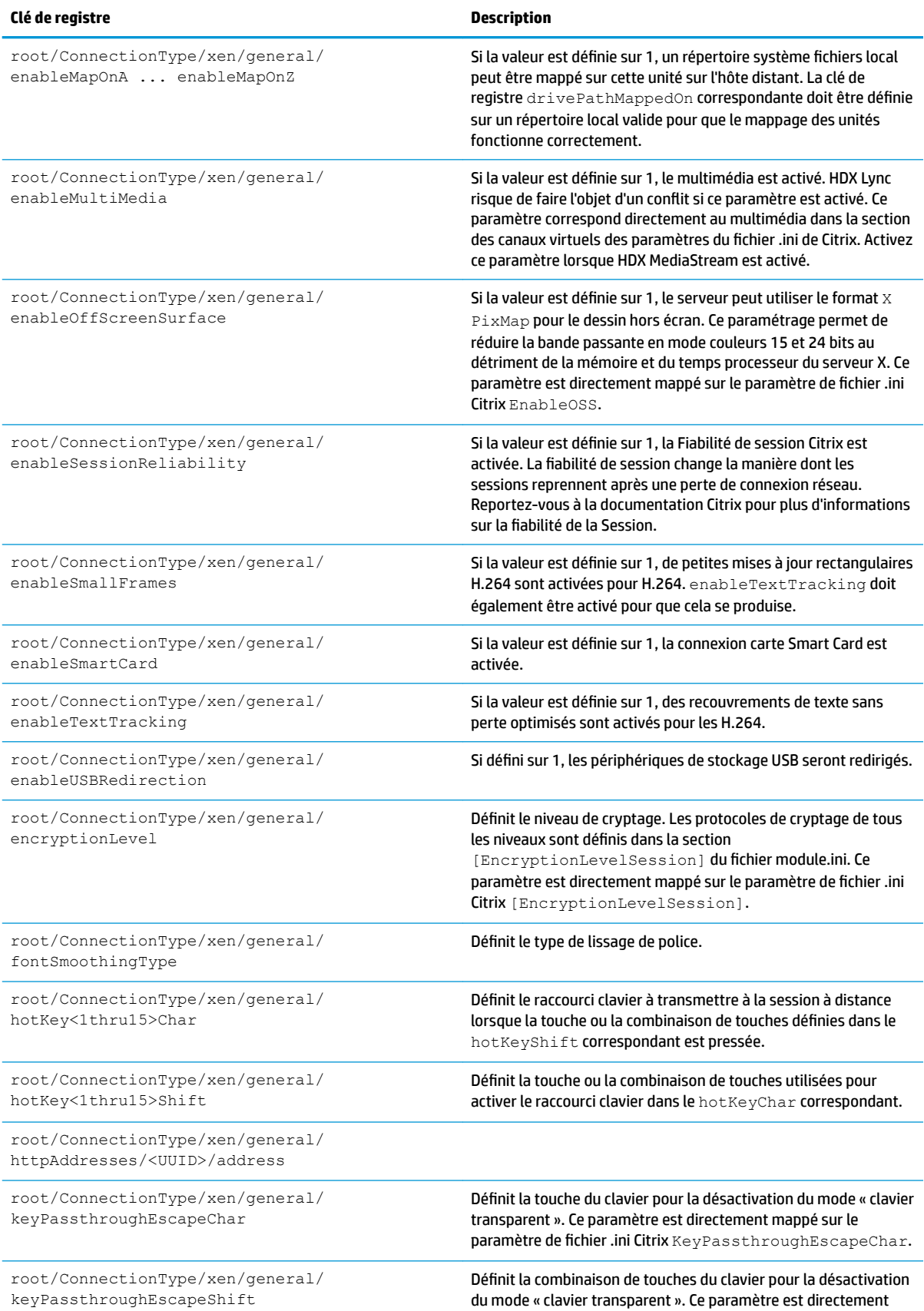

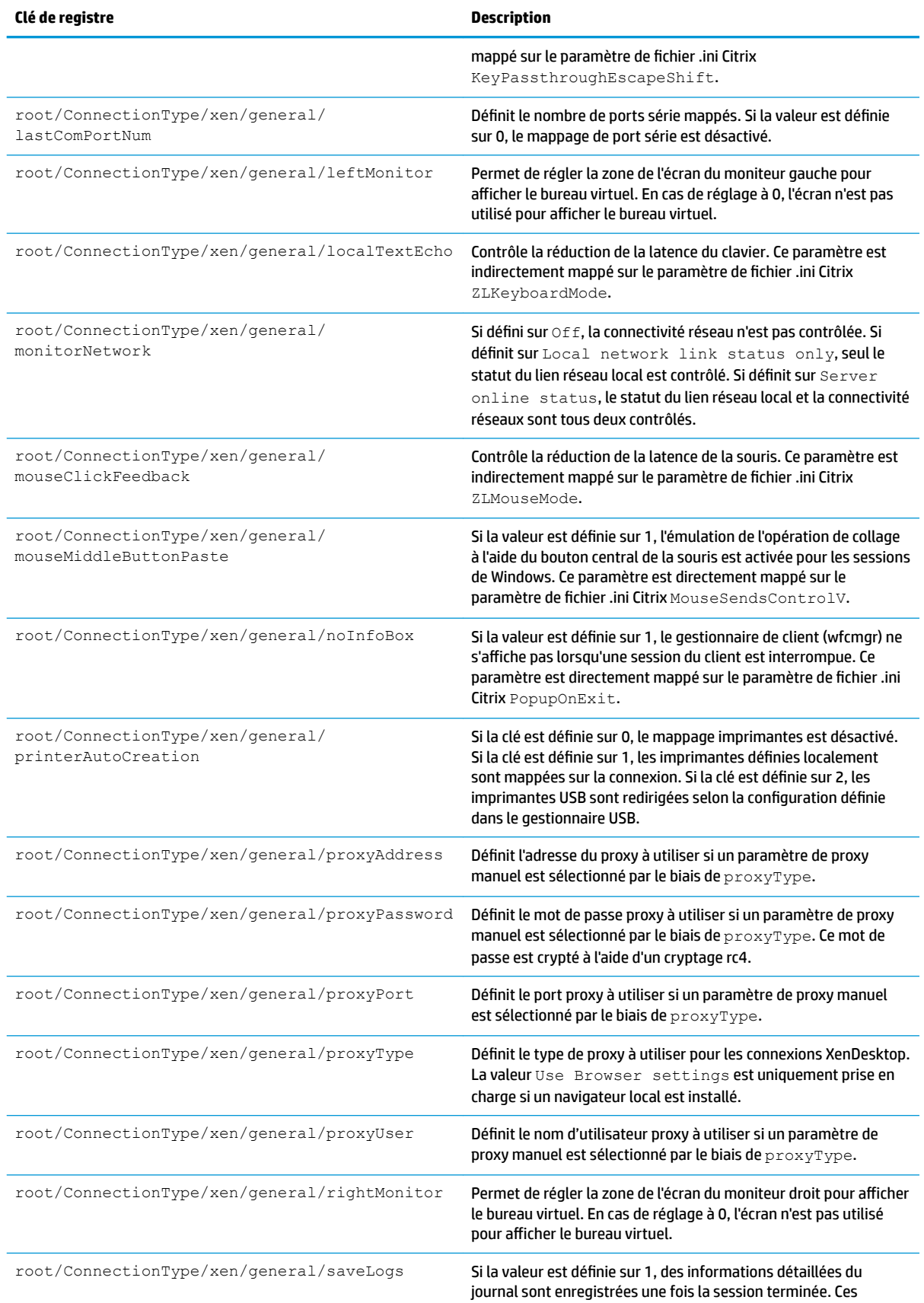

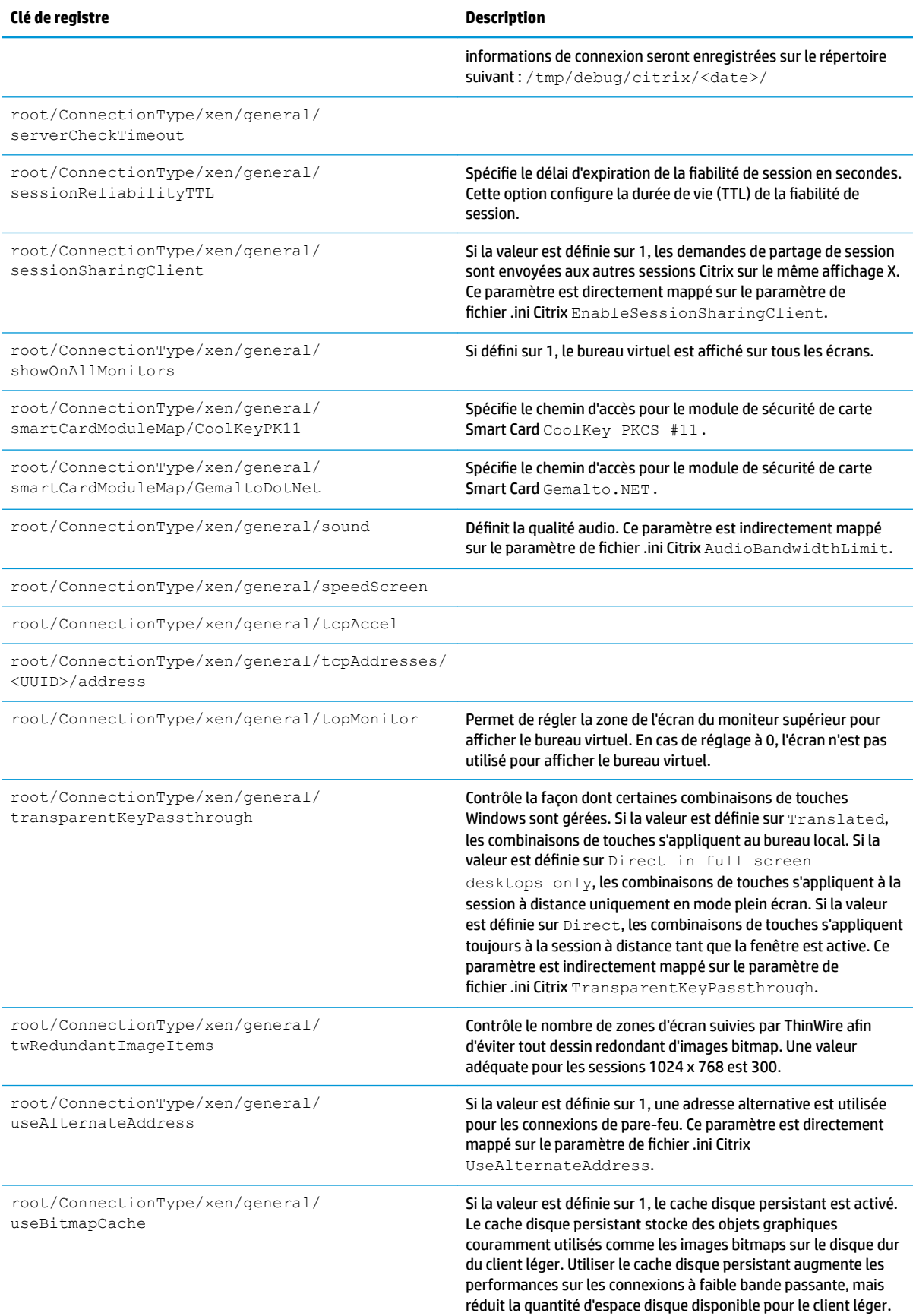

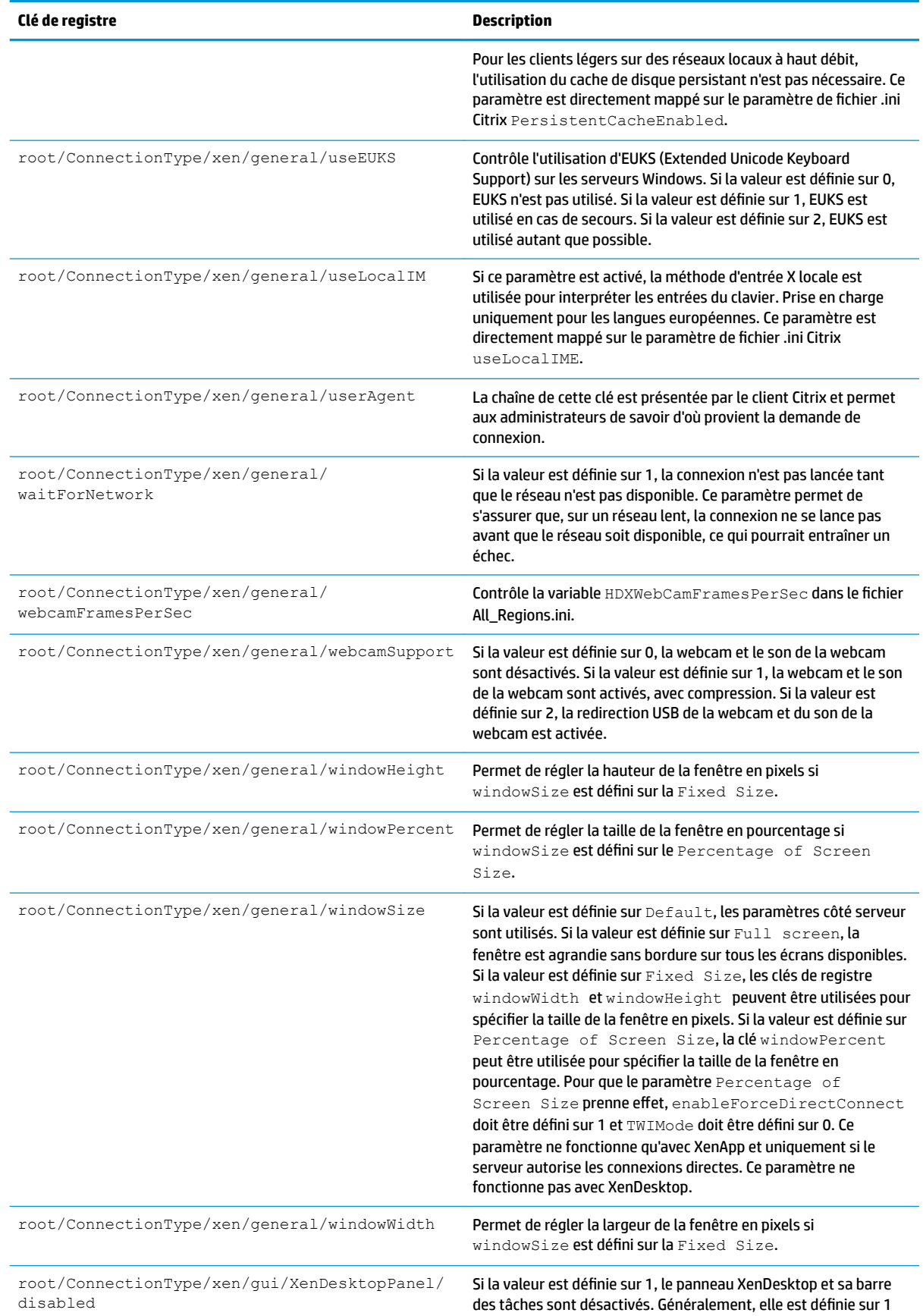

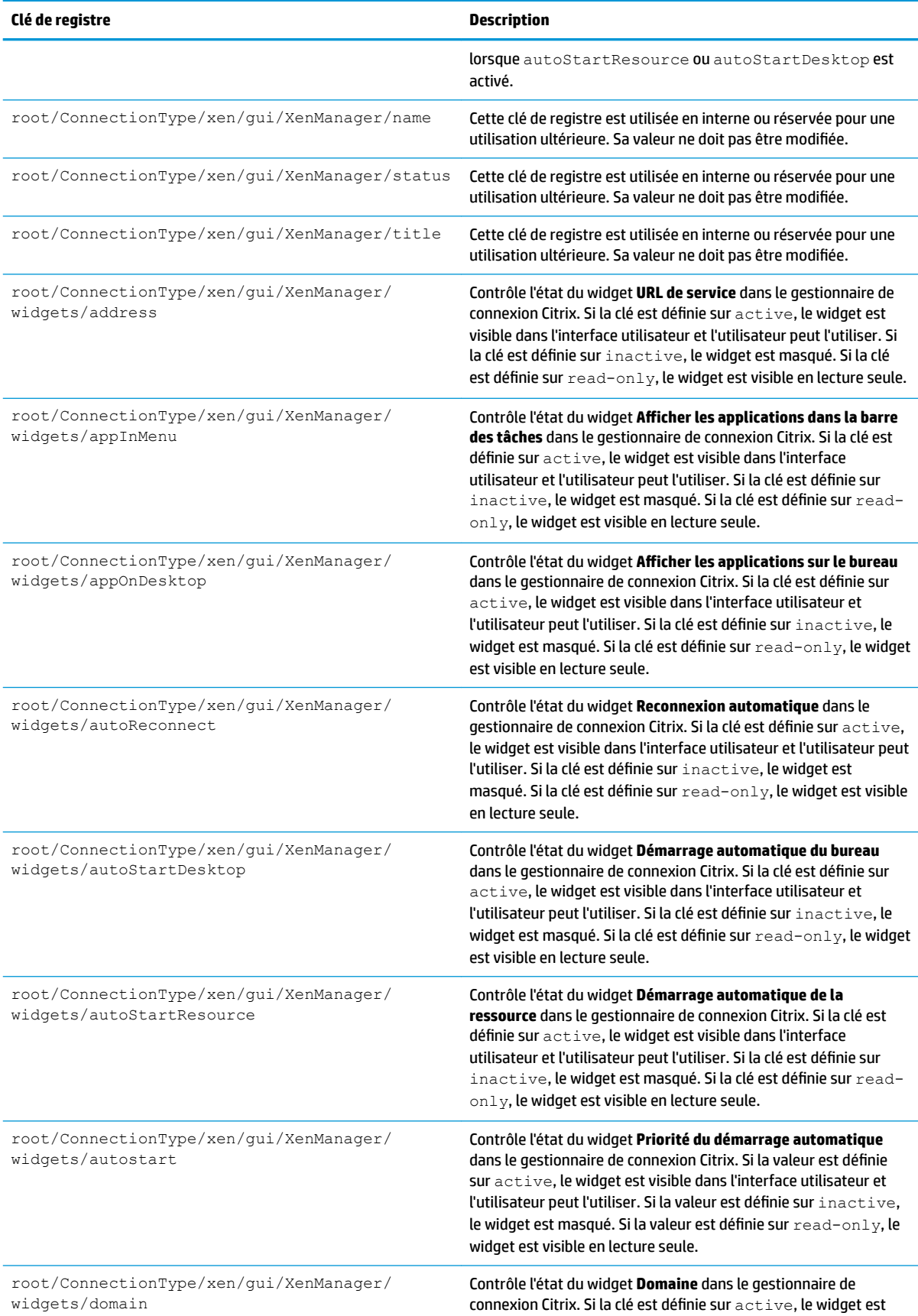

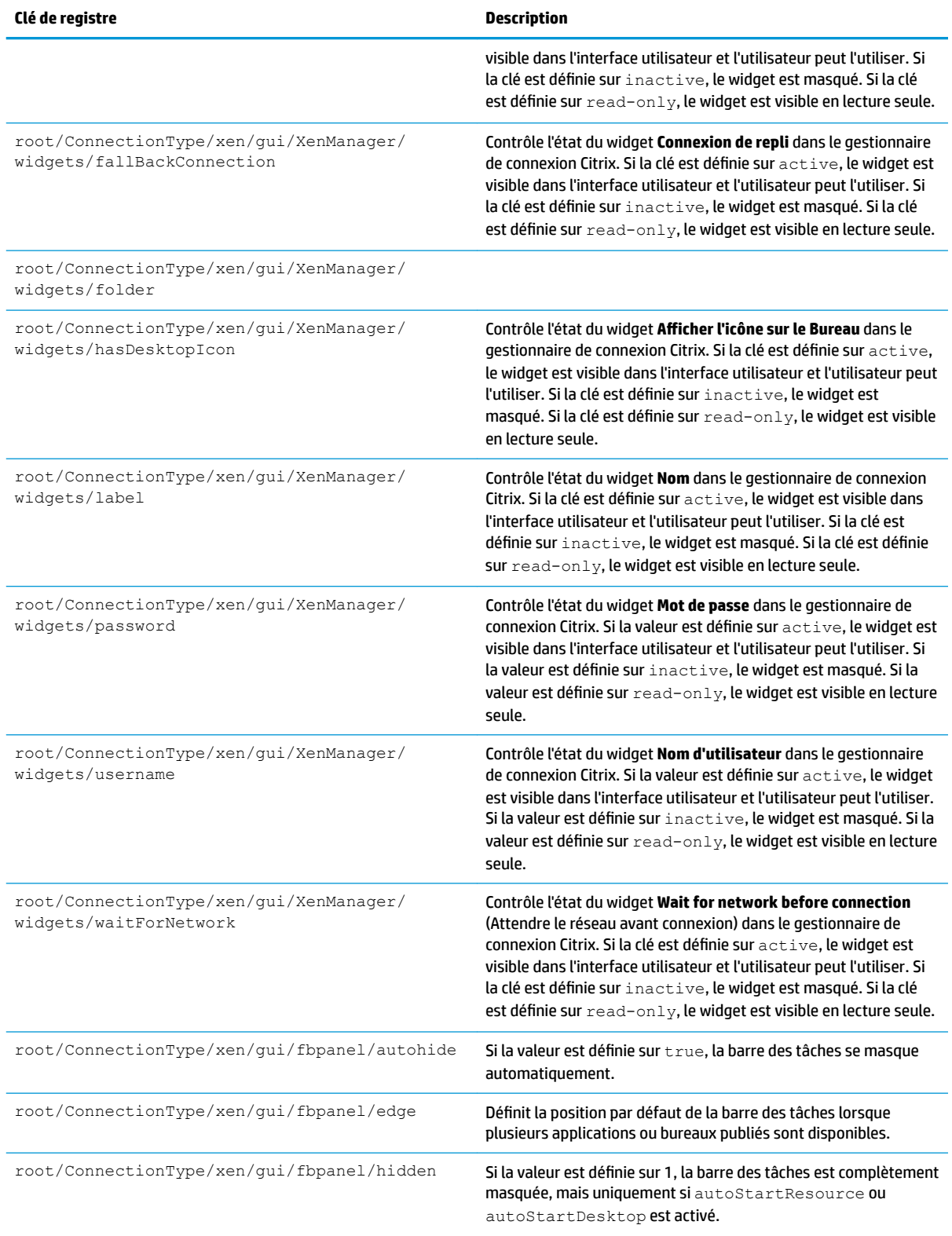

#### **DHCP**

Ce dossier existe pour prendre en charge des clés de registre temporaires qui sont ajoutées lorsque le système acquiert un bail DHCP. Aucune modification n'est nécessaire.

#### **Dashboard**

**REMARQUE :** Le tableau de bord est la même chose que la barre des tâches.

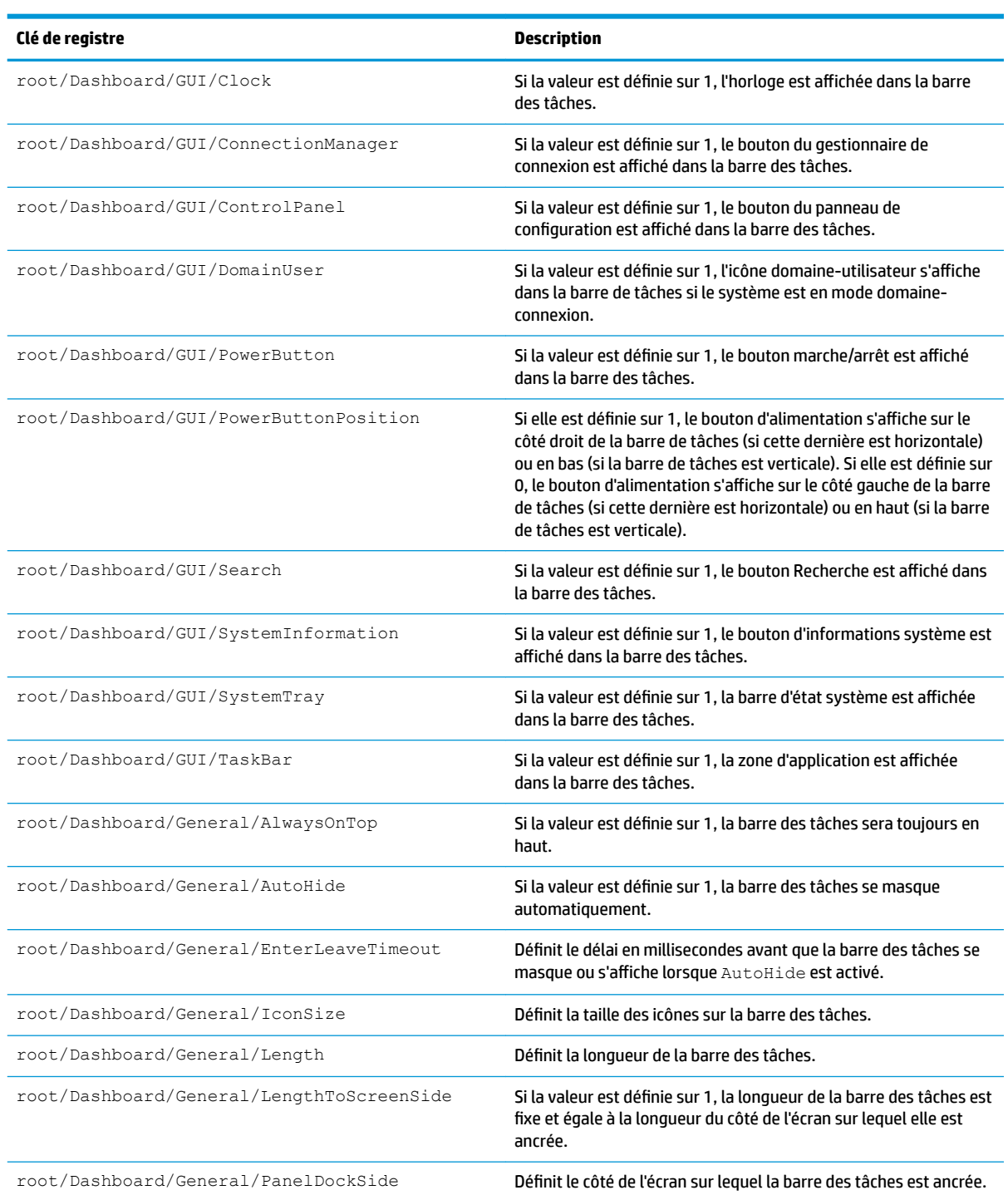

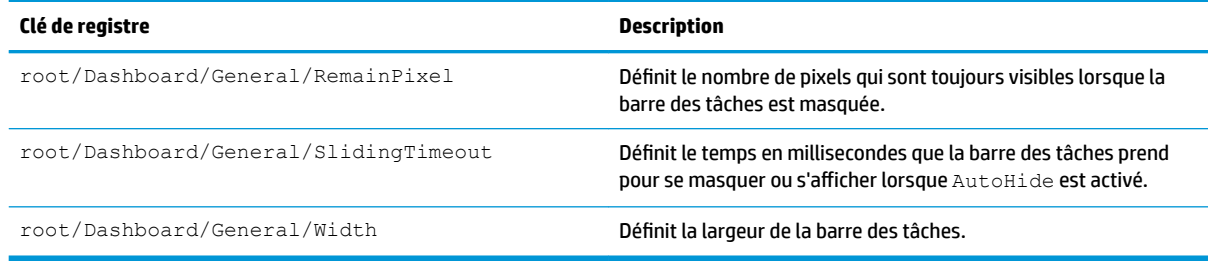

# **Display**

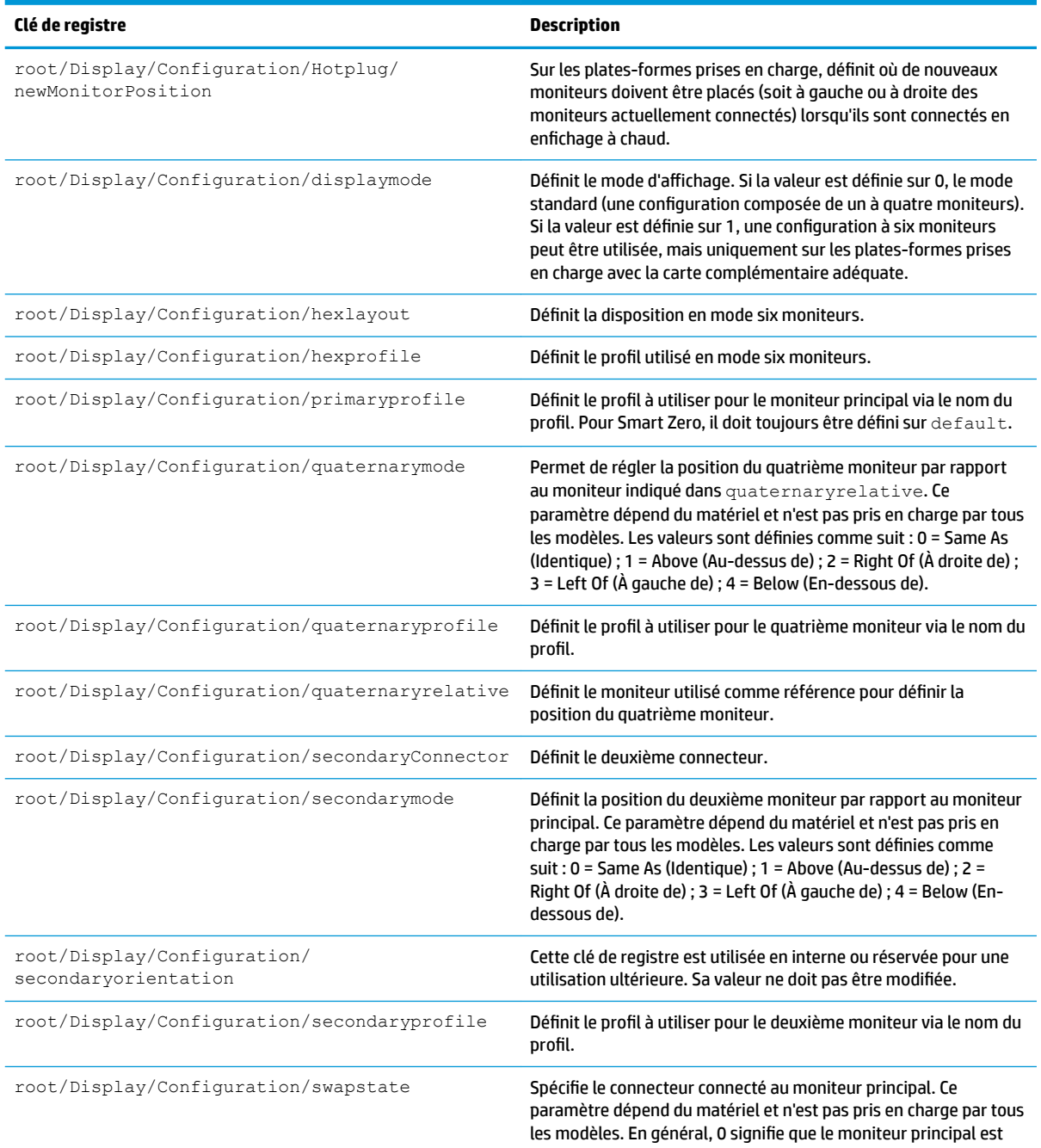

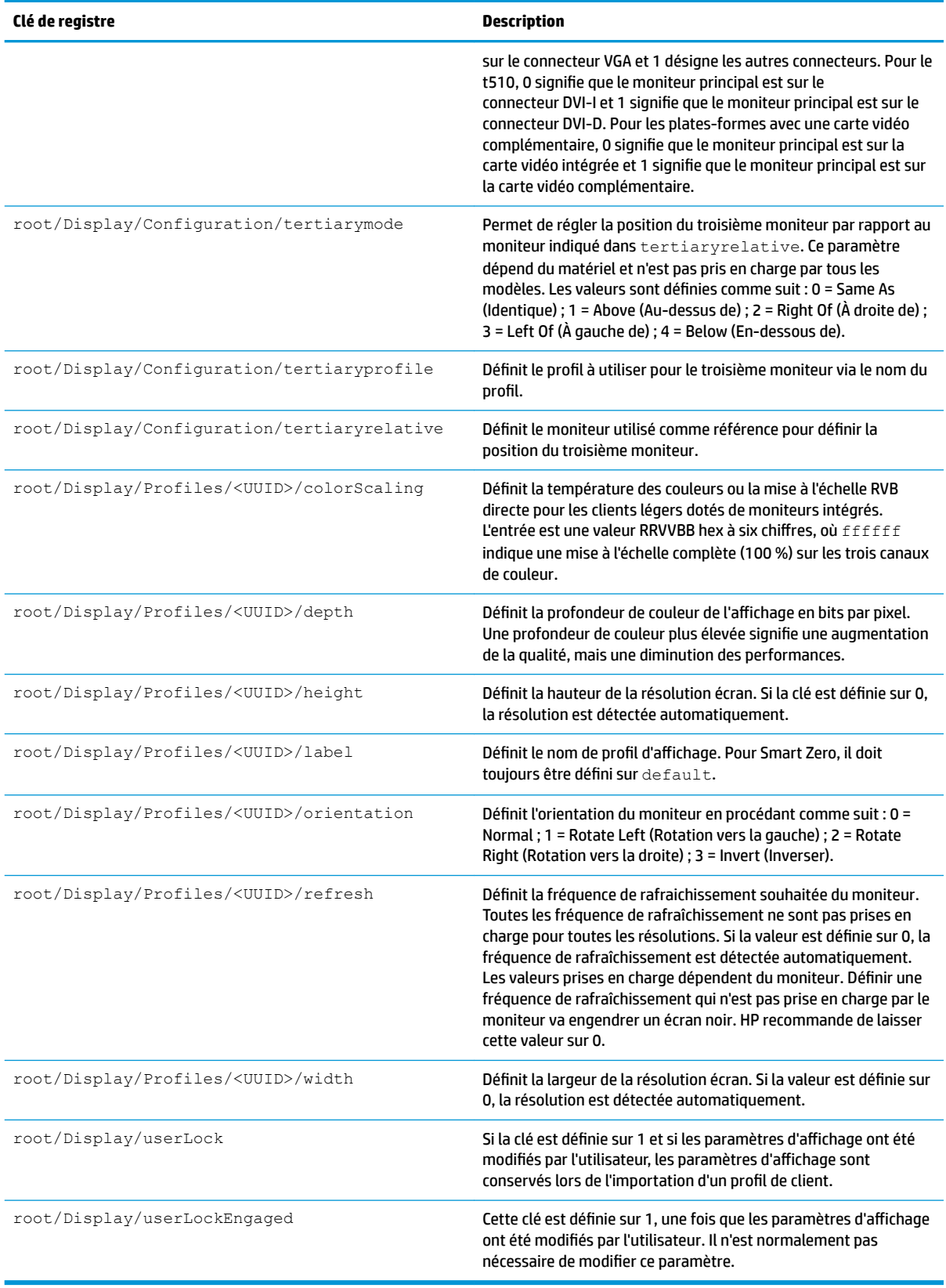

## **Domain**

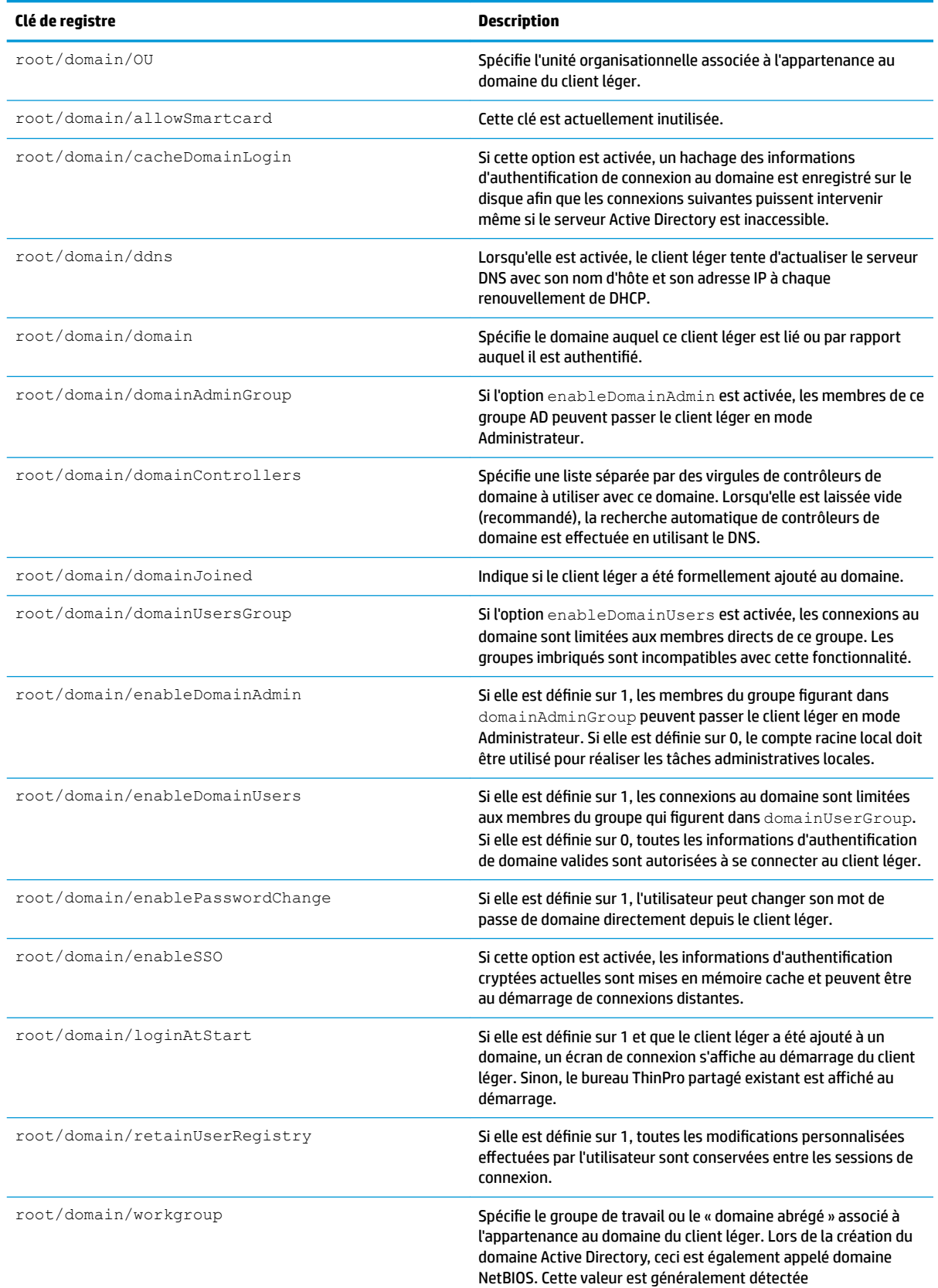

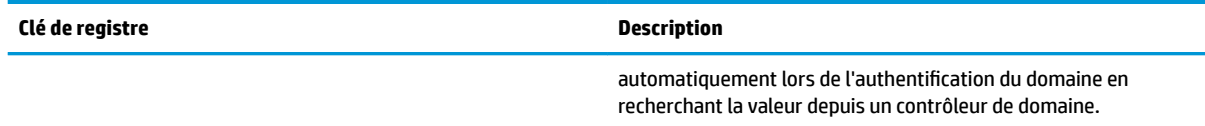

### **Network**

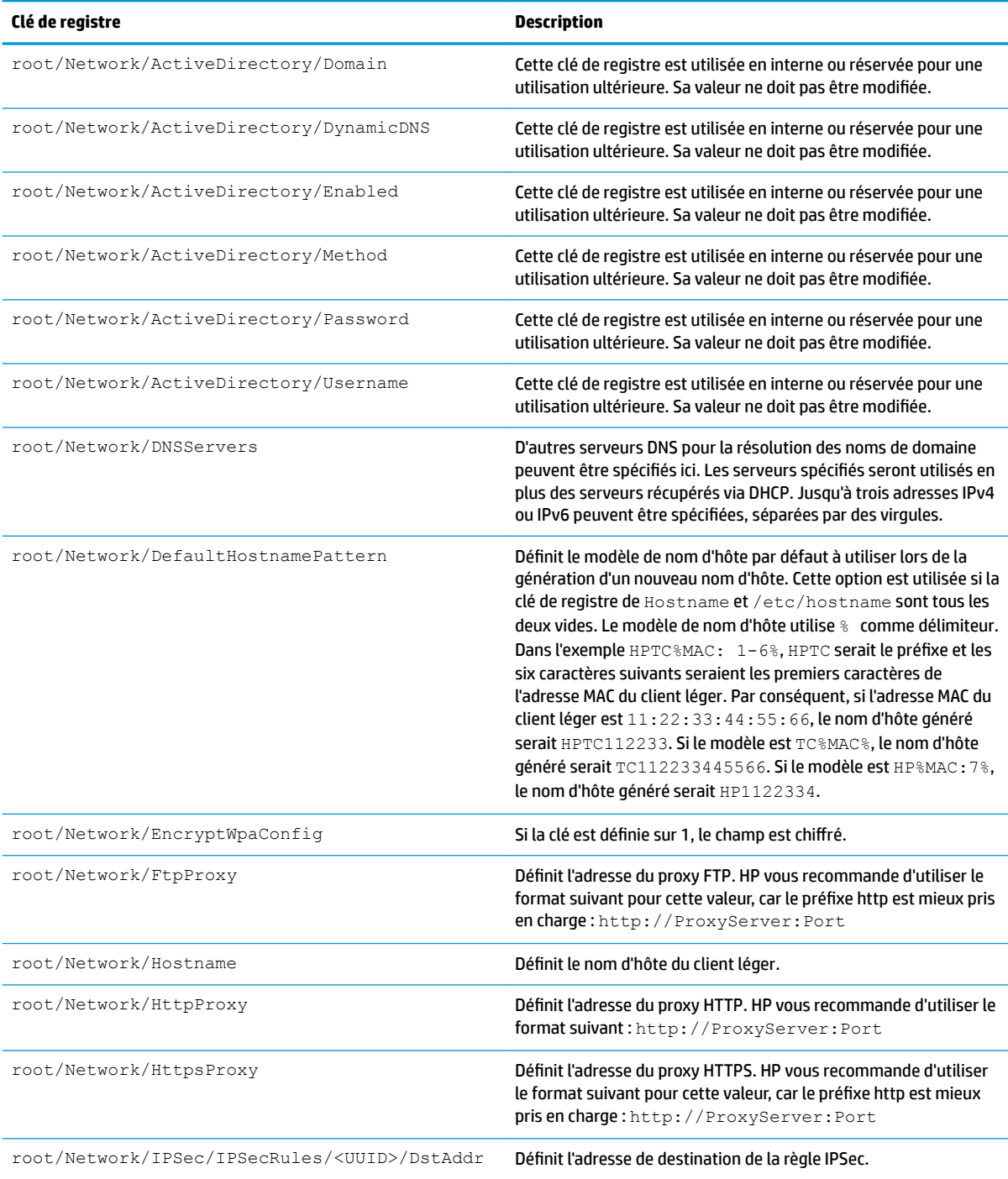

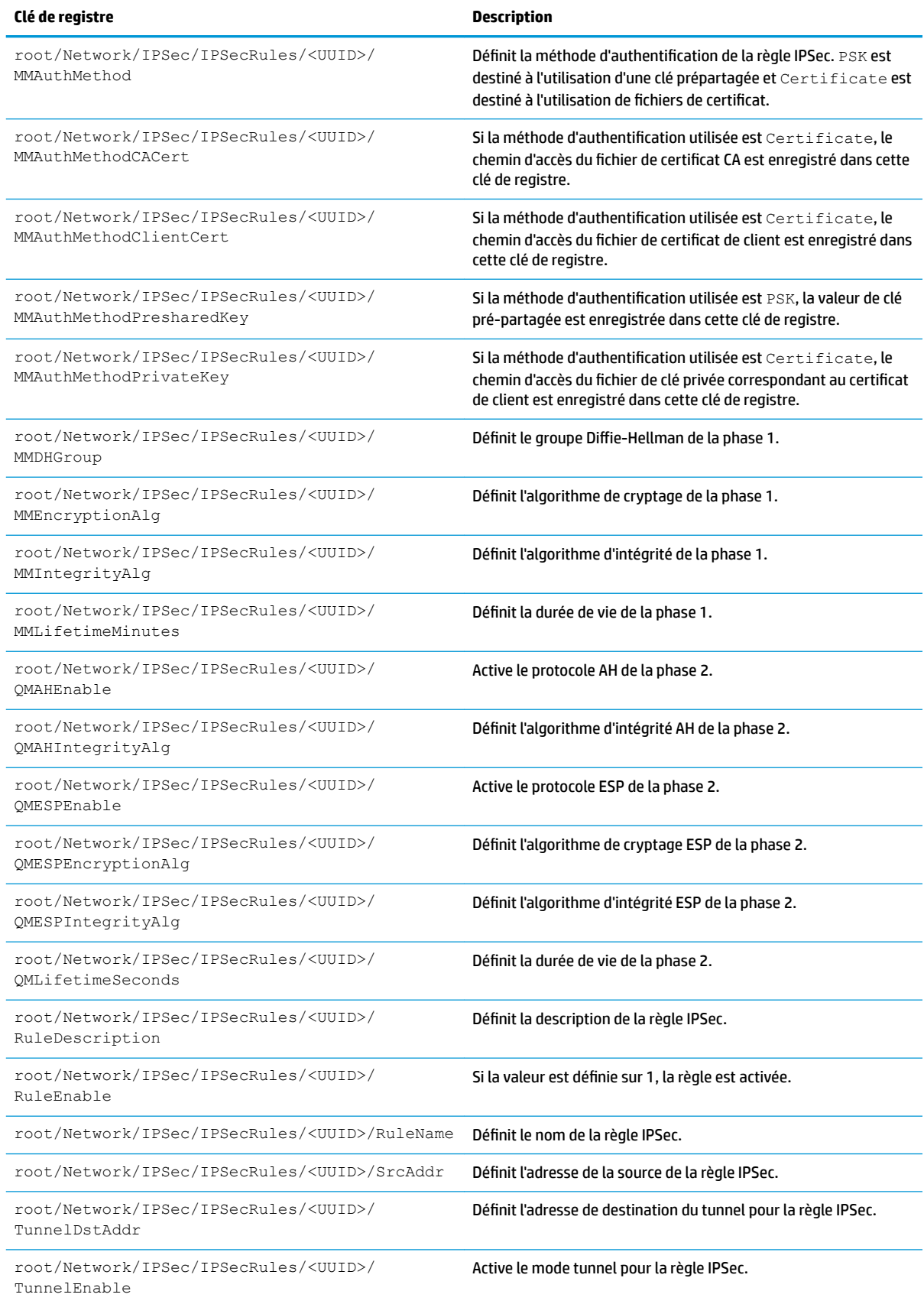

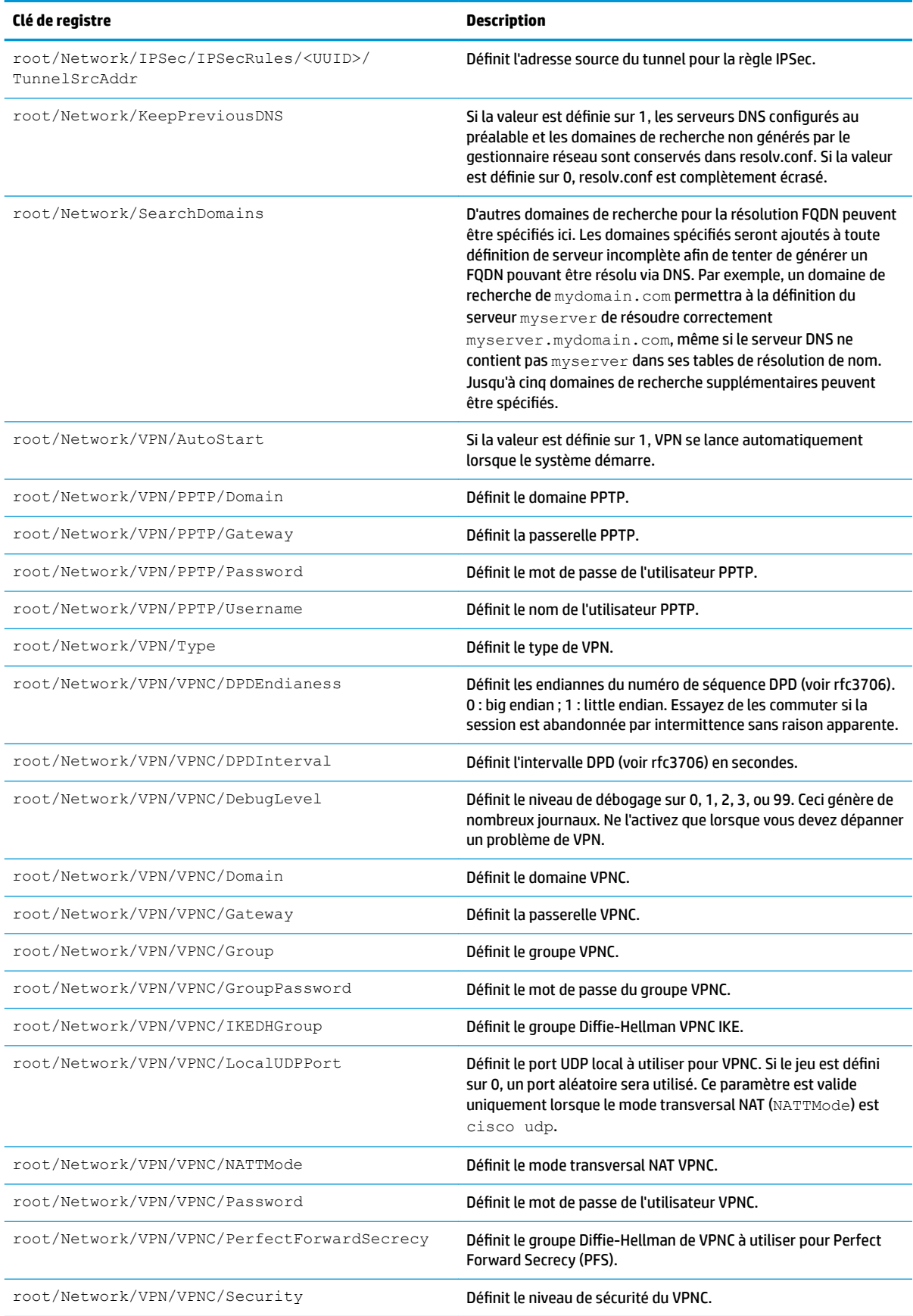

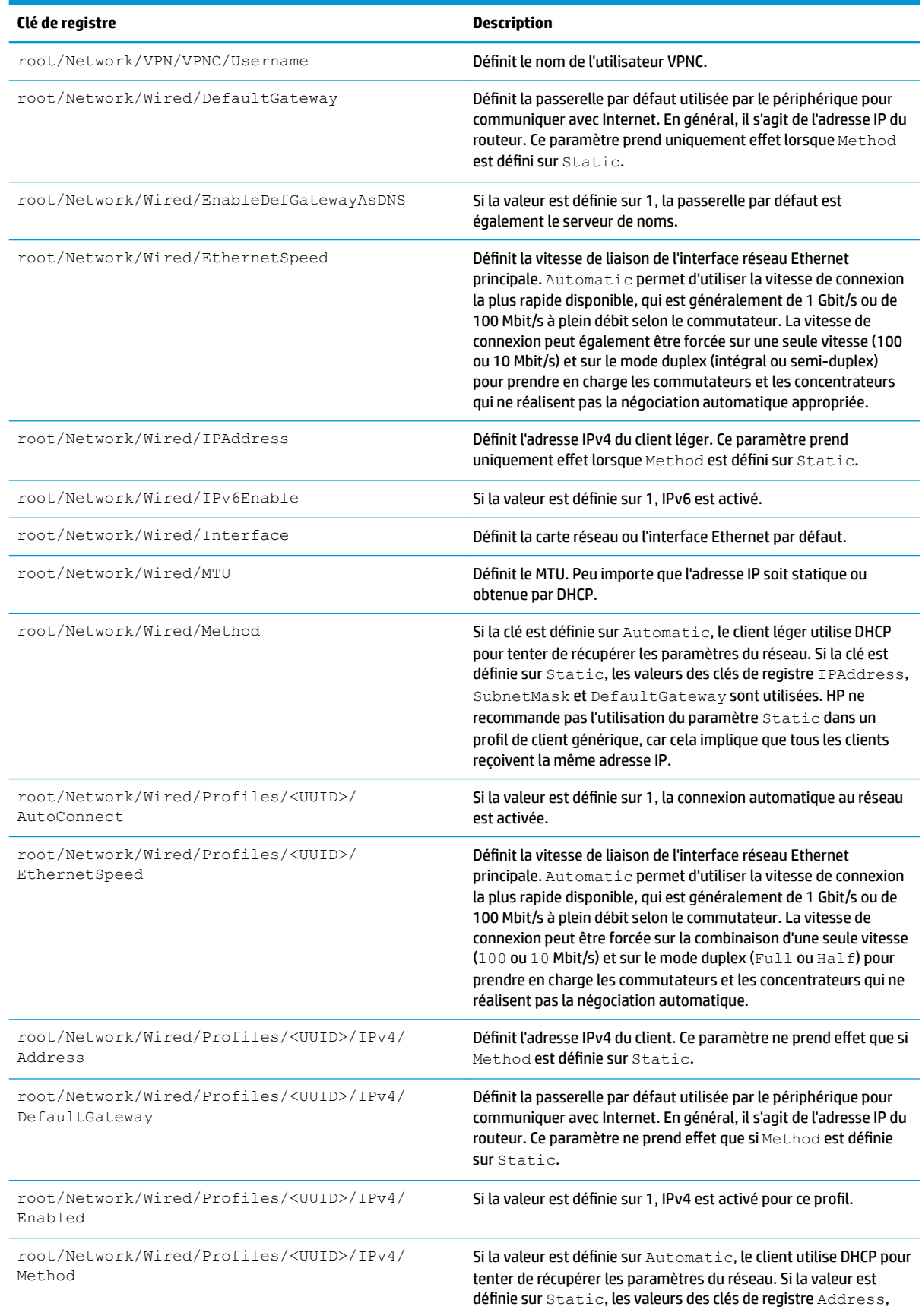

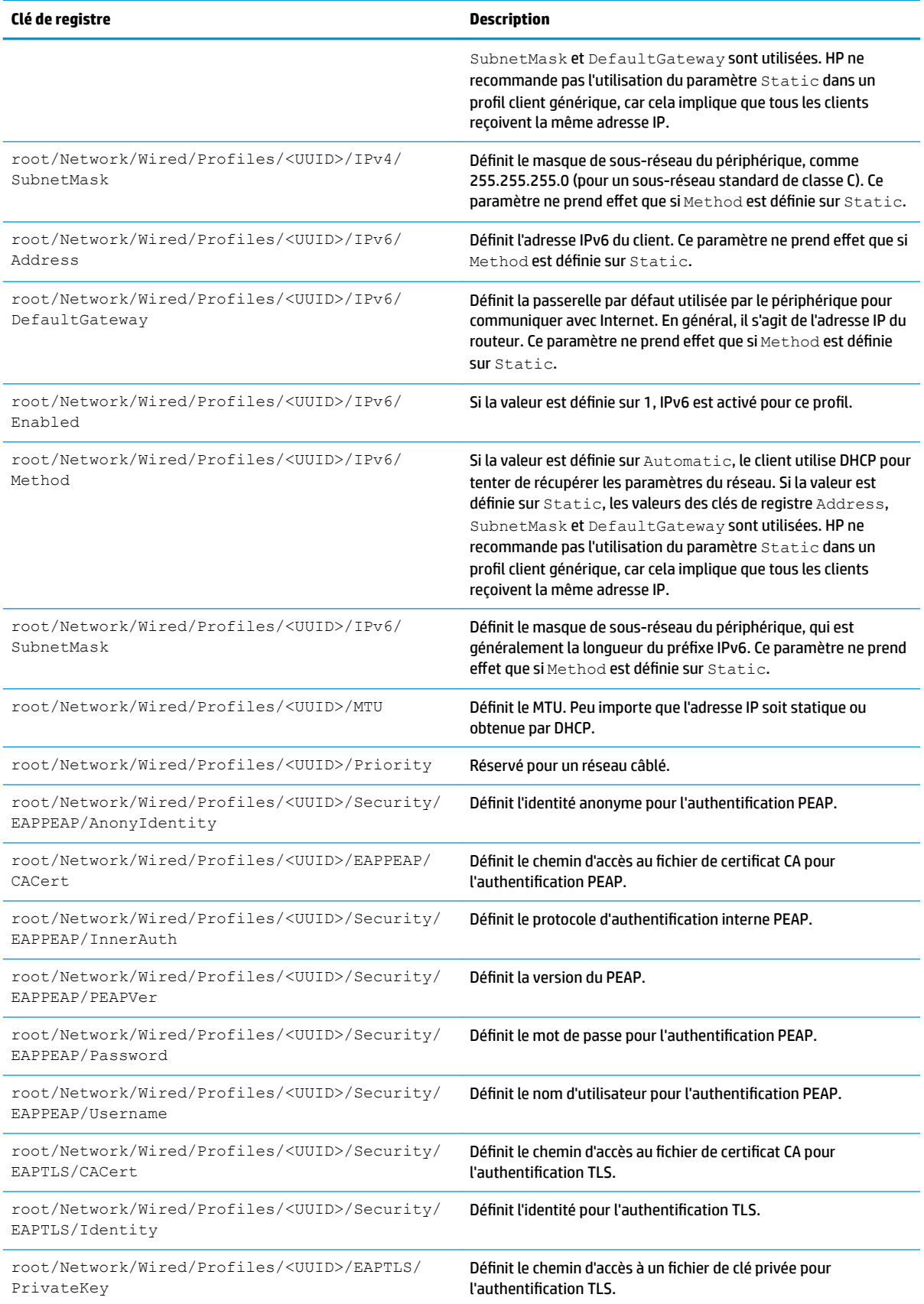

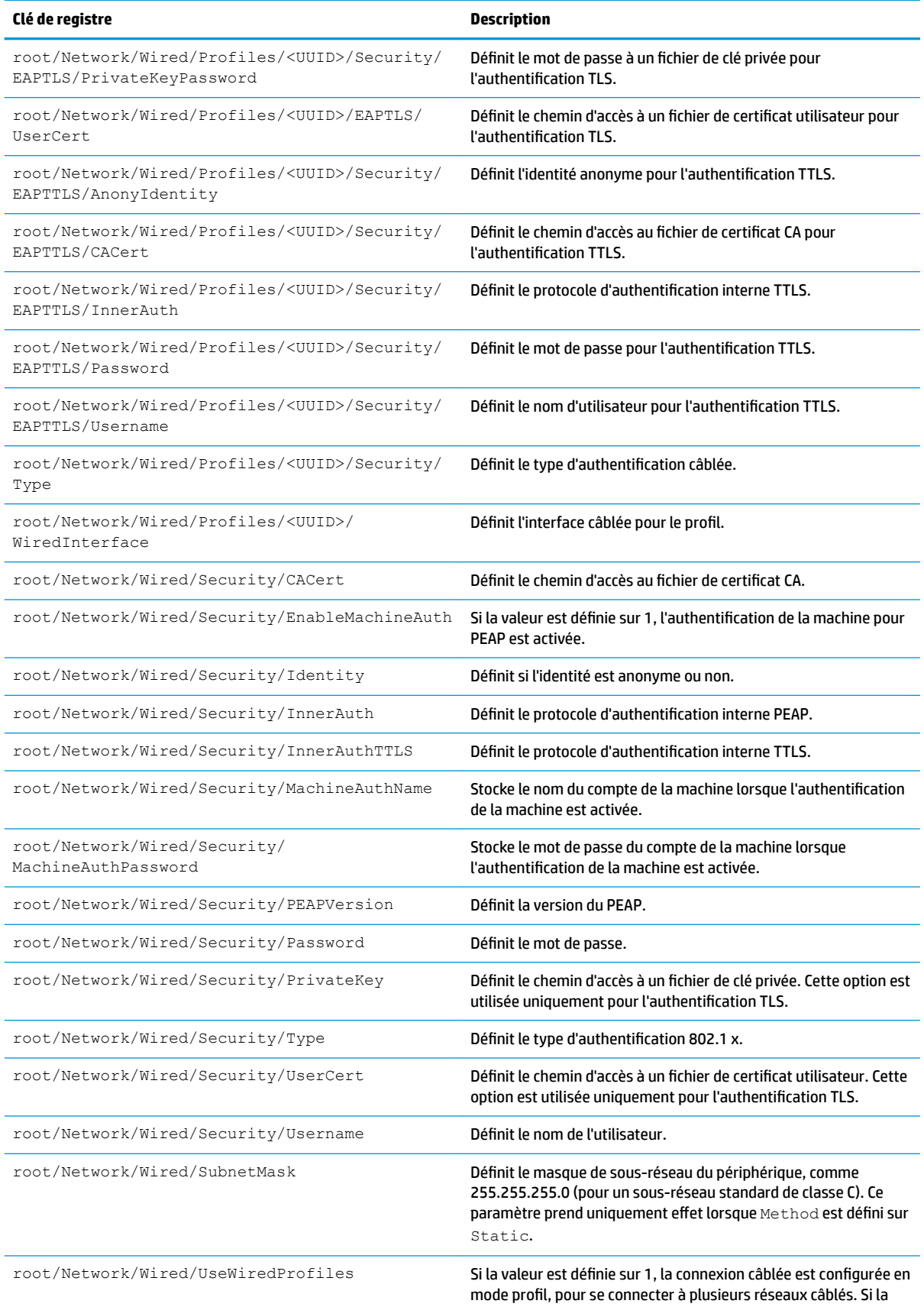

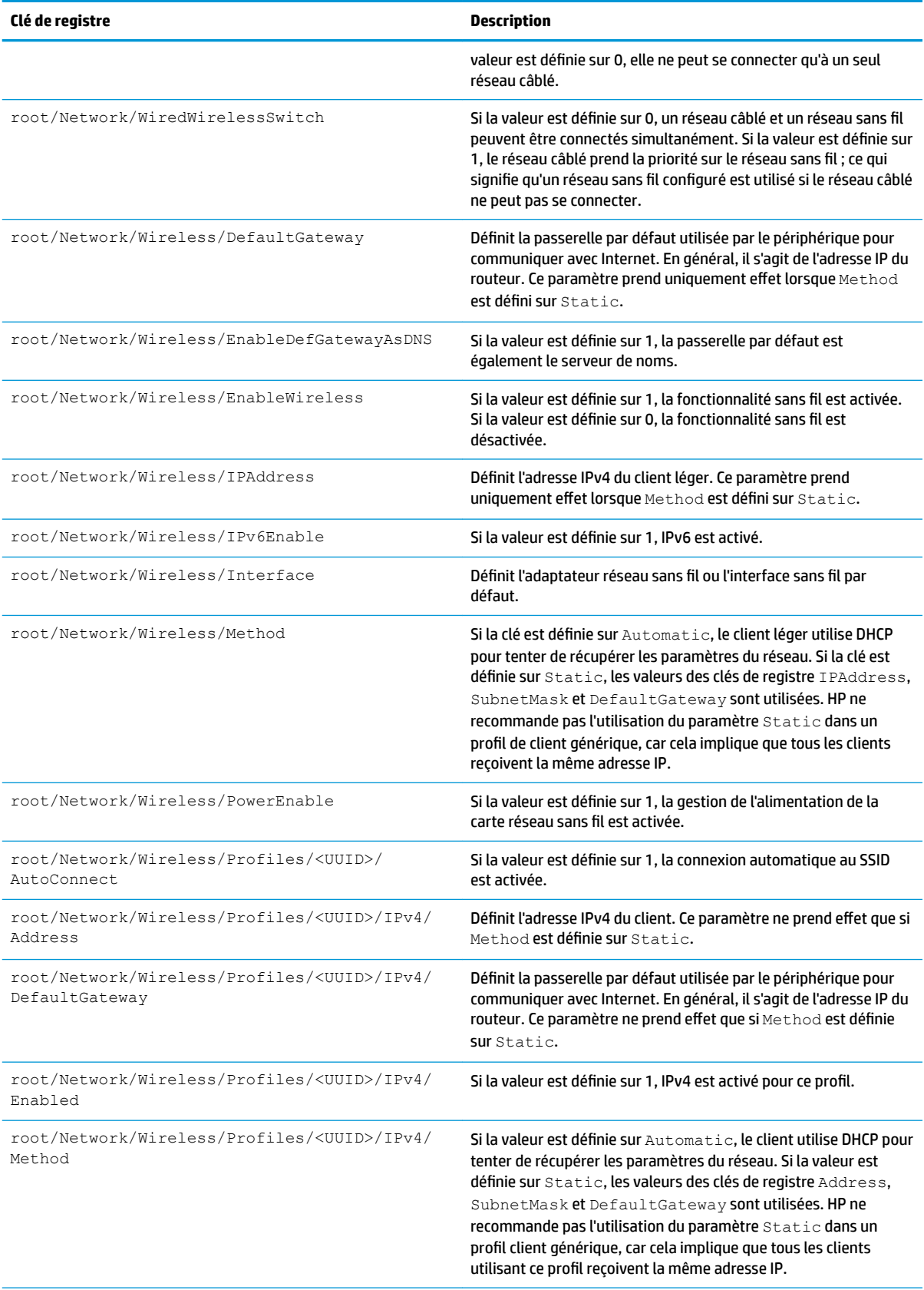

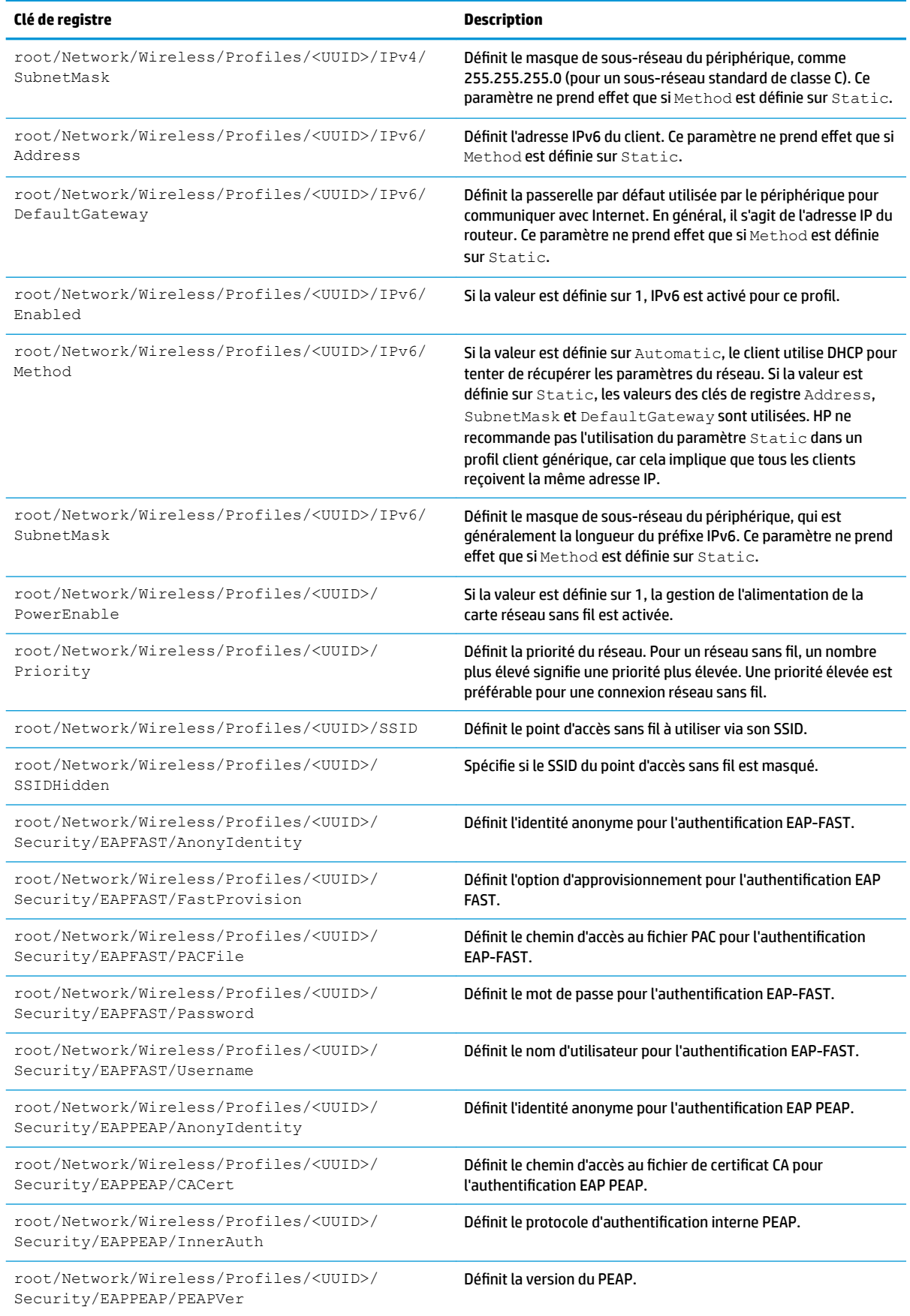

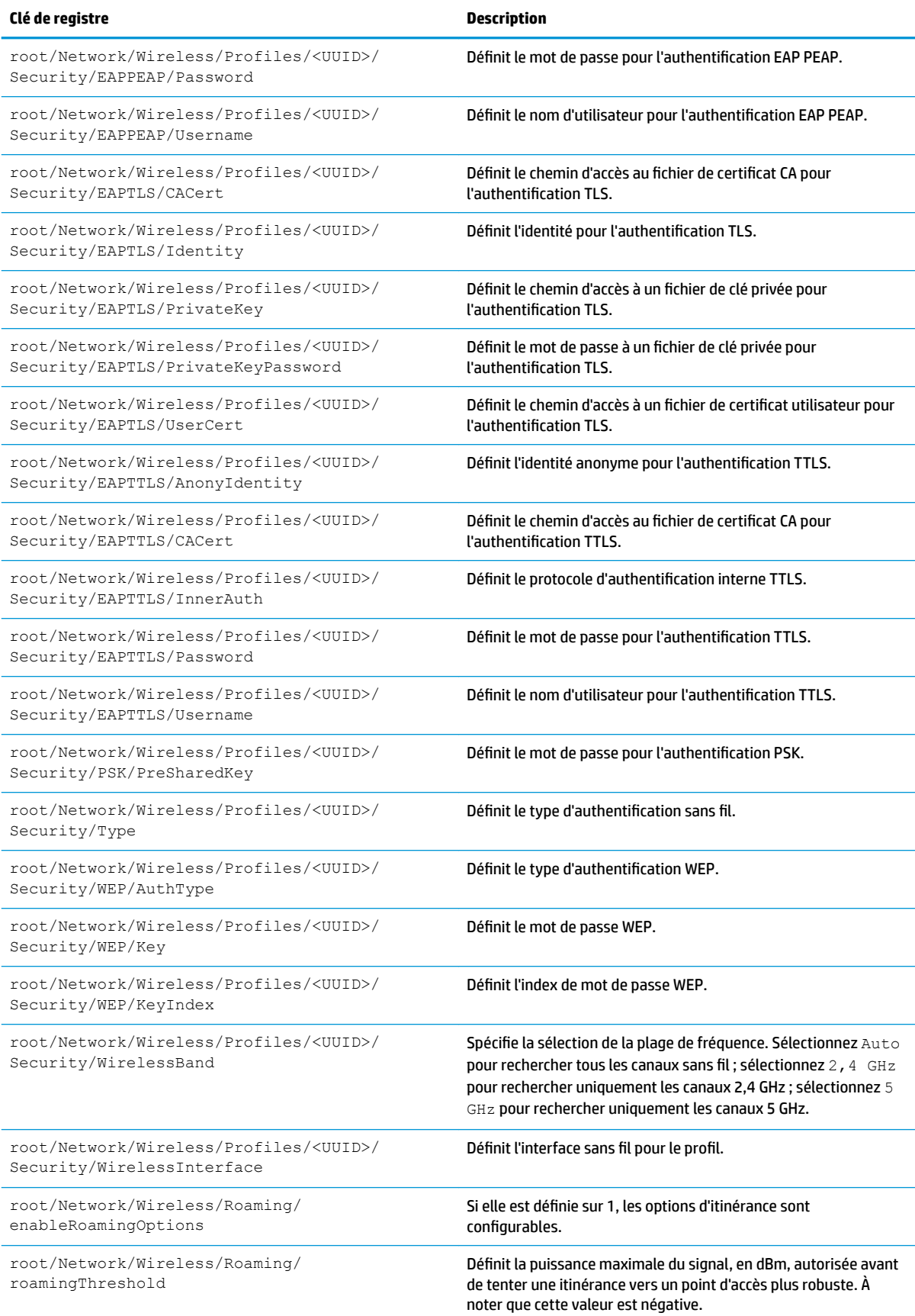

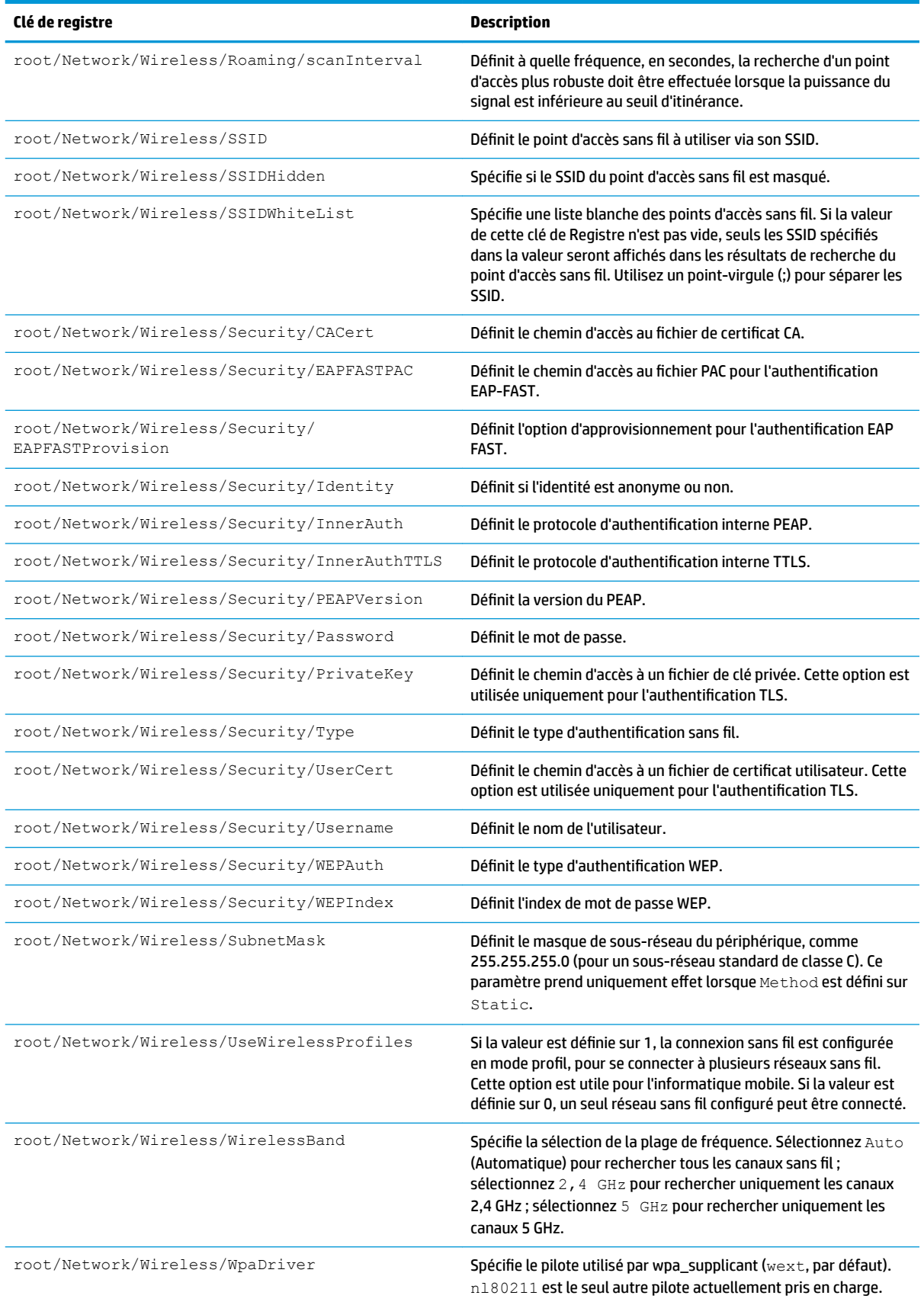

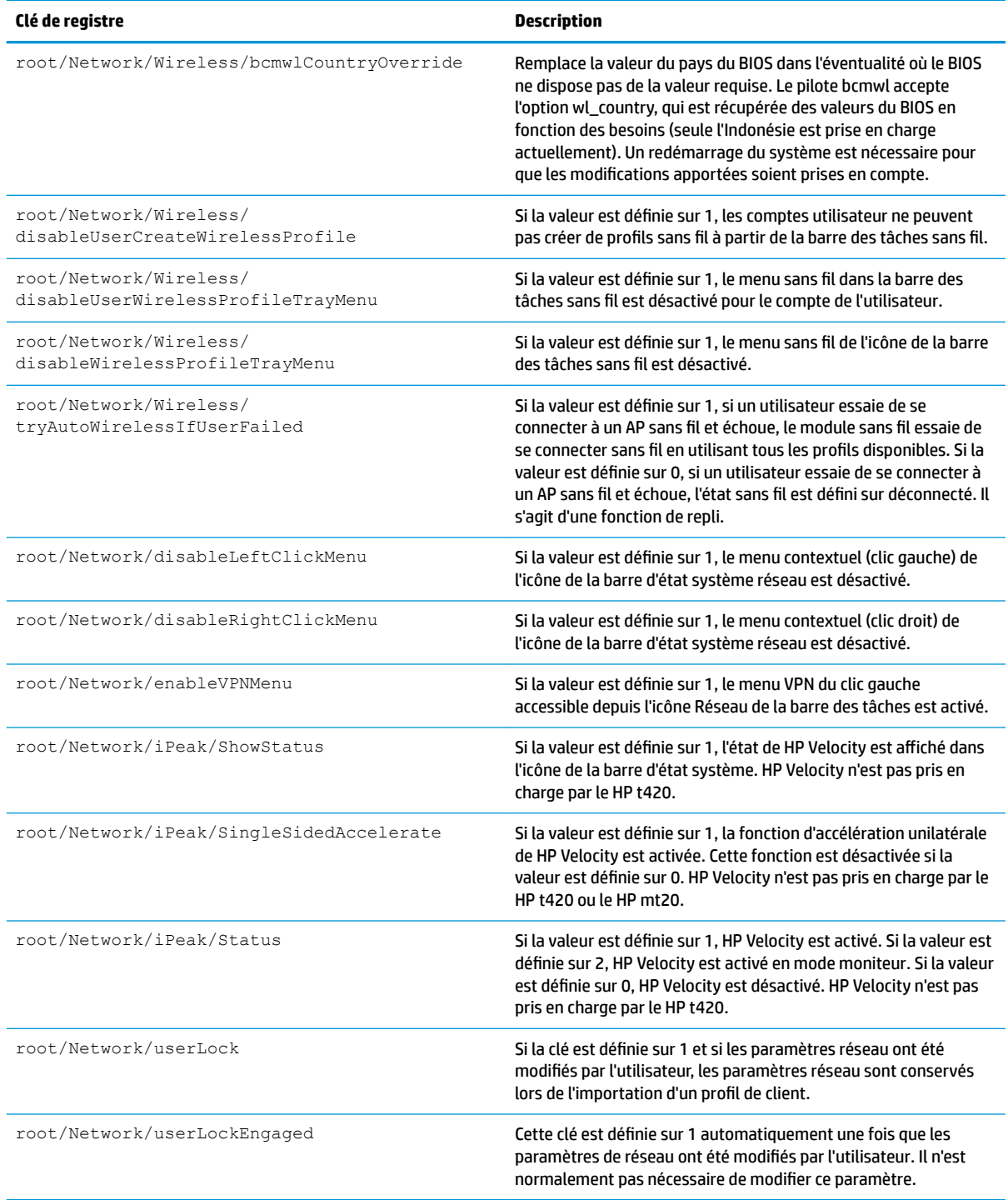

#### **Power**

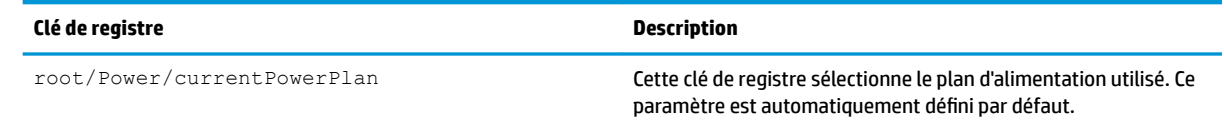

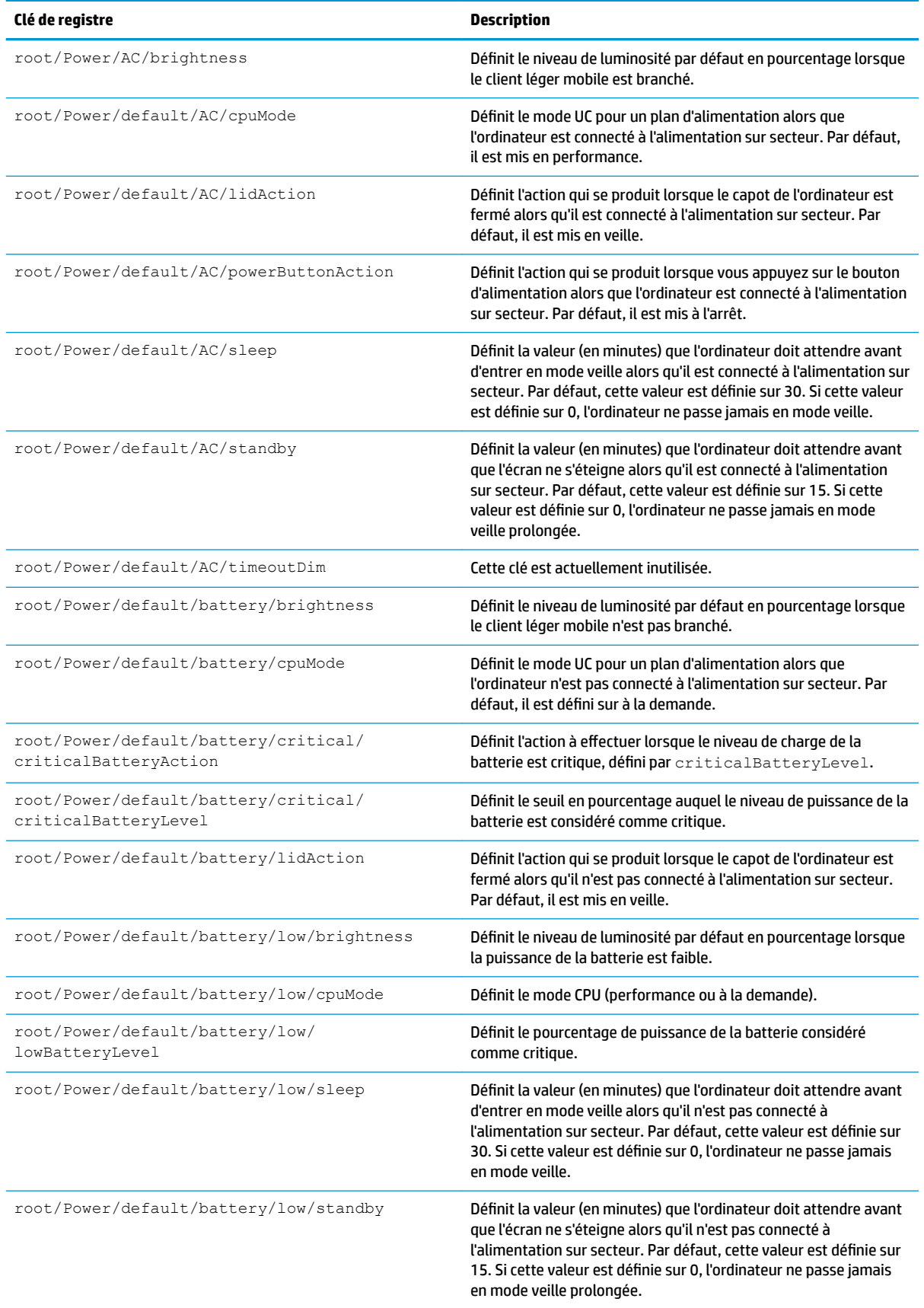

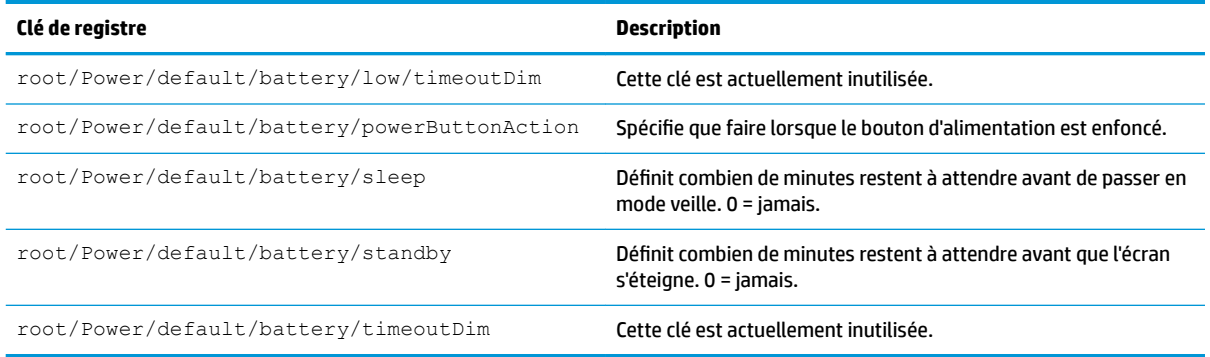

#### **SCIM**

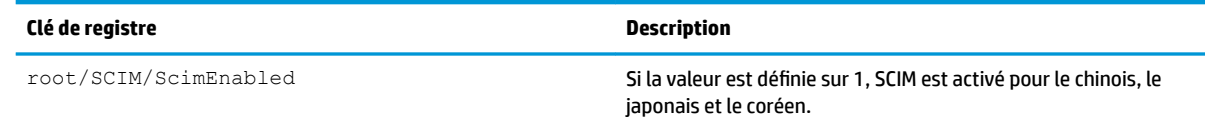

## **ScepMgr**

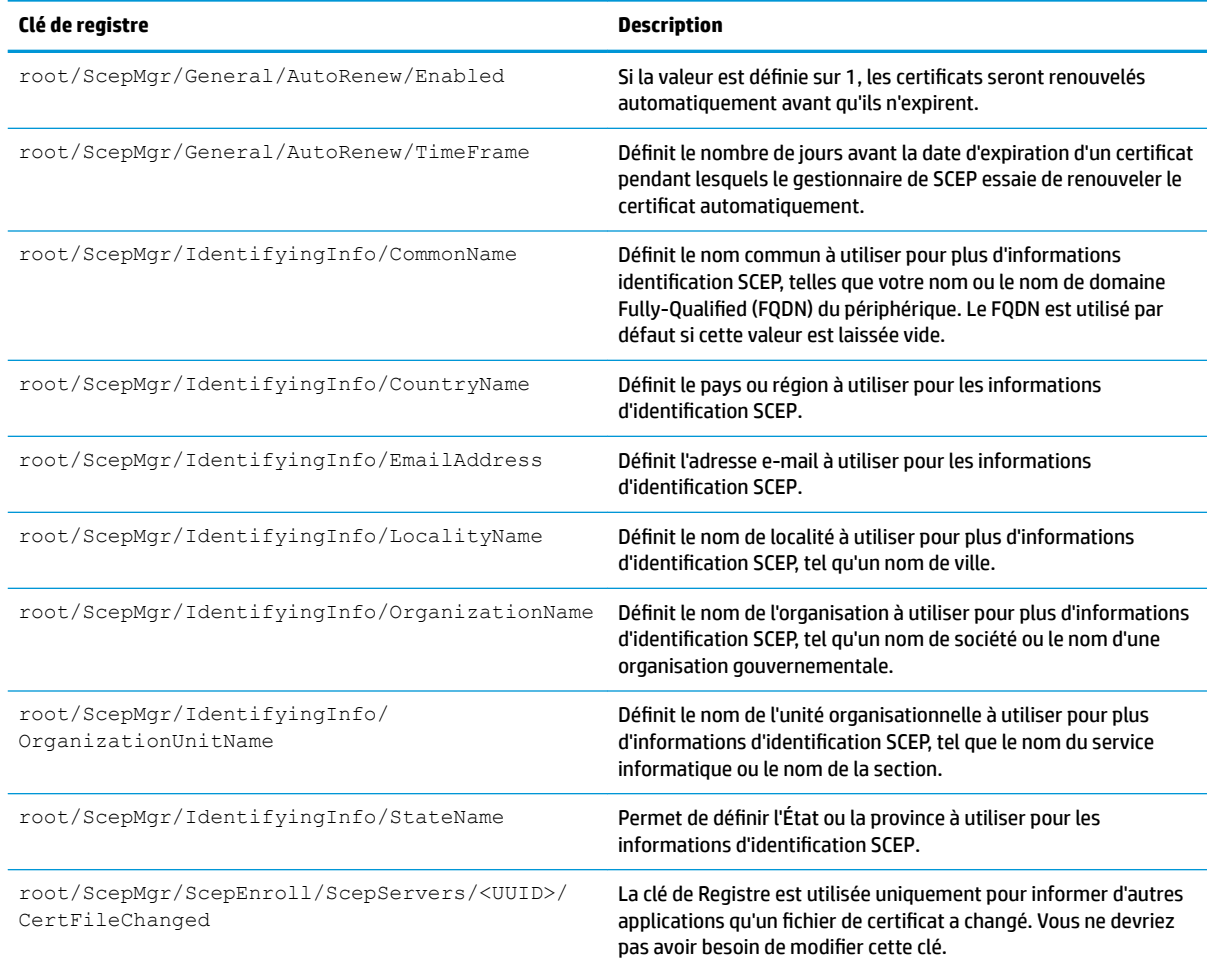

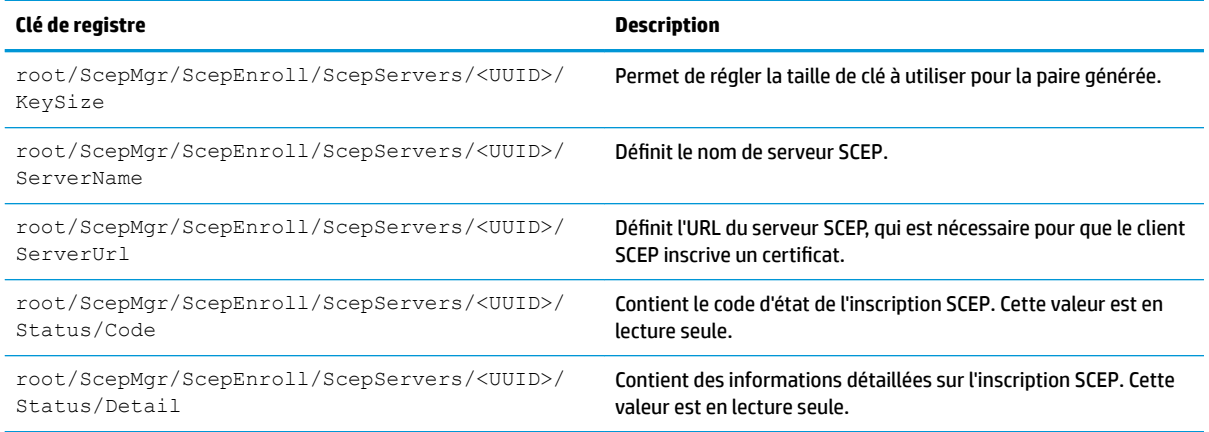

## **Search**

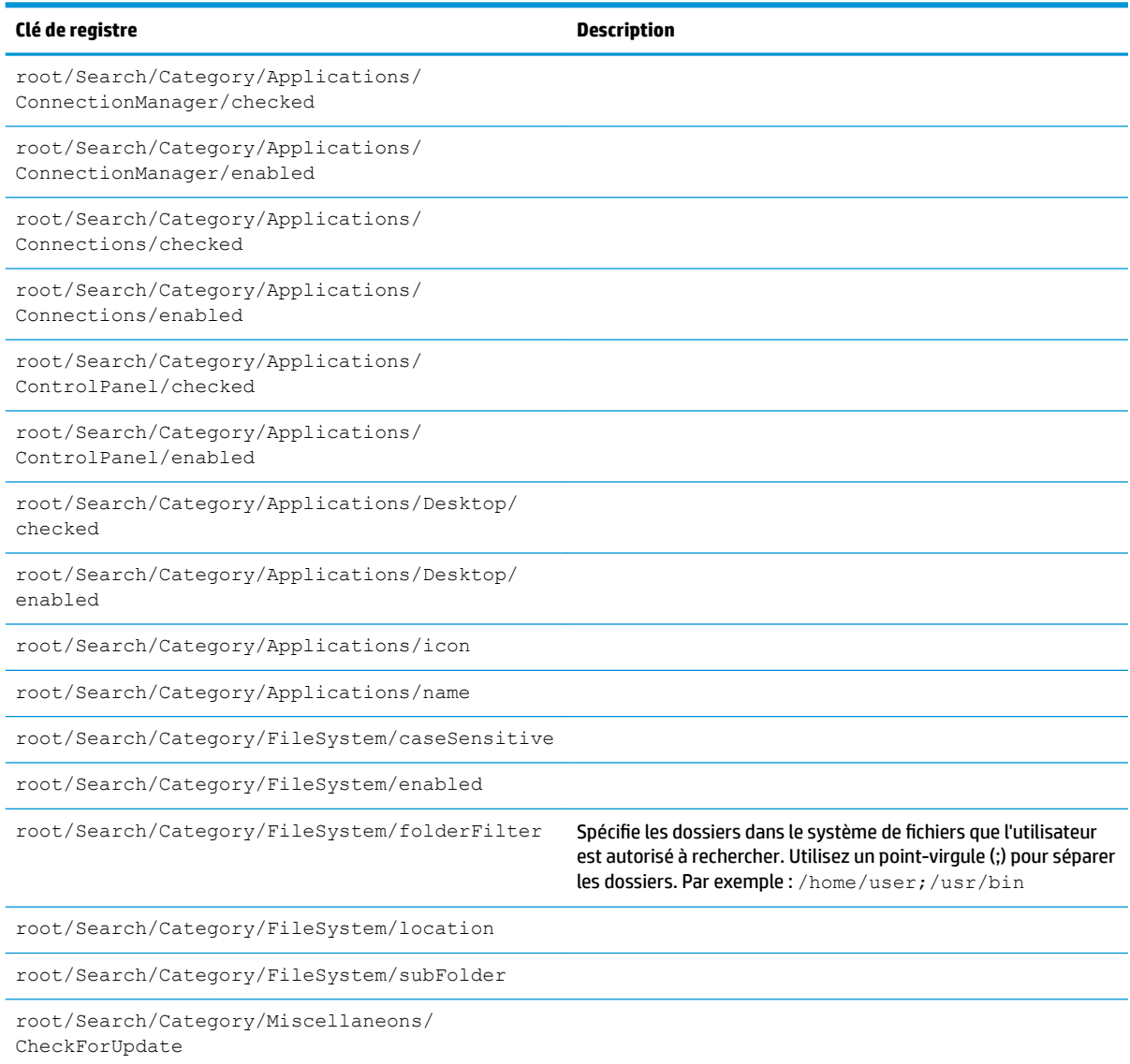

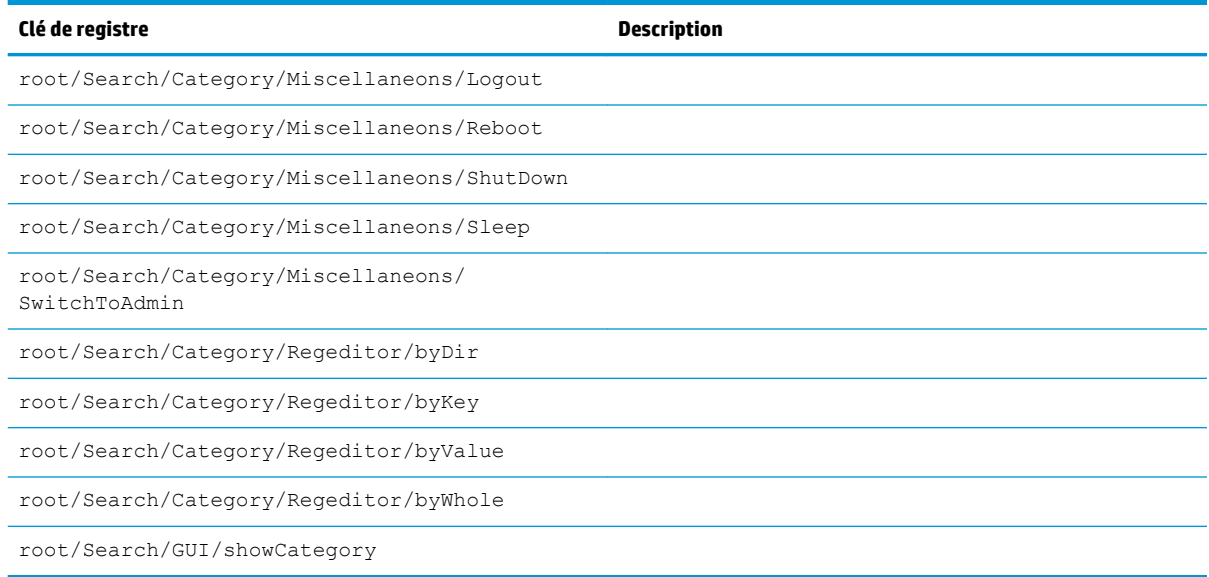

## **Serial**

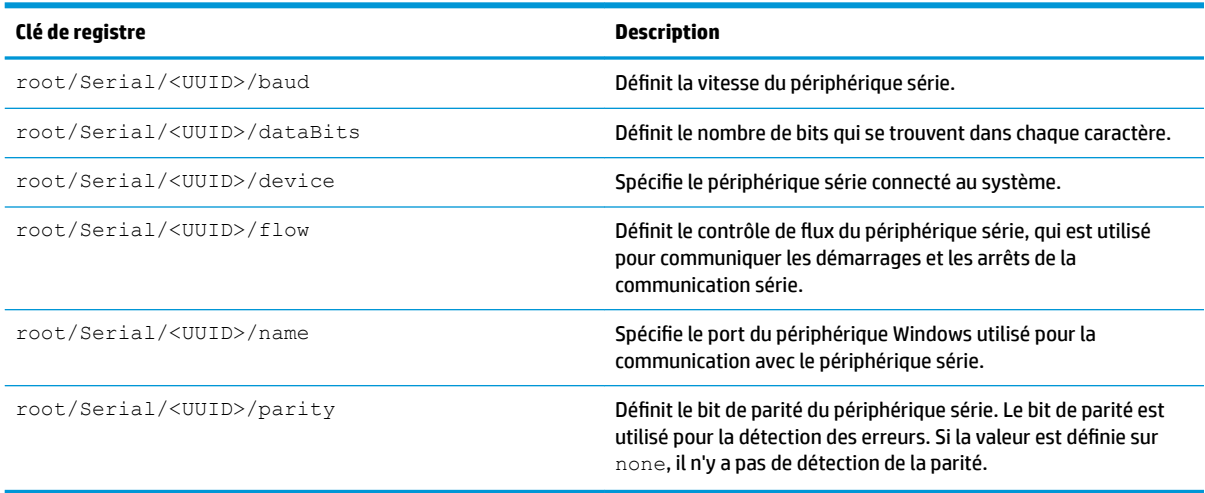

# **SystemInfo**

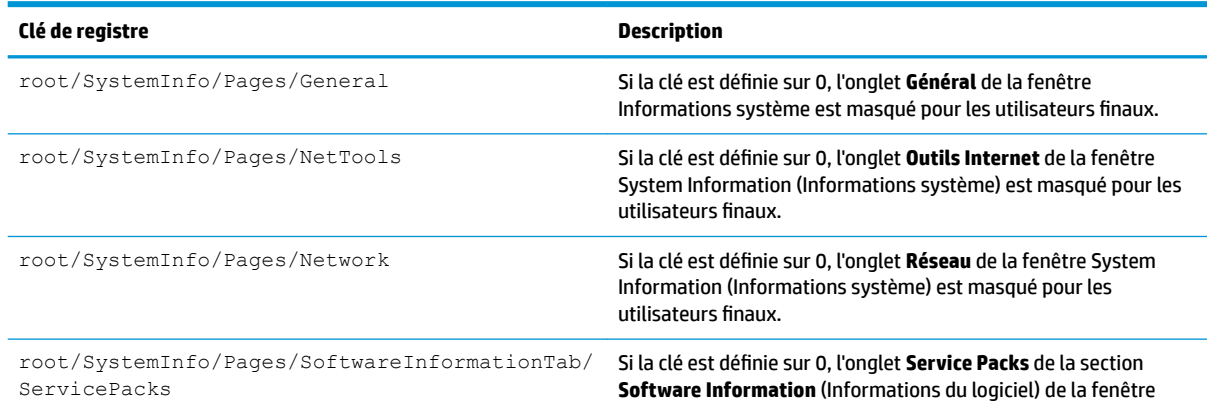

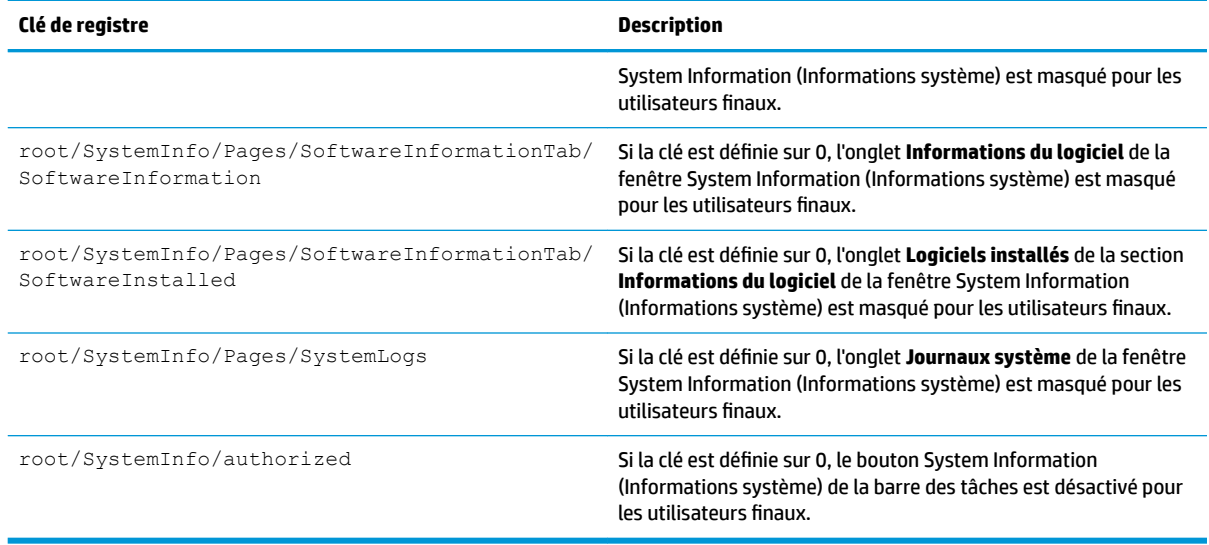

## **TaskMgr**

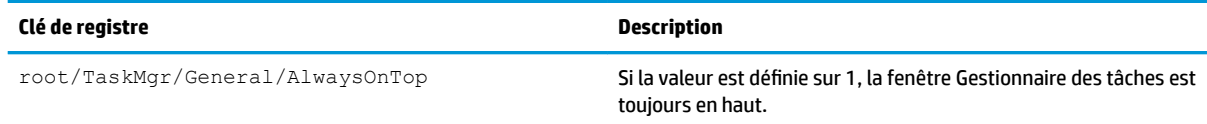

#### **USB**

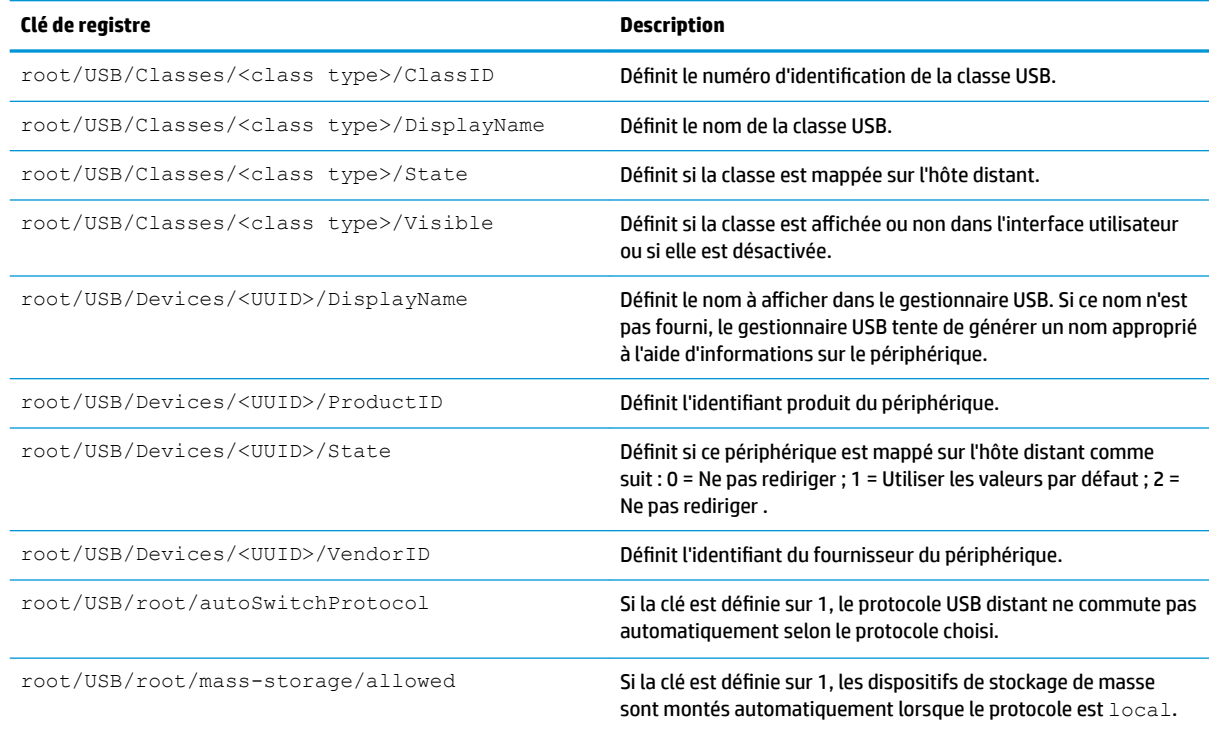

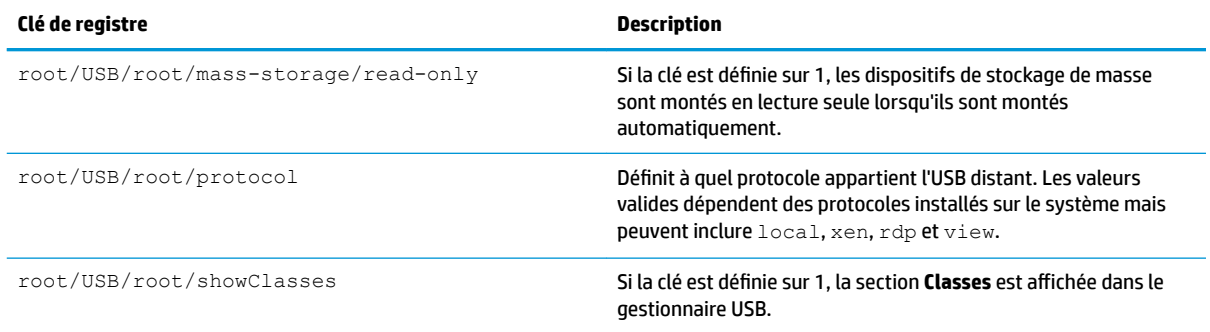

## **auto-update**

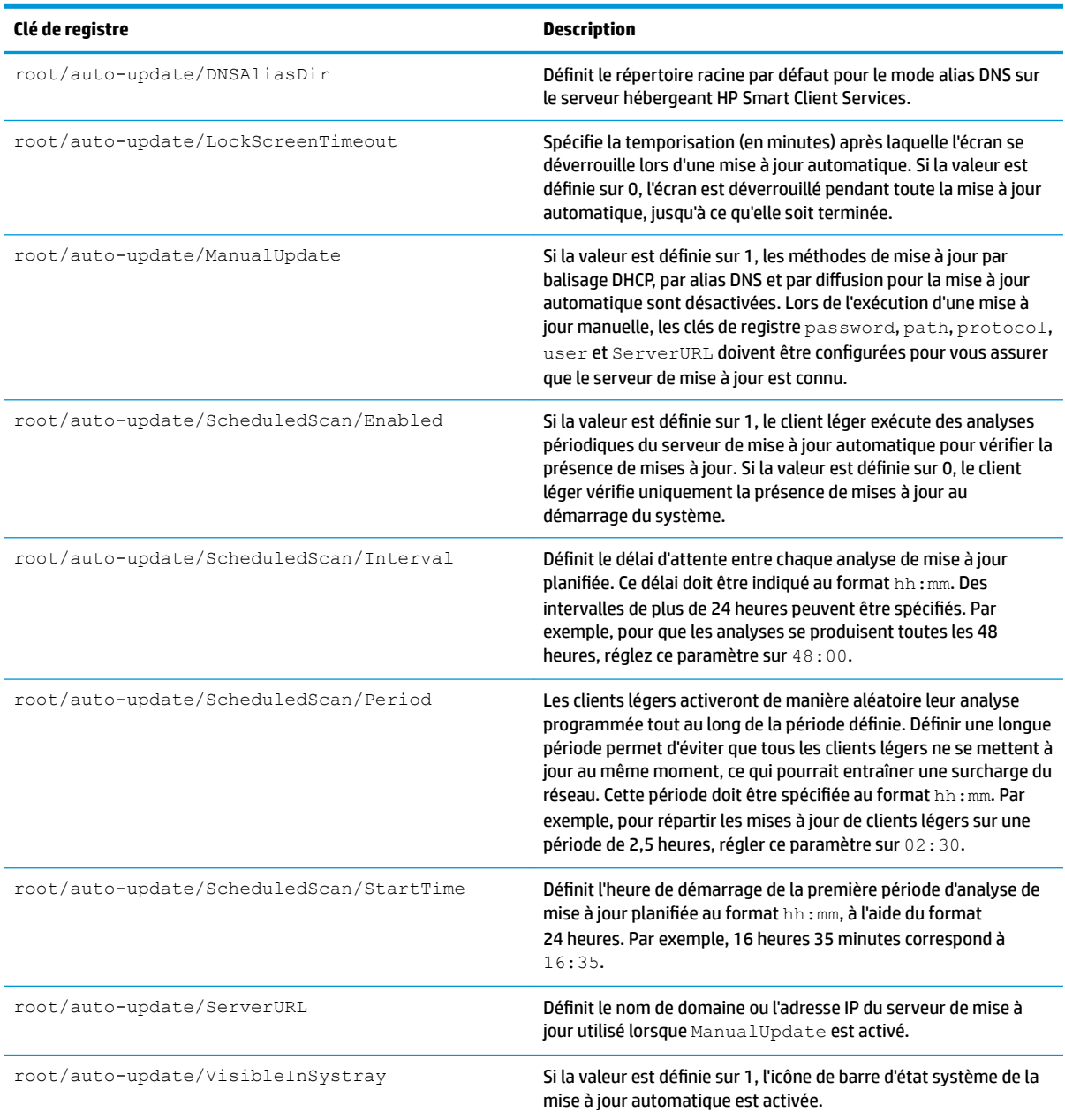

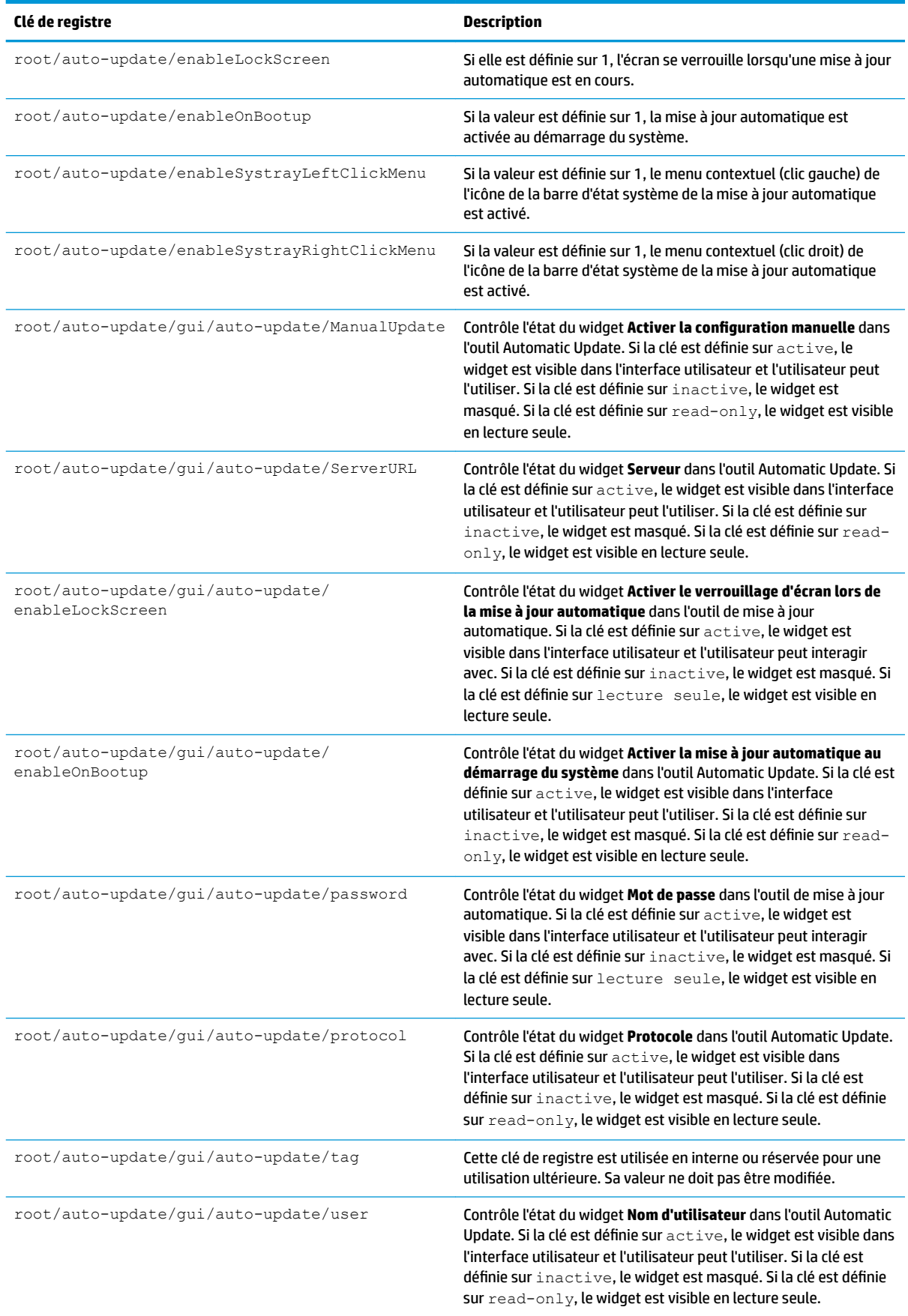

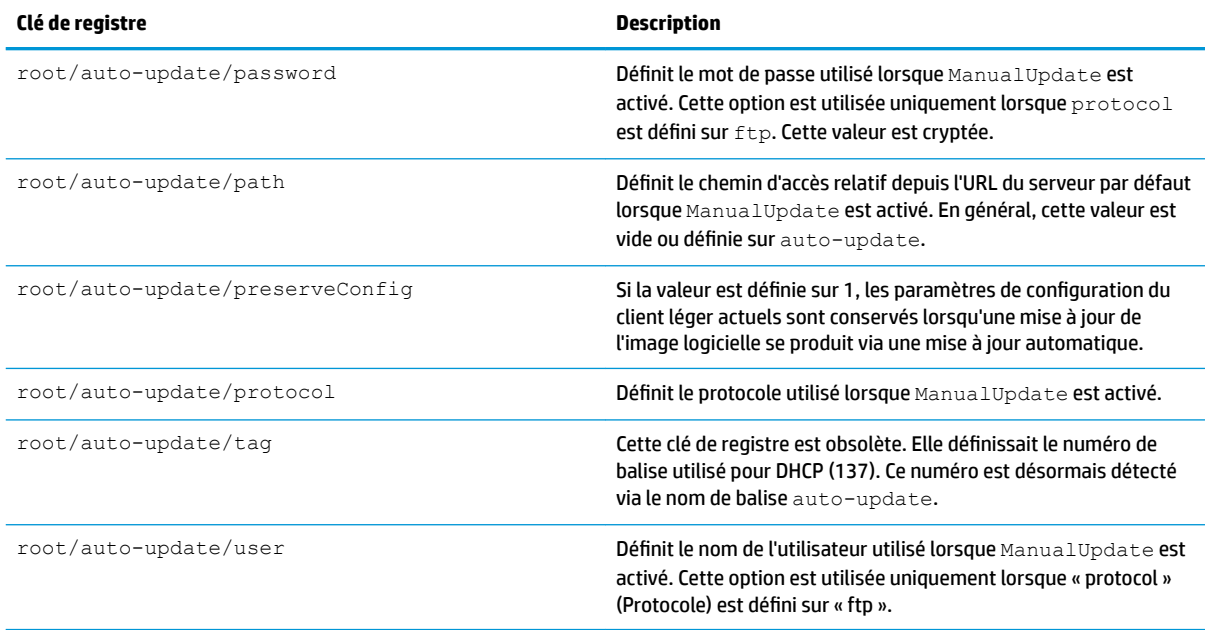

## **background**

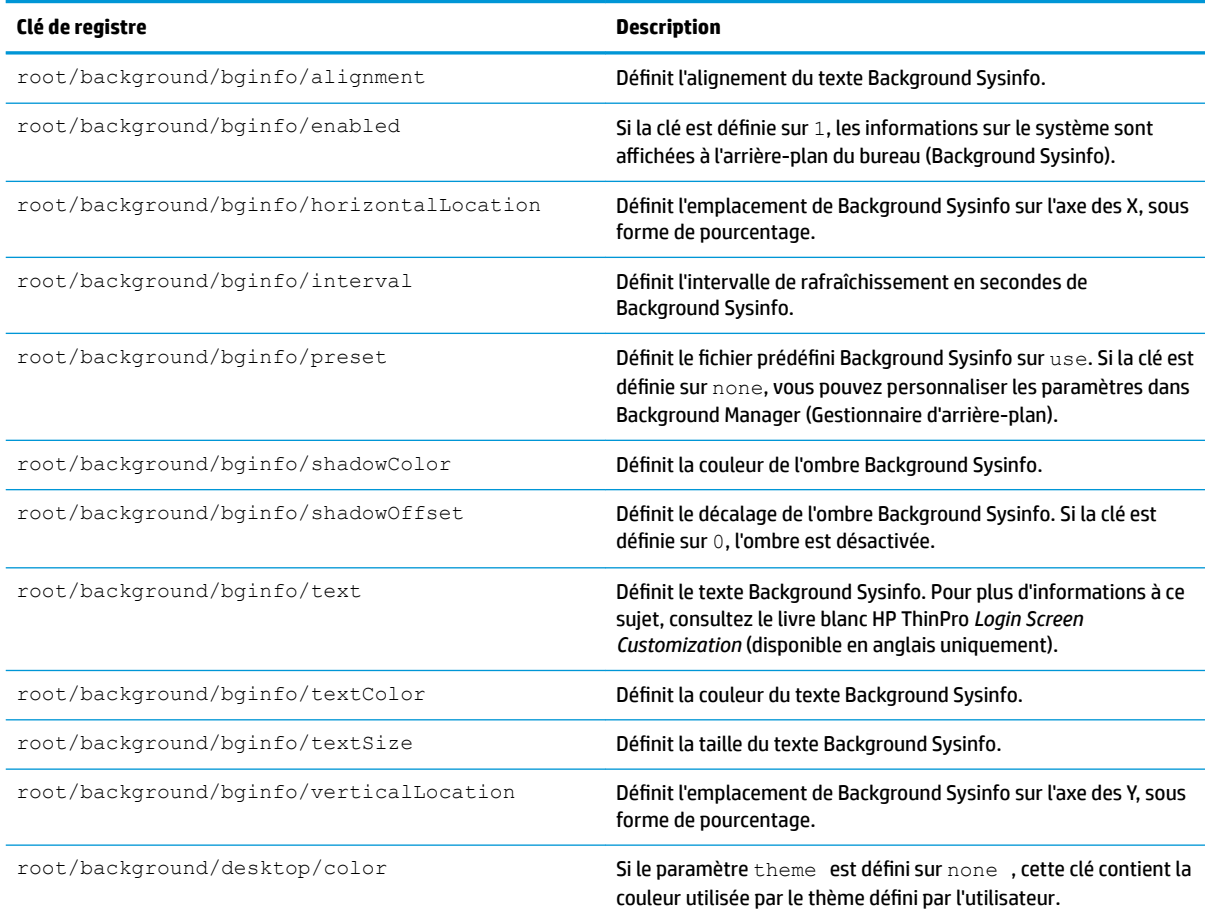

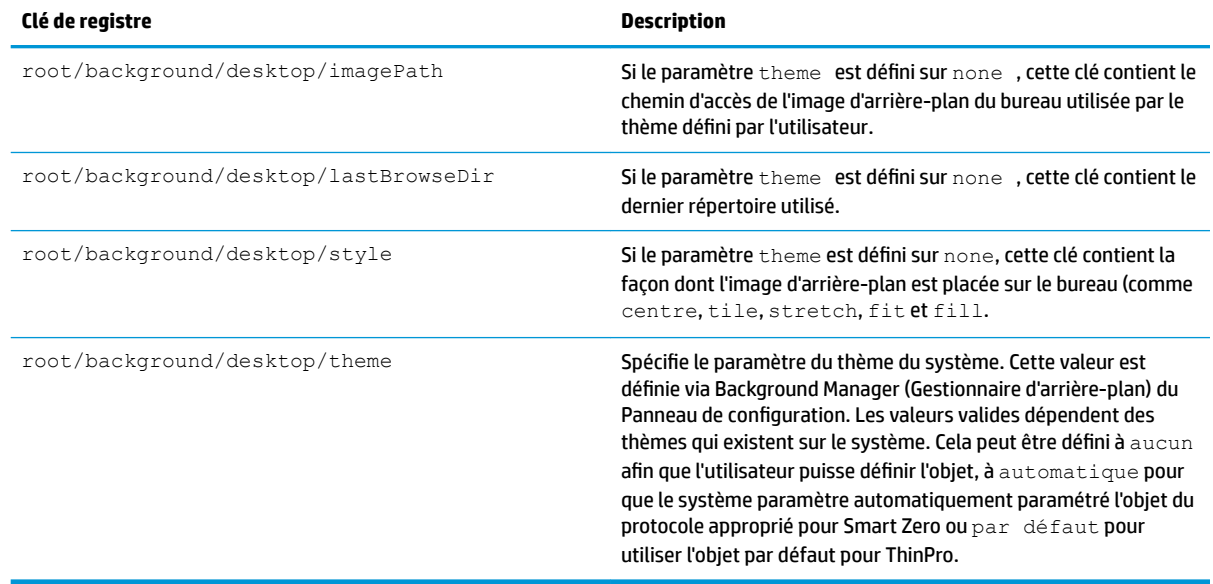

# config-wizard

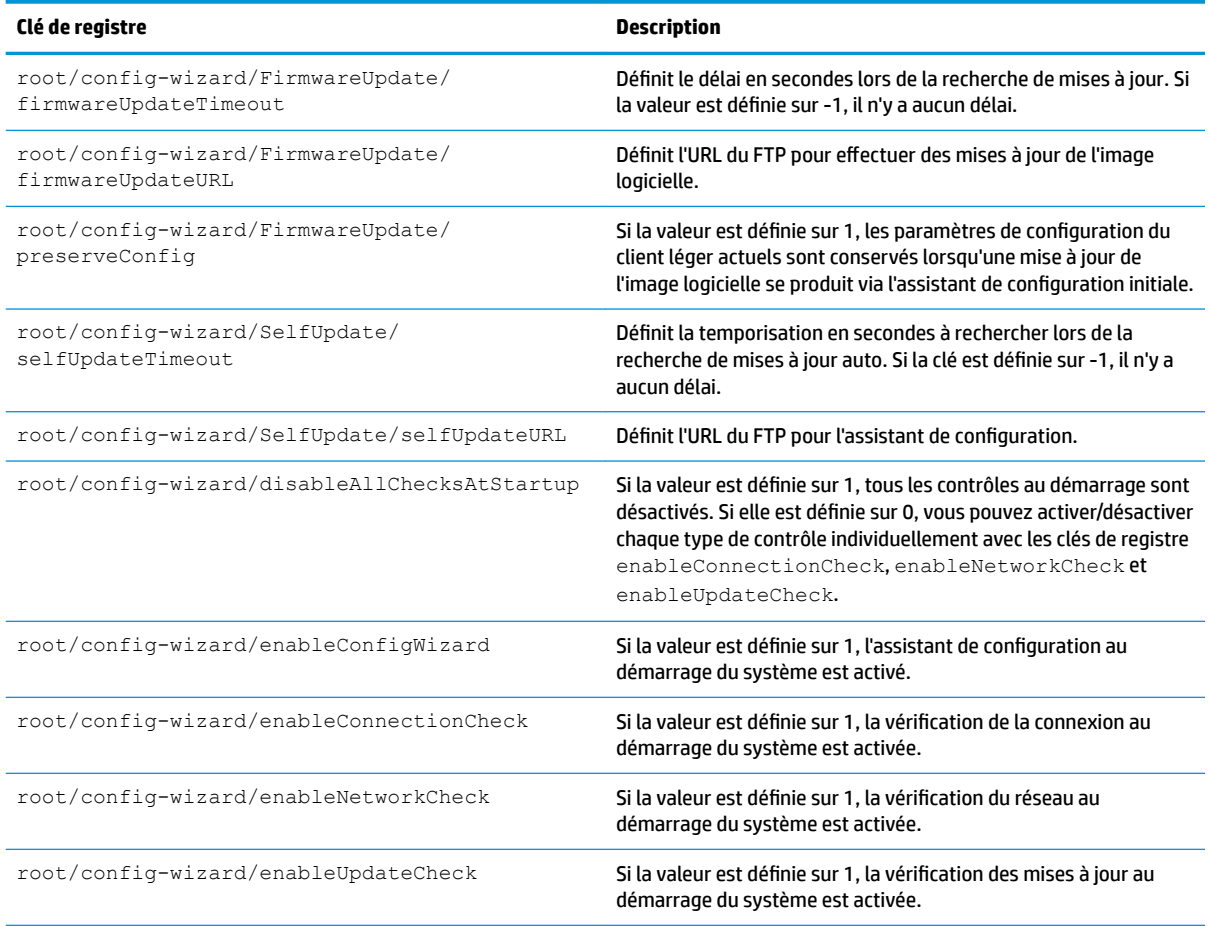

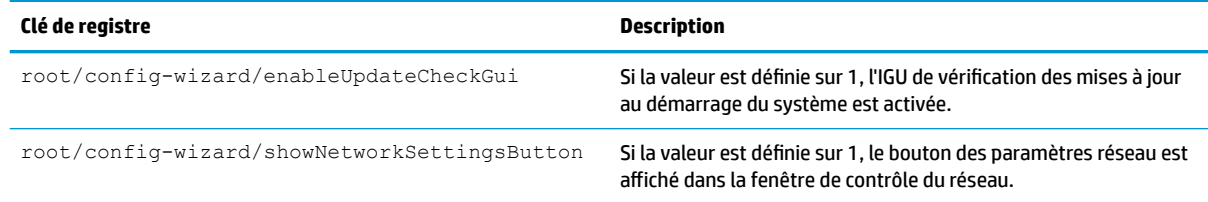

## **desktop**

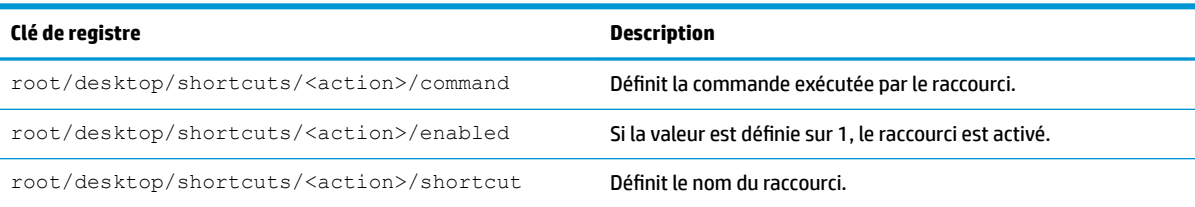

### **entries**

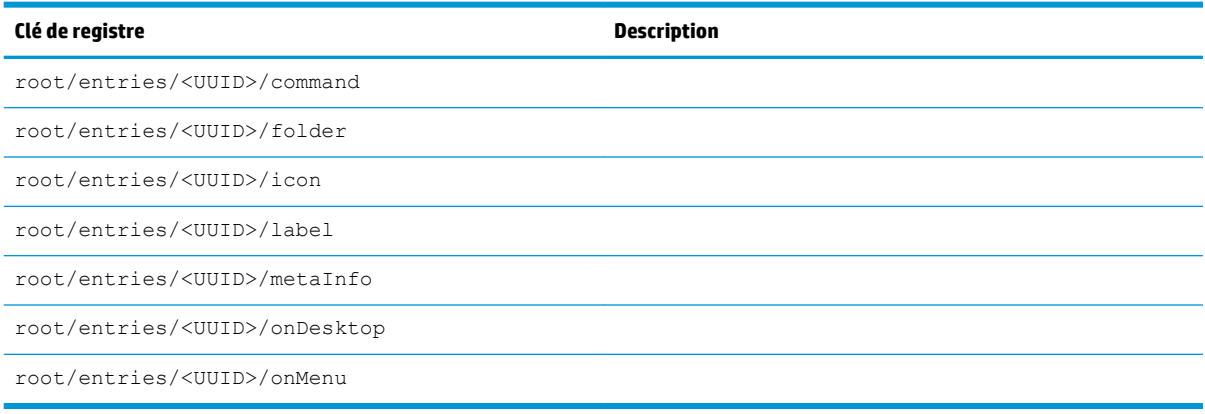

## **keyboard**

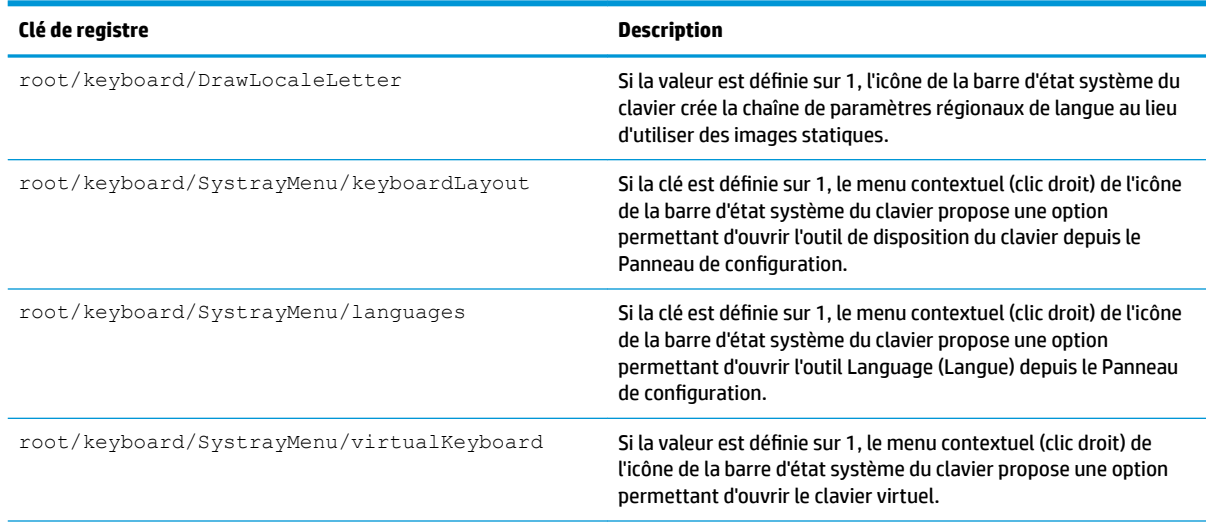

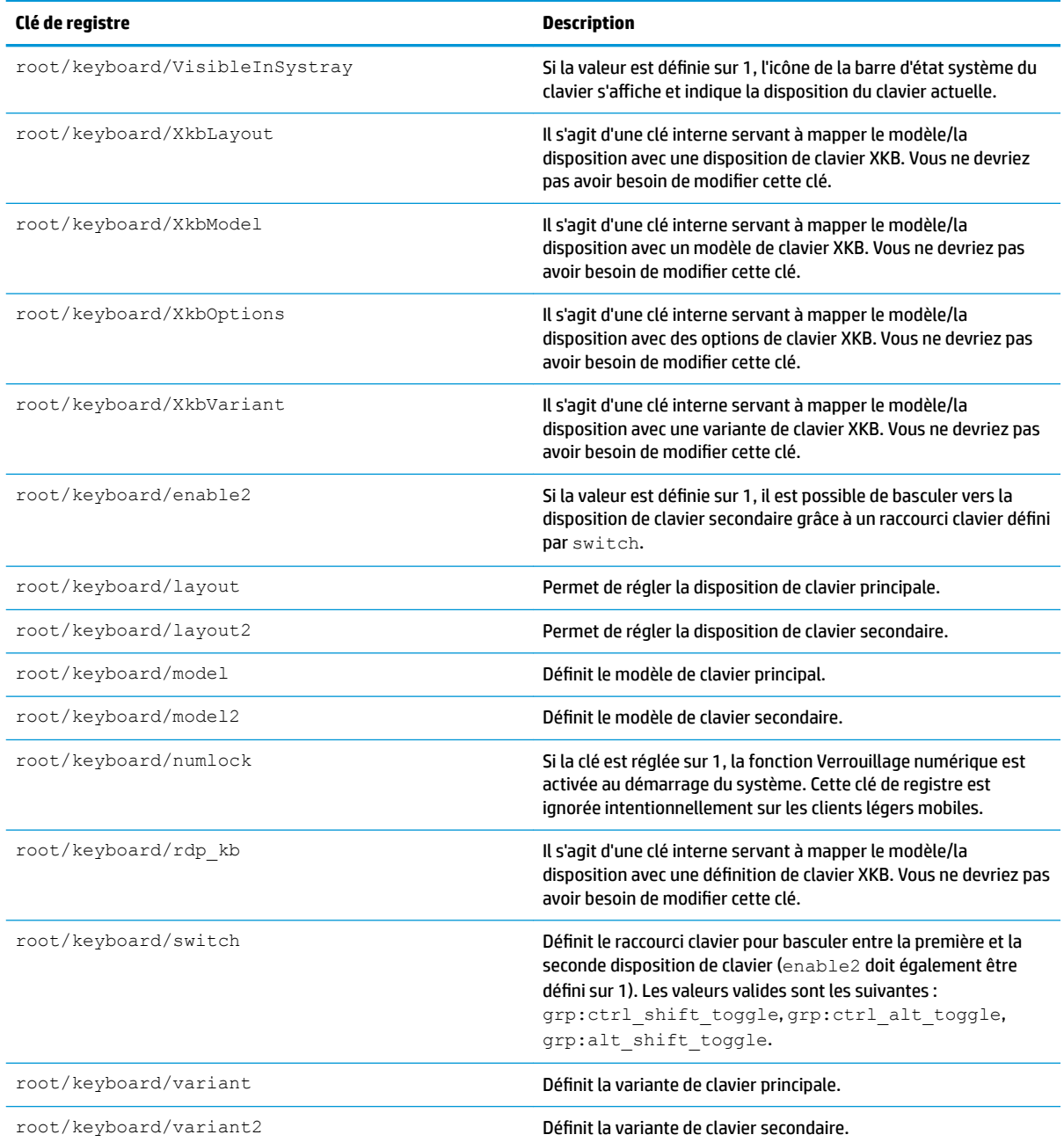

# **logging**

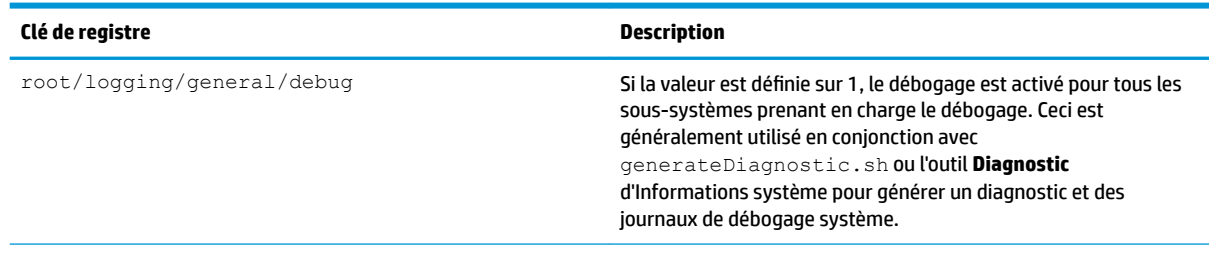

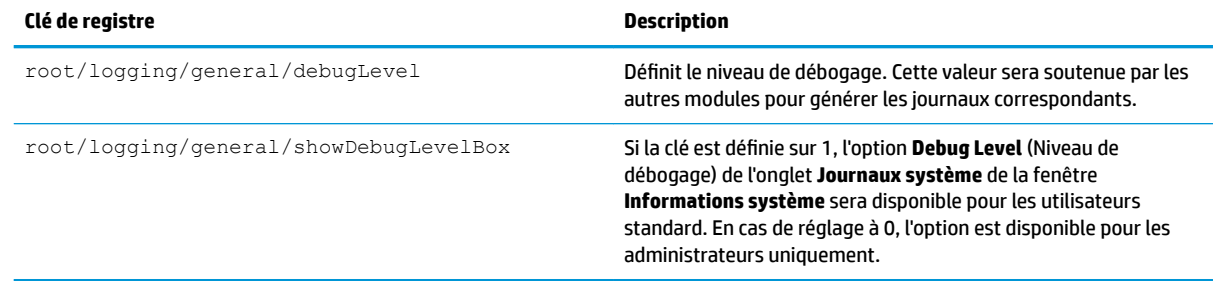

# **login**

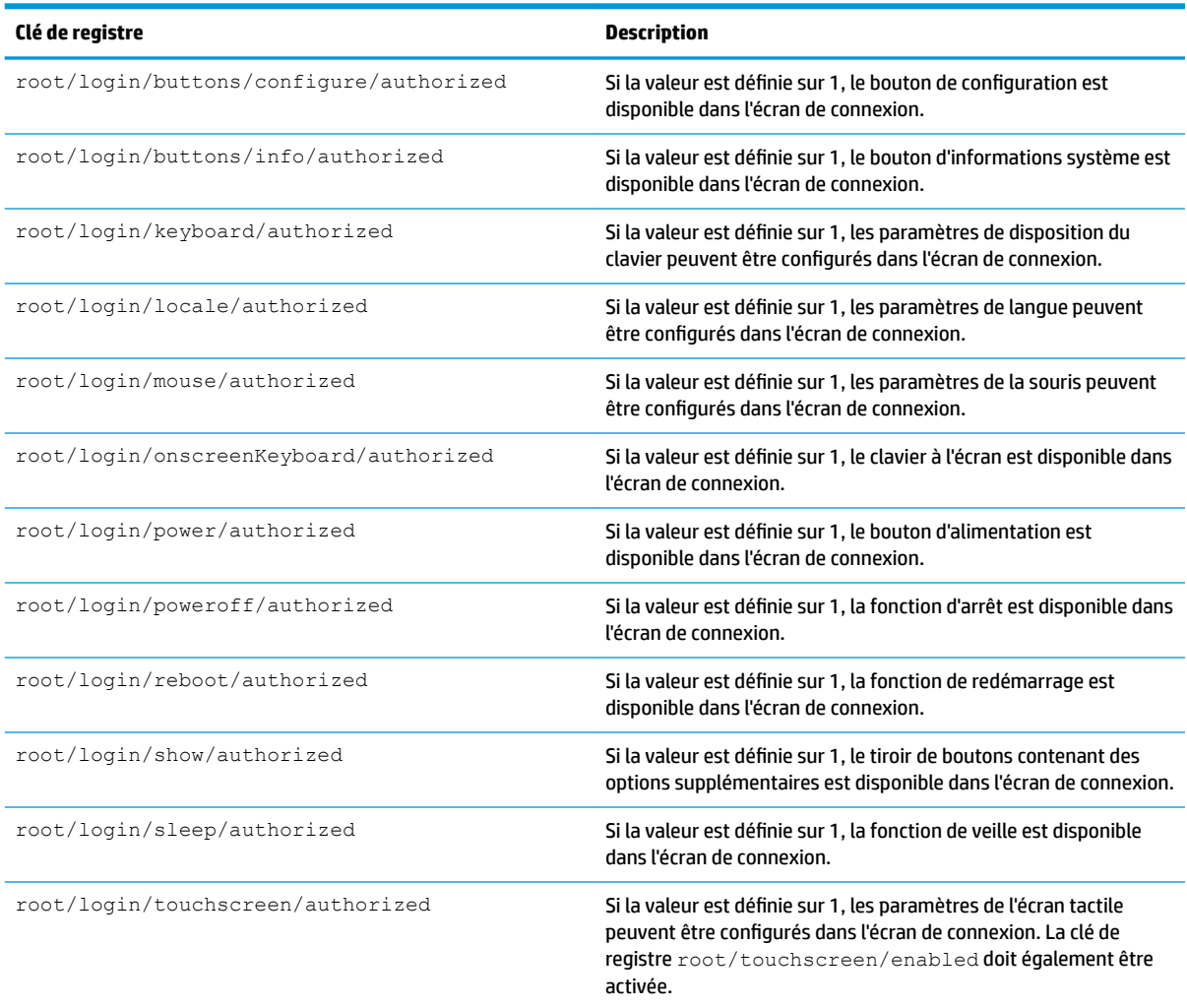

#### **mouse**

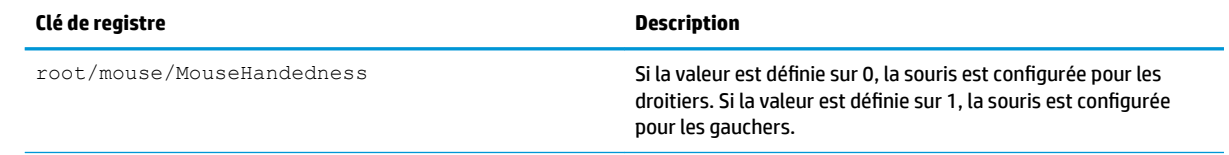

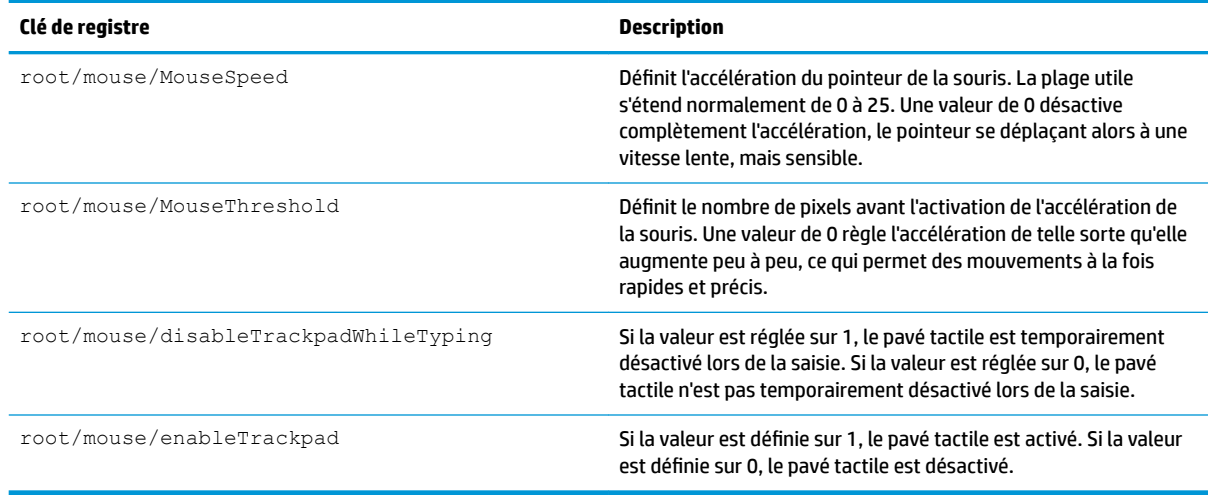

## **restore-points**

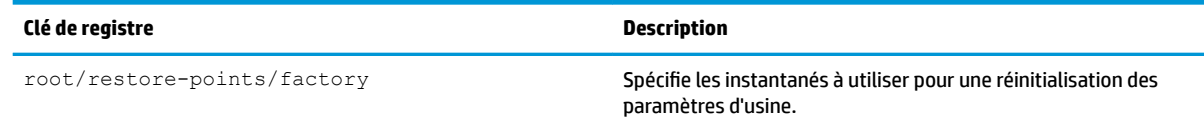

#### **screensaver**

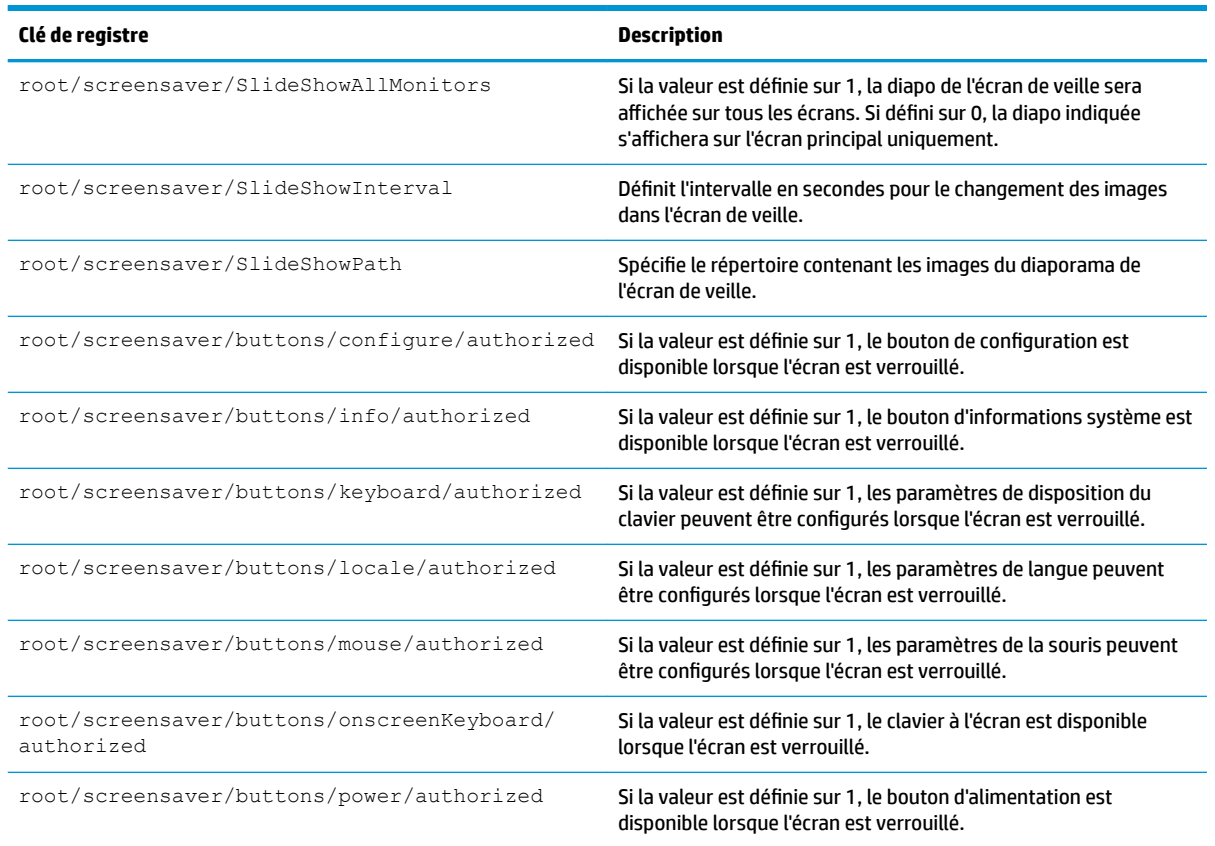
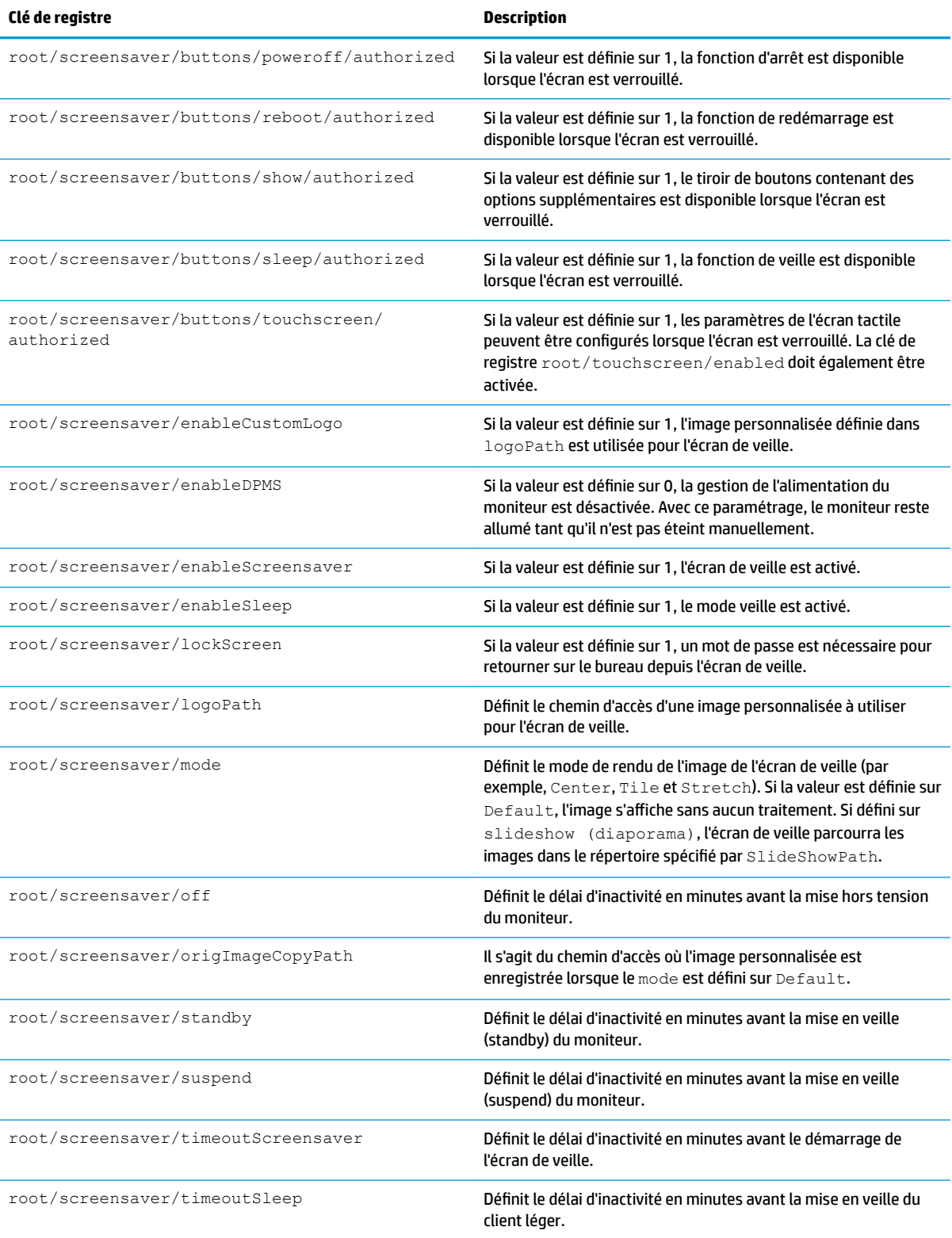

# **security**

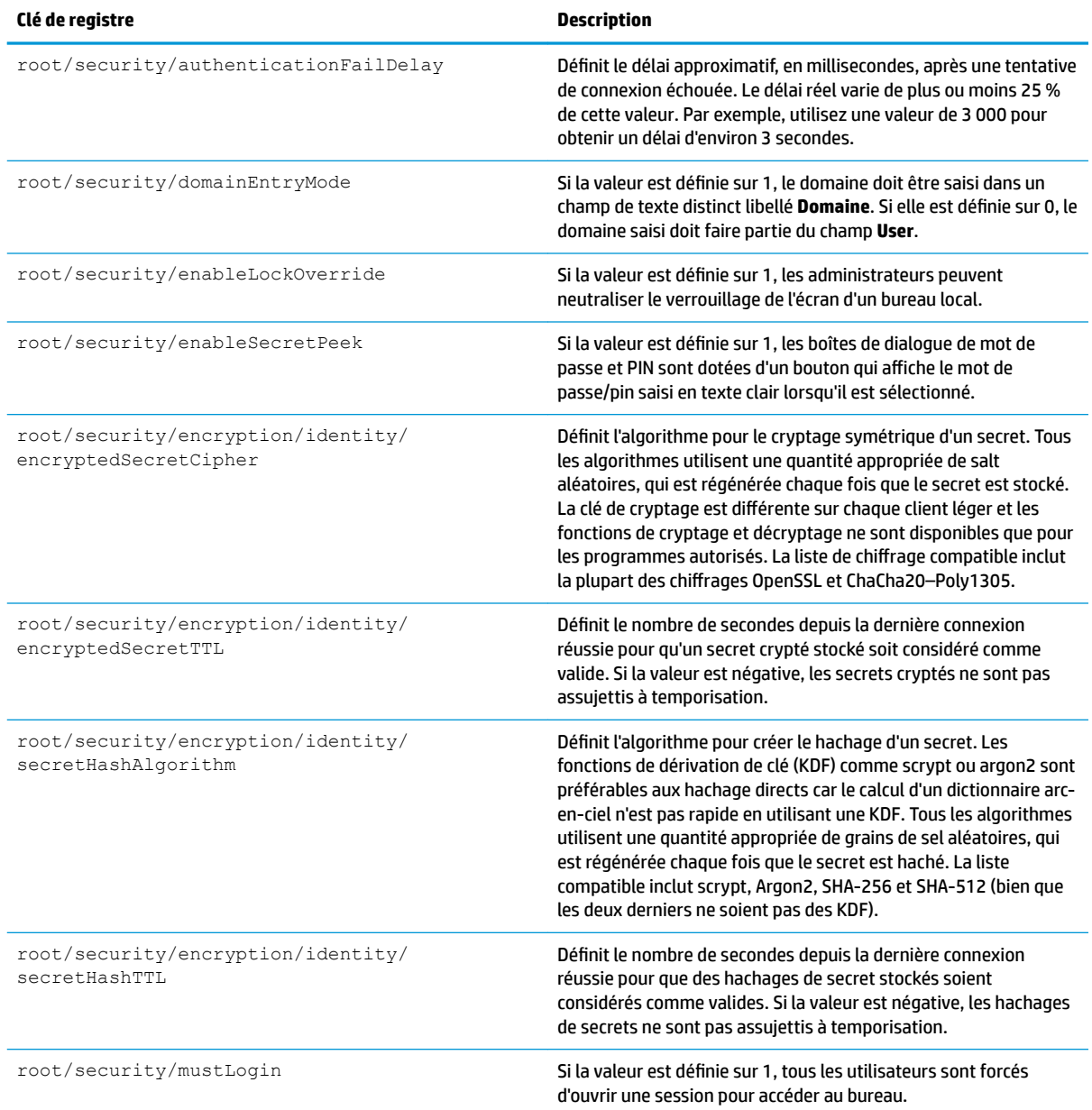

# **shutdown**

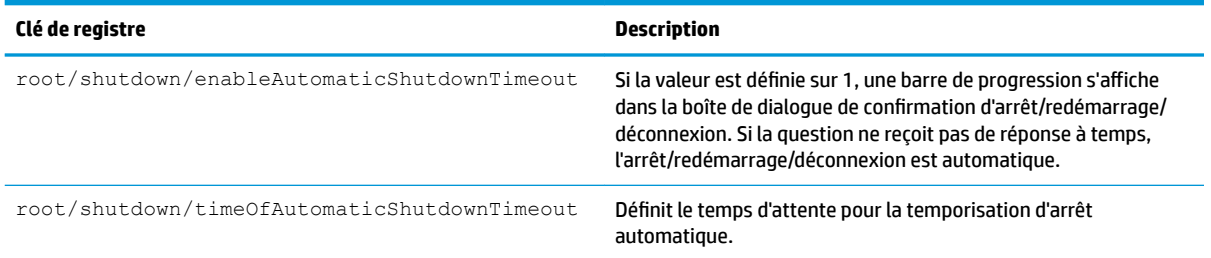

# **sshd**

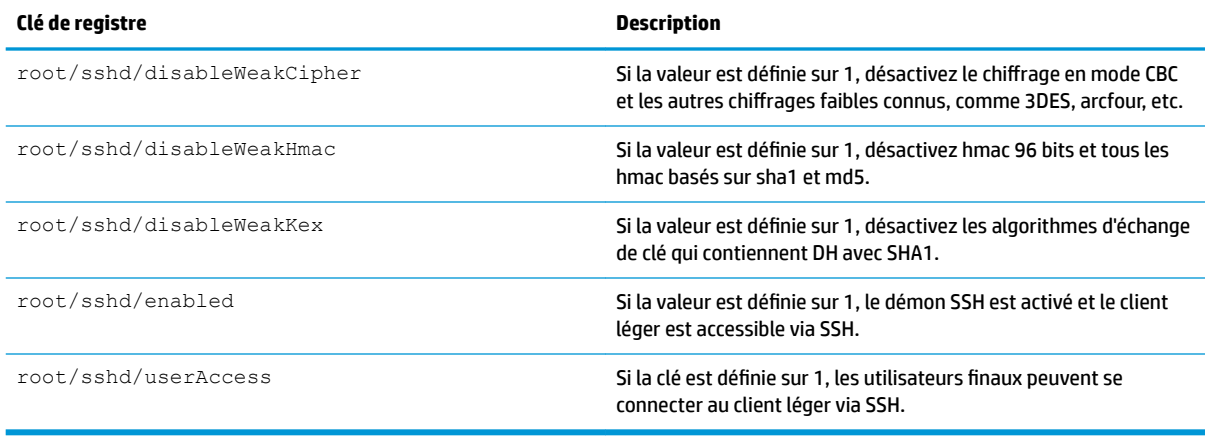

# **time**

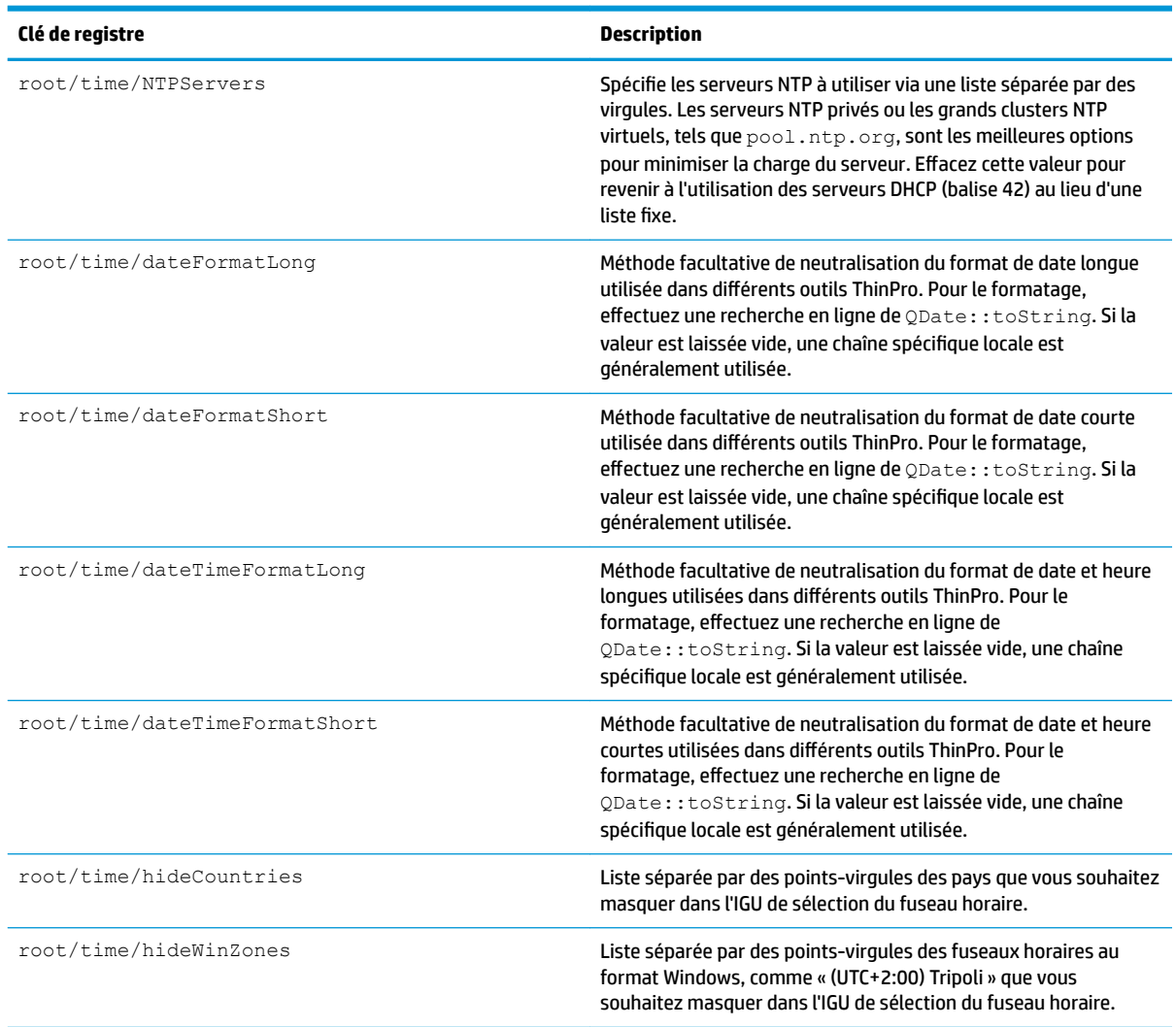

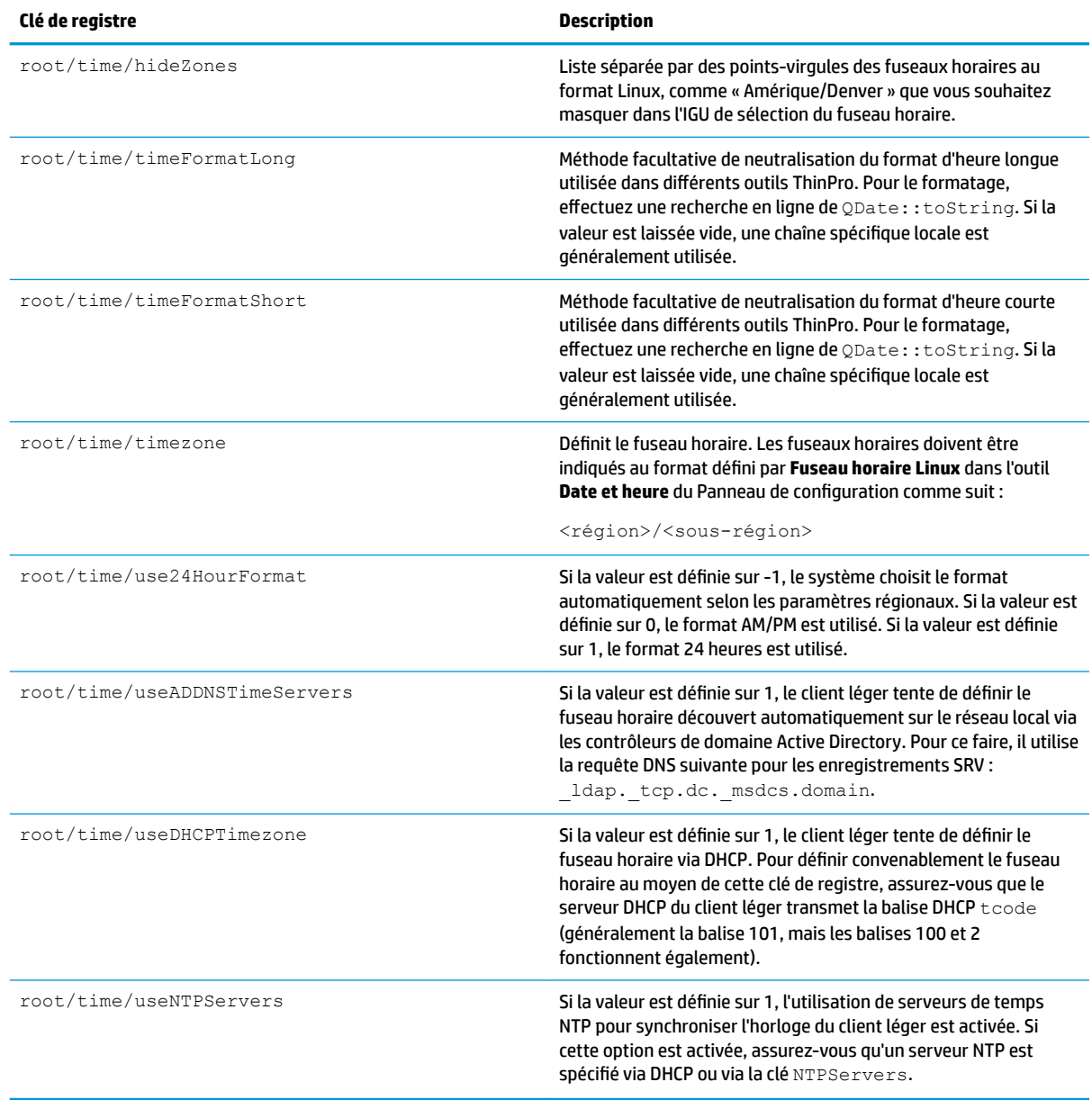

# **touchscreen**

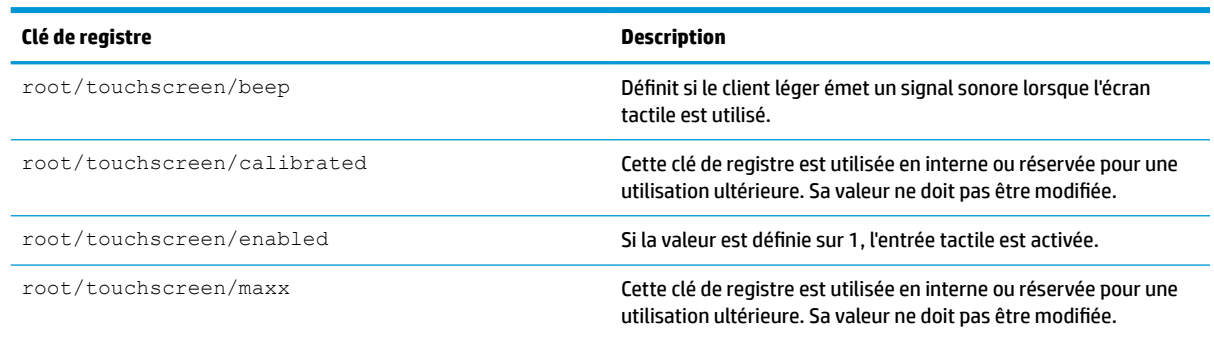

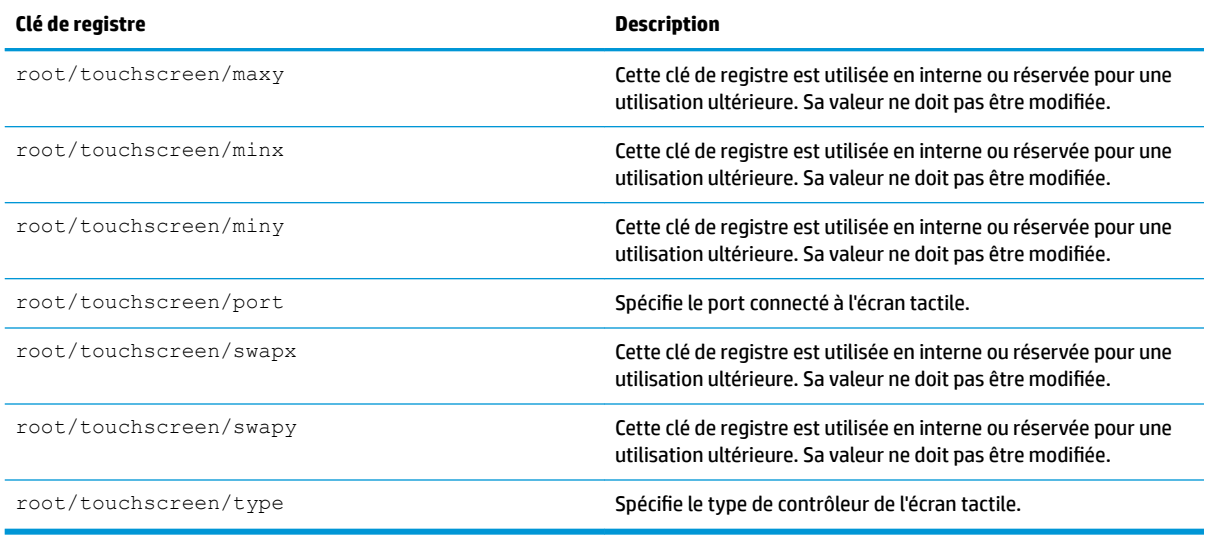

# **translation**

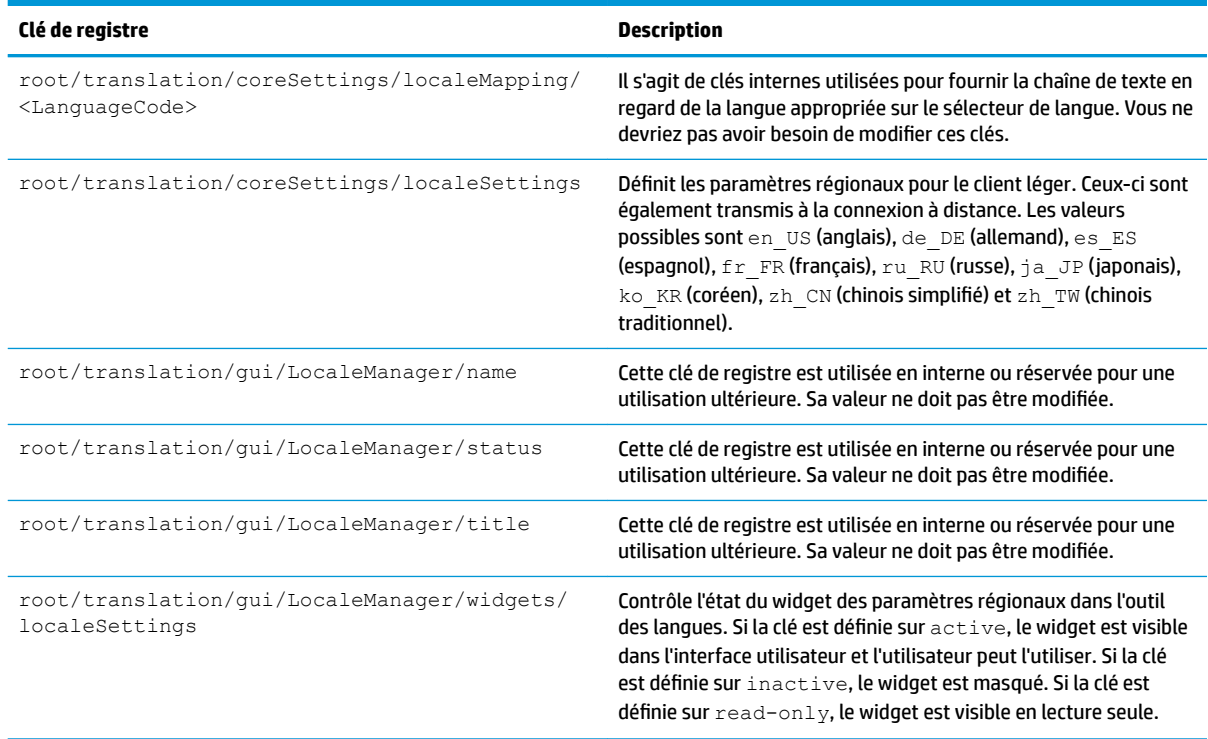

# **usb-update**

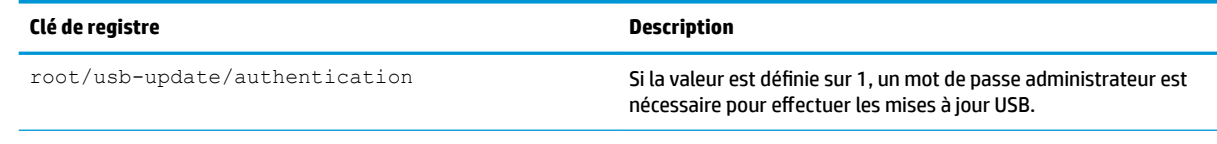

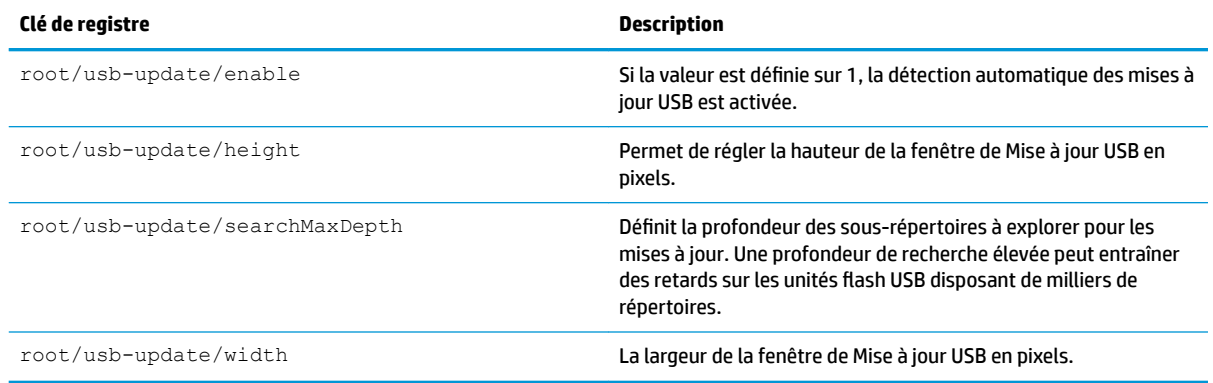

# **users**

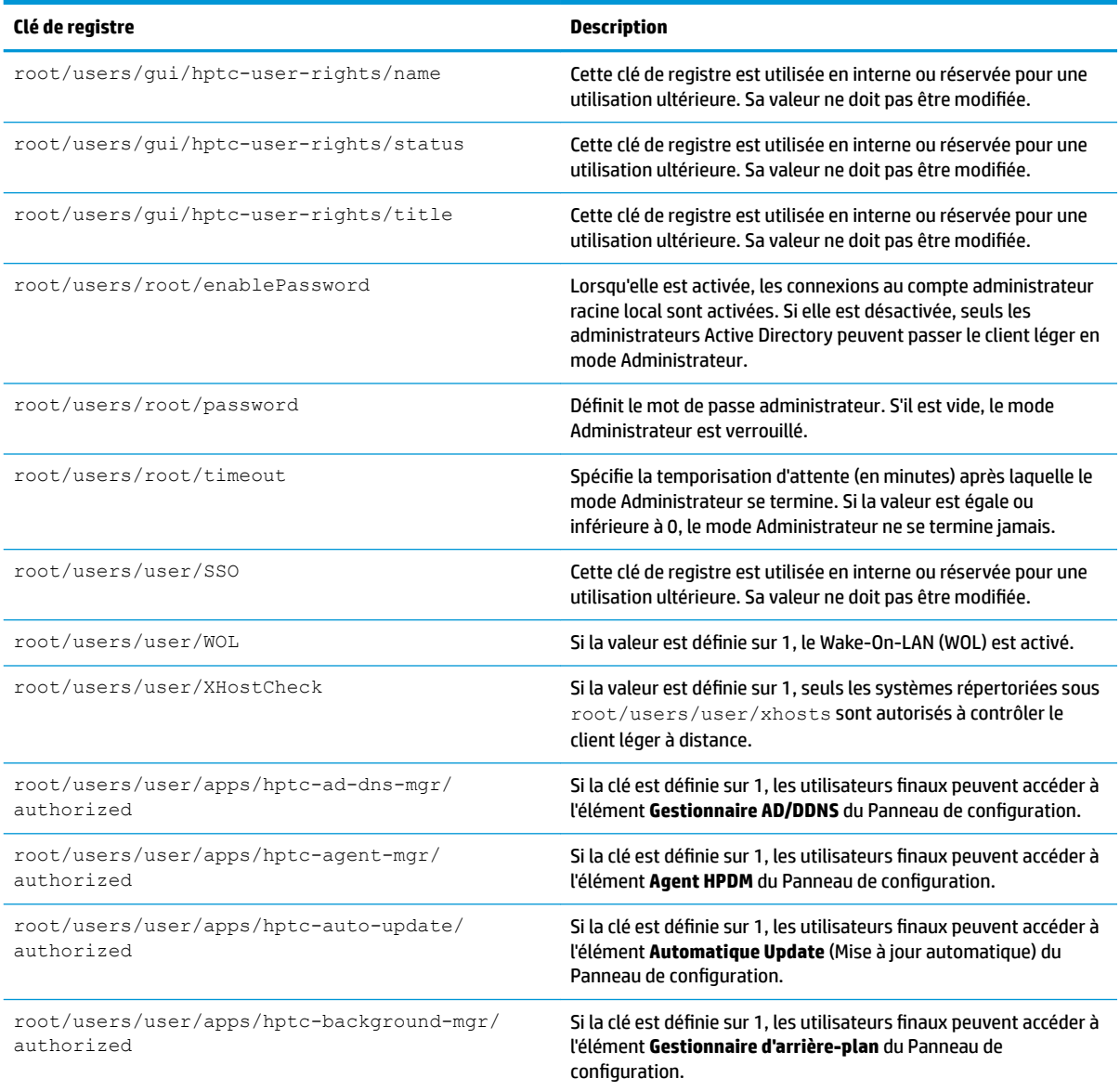

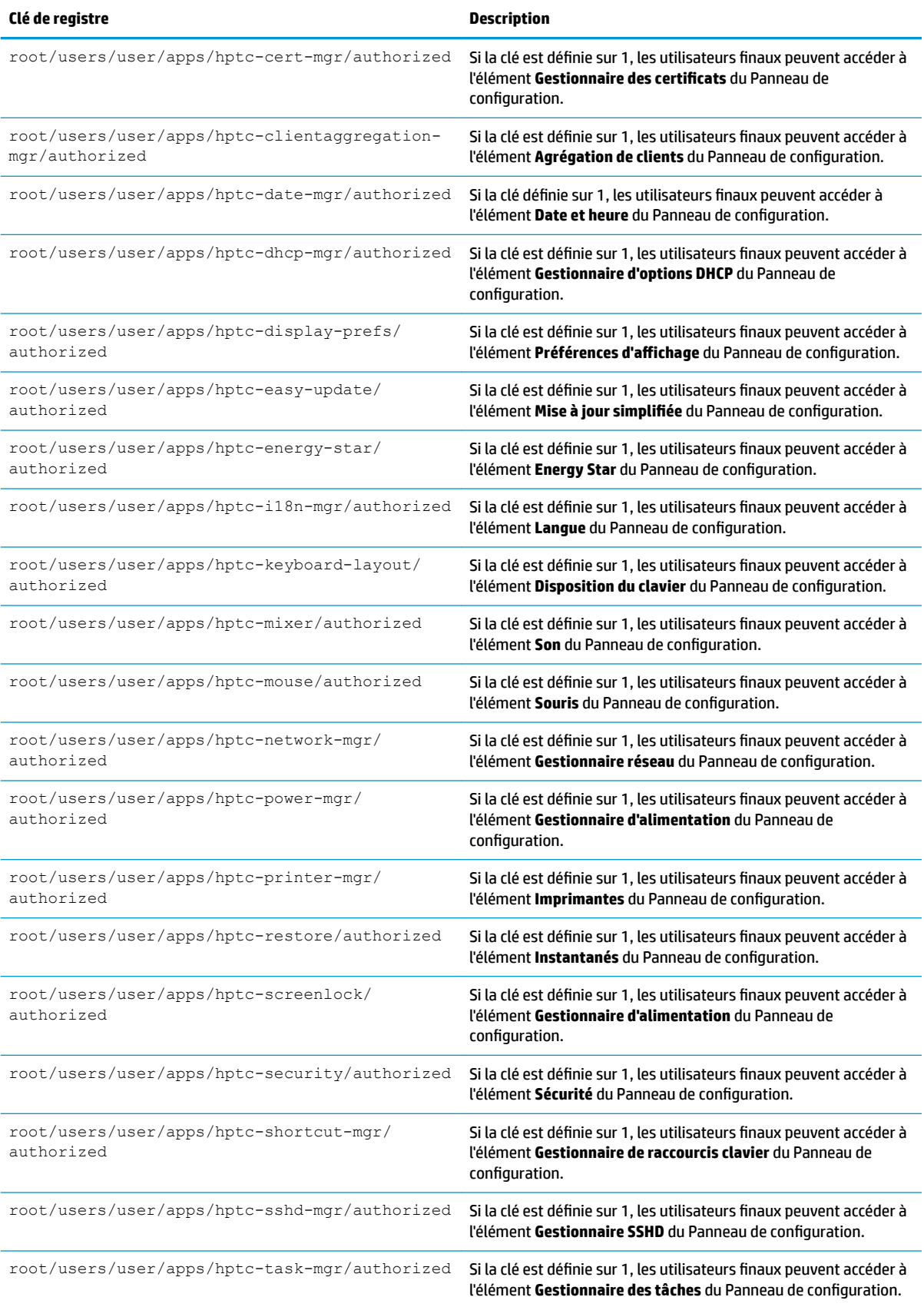

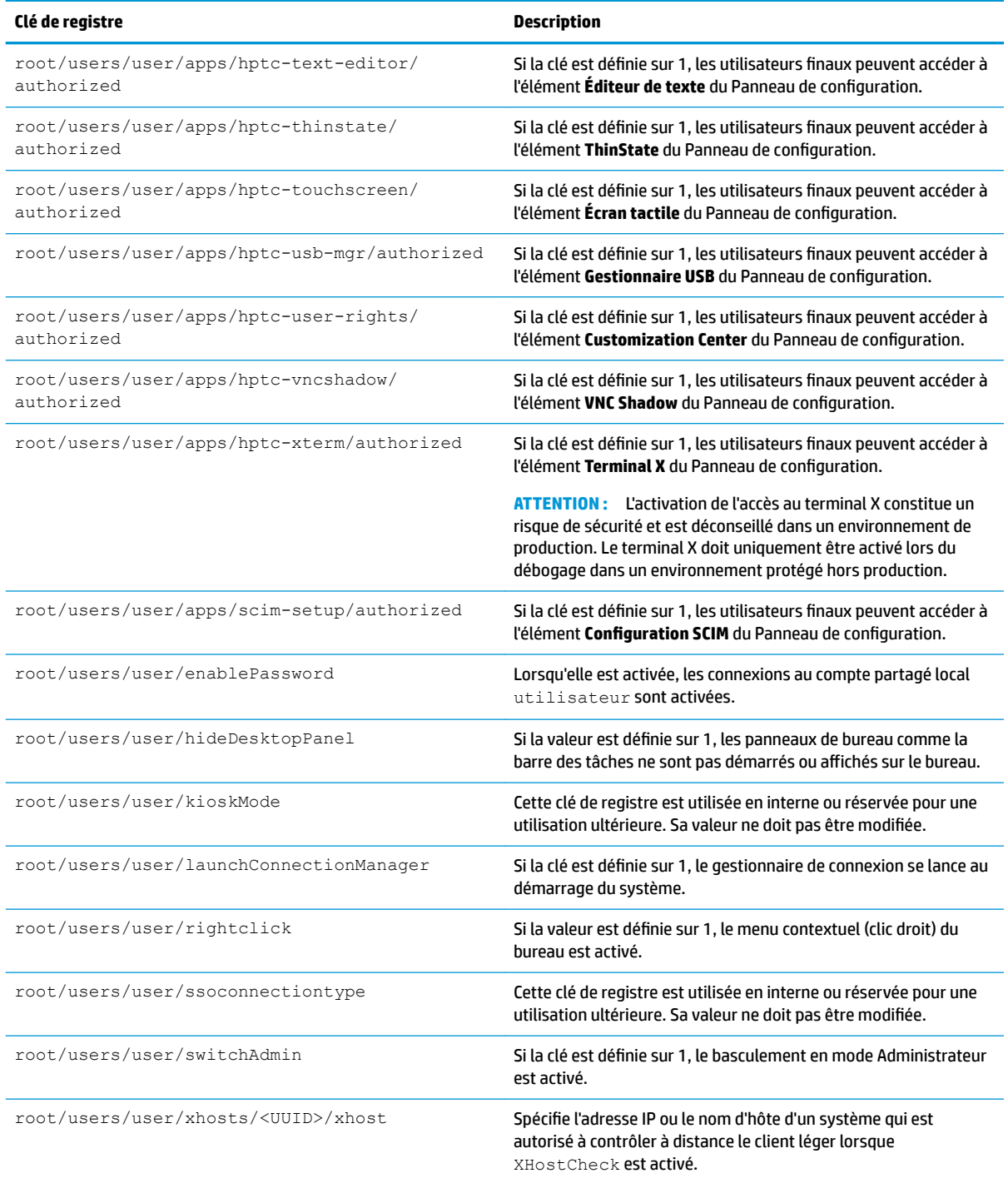

# **vncserver**

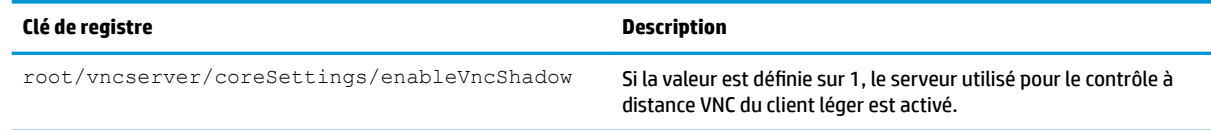

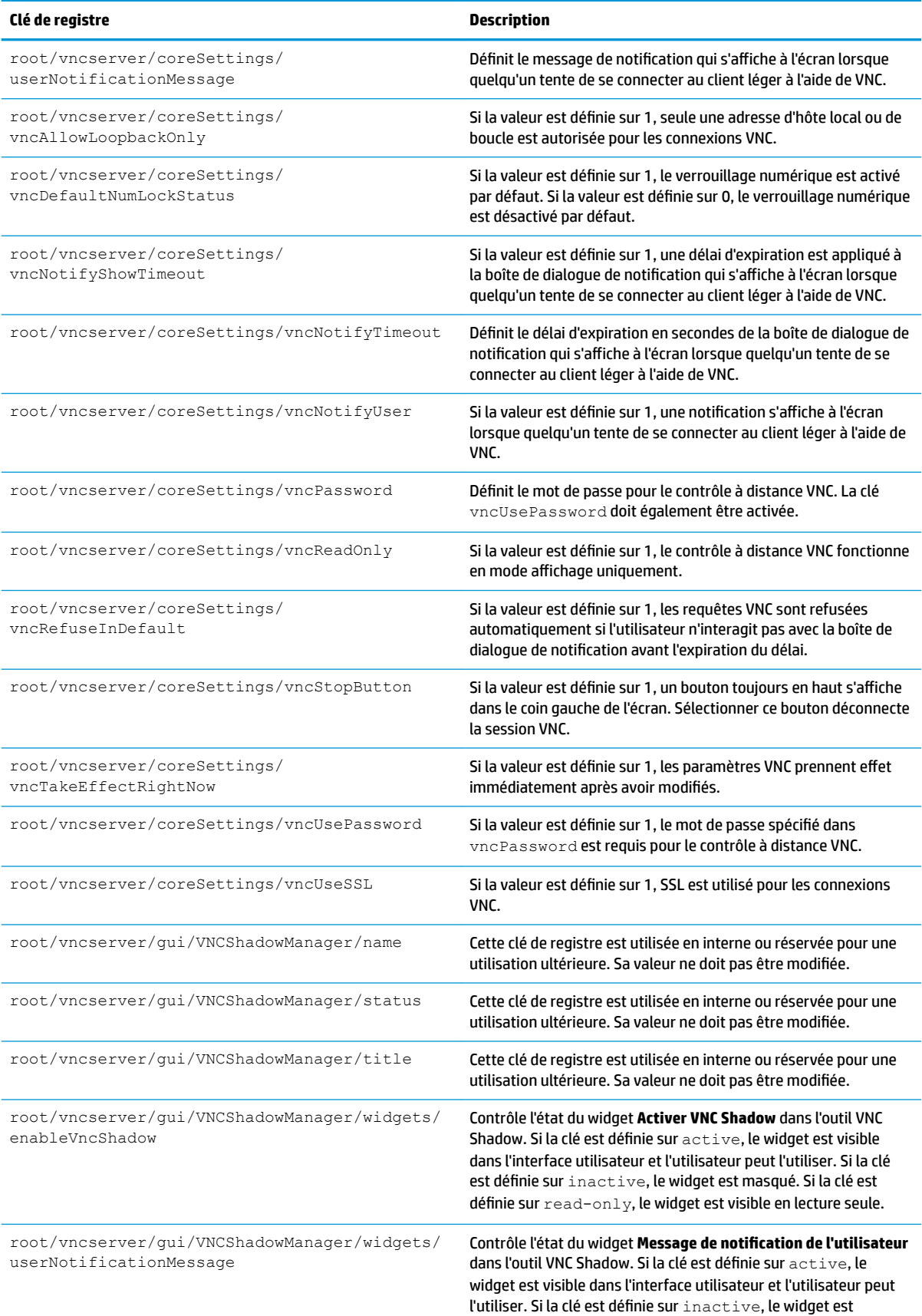

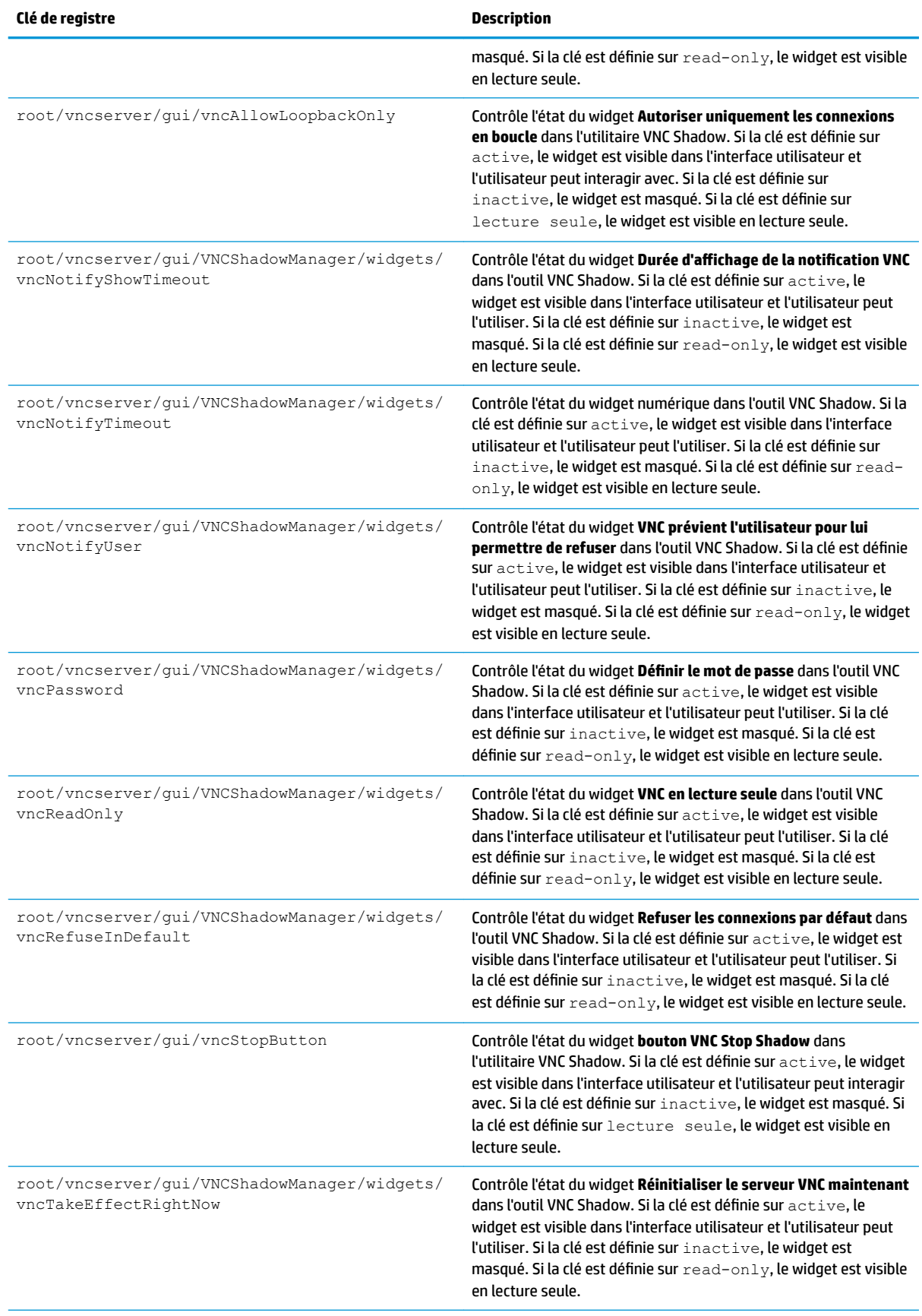

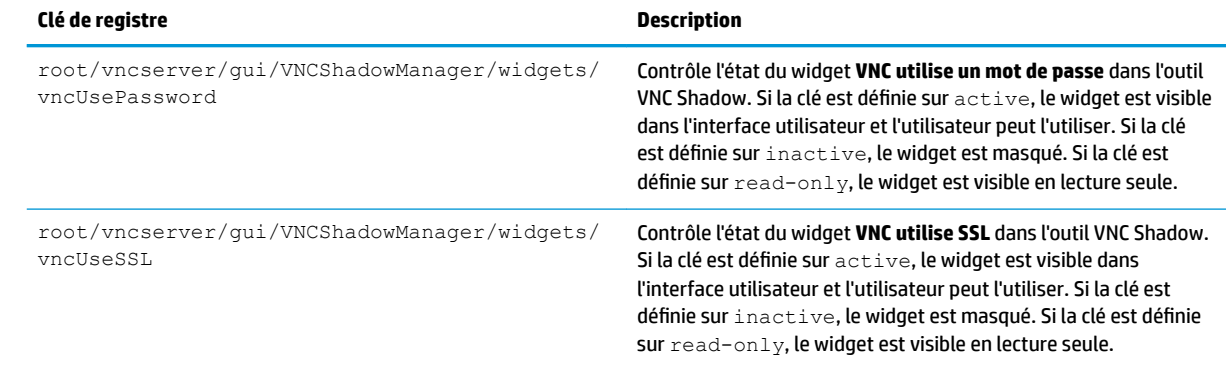

# **Index**

# **A**

Active Directory [57](#page-68-0) agent HPDM [57](#page-68-0) agrégation des clients [46](#page-57-0) configuration du client [47](#page-58-0) configuration du serveur [48](#page-59-0)

### **C**

certificats installation [65](#page-76-0) VMware Horizon View [32](#page-43-0) **Citrix** HP True Graphics [40](#page-51-0) paramètres, généraux [9](#page-20-0) paramètres, par connexion [12](#page-23-0) clés de registre [84](#page-95-0) clients légers mise à jour. *Voir* mise à jour de clients légers configuration d'imprimante [76](#page-87-0) configuration OS, choix [1](#page-12-0) configurations d'imprimante parallèle [76](#page-87-0) configurations d'imprimante série [76](#page-87-0) connexions configuration [7](#page-18-0) masquer [50](#page-61-0) paramètres avancés [7](#page-18-0) connexions Personnalisée [39](#page-50-0)

#### **D**

date et heure [50](#page-61-0) dépannage [78](#page-89-0) diagnostics système [79](#page-90-0)

#### **E**

éditeur de texte [65](#page-76-0)

#### **F**

Factory Reset (Réinitialisation des paramètres d'usine) [57](#page-68-0)

## **G**

Gestionnaire d'alimentation [50](#page-61-0)

gestionnaire d'arrière-plan [50](#page-61-0) gestionnaire de certificats [65](#page-76-0) Gestionnaire de composants [58](#page-69-0) gestionnaire de tâches [65](#page-76-0) gestionnaire SCEP [64](#page-75-0), [65](#page-76-0) gestionnaires des périphériques série [64](#page-75-0) gestionnaire SSHD [57](#page-68-0)

#### **H**

HP Device Manager. *Voir* agent HPDM *Voir aussi* service de gestion à distance HP Smart Client Services installation [68](#page-79-0) présentation [68](#page-79-0) Profile Editor. *Voir* Profile Editor systèmes d'exploitation pris en charge [68](#page-79-0) *Voir aussi* service de gestion à distance HP TeemTalk. *Voir* TeemTalk HP True Graphics [40](#page-51-0) HP Velocity [55](#page-66-0)

### **I**

imagerie. *Voir* HP ThinState imprimantes [49](#page-60-0) instantanés [57](#page-68-0) IUG barre des tâches [5](#page-16-0) bureau [4](#page-15-0) Gestionnaire de connexion (ThinPro uniquement) [6](#page-17-0) présentation [4](#page-15-0)

### **M**

mise à jour de clients légers mise à jour manuelle [71](#page-82-0) Mise à jour par balisage DHCP [70](#page-81-0) mise à jour par diffusion [70](#page-81-0) Mise à jour par DNS [71](#page-82-0) mise en route [1](#page-12-0) mises à jour d'image [1](#page-12-0) MMR. *Voir* redirection multimédia

mode Administrateur [3](#page-14-0) Mode kiosque [8](#page-19-0) mode Utilisateur [3](#page-14-0) mode veille [50](#page-61-0) modules complémentaires [1](#page-12-0) mots de passe, changement [50](#page-61-0)

## **N**

Navigateur Web paramètres, généraux [34](#page-45-0) paramètres, par connexion [34](#page-45-0)

### **O**

obtenir plus d'informations [1](#page-12-0) options DHCP [66](#page-77-0) Outil de découpe [65](#page-76-0)

## **P**

panneau de configuration agrégation des clients [46](#page-57-0) centre de personnalisation [50](#page-61-0) configuration de SCIM [45](#page-56-0) date et heure [50](#page-61-0) écran tactile [45](#page-56-0) editeur de texte [65](#page-76-0) gestionnaire d'arrière-plan [50](#page-61-0) gestionnaire d'options DHCP [66](#page-77-0) gestionnaire de tâches [65](#page-76-0) gestionnaire SCEP [64](#page-75-0) gestionnaires des périphériques série [64](#page-75-0) gestionnaire SSHD [57](#page-68-0) instantanés [57](#page-68-0) langue [50](#page-61-0) préférences d'affichage [48](#page-59-0) raccourcis clavier [65](#page-76-0) réseau [50](#page-61-0) sécurité [50](#page-61-0) son [45](#page-56-0) souris [45](#page-56-0) terminal X [65](#page-76-0) ThinState. *Voir* HP ThinState utilitaires, masquer [50](#page-61-0) VNC Shadow [64](#page-75-0)

Panneau de configuration Active Directory [57](#page-68-0) Gestionnaire d'alimentation [50](#page-61-0) Gestionnaire de composants [58](#page-69-0) Outil de découpe [65](#page-76-0) présentation [45](#page-56-0) Réinitialisation des paramètres d'usine [57](#page-68-0) Statistiques sans fil [58](#page-69-0) paramètres audio [45](#page-56-0) paramètres de gestion de l'alimentation [50](#page-61-0) paramètres de l'économiseur d'écran [50](#page-61-0) paramètres de l'écran tactile [45](#page-56-0) paramètres de langue [50](#page-61-0) paramètres de la souris [45](#page-56-0) paramètres de sécurité [50](#page-61-0) paramètres réseau accès [50](#page-61-0) DNS [53](#page-64-0) filaire [51](#page-62-0) HP Velocity [55](#page-66-0) IPSec [54](#page-65-0) sans fil [51](#page-62-0) VPN [54](#page-65-0) préférences d'affichage [48](#page-59-0) profil de client ajout de fichiers [74](#page-85-0) ajout de lien symbolique [75](#page-86-0) certificats [74](#page-85-0) chargement [73](#page-84-0) enregistrement [76](#page-87-0) paramètres de registre [74](#page-85-0) personnalisation [73](#page-84-0) Profile Editor [73](#page-84-0) profils d'affichage [48](#page-59-0)

# **R**

raccourcis clavier [65](#page-76-0) RDP paramètres, généraux [14](#page-25-0) paramètres, par connexion [14](#page-25-0) redirection audio [22](#page-33-0) redirection d'imprimante [22](#page-33-0) redirection de carte Smart Card [24](#page-35-0) redirection des périphériques [21](#page-32-0) redirection de stockage de masse [21](#page-32-0)

redirection multimédia [20](#page-31-0) redirection USB [21](#page-32-0) RemoteFX [20](#page-31-0) sessions multi-écrans [20](#page-31-0) redirection audio RDP [22](#page-33-0) VMware Horizon View [31](#page-42-0) redirection d'imprimante RDP [22](#page-33-0) VMware Horizon View [31](#page-42-0) redirection de carte Smart Card RDP [24](#page-35-0) VMware Horizon View [31](#page-42-0) redirection des périphériques RDP [21](#page-32-0) VMware Horizon View [30](#page-41-0) redirection de stockage de masse RDP [21](#page-32-0) VMware Horizon View [30](#page-41-0) redirection de webcam VMware Horizon View [32](#page-43-0) redirection multimédia RDP [20](#page-31-0) VMware Horizon View [30](#page-41-0) redirection USB Gestionnaire USB [49](#page-60-0) RDP [21](#page-32-0) VMware Horizon View [30](#page-41-0) RemoteFX [20](#page-31-0) résolution des problèmes connectivité réseau [78](#page-89-0) utilisation des diagnostics système [79](#page-90-0)

# **S**

SCIM [45](#page-56-0) service de gestion à distance, choix [3](#page-14-0) sites Web Assistance Citrix [1](#page-12-0) Assistance HP [1](#page-12-0) Assistance Microsoft [1](#page-12-0) Assistance VMware [1](#page-12-0) Smart Zero. *Voir* Configuration OS SSH [37](#page-48-0) statistiques sans fil [58](#page-69-0)

### **T**

TeemTalk [35](#page-46-0) Telnet [38](#page-49-0)

terminal X [65](#page-76-0) ThinPro. *Voir* Configuration OS ThinState. *Voir* HP ThinState

### **V**

VMware Horizon View certificats [32](#page-43-0) changement des protocoles [32](#page-43-0) paramètres, par connexion [24](#page-35-0) raccourcis clavier [30](#page-41-0) redirection audio [31](#page-42-0) redirection d'imprimante [31](#page-42-0) redirection de carte Smart Card [31](#page-42-0) redirection des périphériques [30](#page-41-0) redirection de stockage de masse [30](#page-41-0) redirection de webcam [32](#page-43-0) redirection multimédia [30](#page-41-0) redirection USB [30](#page-41-0) sessions multi-écrans [29](#page-40-0) VNC Shadow, utilisation [64](#page-75-0)

### **X**

XDMCP [37](#page-48-0)